# **ZT610/ZT620**

Stampante industriale con display touch a colori

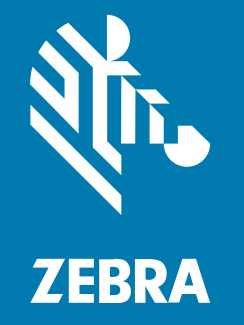

# **Guida dell'utente**

#### 2023/07/12

ZEBRA e il logo della testa di zebra stilizzata sono marchi di Zebra Technologies Corporation, registrati in molte giurisdizioni in tutto il mondo. Tutti gli altri marchi appartengono ai rispettivi proprietari. ©2023 Zebra Technologies Corporation e/o affiliate. Tutti i diritti riservati.

Le informazioni contenute in questo documento sono soggette a modifiche senza preavviso. Il software descritto nel presente documento viene fornito in conformità a un contratto di licenza o un accordo di non divulgazione. Il software può essere utilizzato o copiato solo in conformità con i termini di tali accordi.

Per ulteriori informazioni relative alle dichiarazioni sui diritti di proprietà e legali, visitare:

SOFTWARE[:zebra.com/linkoslegal.](http://www.zebra.com/linkoslegal) COPYRIGHT E MARCHI: [zebra.com/copyright.](http://www.zebra.com/copyright) BREVETTO: [ip.zebra.com.](http://ip.zebra.com/) GARANZIA: [zebra.com/warranty.](http://www.zebra.com/warranty) CONTRATTO DI LICENZA CON L'UTENTE FINALE: [zebra.com/eula.](http://www.zebra.com/eula)

## **Condizioni di utilizzo**

#### **Dichiarazione sui diritti di proprietà**

Questo manuale contiene informazioni proprietarie di Zebra Technologies Corporation e delle sue società affiliate ("Zebra Technologies"). Il manuale è destinato esclusivamente a fornire informazioni e a essere utilizzato dalle persone che gestiscono e svolgono la manutenzione dell'apparecchiatura descritta nel presente documento. Tali informazioni proprietarie non possono essere utilizzate, riprodotte o divulgate a terzi per qualsiasi altro scopo senza il previo consenso scritto di Zebra Technologies.

#### **Miglioramenti al prodotto**

Il miglioramento continuo dei prodotti è una politica di Zebra Technologies. Tutte le specifiche e i design sono soggetti a modifiche senza preavviso.

#### **Dichiarazione di non responsabilità**

Zebra Technologies si impegna a garantire la correttezza delle specifiche di progettazione e dei manuali pubblicati; tuttavia, possono verificarsi errori. Zebra Technologies si riserva il diritto di correggere eventuali errori e declina ogni responsabilità da essi derivante.

#### **Limitazione di responsabilità**

Zebra Technologies o chiunque altro sia coinvolto nella creazione, produzione o consegna del prodotto di accompagnamento (compresi hardware e software) esclude ogni responsabilità per danni di qualsiasi natura (compresi, senza limitazioni, danni consequenziali, tra cui perdita di profitti aziendali, interruzione delle attività o perdita di informazioni aziendali) conseguenti all'uso o all'impossibilità d'uso di tale prodotto, anche nel caso in cui Zebra Technologies sia stata avvisata della possibilità di tali danni. Alcune giurisdizioni non consentono l'esclusione o la limitazione di danni incidentali o consequenziali, pertanto le suddette esclusioni o limitazioni potrebbero non essere applicabili all'utente.

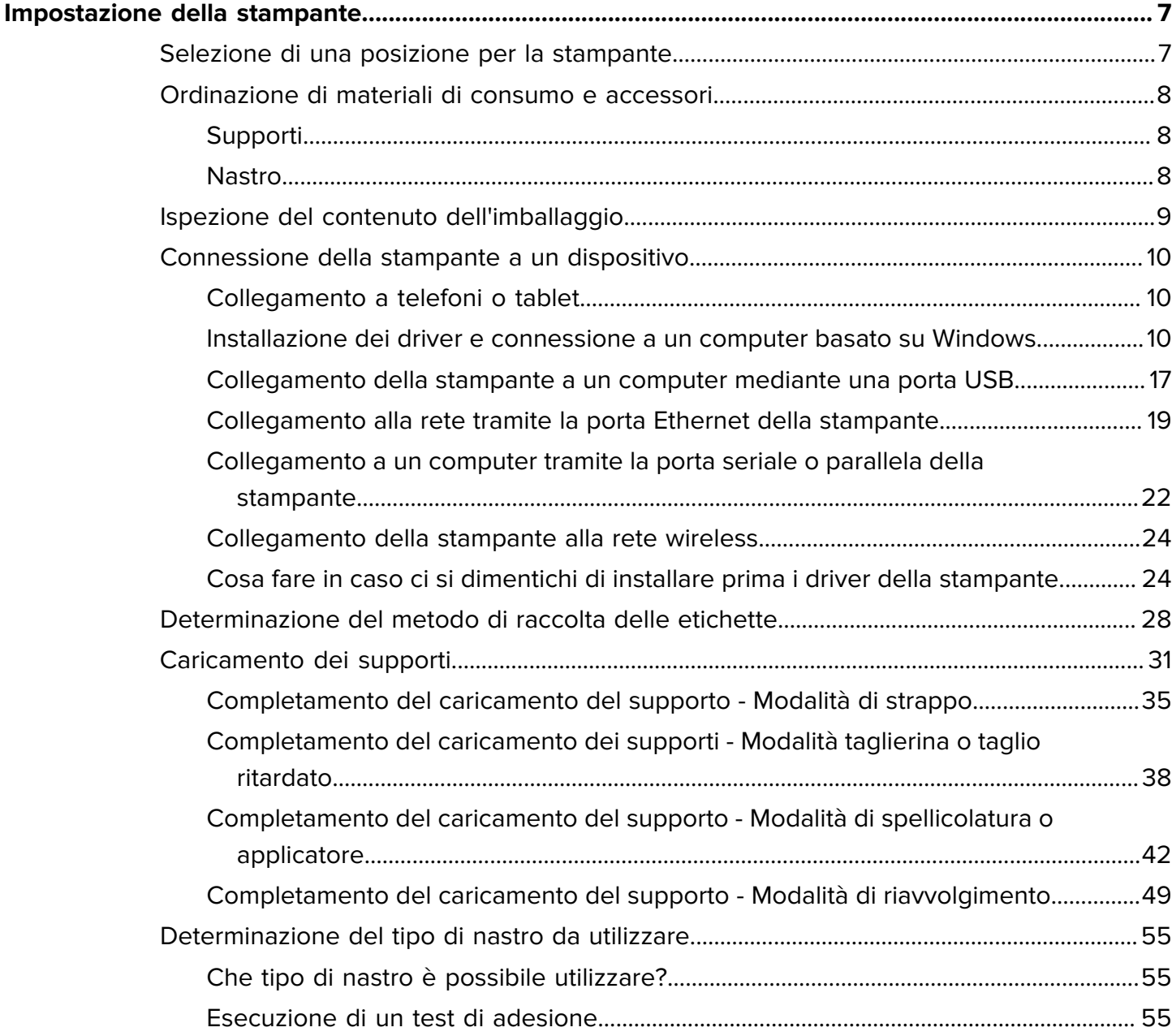

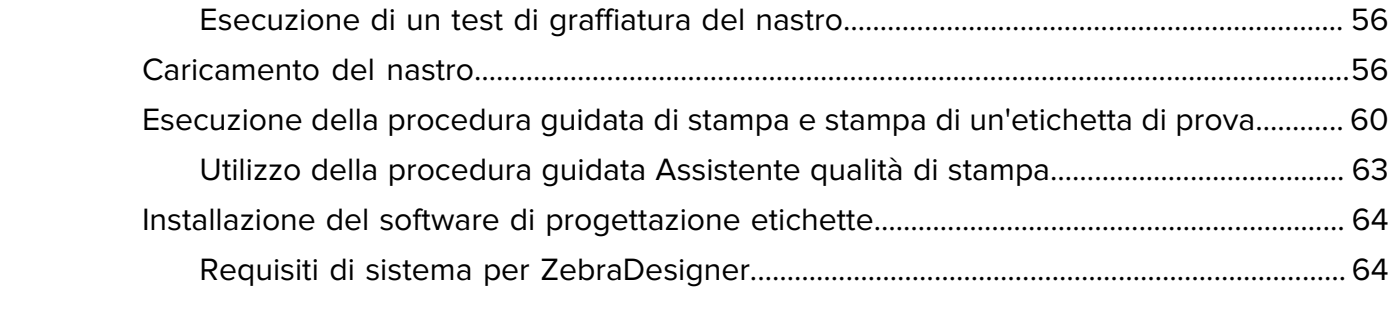

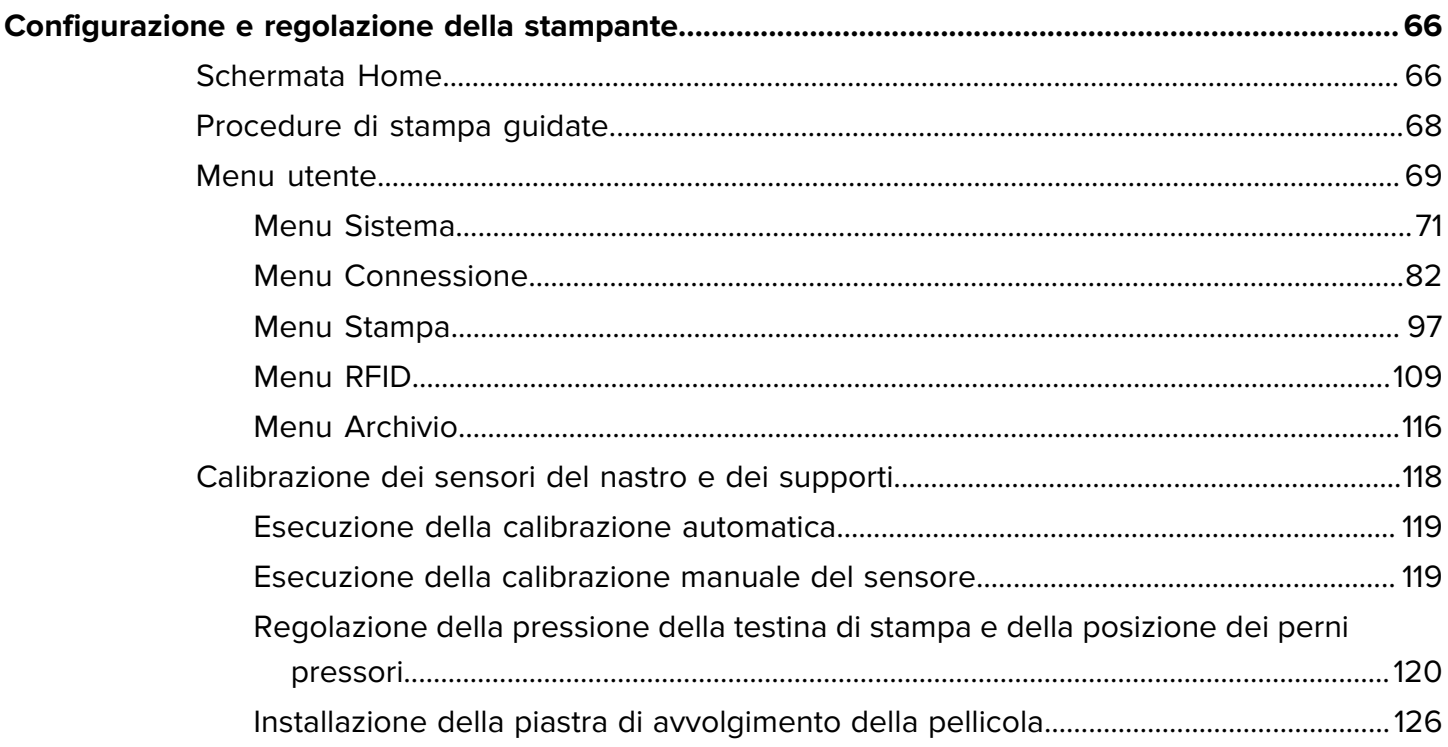

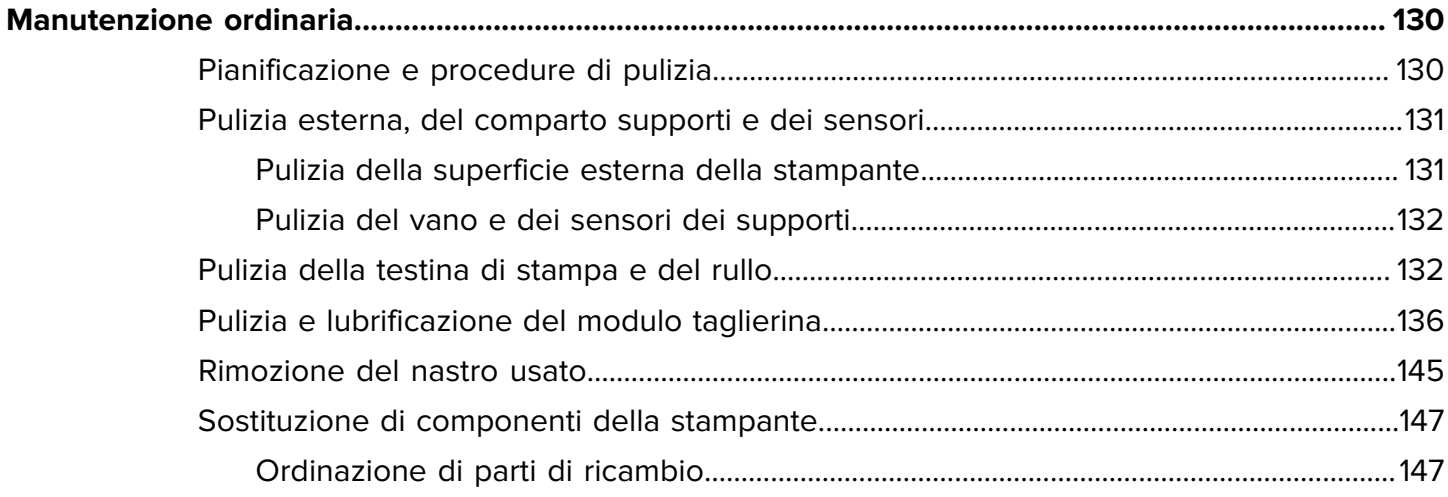

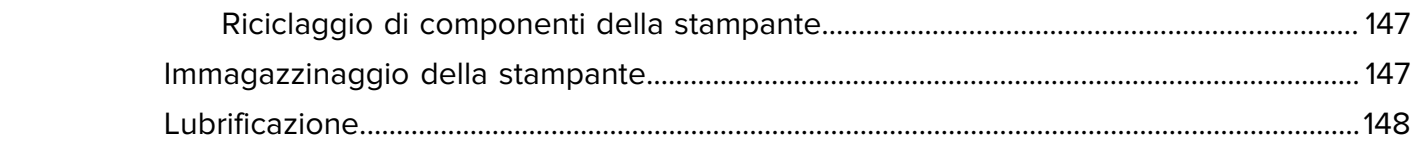

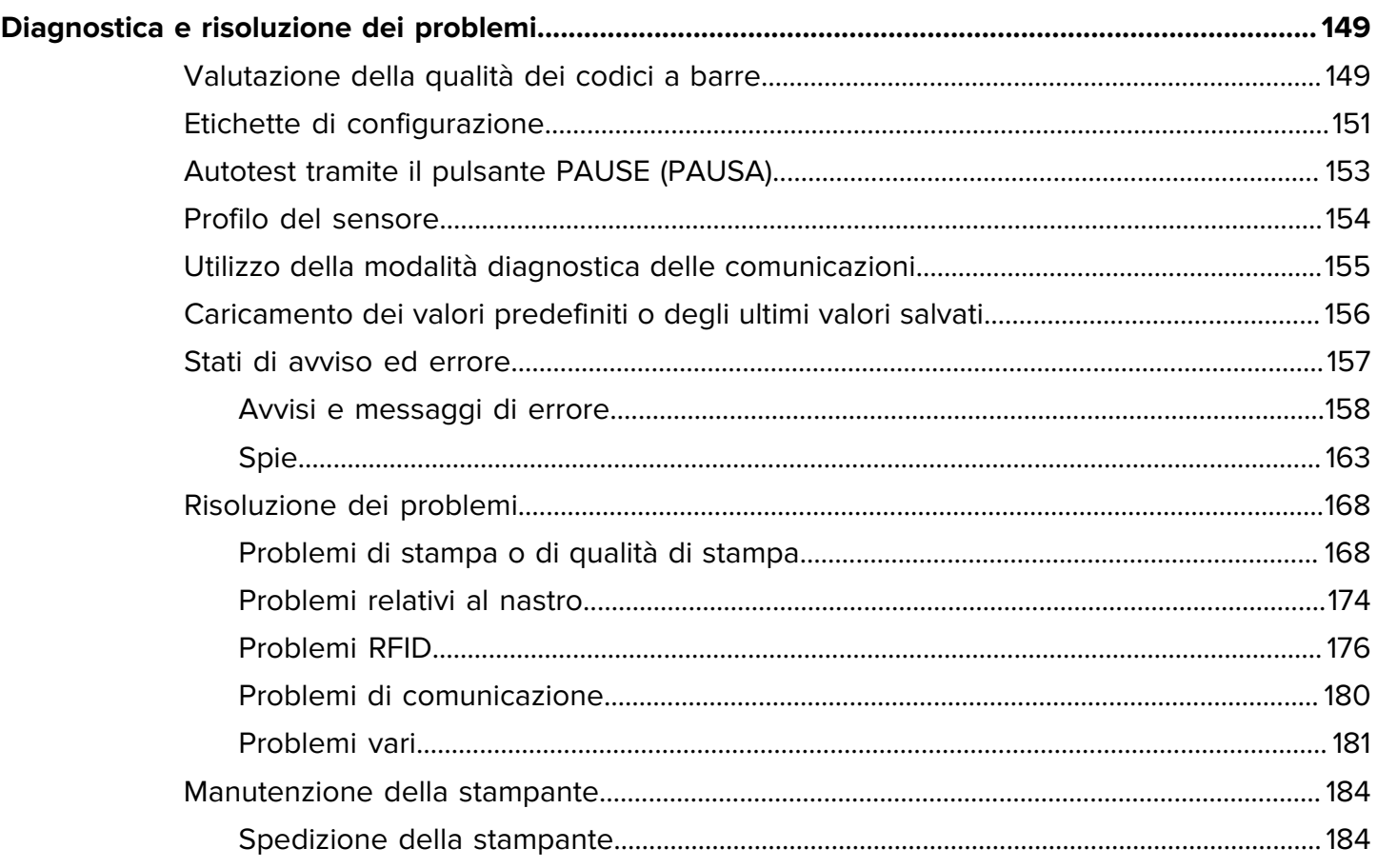

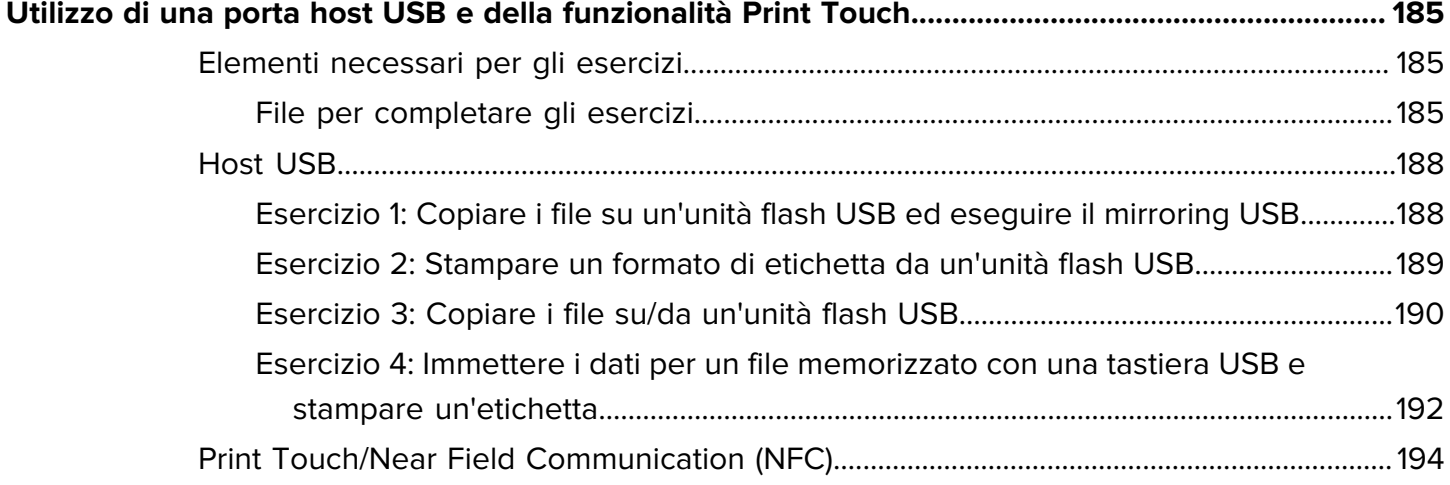

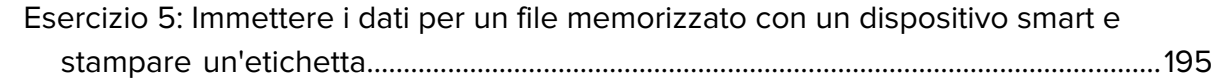

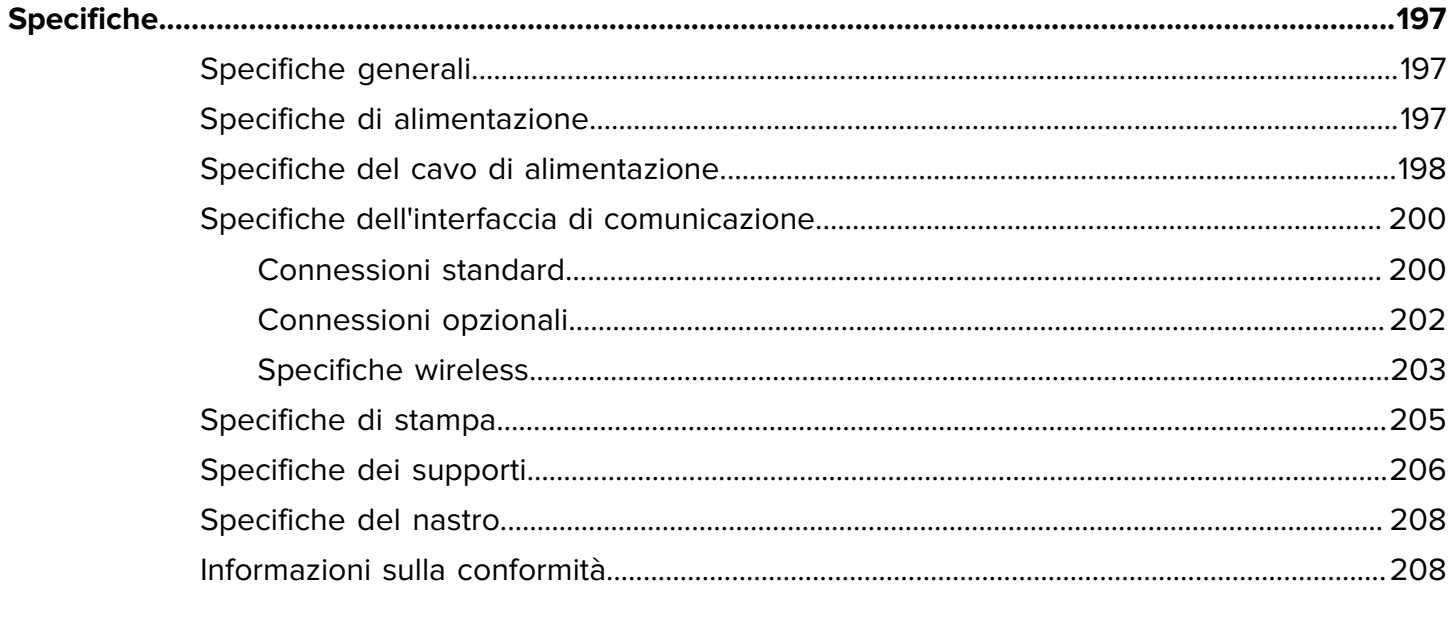

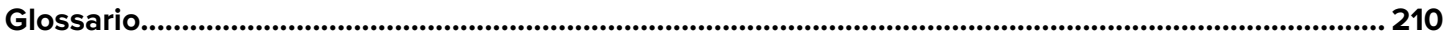

# **Impostazione della stampante**

Questa sezione assiste l'utente nella configurazione iniziale e nel funzionamento della stampante.

# <span id="page-6-1"></span><span id="page-6-0"></span>**Selezione di una posizione per la stampante**

Selezionare una posizione per la stampante che soddisfi le seguenti condizioni.

• Superficie: la superficie su cui verrà posizionata la stampante deve essere stabile, piana e di dimensioni e resistenza sufficienti per sostenere la stampante.

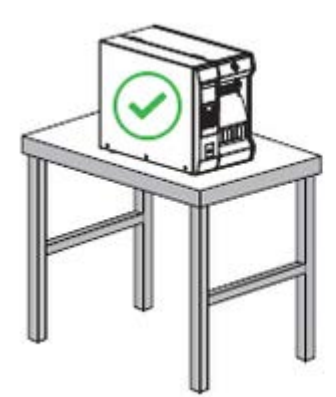

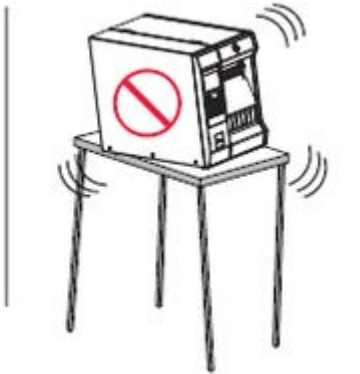

• Spazio: l'area in cui verrà collocata la stampante deve prevedere spazio sufficiente per la ventilazione e per accedere ai componenti e ai connettori della stampante. Per consentire una ventilazione e un raffreddamento adeguati, lasciare uno spazio aperto su tutti i lati della stampante.

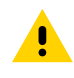

**AVVERTENZA:** non posizionare materiali di imbottitura o ammortizzanti dietro o sotto la stampante, in quanto ciò limita il flusso d'aria e potrebbe causare il surriscaldamento della stampante.

- Alimentazione: la stampante deve trovarsi a breve distanza da una presa elettrica facilmente accessibile.
- Interfacce di comunicazione dati: la stampante deve trovarsi nel raggio della radio WLAN (se applicabile) o a una distanza accettabile affinché altri connettori possano raggiungere l'origine dei dati (generalmente un computer). Per ulteriori informazioni sulla lunghezza massima dei cavi e sulla configurazione, vedere [Specifiche dell'interfaccia di comunicazione](#page-199-0) alla pagina 200.
- Condizioni operative: la stampante è stata realizzata in modo da consentirne l'utilizzo in una vasta gamma di condizioni ambientali ed elettriche, ad esempio in magazzino o in fabbrica. Nella tabella di seguito sono riportati i requisiti di temperatura e umidità relativa per la stampante in modalità operativa.

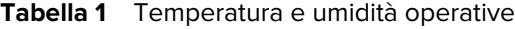

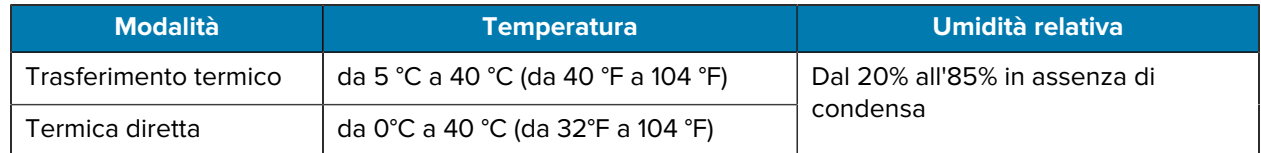

# <span id="page-7-0"></span>**Ordinazione di materiali di consumo e accessori**

Gli elementi necessari seguenti NON vengono forniti in dotazione con la stampante:

- Cavi di comunicazione/rete (ad esempio Ethernet seriale o cablata) diversi da USB
- Supporti
- Nastro (se la stampante dispone dell'opzione di trasferimento termico)

Per i materiali di consumo consigliati per garantire il funzionamento ottimale della stampante, visitare la pagina [zebra.com/supplies](http://zebra.com/supplies).

#### <span id="page-7-1"></span>**Supporti**

Il tipo e il formato del supporto scelto devono essere appropriati per le opzioni installate sulla stampante.

Vedere [Determinazione del metodo di raccolta delle etichette](#page-27-0) alla pagina 28 e [Specifiche dei supporti](#page-205-0) alla pagina 206 per le lunghezze minime delle etichette e altri aspetti importanti da considerare.

Per ottenere una qualità di stampa ottimale e prestazioni di stampa adeguate in tutte le linee di prodotti, Zebra consiglia vivamente di utilizzare materiali di consumo certificati Zebra come parte della soluzione completa. Un'ampia gamma di prodotti in carta, polipropilene, poliestere e vinile è stata progettata appositamente per migliorare le capacità di stampa della stampante ed evitare l'usura prematura della testina di stampa. Per acquistare i materiali di consumo, visitare il sito [zebra.com/supplies.](http://www.zebra.com/supplies)

Il [Glossario](#page-209-0) alla pagina 210 include termini associati con i supporti, come supporti con marchio nero, supporti con gap/tacca, supporti RFID, supporti a fogli ripiegati e supporti in rotolo. Utilizzare questi termini per determinare quali sono i supporti migliori per le proprie esigenze.

#### <span id="page-7-2"></span>**Nastro**

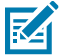

**NOTA:** questa sezione si applica solo alle stampanti con l'opzione di stampa a trasferimento termico installata.

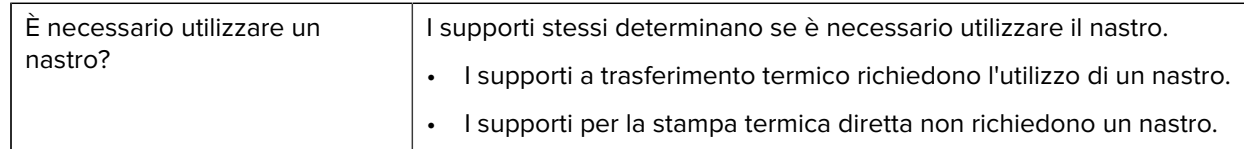

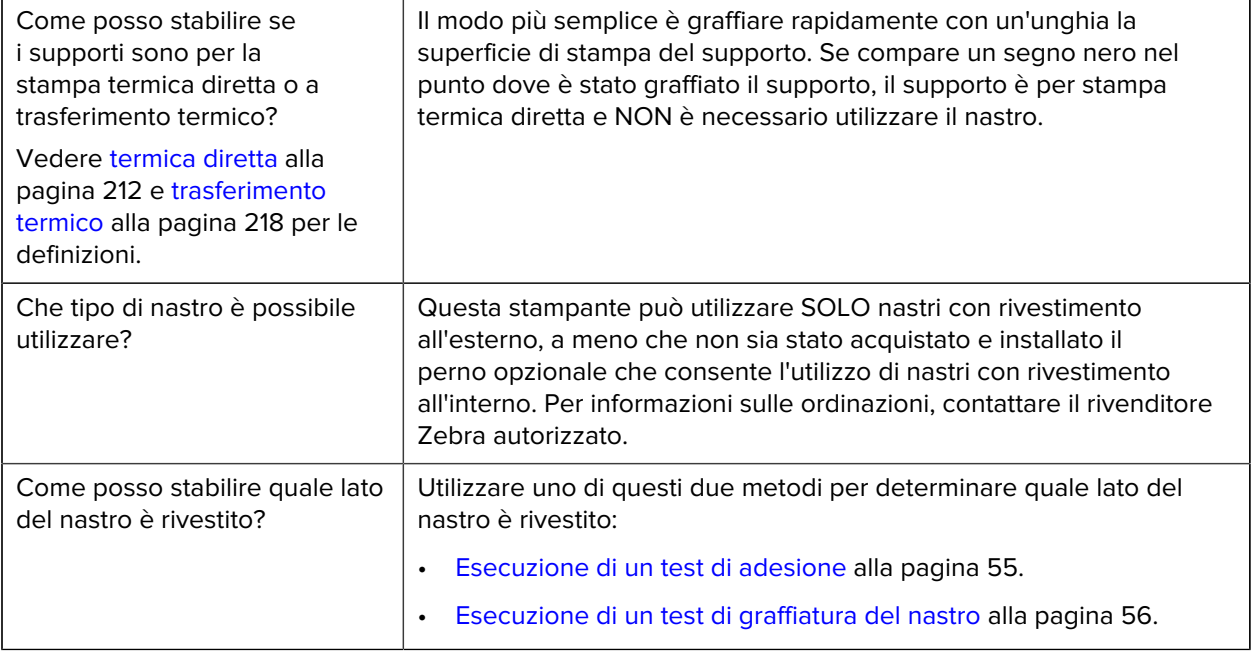

# <span id="page-8-0"></span>**Ispezione del contenuto dell'imballaggio**

 $(\mathsf{I})$ 

Assicurarsi che la confezione della stampante contenga tutti gli articoli necessari per configurarla.

**IMPORTANTE:** Zebra Technologies non si assume alcuna responsabilità per eventuali danni occorsi alla stampante durante la spedizione e non riparerà tali danni in garanzia.

**1.** Estrarre con cautela la stampante dalla confezione e verificare che siano inclusi gli articoli mostrati qui.

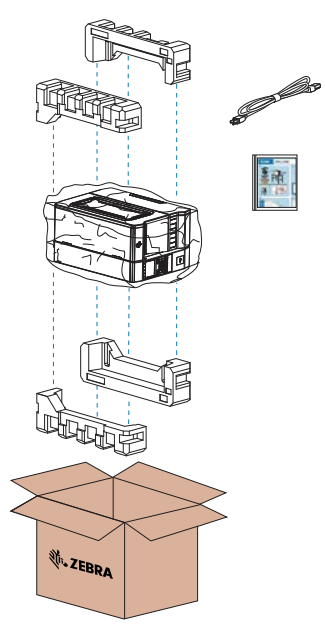

**2.** Se manca qualcosa, comunicarlo al proprio rivenditore autorizzato Zebra.

- **3.** Disimballare immediatamente la stampante e verificare eventuali danni dovuti alla spedizione.
	- Conservare tutti i materiali di imballaggio.
	- Controllare che tutte le superfici esterne non siano danneggiate.
	- Sollevare lo sportello supporti e controllare che i componenti nel comparto supporti non abbiano subito danni.
- **4.** Se si rilevano danni durante l'ispezione:
	- Informare immediatamente la ditta di spedizioni e inviare un rapporto sui danni.
	- Conservare tutto il materiale di imballaggio per la verifica che condurrà la ditta di spedizioni.
	- Informare il proprio rivenditore Zebra autorizzato.
- **5.** Prima di configurare la stampante, rimuovere gli elementi di protezione inclusi nella confezione per la spedizione. Ciò include una pellicola di plastica sopra la finestra trasparente sullo sportello dei supporti.

# <span id="page-9-0"></span>**Connessione della stampante a un dispositivo**

Dopo aver configurato la stampante, sarà possibile connettere la stampante al dispositivo (ad esempio un computer, un telefono o un tablet).

#### <span id="page-9-1"></span>**Collegamento a telefoni o tablet**

Scaricare l'app gratuita Zebra Printer Setup Utility per il dispositivo in uso.

- [Dispositivi Android](http://play.google.com/store/apps/details?id=com.zebra.printersetup)
- [Dispositivi Apple](https://apps.apple.com/us/app/zebra-printer-setup-utility/id1454308745)

Le applicazioni supportano i seguenti tipi di connettività:

- Bluetooth Classic
- Bluetooth Low Energy (Bluetooth LE)
- Cablata/Ethernet
- Wireless
- USB On-The-Go

Per le guide per l'utente di queste utility di configurazione della stampante, visitare il sito [zebra.com/setup](http://www.zebra.com/setup).

#### <span id="page-9-2"></span>**Installazione dei driver e connessione a un computer basato su Windows**

Per utilizzare la stampante con un computer basato su Microsoft Windows, è necessario prima installare i driver corretti.

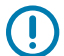

**IMPORTANTE:** è possibile collegare la stampante al computer utilizzando uno qualsiasi dei collegamenti disponibili. Tuttavia, è bene non collegare alcun cavo dal computer alla stampante finché non viene richiesto di farlo. Se si collegano nel momento sbagliato, la stampante non installerà i driver corretti. Per ripristinare il sistema a seguito di un'installazione di driver errati, vedere [Cosa fare in caso ci si dimentichi di installare prima i driver della stampante](#page-23-1) alla pagina 24.

#### <span id="page-10-0"></span>**Installazione dei driver**

Per installare i driver corretti, procedere come segue.

- **1.** Andare su [www.zebra.com/drivers](http://zebra.com/drivers).
- **2.** Fare clic su **Printers** (Stampanti).
- **3.** Selezionare il modello della stampante.
- **4.** Nella pagina relativa alla stampante, fare clic su **Drivers** (Driver).
- **5.** Scaricare il driver appropriato per Windows.

Il file eseguibile del driver (ad esempio zd86423827-certified.exe) viene aggiunto alla cartella Download.

**6.** Eseguire il file eseguibile, quindi procedere secondo le istruzioni.

Al termine della configurazione, è possibile scegliere di aggiungere i driver al sistema (**Configure System** [Configura sistema]) o aggiungere stampanti specifiche (vedere [Esecuzione della procedura di](#page-11-0) [installazione guidata della stampante](#page-11-0) alla pagina 12).

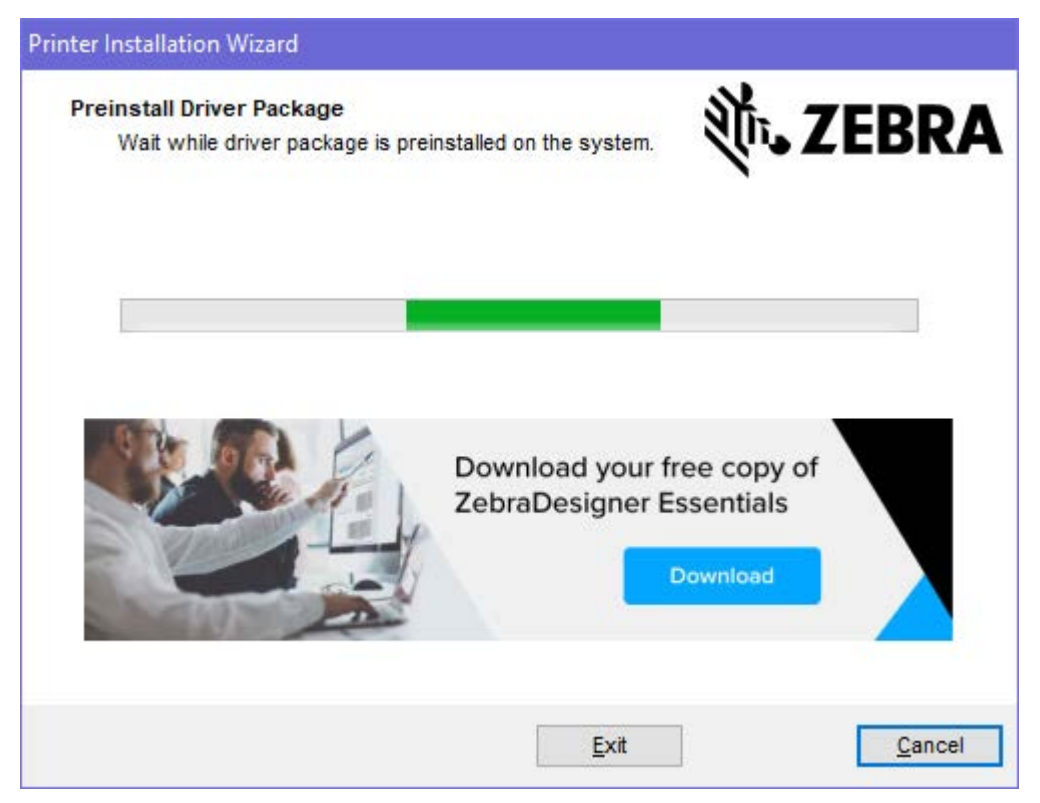

**7.** Selezionare **Configure System** (Configura sistema), quindi fare clic su **Finish** (Fine).

L'installazione guidata della stampante installerà i driver.

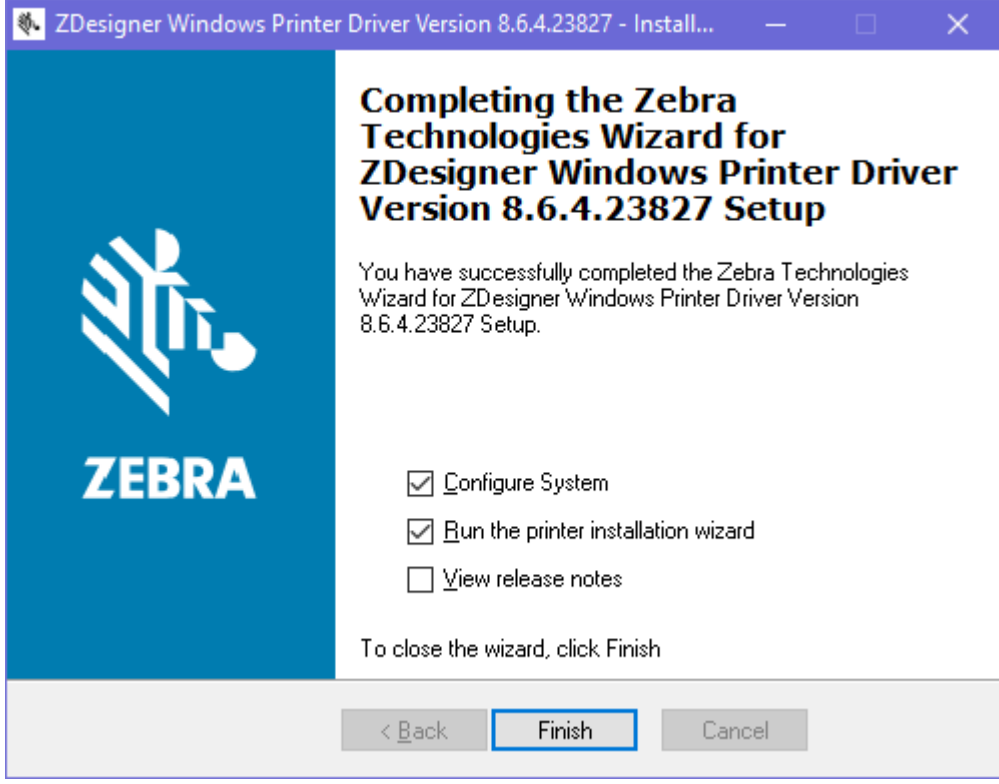

<span id="page-11-0"></span>**Esecuzione della procedura di installazione guidata della stampante**

**1.** Nell'ultima schermata del programma di installazione del driver, lasciare selezionata l'opzione **Run the Printer Installation Wizard** (Esegui installazione guidata della stampante), quindi fare clic su **Finish** (Fine).

Welcome This wizard will help you install your printer driver.<br>If you want to install a USB printer, connect the printer to the computer and use the Windows Found New Hardware wizard instead Click <Next> to begin the installation procedure. Exit  $\mathbf{H}$ elp < <u>P</u>revious  $N$ ext >

Viene visualizzata la procedura guidata per l'installazione della stampante.

**2.** Fare clic su **Next** (Avanti).

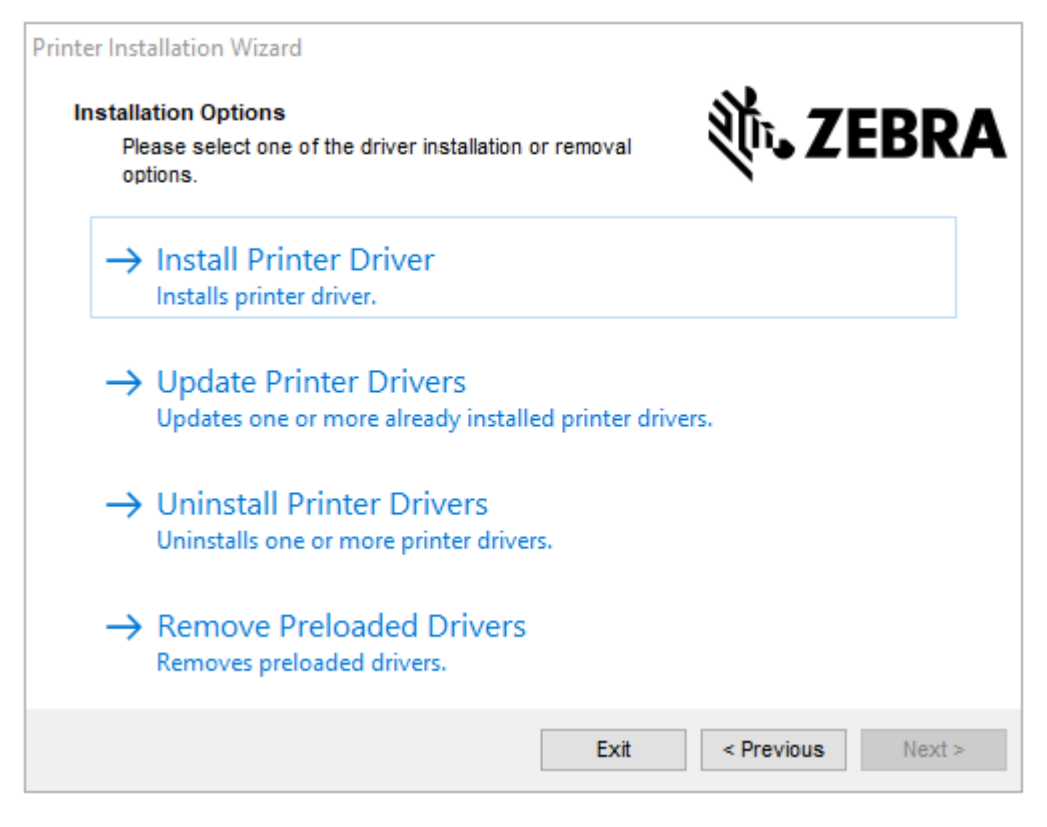

**3.** Fare clic su **Install Printer Driver** (Installa driver stampante).

Viene visualizzato il contratto di licenza.

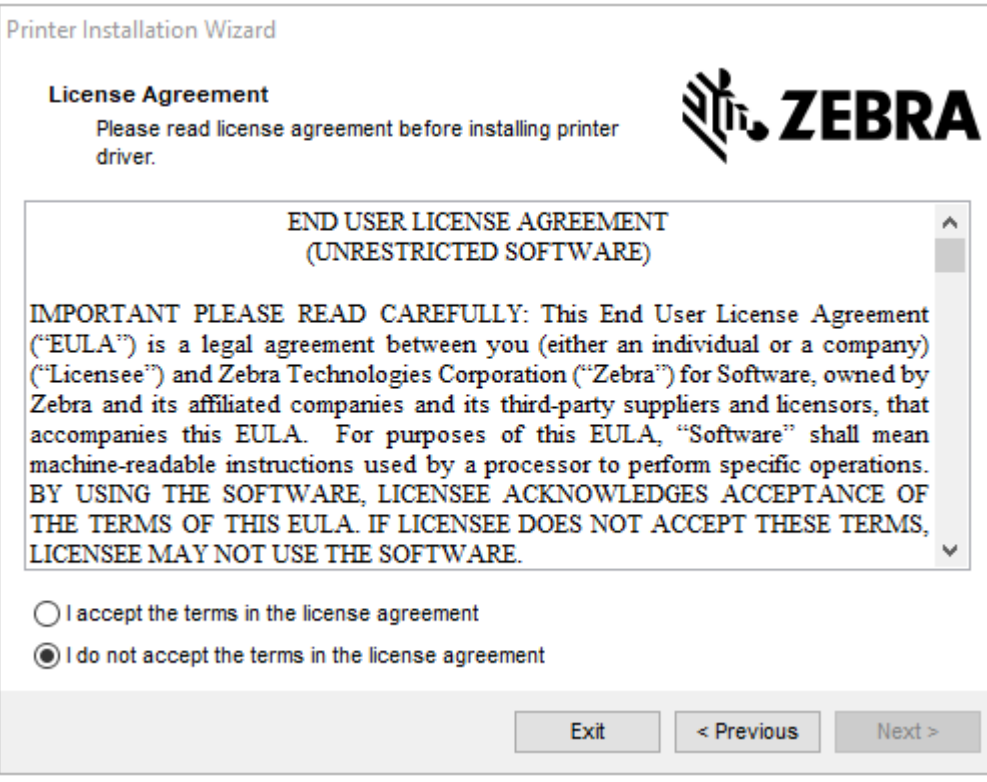

**4.** Leggere e accettare i termini del contratto di licenza, quindi fare clic su **Next** (Avanti).

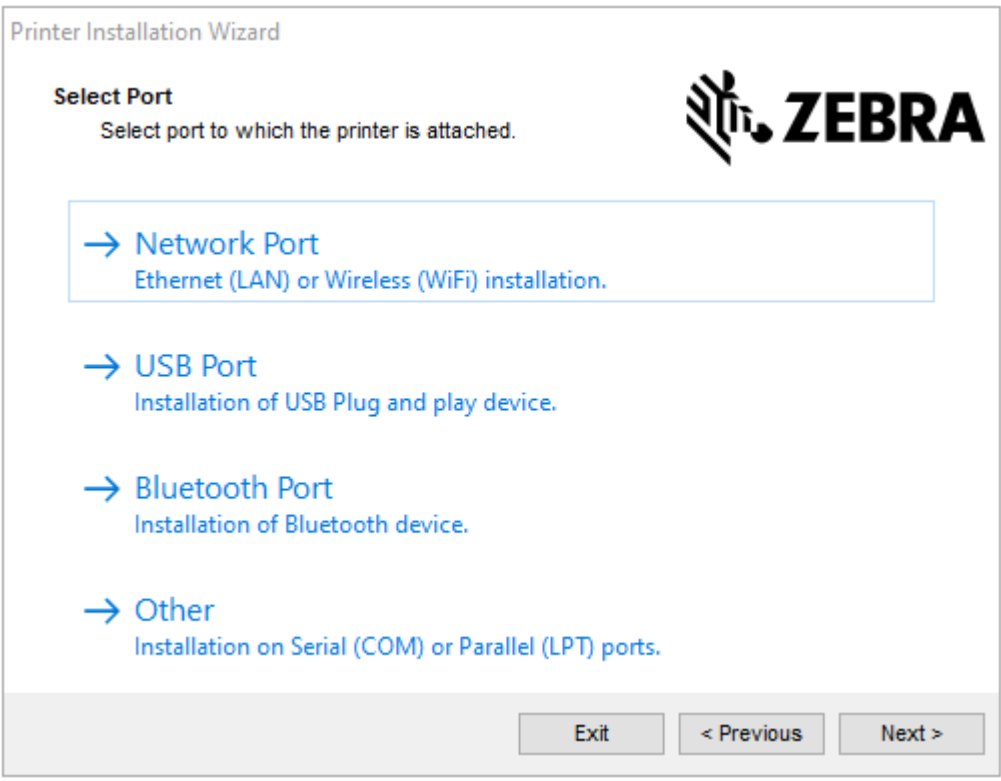

- **5.** Selezionare l'opzione di comunicazione da configurare per la stampante in uso:
	- Network Port (Porta di rete): per installare stampanti con una connessione di rete Ethernet (LAN) o wireless (Wi-Fi). Attendere che il driver rilevi dispositivi nella rete locale e seguire le istruzioni. Se necessario, impostare i valori come indicato in [Collegamento alla rete tramite la porta Ethernet della](#page-18-0) [stampante](#page-18-0) alla pagina 19 o in [Collegamento della stampante alla rete wireless](#page-23-0) alla pagina 24.
	- USB Port (Porta USB): per installare le stampanti collegate con cavo USB. Collegare la stampante al computer come mostrato in [Collegamento della stampante a un computer mediante una porta USB](#page-16-0) alla pagina 17. Se la stampante è già collegata e accesa, potrebbe essere necessario staccare il cavo USB e reinserirlo. Il driver cercherà automaticamente il modello della stampante collegata.
	- Bluetooth Port (Porta Bluetooth): per installare le stampanti con una connessione Bluetooth.
	- Other (Altro): per l'installazione con un altro tipo di cavo, ad esempio parallelo (LPT) e seriale (COM). Non è necessario eseguire ulteriori configurazioni. Vedere [Collegamento a un computer](#page-21-0) [tramite la porta seriale o parallela della stampante](#page-21-0) alla pagina 22.

**6.** Se richiesto, selezionare il modello e la risoluzione della stampante in uso.

Il modello e la risoluzione si trovano su un adesivo con numero di parte sulla stampante, situato in genere sotto la staffa dei supporti. Le informazioni saranno nel formato seguente:

Part Number: XXXXXXY - xxxxxxxx

dove:

 $XXXX =$  il modello della stampante e  $Y =$  la risoluzione della stampante (2 = 203 dpi, 3 = 300 dpi, 6 = 600 dpi).

Ad esempio, nel numero parte ZT610x6 - xxxxxxxx, ZT610 indica che la stampante è un modello ZT610 e 6 indica che la risoluzione della testina di stampa è di 600 dpi.

#### <span id="page-16-0"></span>**Collegamento della stampante a un computer mediante una porta USB**

**1.** Dopo aver installato i driver, rimuovere l'etichetta che copre la porta USB.

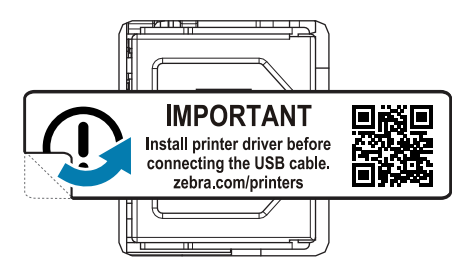

**2.** Collegare il cavo USB alla porta USB della stampante.

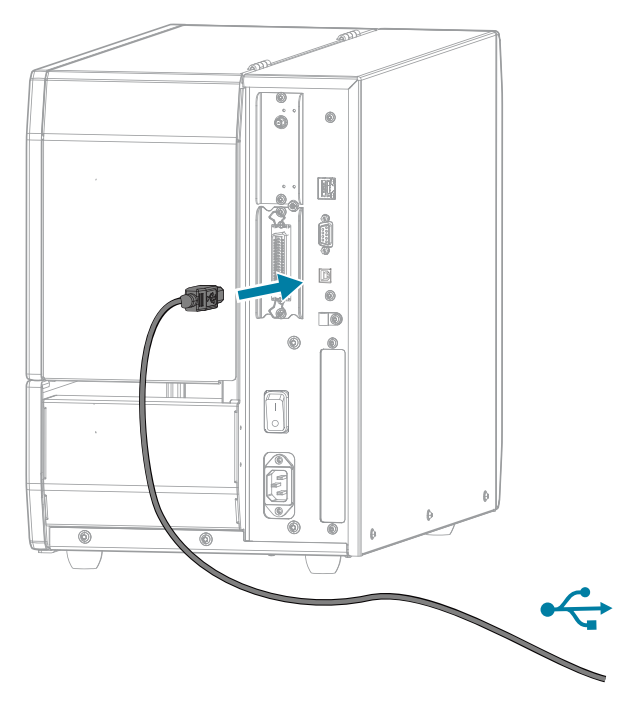

**3.** Collegare l'altra estremità del cavo USB al computer.

**4.** Collegare il cavo di alimentazione CA al connettore di alimentazione CA sul retro della stampante.

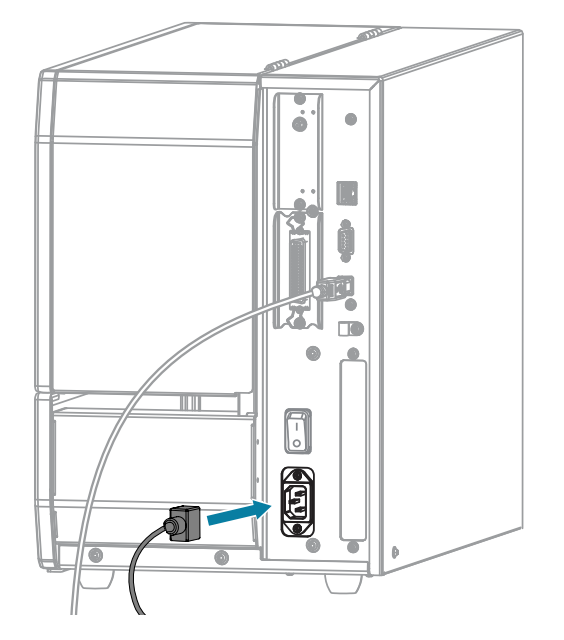

**5.** Collegare il cavo di alimentazione CA a una presa elettrica appropriata.

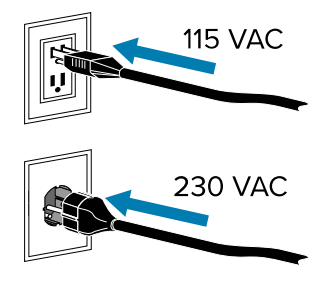

**6.** Accendere la stampante (**I**).

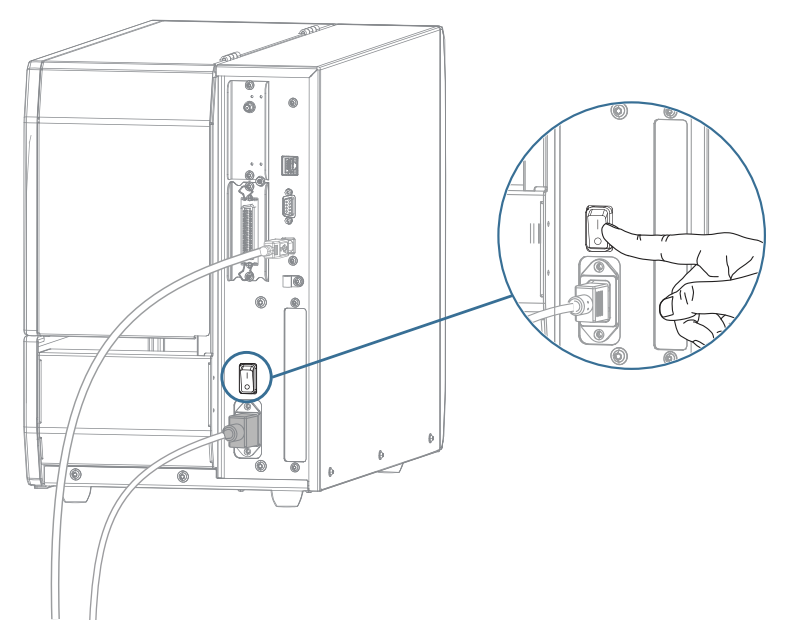

All'avvio della stampante, il computer completa l'installazione dei driver e riconosce la stampante.

Se non sono stati installati i driver prima, vedere [Cosa fare in caso ci si dimentichi di installare prima i](#page-23-1) [driver della stampante](#page-23-1) alla pagina 24.

#### <span id="page-18-0"></span>**Collegamento alla rete tramite la porta Ethernet della stampante**

Per utilizzare una connessione tramite server di stampa cablato (Ethernet), è possibile che sia necessario configurare la stampante in modo che comunichi con la LAN (Local Area Network).

Per ulteriori informazioni sui server di stampa Zebra, fare riferimento alla Guida per l'utente dei server di stampa cablati e wireless ZebraNet. Per scaricare la versione più recente di questa documentazione, accedere all'indirizzo [zebra.com/support.](http://www.zebra.com/manuals)

**1.** Dopo aver installato i driver (vedere [Installazione dei driver](#page-10-0) alla pagina 11), collegare la stampante a un cavo Ethernet collegato alla rete.

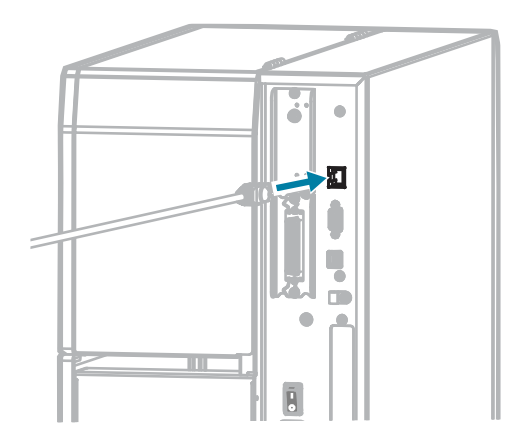

**2.** Collegare il cavo di alimentazione CA al connettore di alimentazione CA sul retro della stampante.

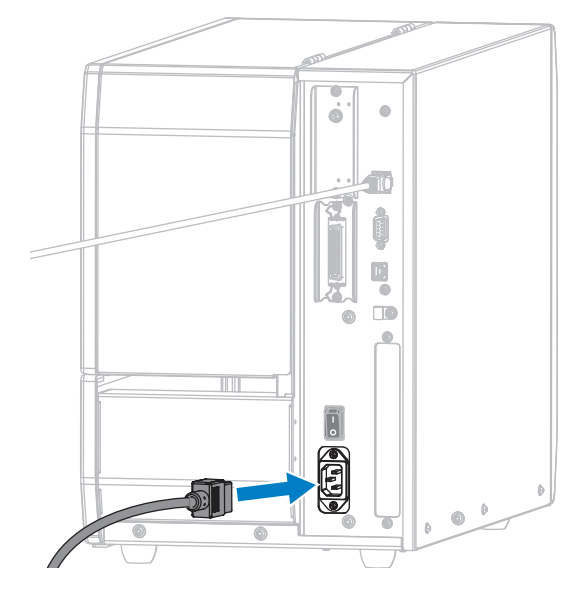

**3.** Collegare il cavo di alimentazione CA a una presa elettrica appropriata. Le specifiche elettriche della stampante sono 100-240 V CA, 50-60 Hz.

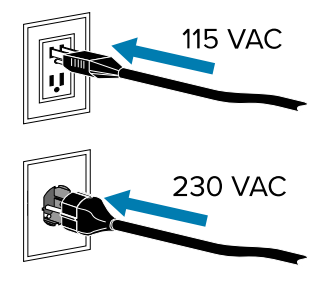

**4.** Accendere la stampante (**I**).

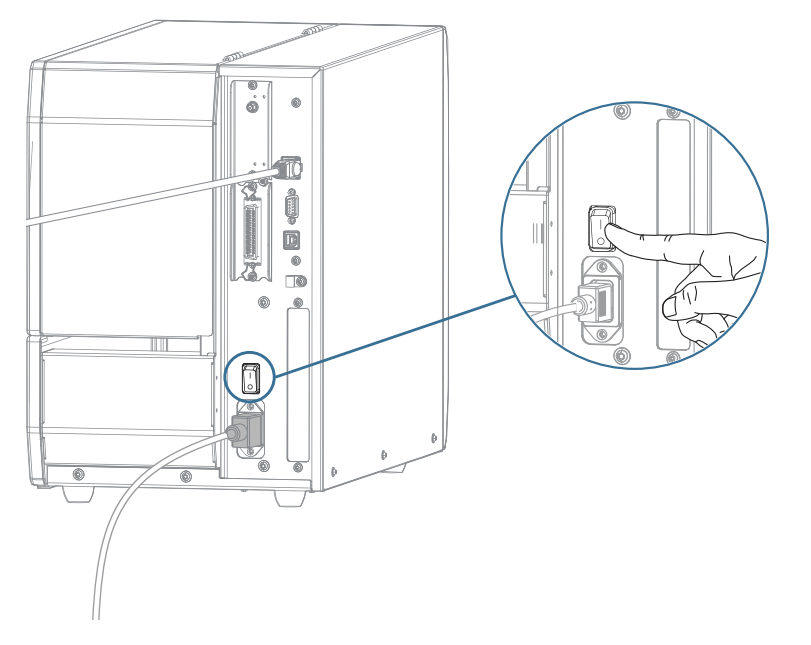

La stampante tenta di comunicare con la rete. Se la ricerca ha esito positivo, compila i valori del gateway e della subnet della LAN e ottiene un indirizzo IP.

**5.** Nella schermata Home, toccare la scheda **Printer Info** (Info stampante). Controllare il display per vedere se alla stampante è stato assegnato un indirizzo IP.

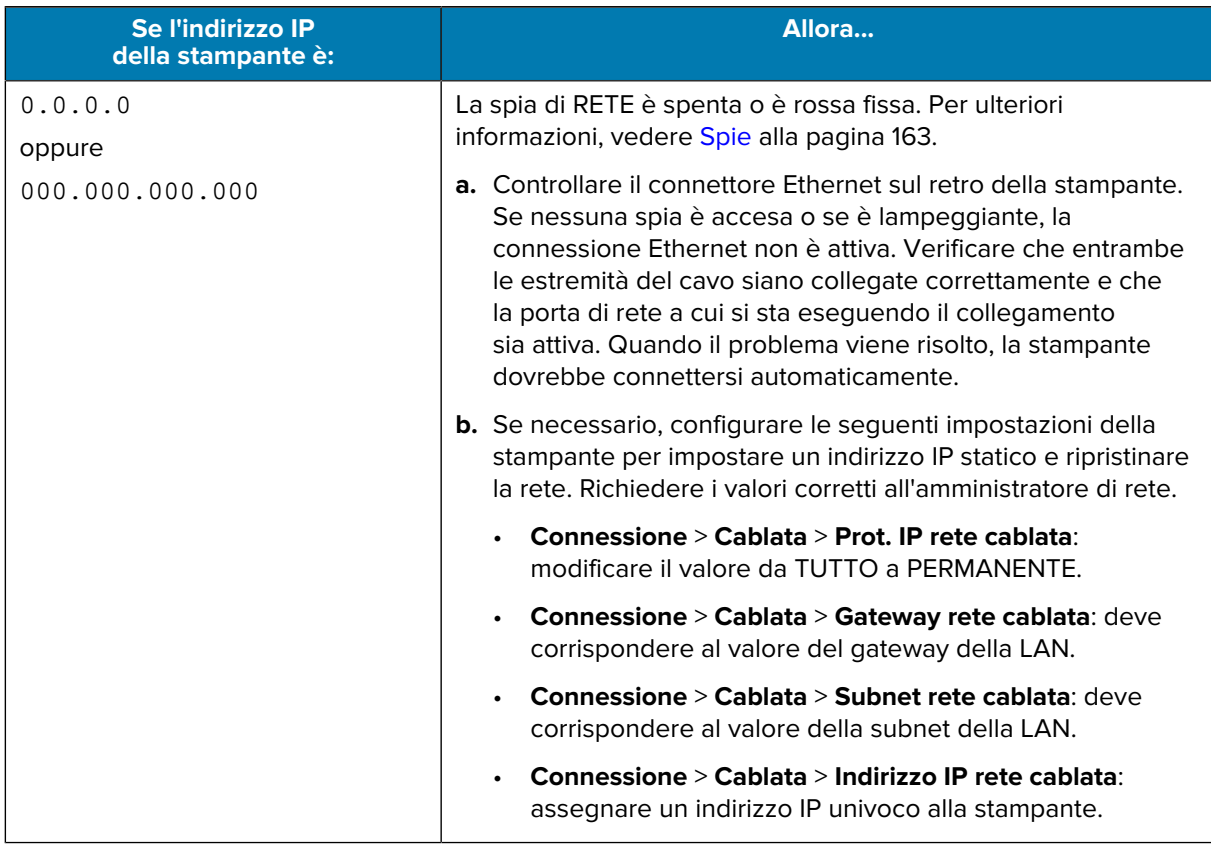

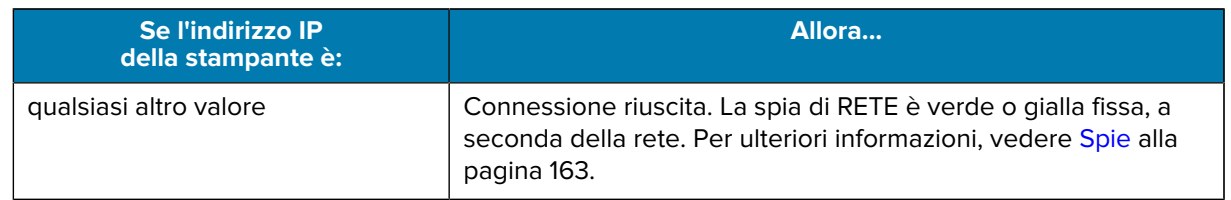

**6.** Reimpostare la rete (vedere la sezione relativa alla reimpostazione della rete in [Menu Connessione](#page-81-0) alla pagina 82) per consentire l'applicazione delle modifiche apportate alle impostazioni di rete.

### <span id="page-21-0"></span>**Collegamento a un computer tramite la porta seriale o parallela della stampante**

- **1.** Assicurarsi che la stampante sia spenta.
- **2.** Collegare il cavo alla porta seriale o parallela appropriata della stampante.

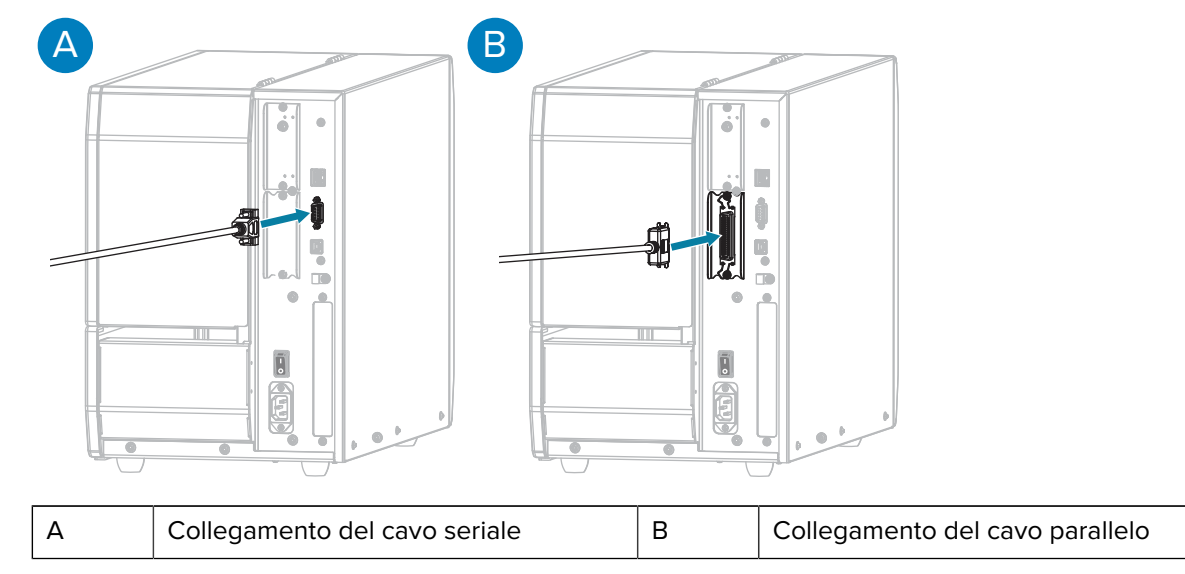

**3.** Collegare l'altra estremità del cavo alla porta appropriata del computer.

**4.** Collegare l'estremità femmina del cavo di alimentazione CA al connettore di alimentazione CA sul retro della stampante.

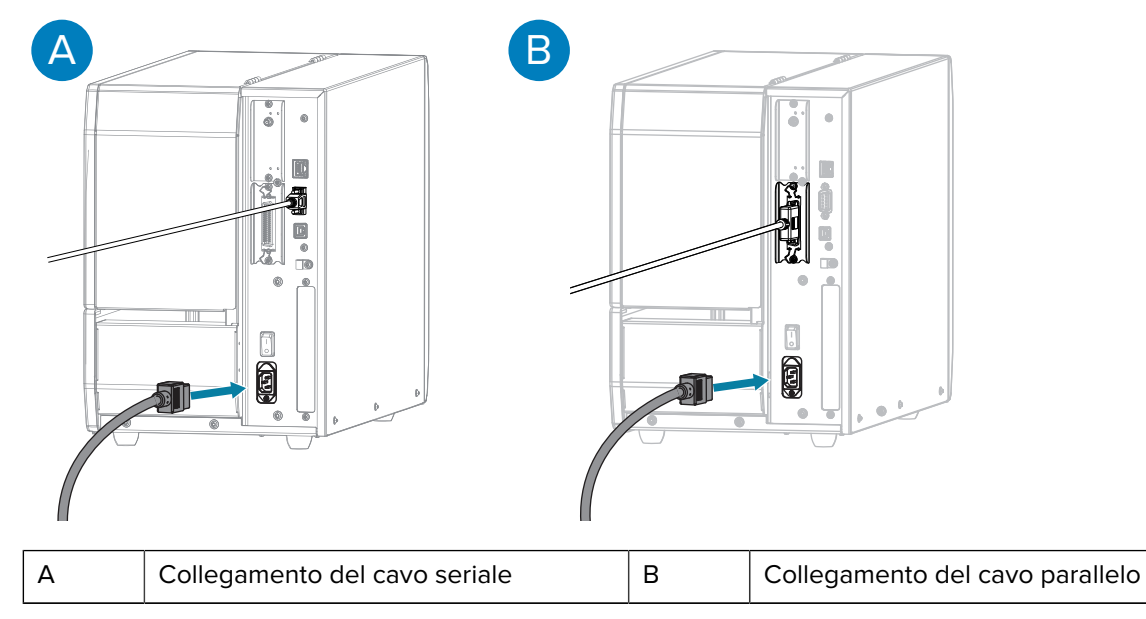

**5.** Collegare l'estremità maschio del cavo di alimentazione CA a una presa elettrica adeguata. La stampante supporta 100-240 V CA, 50-60 Hz.

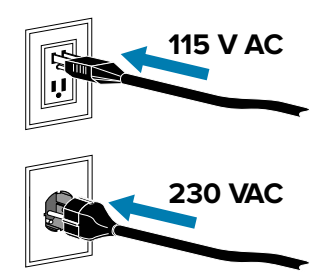

**6.** Eseguire la procedura guidata di installazione della stampante Zebra e accendere la stampante (**I**) quando richiesto dalla procedura guidata. Vedere [Esecuzione della procedura di installazione](#page-11-0) [guidata della stampante](#page-11-0) alla pagina 12.

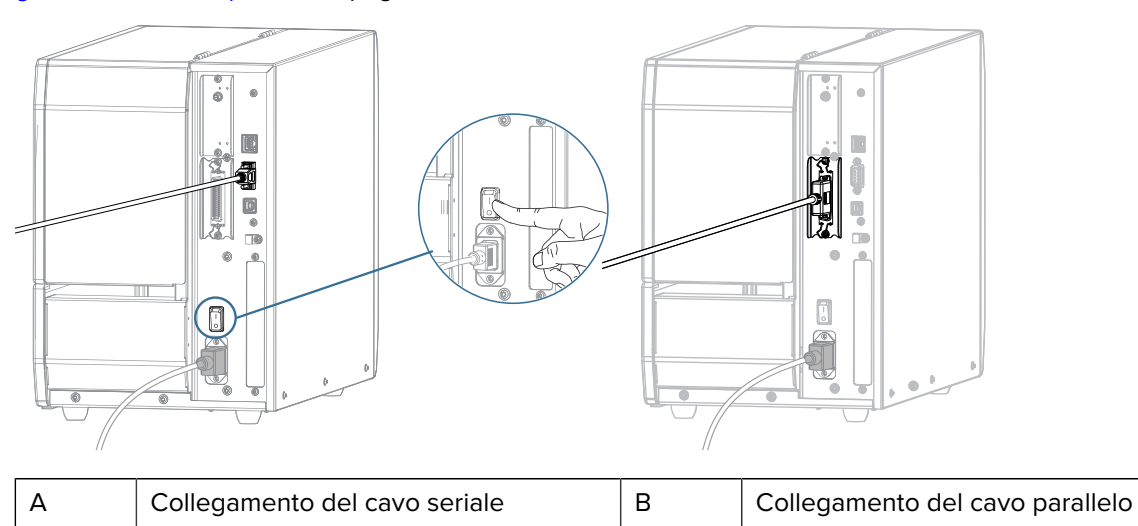

**7.** Se necessario, regolare le impostazioni della porta della stampante in modo che corrispondano a quelle del computer. Per informazioni dettagliate sulle impostazioni, vedere [Menu Connessione](#page-81-0) alla pagina 82.

#### <span id="page-23-0"></span>**Collegamento della stampante alla rete wireless**

Se si collega la stampante a una rete WLAN (Wireless Local Area Network) utilizzando il server di stampa wireless interno opzionale della stampante, potrebbe essere necessario configurare la stampante per stabilire la connessione wireless.

Per ulteriori informazioni su questo server, fare riferimento alla Guida per l'utente dei server di stampa cablati e wireless ZebraNet. Per scaricare la versione più recente di questa documentazione, visitare [zebra.com/manuals](http://www.zebra.com/manuals).

- **1.** Installare i driver come illustrato in [Installazione dei driver e connessione a un computer basato su](#page-9-2) [Windows](#page-9-2) alla pagina 10.
- **2.** Se necessario, specificare il valore ESSID corrispondente al valore utilizzato dal router wireless. Verificare con l'amministratore di rete il valore ESSID da utilizzare. Vedere ESSID in [Menu Connessione](#page-81-0) alla pagina 82 per informazioni su come modificare il valore.
- **3.** Se necessario, configurare le seguenti impostazioni della stampante. Vedere [Menu Connessione](#page-81-0) alla pagina 82. Richiedere i valori corretti all'amministratore di rete.
	- **Connessione** > **WLAN** > **Subnet WLAN**: deve corrispondere al valore della subnet della propria WLAN.
	- **Connessione** > **WLAN** > **Gateway WLAN**: deve corrispondere al valore del gateway della propria WLAN.
- **4.** Reimpostare la rete (vedere la sezione relativa alla reimpostazione della rete in [Menu Connessione](#page-81-0) alla pagina 82) per consentire l'applicazione di queste modifiche apportate alle impostazioni di rete.
- **5.** Se la stampante continua a non connettersi, impostare un indirizzo IP statico configurando le seguenti impostazioni aggiuntive, quindi reimpostare nuovamente la rete (vedere la sezione relativa alla reimpostazione della rete in [Menu Connessione](#page-81-0) alla pagina 82). Richiedere i valori corretti all'amministratore di rete.
	- **Connessione** > **WLAN** > **Protocollo IP WLAN**: modificare il valore da TUTTO a PERMANENTE.
	- **Connessione** > **WLAN** > **Indirizzo IP WLAN**: assegnare un indirizzo IP univoco alla stampante.

Se necessario, aggiungere la stampante al computer per la gestione tramite Zebra Setup Utilities. Per istruzioni dettagliate, vedere [Esecuzione della procedura di installazione guidata della stampante](#page-11-0) alla pagina 12 e [Cosa fare in caso ci si dimentichi di installare prima i driver della stampante](#page-23-1) alla pagina 24.

#### <span id="page-23-1"></span>**Cosa fare in caso ci si dimentichi di installare prima i driver della stampante**

Se si collega la stampante Zebra prima di installare i driver, la stampante viene visualizzata come dispositivo non specificato.

- **1.** Seguire le istruzioni riportate in [Installazione dei driver e connessione a un computer basato su](#page-9-2) [Windows](#page-9-2) alla pagina 10 per scaricare e installare i driver.
- **2.** Dal menu Windows, aprire il Pannello di controllo.

**3.** Fare clic su **Devices and Printers** (Dispositivi e stampanti).

In questo esempio, MZ320 è una stampante Zebra installata in modo errato.

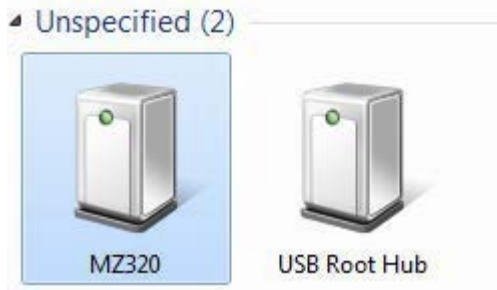

**4.** Fare clic con il pulsante destro del mouse sul dispositivo e selezionare **Properties** (Proprietà). Vengono visualizzate le proprietà del dispositivo.

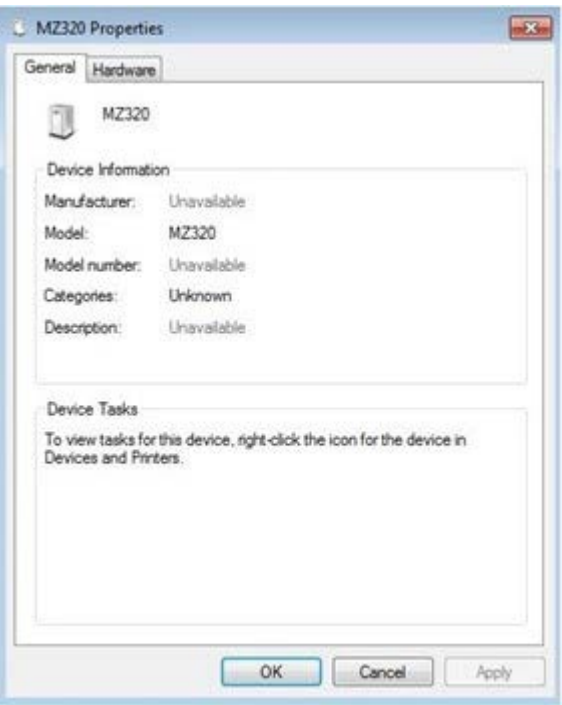

**5.** Fare clic sulla scheda **Hardware**.

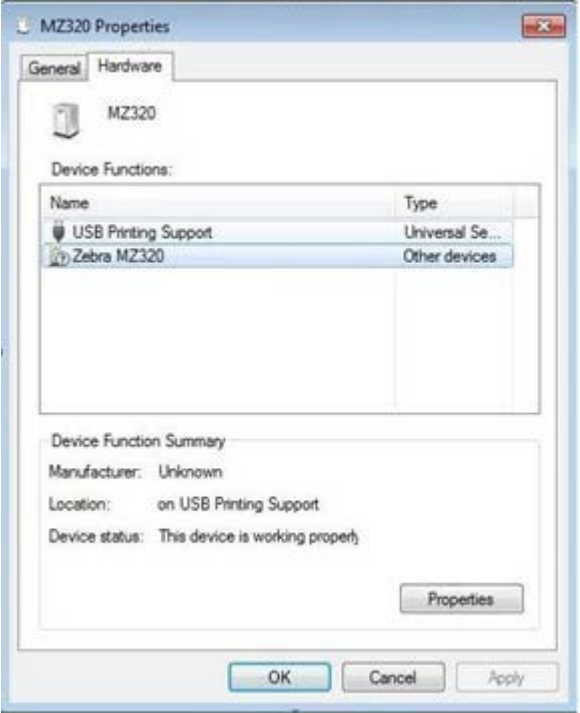

**6.** Selezionare la stampante Zebra nell'elenco **Device Functions** (Funzioni dispositivo), quindi fare clic su **Properties** (Proprietà).

Vengono visualizzate le proprietà.

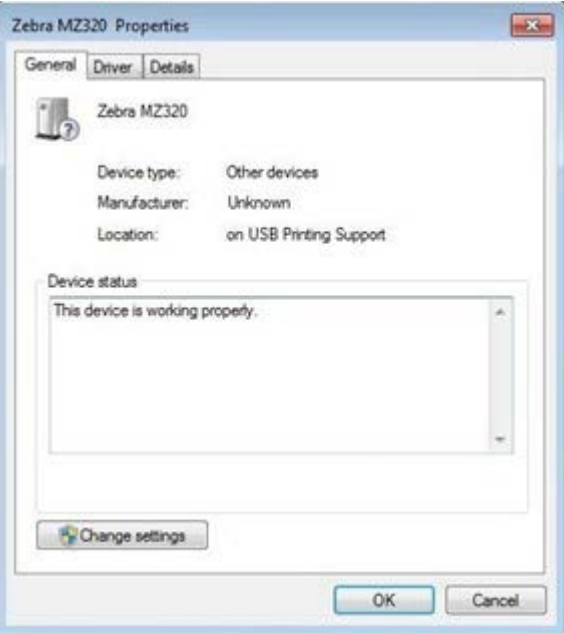

**7.** Fare clic su **Change settings** (Modifica impostazioni), quindi sulla scheda **Driver**.

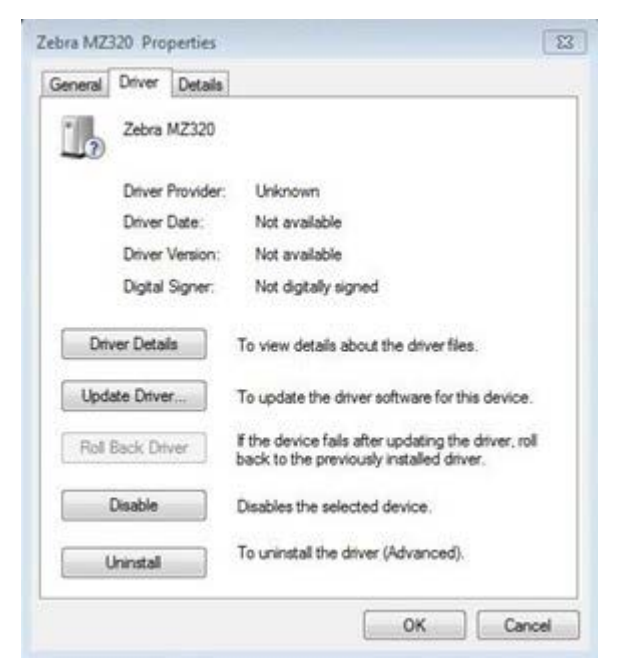

**8.** Fare clic su **Update Driver** (Aggiorna driver).

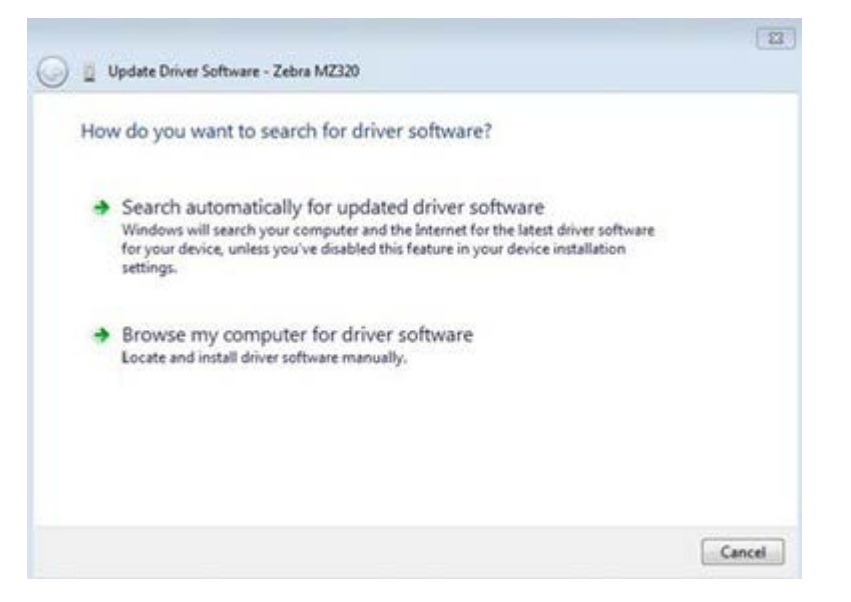

- **9.** Fare clic su **Browse my computer for driver software** (Cerca il software del driver nel computer).
- **10.** Fare clic su **Browse...** (Sfoglia...) e accedere alla cartella Downloads.

**11.** Fare clic su **OK** per selezionare la cartella.

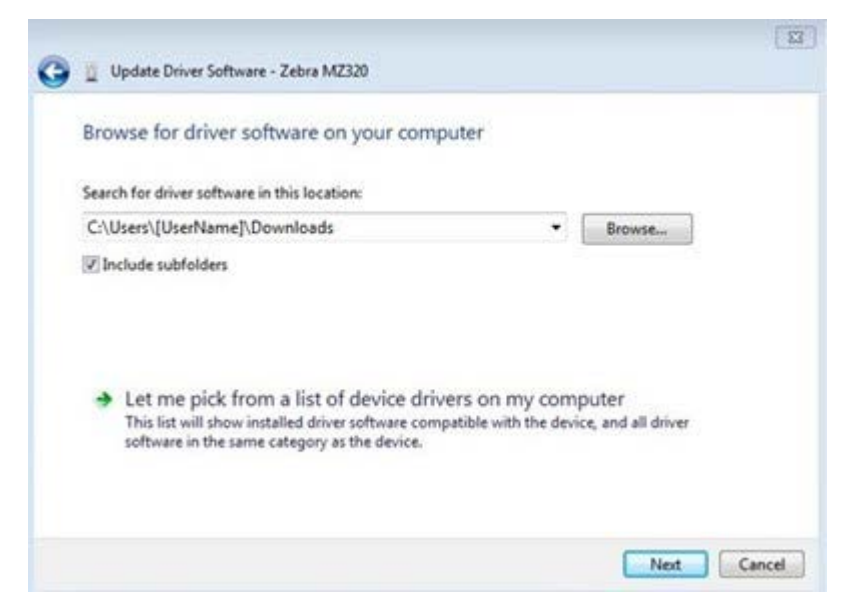

**12.** Fare clic su **Next** (Avanti).

Il dispositivo viene aggiornato con i driver corretti.

# <span id="page-27-0"></span>**Determinazione del metodo di raccolta delle etichette**

Prima di caricare i supporti, scegliere un metodo di raccolta delle etichette che corrisponda al supporto utilizzato e alle opzioni della stampante disponibili.

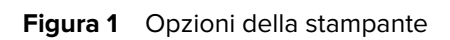

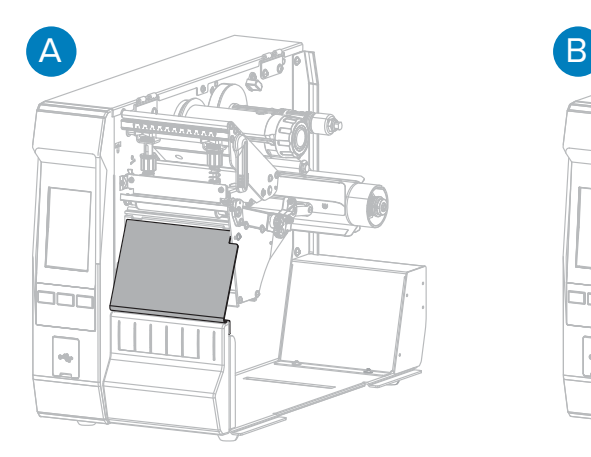

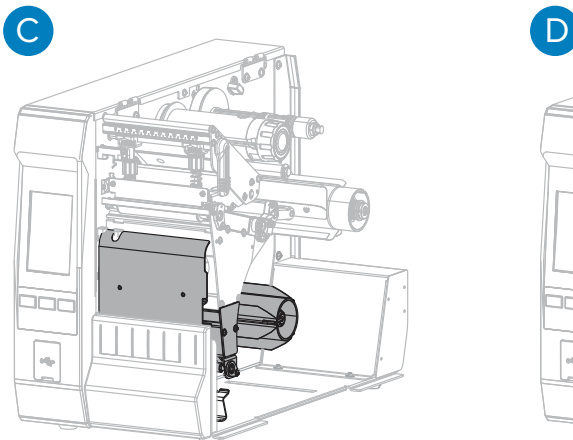

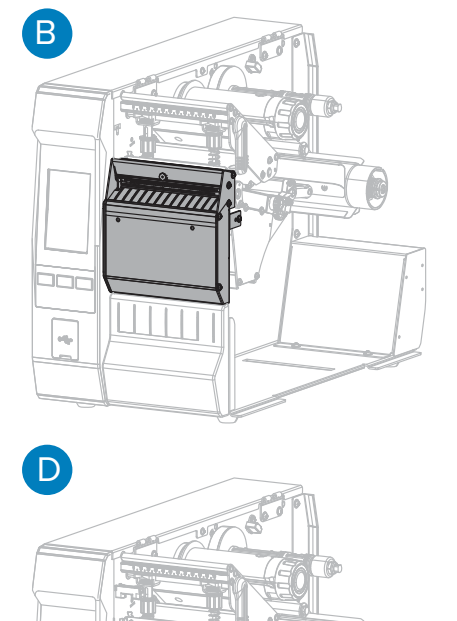

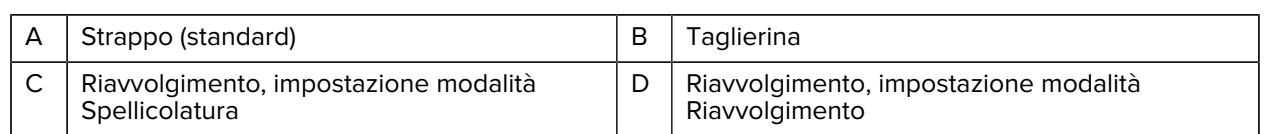

٦ō

 $\Box$ 

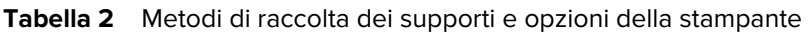

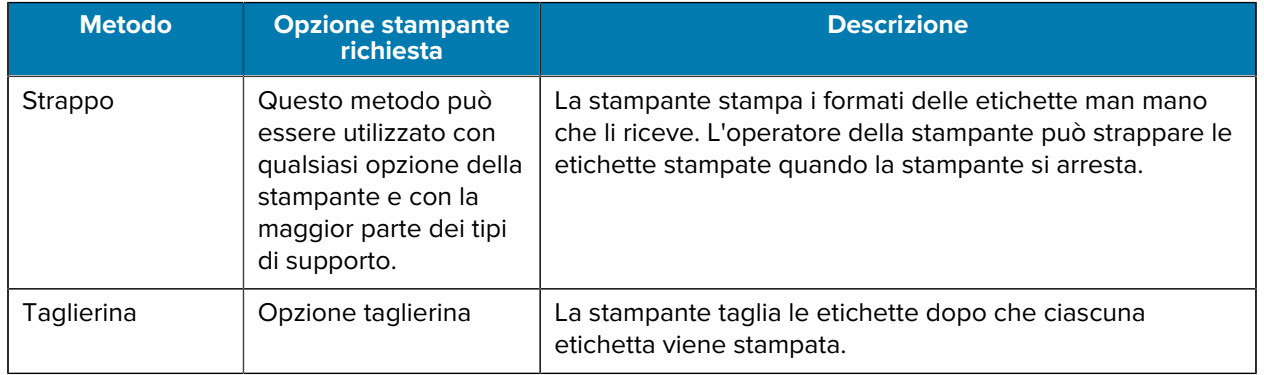

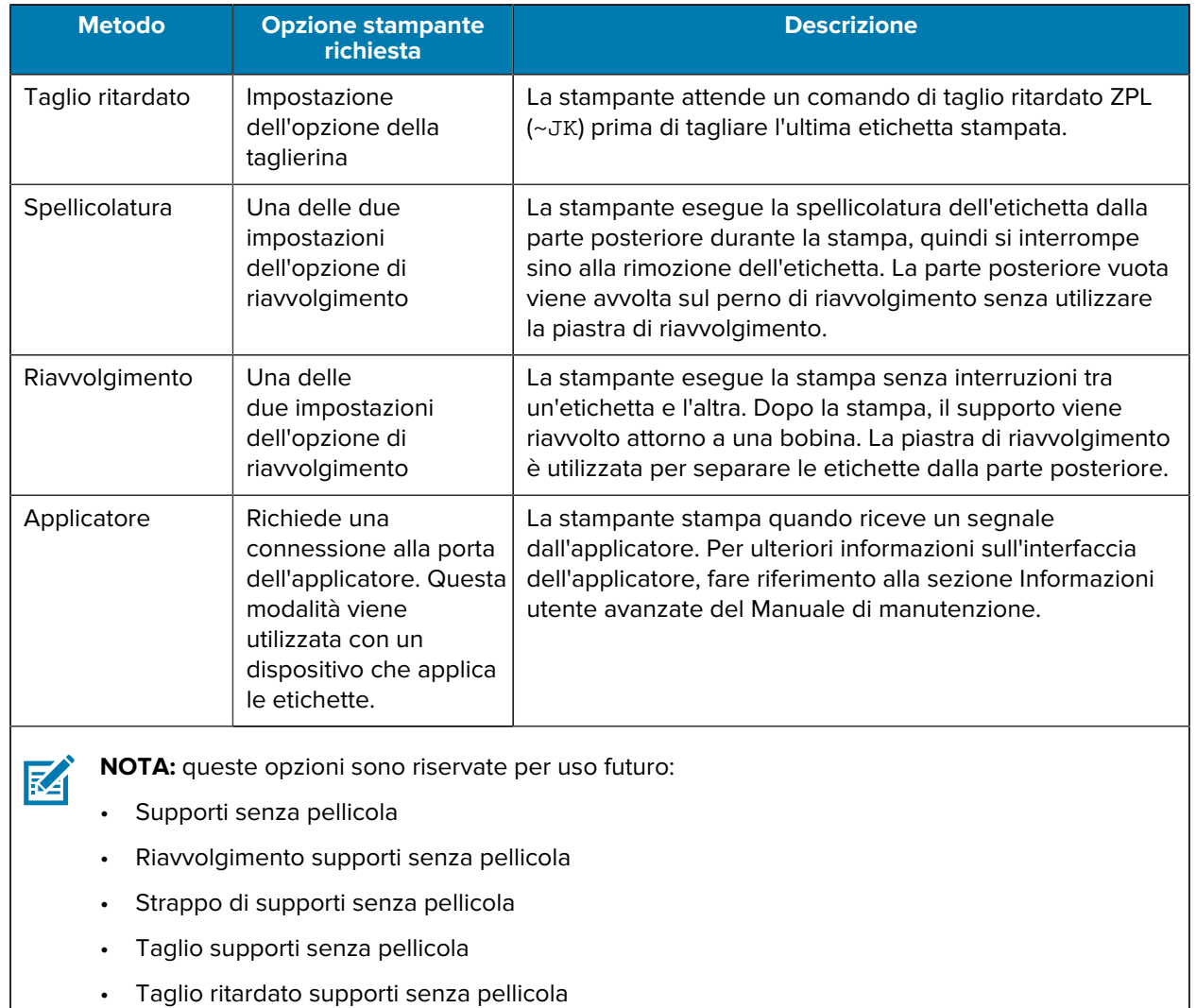

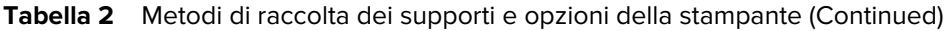

**1.** Nella schermata Home, toccare **Menu** > **Stampa** > **Posizione etichetta** > **Metodo di raccolta**.

Vengono visualizzate le opzioni del metodo di raccolta.

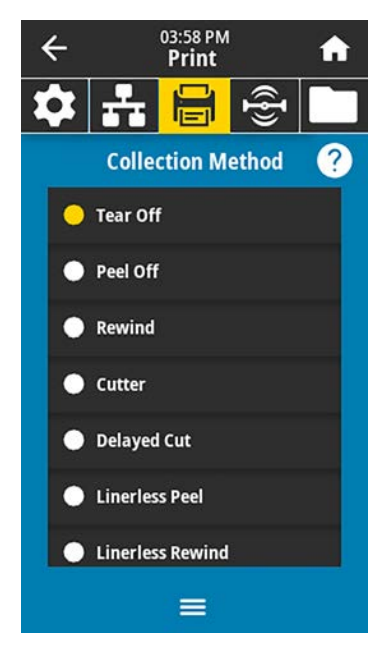

- **2.** Selezionare un metodo che corrisponda al supporto utilizzato e alle opzioni di stampa disponibili.
- **3.** Toccare **Home** (**f**) per tornare alla schermata iniziale.

# <span id="page-30-0"></span>**Caricamento dei supporti**

Seguire le istruzioni in questa sezione per caricare il supporto in rotolo o a ventaglio per il metodo di raccolta delle etichette che si intende utilizzare.

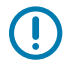

**IMPORTANTE:** quando si lavora vicino a una testina di stampa aperta non è obbligatorio spegnere la stampante, anche se questo è comunque consigliato da Zebra in via precauzionale. Se si spegne l'alimentazione, andranno perdute tutte le impostazioni temporanee, quali i formati di etichetta, e sarà necessario ricaricarle prima di riprendere la stampa.

Il percorso del supporto è lo stesso per i supporti a rotolo e a fogli ripiegati.

**1.** Sollevare lo sportello dei supporti.

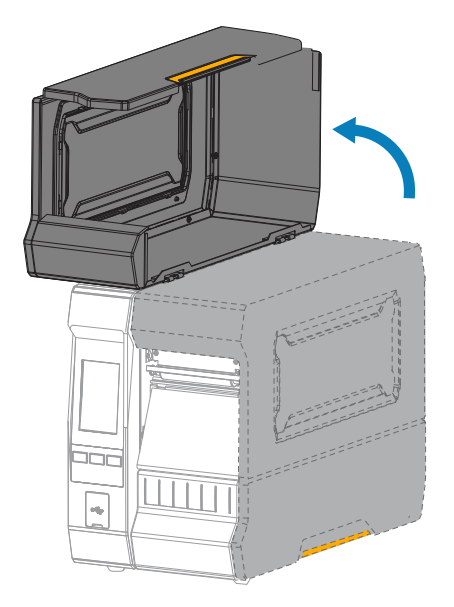

**2.** Rimuovere e scartare qualsiasi cartellino o etichetta strappato o sporco oppure tenuto assieme da adesivi o nastro.

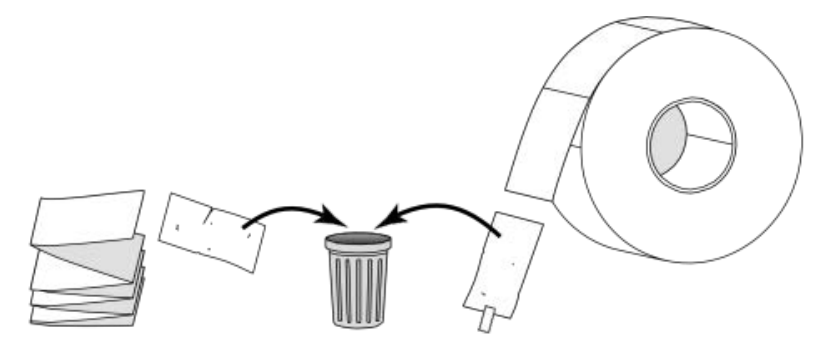

**3.** Inserire supporti in rotolo o a fogli ripiegati nella stampante. Anche se il percorso di caricamento dei supporti è lo stesso per entrambi i tipi di supporto, questo passaggio sarà diverso.

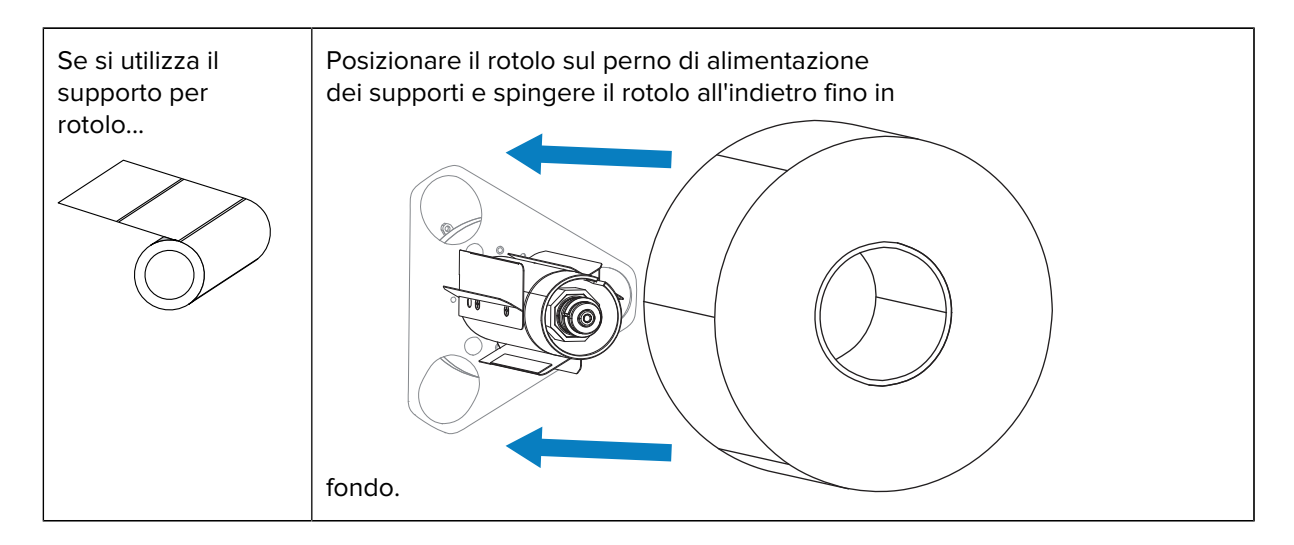

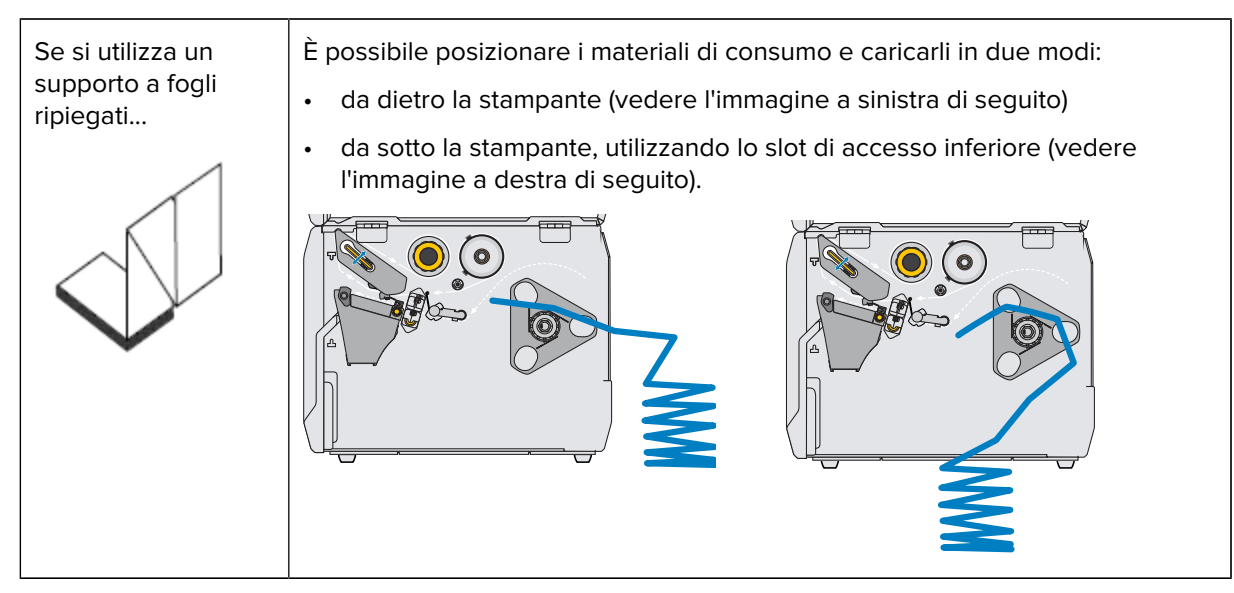

**4.** Utilizzare uno dei collegamenti elencati qui per completare il caricamento dei supporti in base al metodo di raccolta dei supporti che si intende utilizzare:

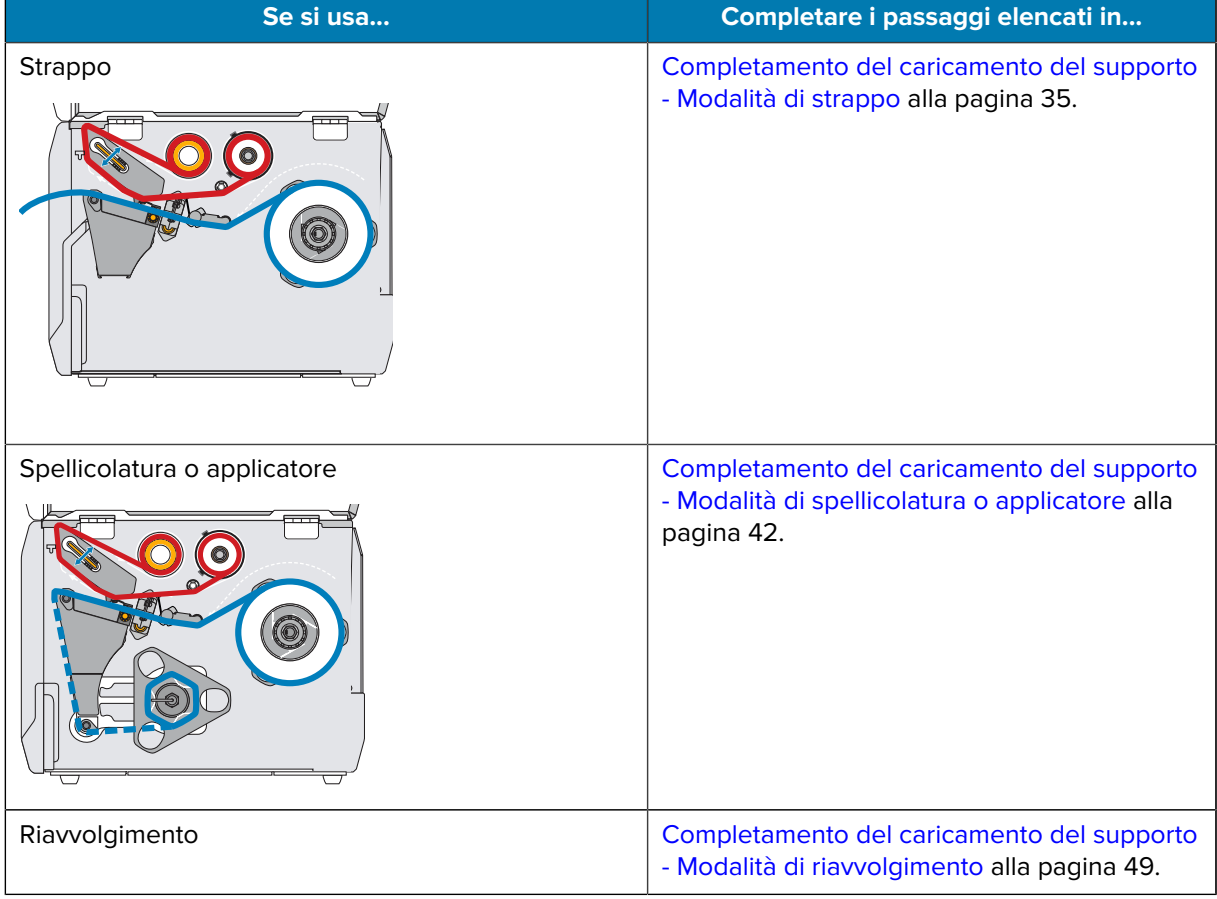

# Impostazione della stampante

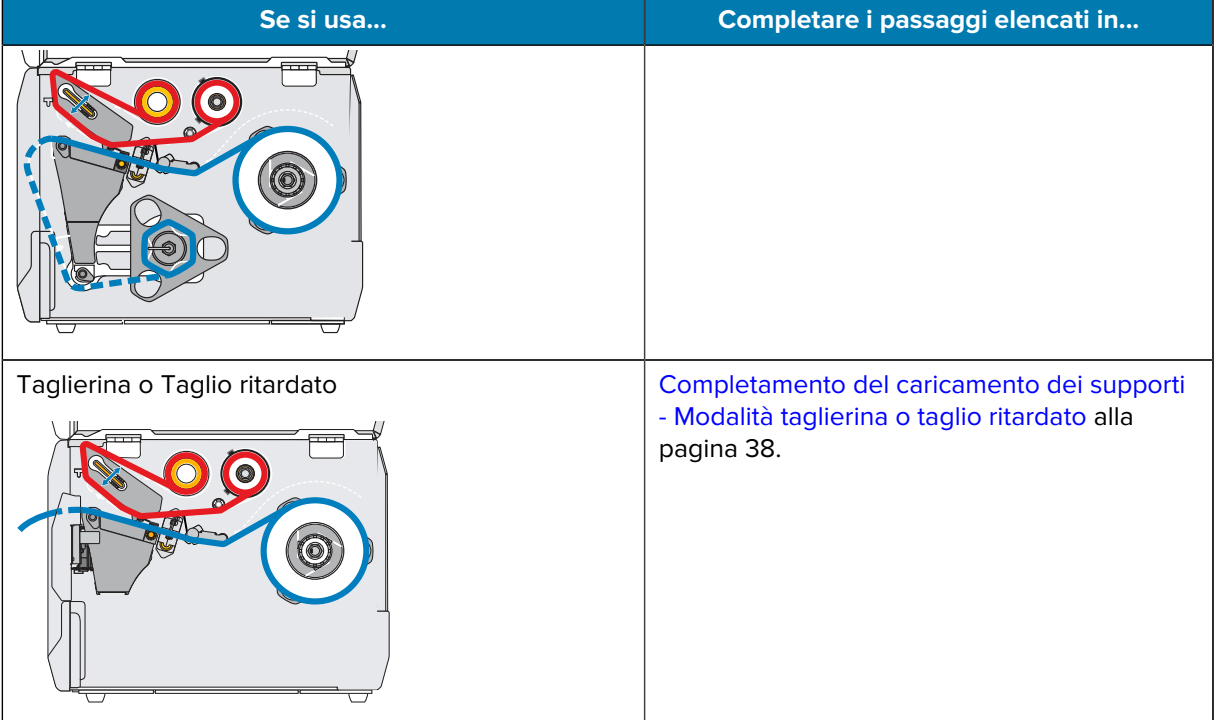

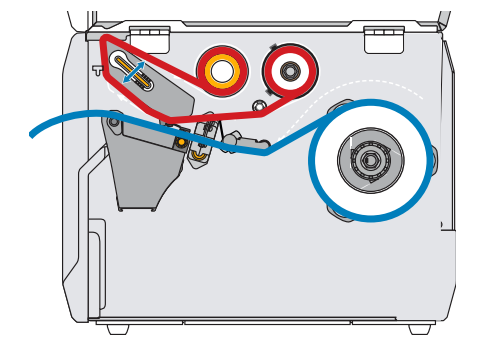

<span id="page-34-0"></span>**Completamento del caricamento del supporto - Modalità di strappo**

Prima di continuare, se non ancora fatto, completare la procedura descritta nella sezione [Caricamento dei](#page-30-0) [supporti](#page-30-0) alla pagina 31.

**1.** Aprire il gruppo testina di stampa ruotando la relativa leva di apertura verso l'alto.

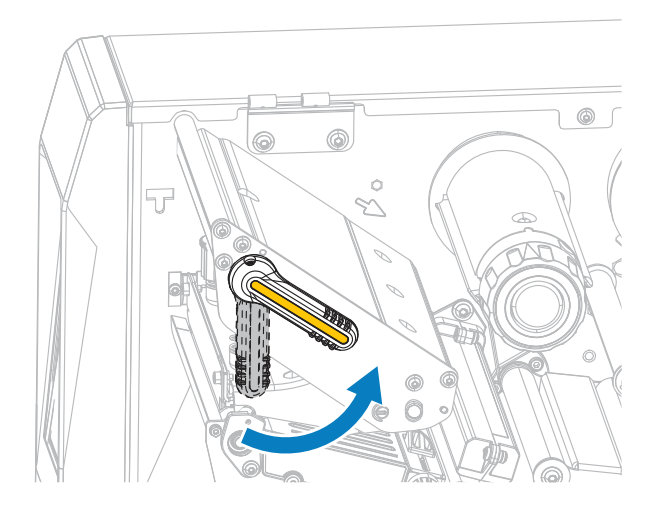

**2.** Ruotare la manopola di regolazione della guida dei supporti come mostrato fino a far scorrere la guida dei supporti completamente fuori.

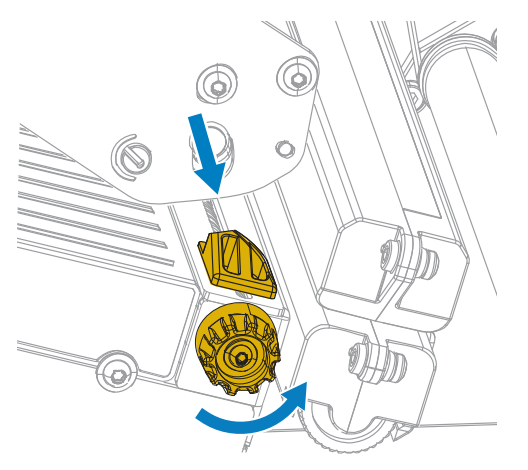

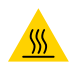

**AVVERTENZA—SUPERFICIE CALDA:** la testina di stampa potrebbe essere molto calda e causare gravi ustioni. Attendere che la testina di stampa si raffreddi.

**3.** Dal perno dei supporti (1), fare passare il supporto sotto la guida supporti mobile (2), attraverso il sensore dei supporti (3) e sotto il gruppo testina di stampa (4). Far scivolare il supporto all'indietro finché non raggiunge la parete posteriore interna del sensore supporti.

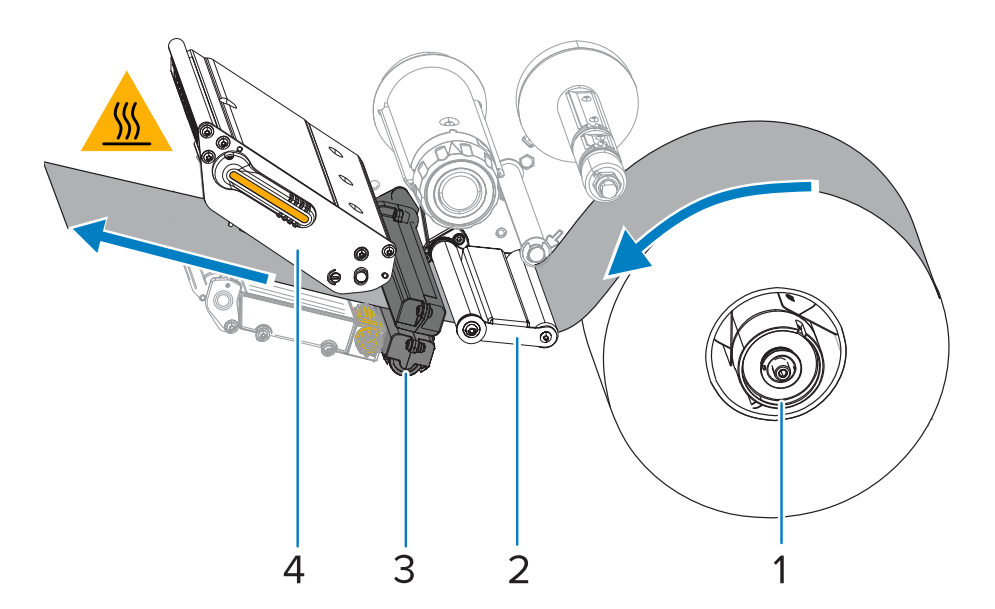

**4.** Ruotare la manopola di regolazione della guida dei supporti come mostrato finché la guida dei supporti non tocca il bordo del supporto.

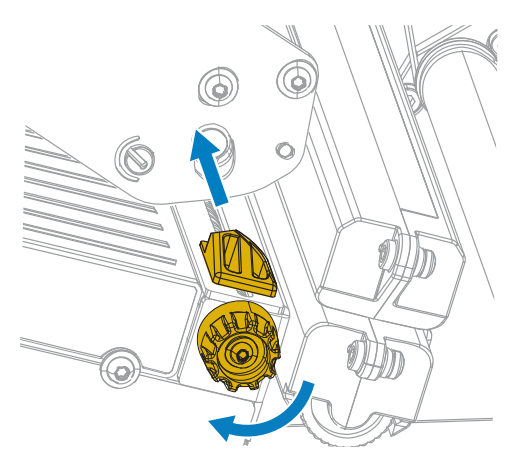

**5.** È necessario un nastro per la stampa con i supporti utilizzati? Se non si è certi, vedere [Nastro](#page-7-2) alla pagina 8.

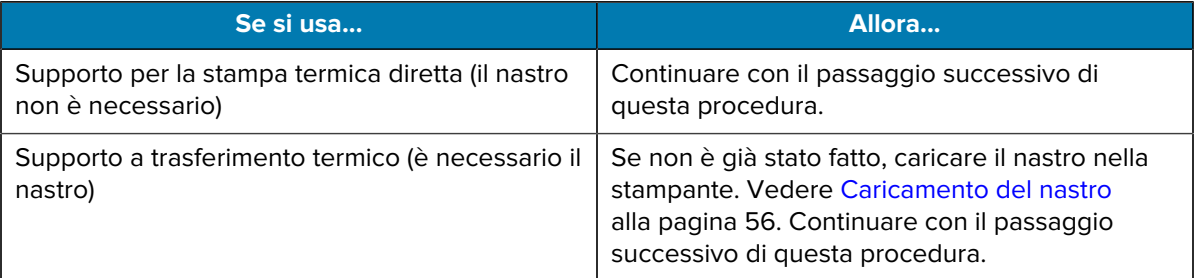
**6.** Ruotare la leva di apertura della testina di stampa verso il basso finché non blocca la testina in posizione.

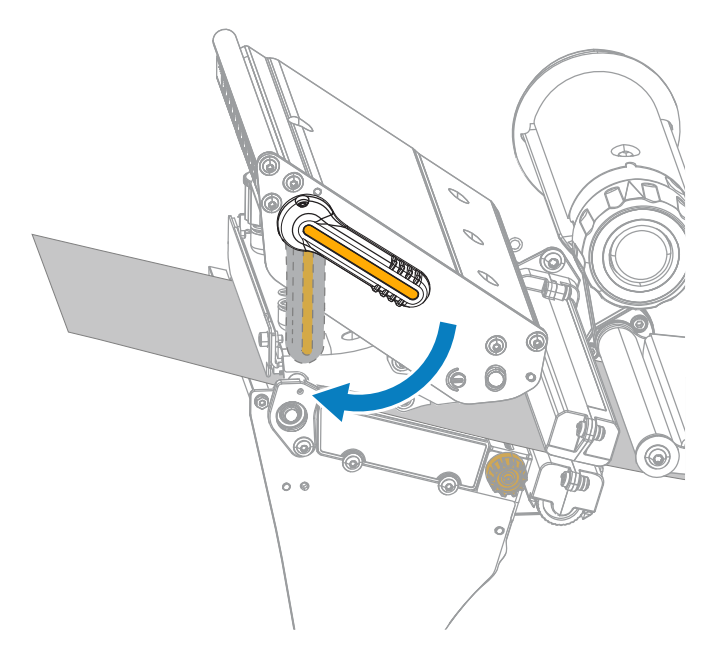

**7.** Chiudere lo sportello dei supporti.

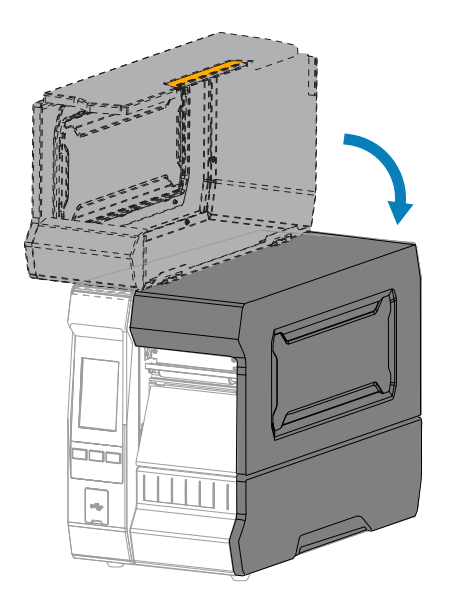

- **8.** Impostare la stampante sul metodo di raccolta appropriato. Vedere **Stampa** > **Posizione etichetta** > **Metodo di raccolta** in [Menu Stampa](#page-96-0) alla pagina 97.
- **9.** Premere **PAUSE** (PAUSA) per uscire dalla modalità pausa e abilitare la stampa.

A seconda delle impostazioni, la stampante potrebbe eseguire la calibrazione delle etichette o caricare un'etichetta.

**10.** Per risultati migliori, calibrare la stampante. Vedere [Calibrazione dei sensori del nastro e dei supporti](#page-117-0) alla pagina 118.

**11.** Se si desidera, stampare una configurazione o un'altra etichetta per verificare che la stampante sia in grado di stampare. Vedere **Sistema** > **Impostazioni** > **Stampa: Impostazioni di sistema** in [Menu](#page-70-0) [Sistema](#page-70-0) alla pagina 71.

### **Completamento del caricamento dei supporti - Modalità taglierina o taglio ritardato**

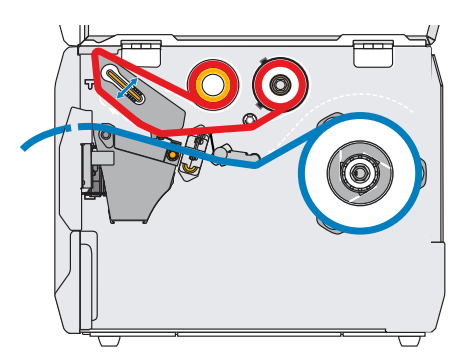

Prima di continuare, se non ancora fatto, completare la procedura descritta nella sezione [Caricamento dei](#page-30-0) [supporti](#page-30-0) alla pagina 31.

**1.** Aprire il gruppo testina di stampa ruotando la relativa leva di apertura verso l'alto.

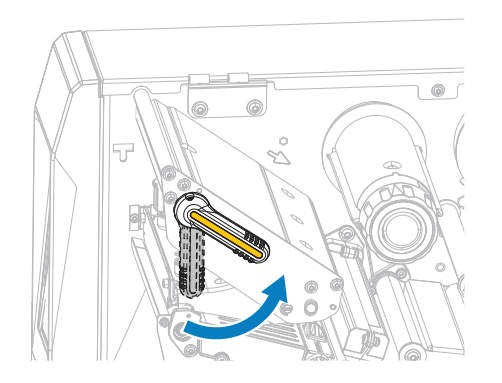

**2.** Ruotare la manopola di regolazione della guida dei supporti come mostrato fino a far scorrere la guida dei supporti completamente fuori.

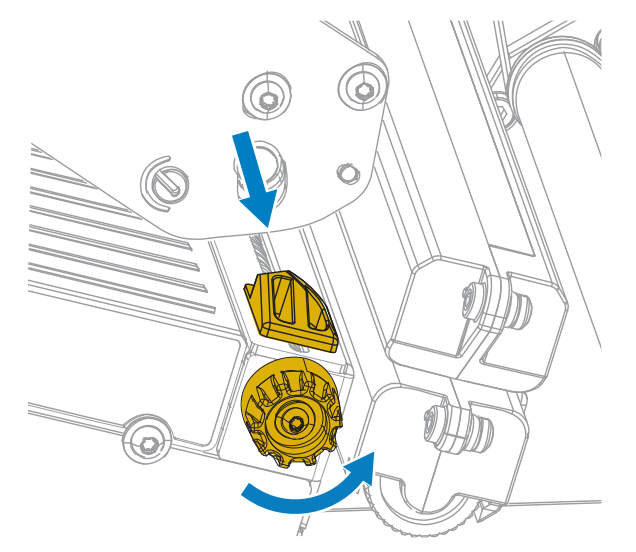

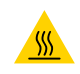

**AVVERTENZA—SUPERFICIE CALDA:** la testina di stampa potrebbe essere molto calda e causare gravi ustioni. Attendere che la testina di stampa si raffreddi.

**3.** Dal perno dei supporti (1), fare passare il supporto sotto la guida supporti mobile (2), attraverso il sensore dei supporti (3) e sotto il gruppo testina di stampa (4). Far scivolare il supporto all'indietro finché non raggiunge la parete posteriore interna del sensore supporti.

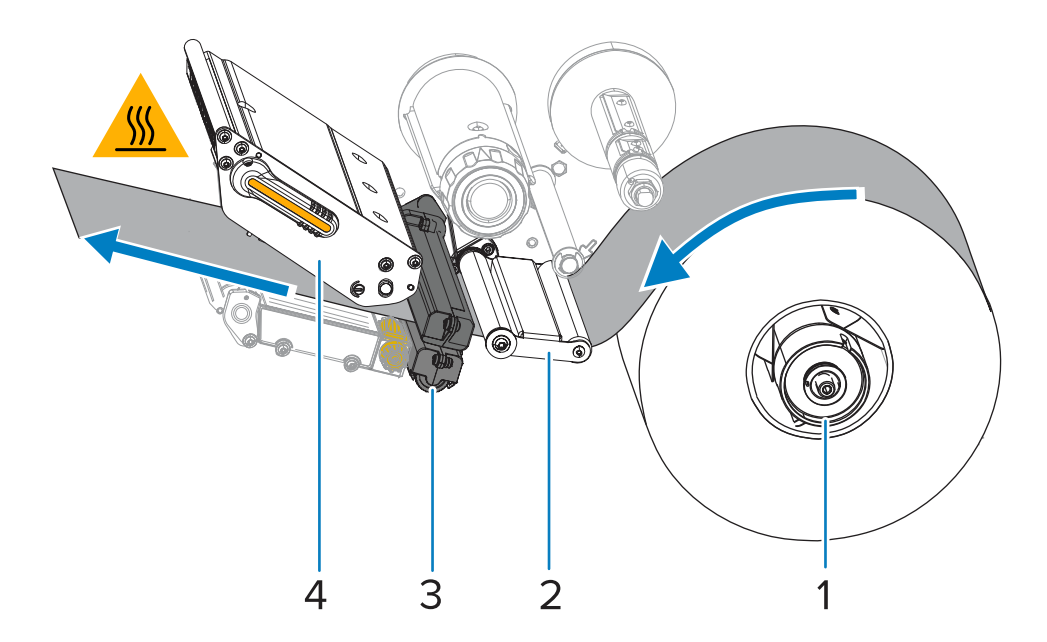

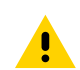

**AVVERTENZA:** la lama della taglierina è affilata. Non toccare o sfregare la lama con le dita.

**4.** Far passare il supporto attraverso la taglierina.

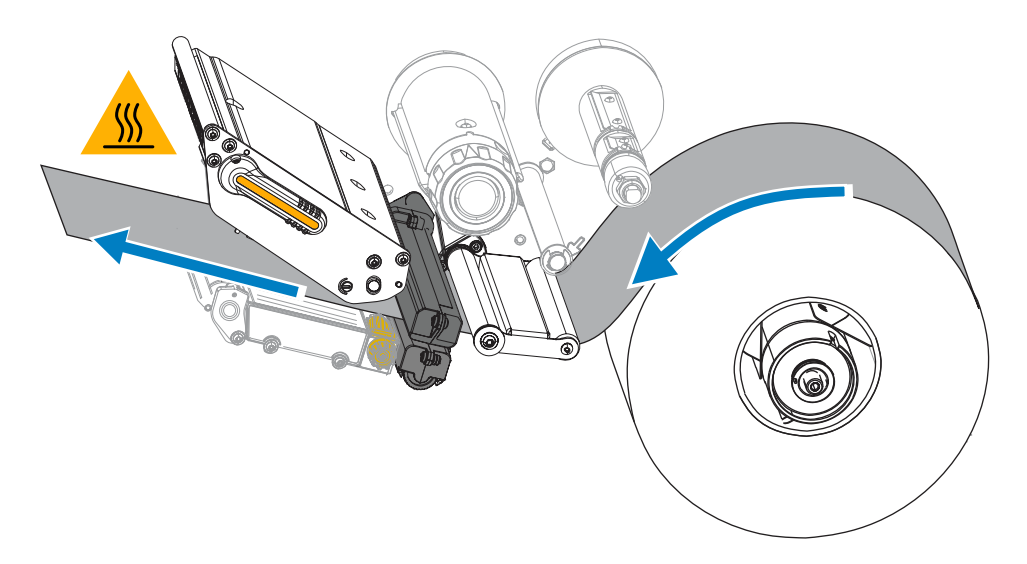

**5.** Ruotare la manopola di regolazione della guida dei supporti come mostrato finché la guida dei supporti non tocca il bordo del supporto.

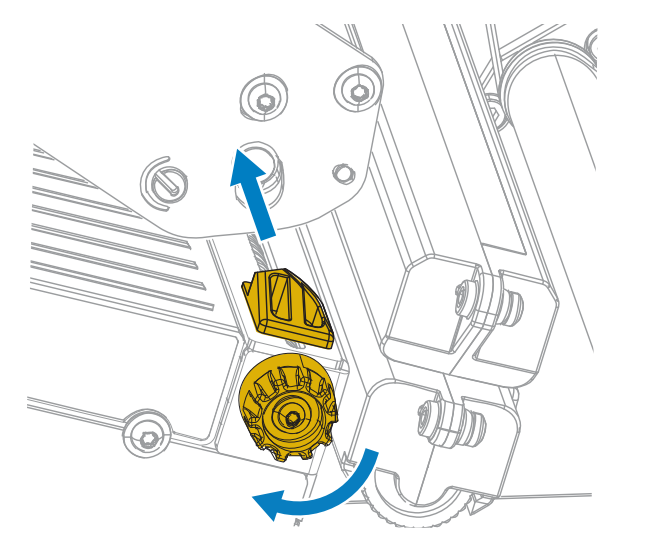

**6.** È necessario un nastro per la stampa con i supporti utilizzati? Se non si è certi, vedere [Nastro](#page-7-0) alla pagina 8.

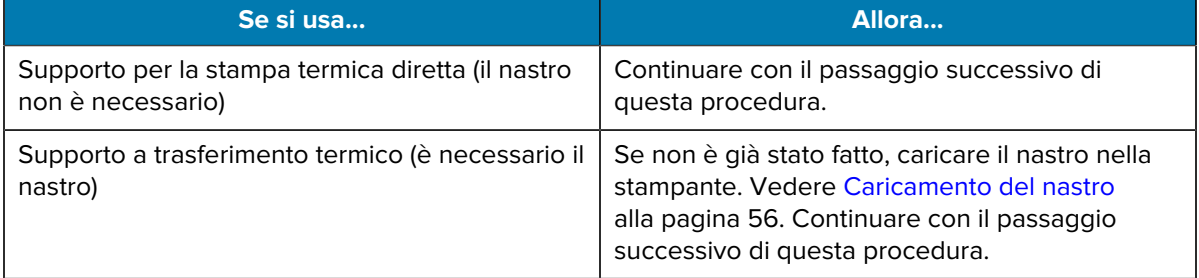

**7.** Ruotare la leva di apertura della testina di stampa verso il basso finché non blocca la testina in posizione.

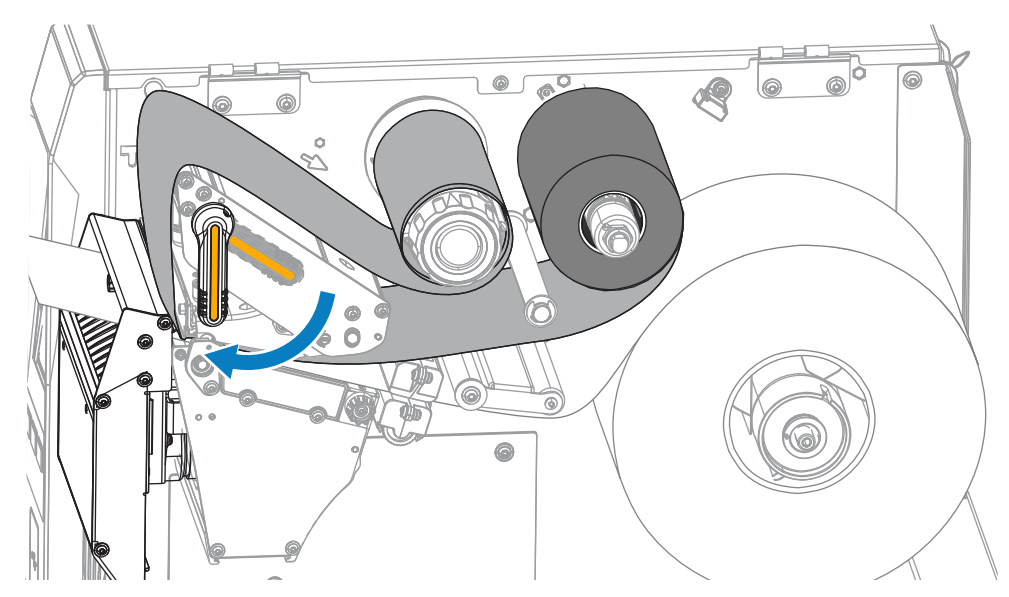

**8.** Chiudere lo sportello dei supporti.

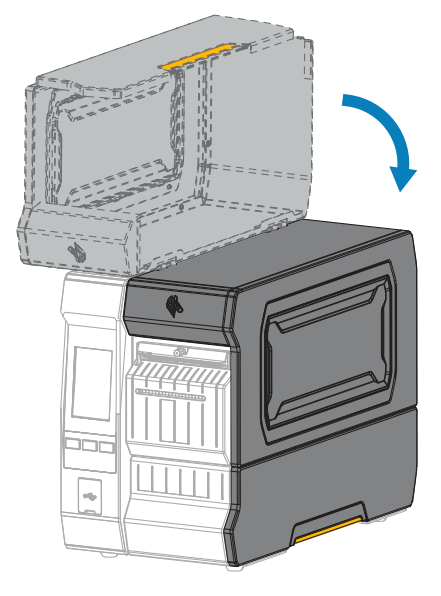

- **9.** Impostare la stampante sul metodo di raccolta appropriato. Vedere **Stampa** > **Posizione etichetta** > **Metodo di raccolta** in [Menu Stampa](#page-96-0) alla pagina 97.
- **10.** Premere **PAUSE** (PAUSA) per uscire dalla modalità pausa e abilitare la stampa.

A seconda delle impostazioni, la stampante potrebbe eseguire la calibrazione delle etichette o caricare un'etichetta.

- **11.** Per risultati migliori, calibrare la stampante. Vedere [Calibrazione dei sensori del nastro e dei supporti](#page-117-0) alla pagina 118.
- **12.** Se si desidera, stampare una configurazione o un'altra etichetta per verificare che la stampante sia in grado di stampare. Vedere **Sistema** > **Impostazioni** > **Stampa: Impostazioni di sistema** in [Menu](#page-70-0) [Sistema](#page-70-0) alla pagina 71.

**Completamento del caricamento del supporto - Modalità di spellicolatura o applicatore**

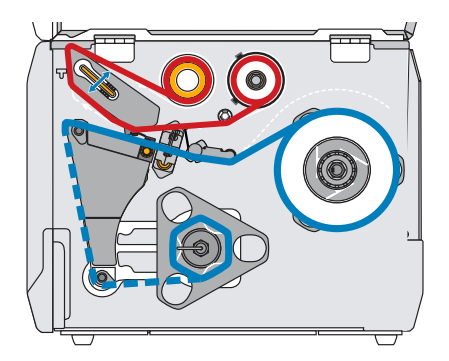

Prima di continuare, se non ancora fatto, completare la procedura descritta nella sezione [Caricamento dei](#page-30-0) [supporti](#page-30-0) alla pagina 31.

**1.** Se necessario, installare la piastra di riavvolgimento/avvolgimento della pellicola nella posizione di spellicolatura, come mostrato.

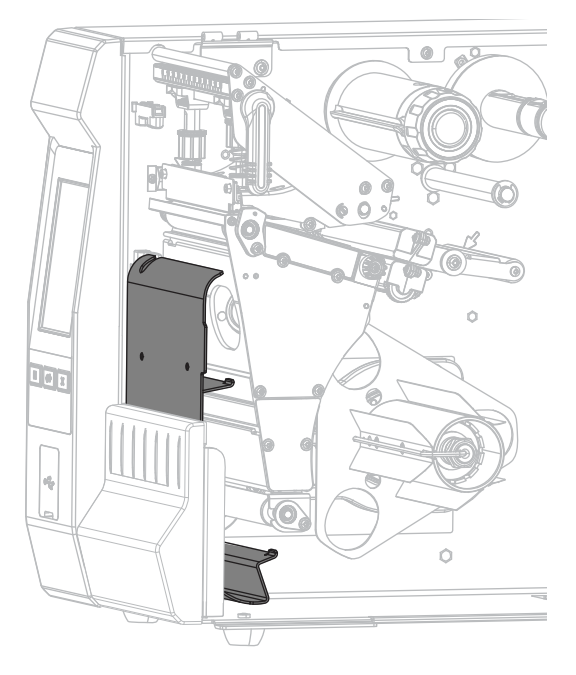

**2.** Se si desidera, far scorrere una bobina vuota sul perno di riavvolgimento fino a quando non è a filo con la piastra guida. Non è necessaria una bobina vuota per l'avvolgimento della pellicola.

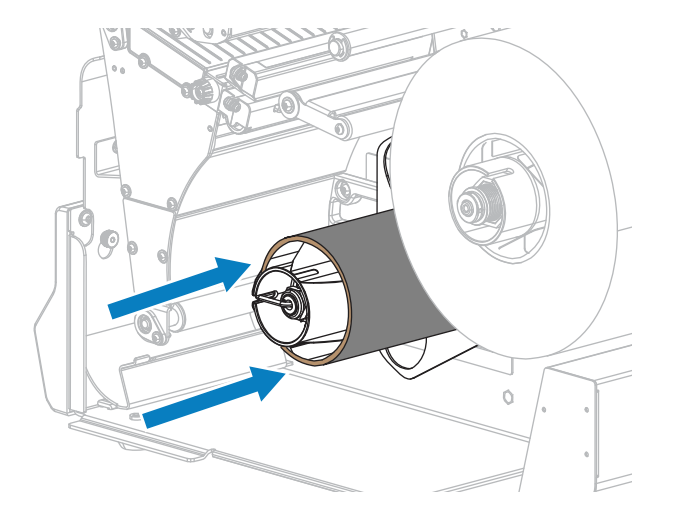

**3.** Aprire il gruppo testina di stampa ruotando la relativa leva di apertura verso l'alto.

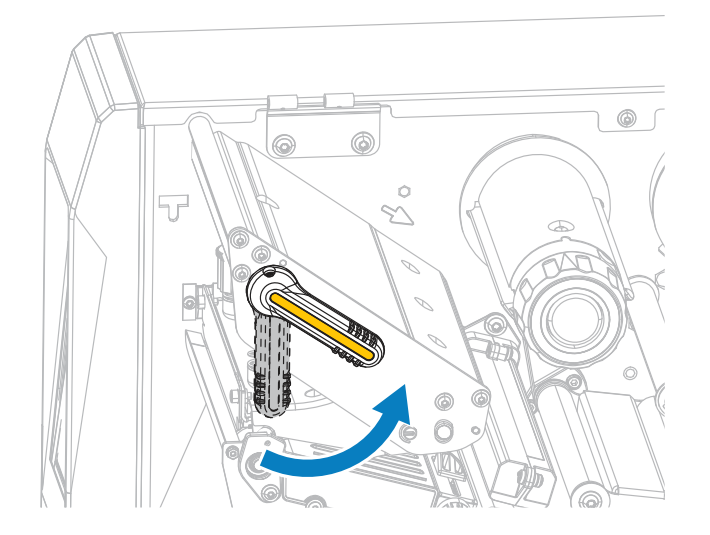

**4.** Ruotare la manopola di regolazione della guida dei supporti come mostrato fino a far scorrere la guida dei supporti completamente fuori.

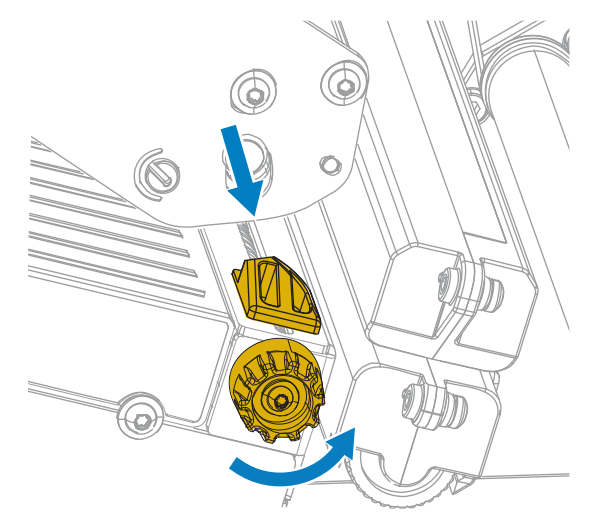

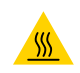

**AVVERTENZA—SUPERFICIE CALDA:** la testina di stampa potrebbe essere molto calda e causare gravi ustioni. Attendere che la testina di stampa si raffreddi.

**5.** Dal perno dei supporti (1), fare passare il supporto sotto la guida supporti mobile (2), attraverso il sensore dei supporti (3) e sotto il gruppo testina di stampa (4). Far scivolare il supporto all'indietro finché non raggiunge la parete posteriore interna del sensore supporti.

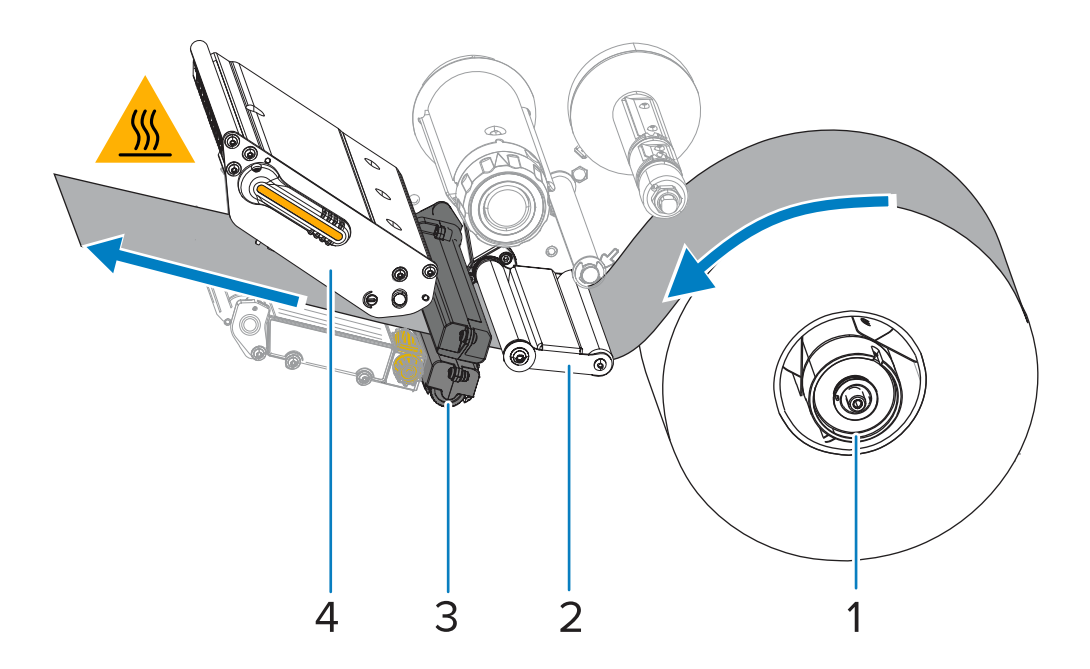

**6.** Estrarre circa 500 mm (18") di supporto dalla stampante. Rimuovere ed eliminare le etichette dal supporto esposto, lasciando solo la pellicola di supporto.

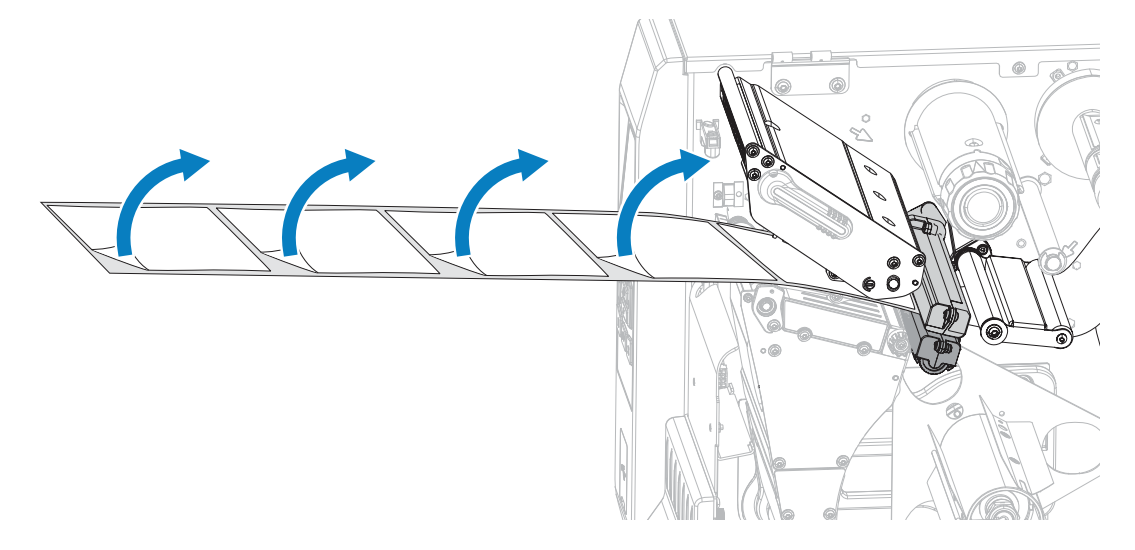

**7.** Far passare la pellicola di supporto dietro la piastra di riavvolgimento/avvolgimento della pellicola.

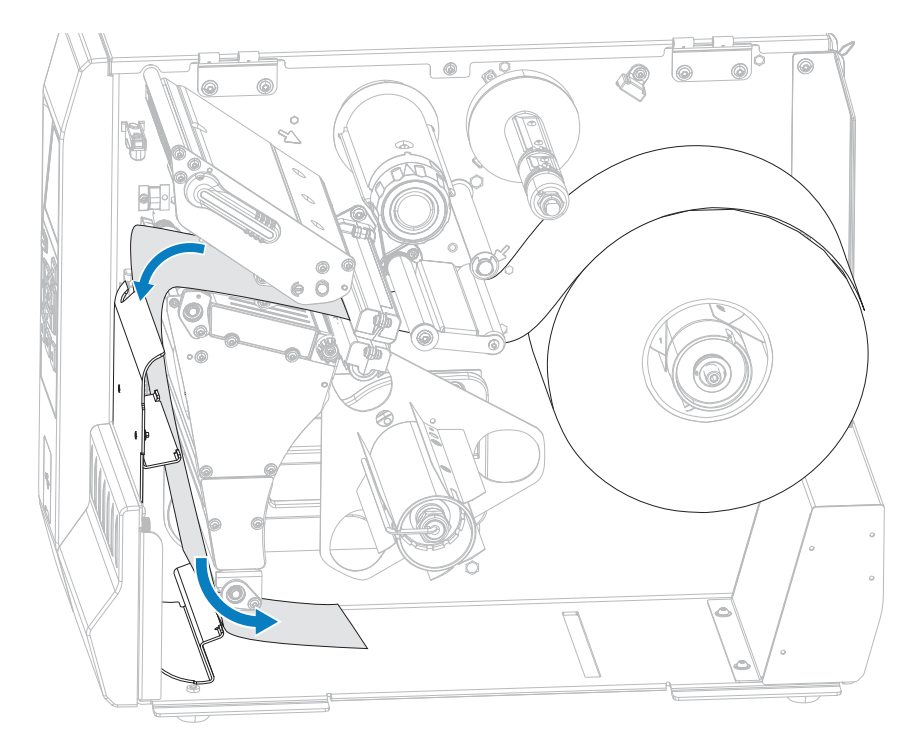

**8.** Rimuovere il gancio dal perno di riavvolgimento.

**9.** Avvolgere la pellicola di supporto attorno al perno di riavvolgimento come mostrato. Ruotare il perno di riavvolgimento di diversi giri per serrare la pellicola di supporto e rimuovere eventuali allentamenti.

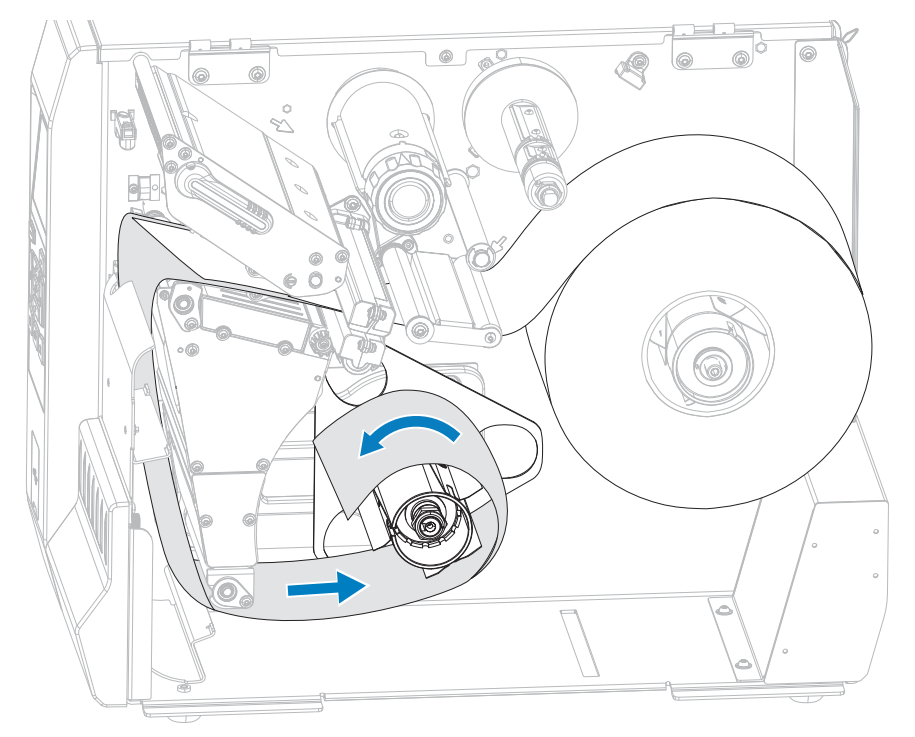

**10.** Reinstallare il gancio del perno sulla pellicola di supporto. Inserire l'estremità lunga del gancio nel piccolo foro sulla piastra guida (1). Inserire l'estremità corta del gancio nel foro al centro del dado di regolazione (2).

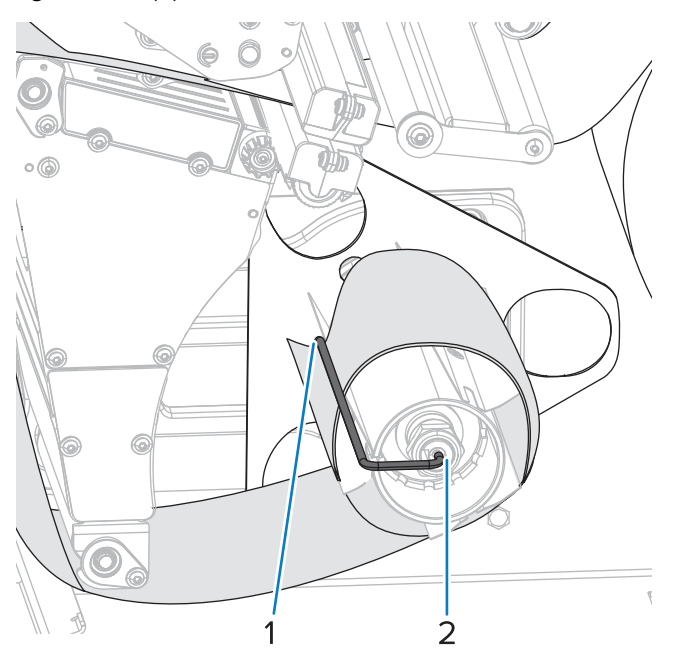

**11.** Ruotare la manopola di regolazione della guida dei supporti come mostrato finché la guida dei supporti non tocca il bordo del supporto.

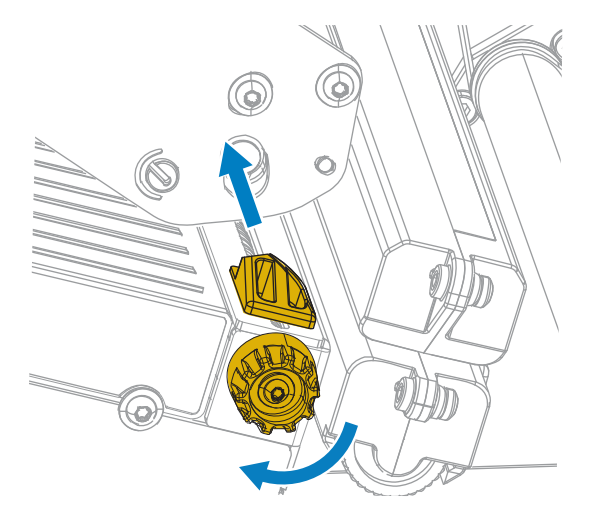

**12.** È necessario un nastro per la stampa con i supporti utilizzati? Se non si è certi, vedere [Nastro](#page-7-0) alla pagina 8.

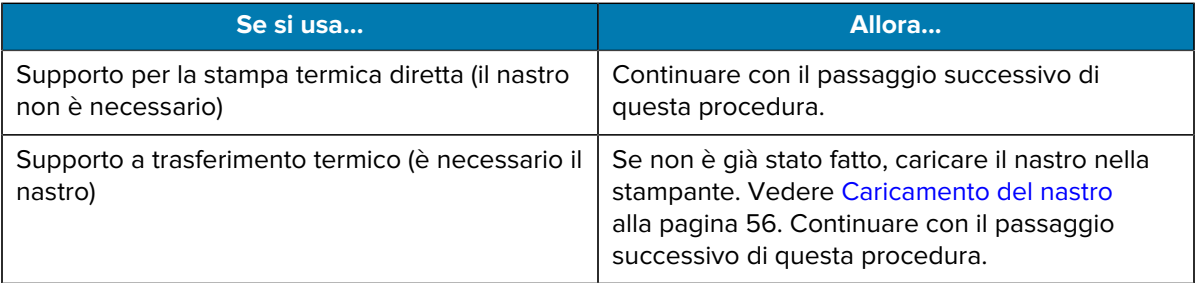

**13.** Ruotare la leva di apertura della testina di stampa verso il basso finché non blocca la testina in posizione.

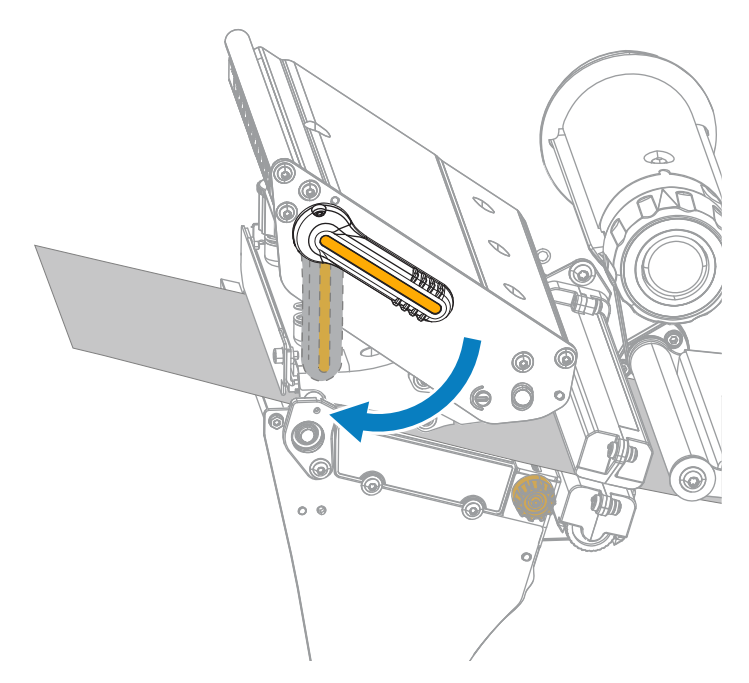

**14.** Chiudere lo sportello dei supporti.

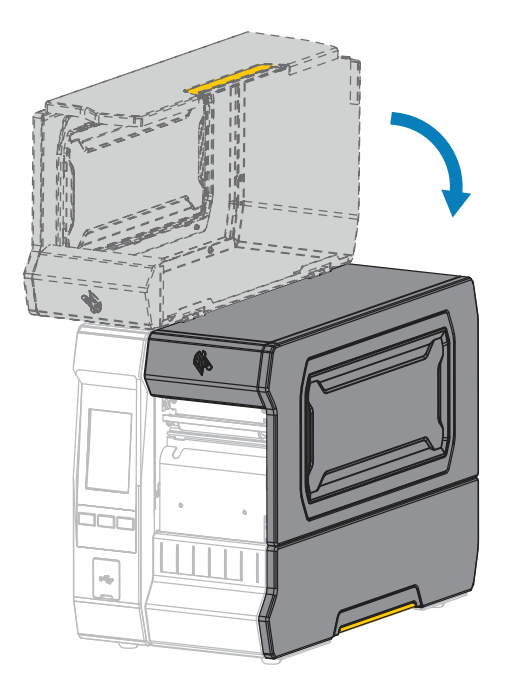

- **15.** Impostare la stampante sul metodo di raccolta appropriato. Vedere **Stampa** > **Posizione etichetta** > **Metodo di raccolta** in [Menu Stampa](#page-96-0) alla pagina 97.
- **16.** Premere **PAUSE** (PAUSA) per uscire dalla modalità pausa e abilitare la stampa.

A seconda delle impostazioni, la stampante potrebbe eseguire la calibrazione delle etichette o caricare un'etichetta.

- **17.** Per risultati migliori, calibrare la stampante. Vedere [Calibrazione dei sensori del nastro e dei supporti](#page-117-0) alla pagina 118.
- **18.** Se si desidera, stampare una configurazione o un'altra etichetta per verificare che la stampante sia in grado di stampare. Vedere **Sistema** > **Impostazioni** > **Stampa: Impostazioni di sistema** in [Menu](#page-70-0) [Sistema](#page-70-0) alla pagina 71.

#### **Completamento del caricamento del supporto - Modalità di riavvolgimento**

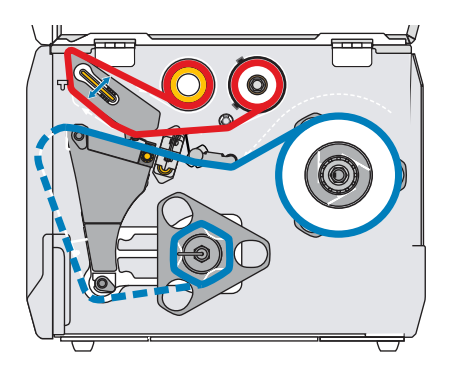

Prima di continuare, se non ancora fatto, completare la procedura descritta nella sezione [Caricamento dei](#page-30-0) [supporti](#page-30-0) alla pagina 31.

**1.** Se necessario, installare la piastra di riavvolgimento/avvolgimento della pellicola nella posizione di spellicolatura, come mostrato.

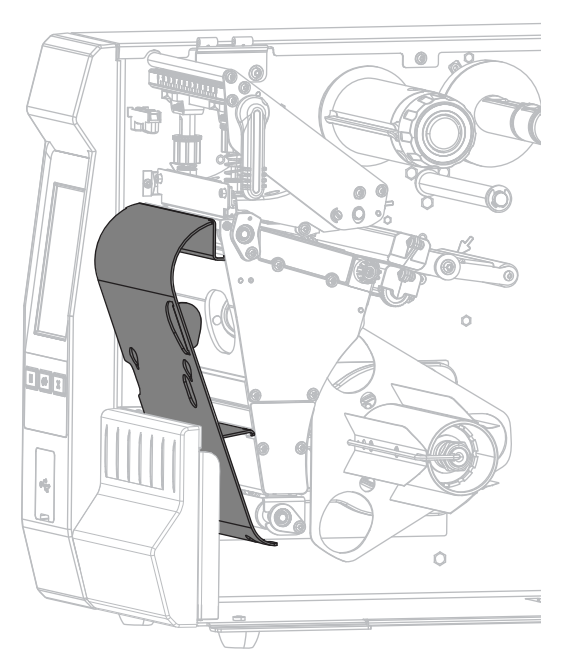

**2.** Far scorrere una bobina vuota sul perno di riavvolgimento fino a quando non è a filo con la piastra guida.

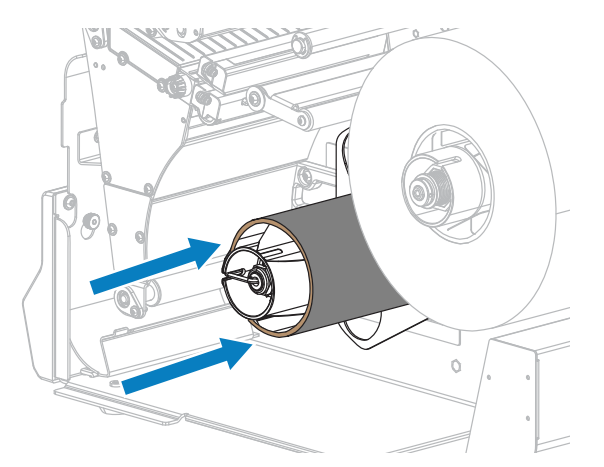

**3.** Aprire il gruppo testina di stampa ruotando la relativa leva di apertura verso l'alto.

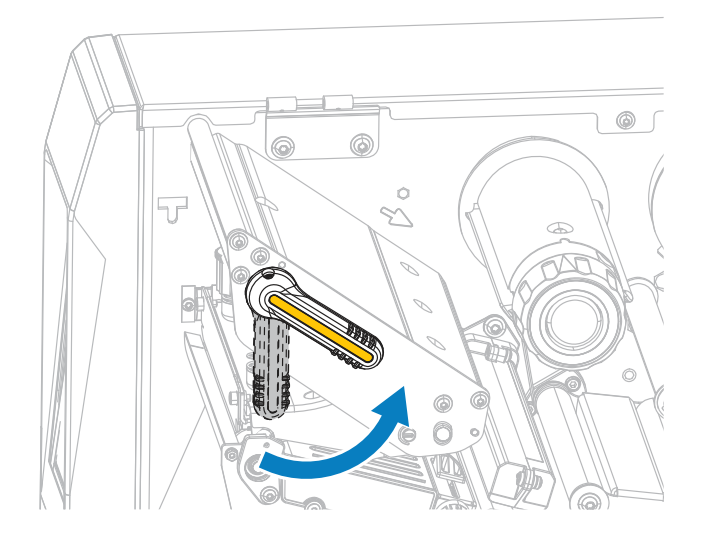

**4.** Ruotare la manopola di regolazione della guida dei supporti come mostrato fino a far scorrere la guida dei supporti completamente fuori.

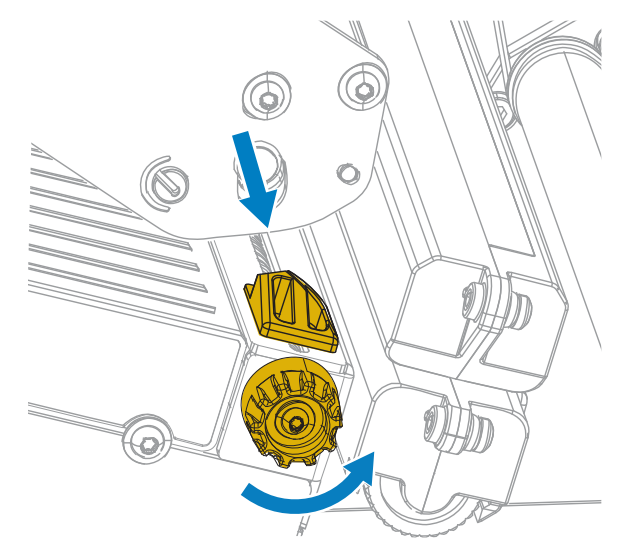

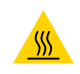

**AVVERTENZA—SUPERFICIE CALDA:** la testina di stampa potrebbe essere molto calda e causare gravi ustioni. Attendere che la testina di stampa si raffreddi.

**5.** Dal perno dei supporti (1), fare passare il supporto sotto la guida supporti mobile (2), attraverso il sensore dei supporti (3) e sotto il gruppo testina di stampa (4). Far scivolare il supporto all'indietro finché non raggiunge la parete posteriore interna del sensore supporti.

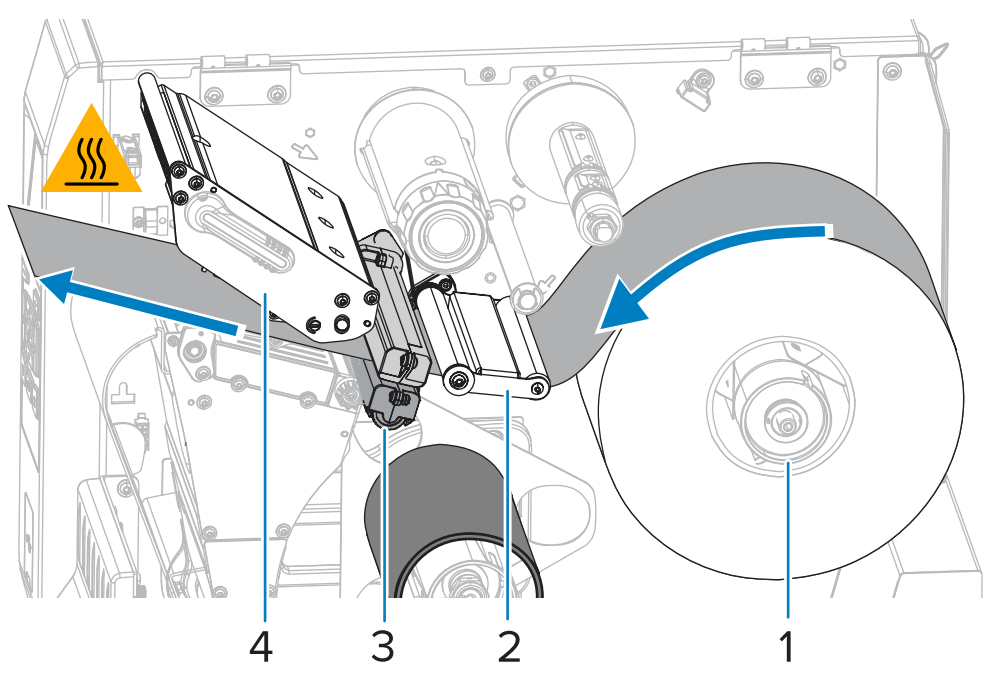

**6.** Estrarre circa 500 mm (18") di supporto dalla stampante. Rimuovere ed eliminare le etichette dal supporto esposto, lasciando solo la pellicola di supporto.

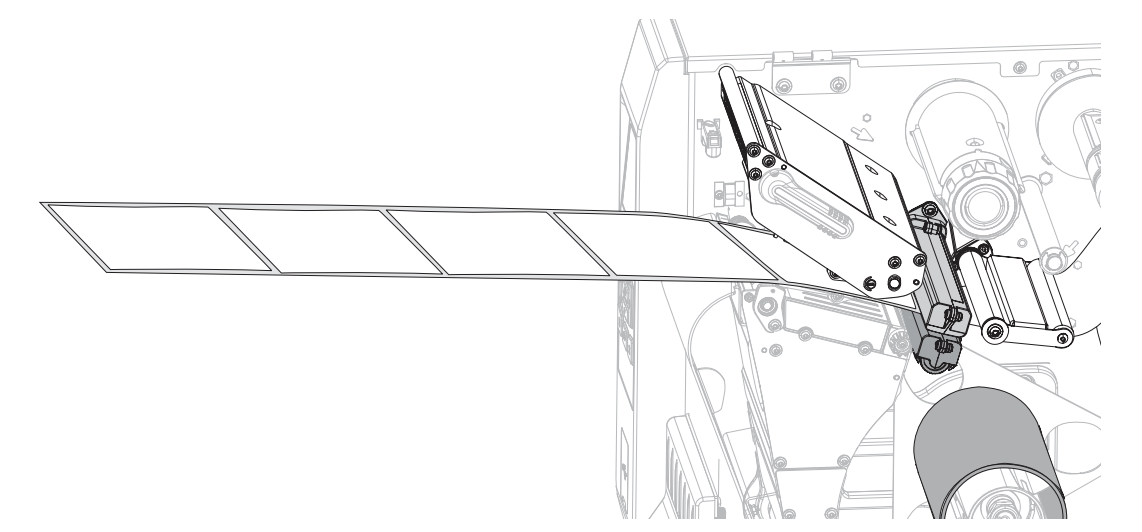

**7.** Far passare la pellicola di supporto dietro la piastra di riavvolgimento/avvolgimento della pellicola.

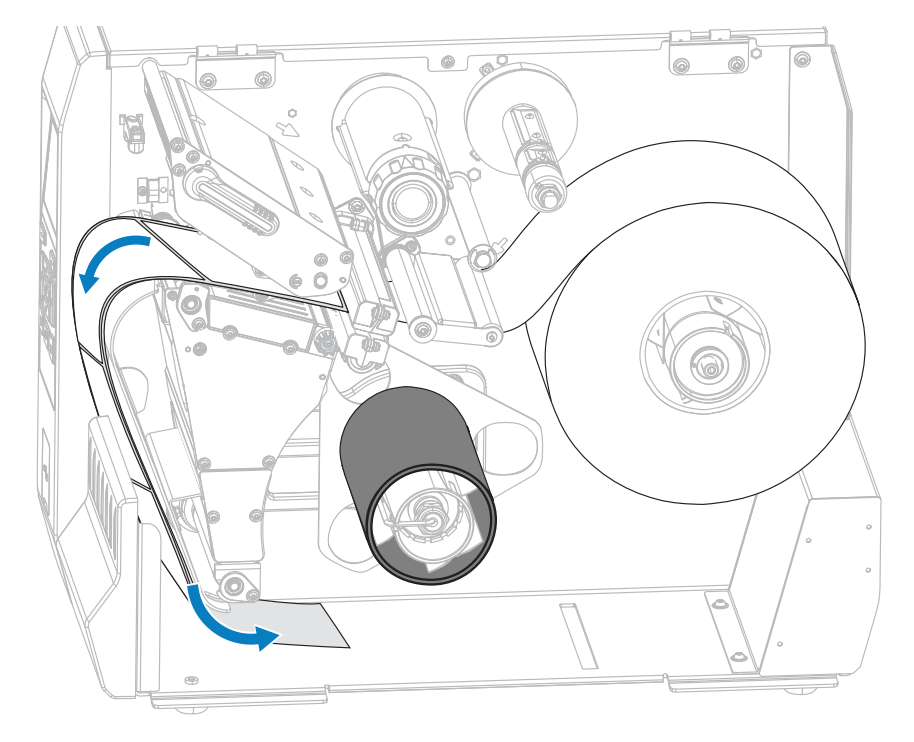

**8.** Avvolgere la pellicola di supporto attorno al perno di riavvolgimento come mostrato. Ruotare il perno di riavvolgimento di diversi giri per serrare la pellicola di supporto e rimuovere eventuali allentamenti.

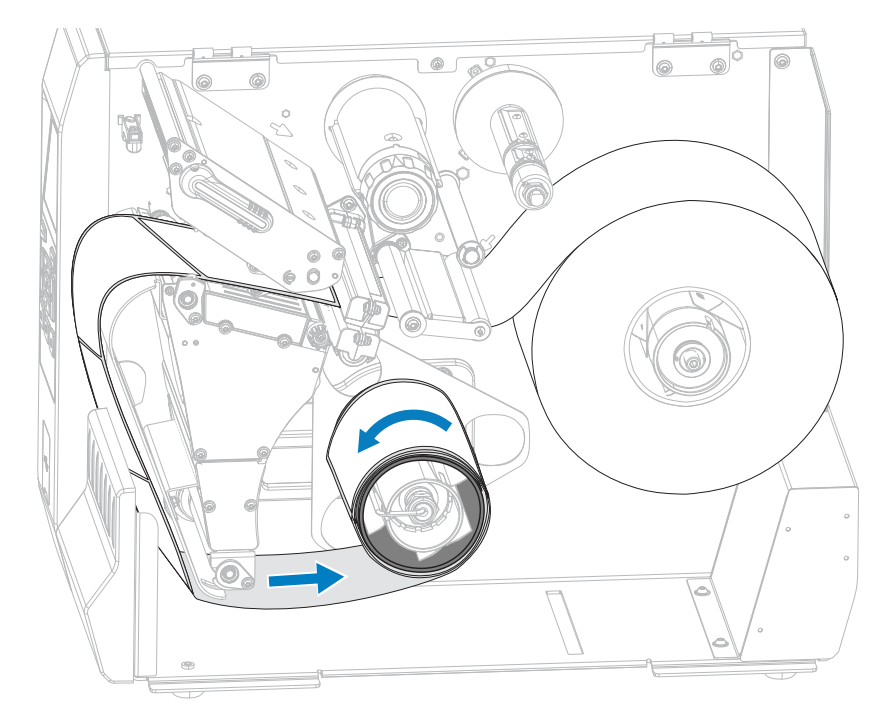

**9.** Ruotare la manopola di regolazione della guida dei supporti come mostrato finché la guida dei supporti non tocca il bordo del supporto.

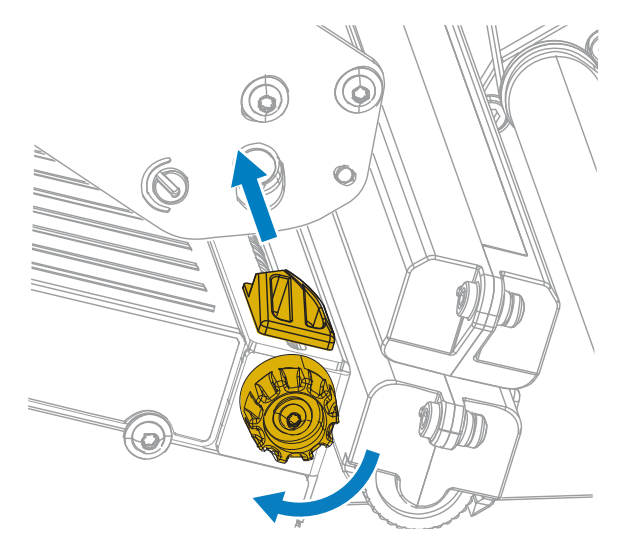

**10.** È necessario un nastro per la stampa con i supporti utilizzati? Se non si è certi, vedere [Nastro](#page-7-0) alla pagina 8.

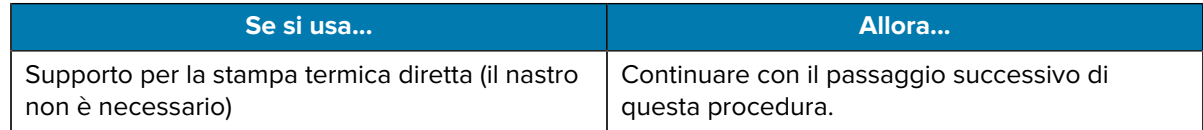

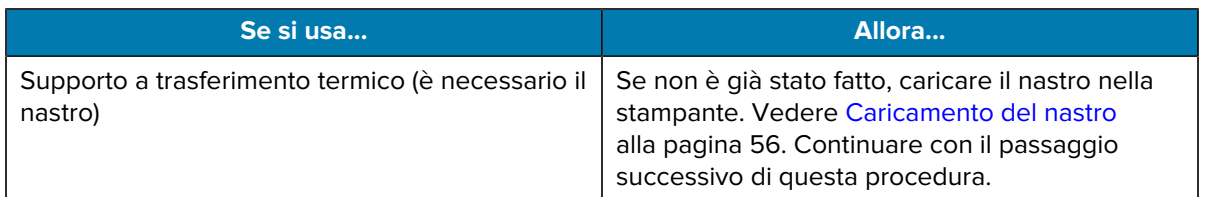

**11.** Ruotare la leva di apertura della testina di stampa verso il basso finché non blocca la testina in posizione.

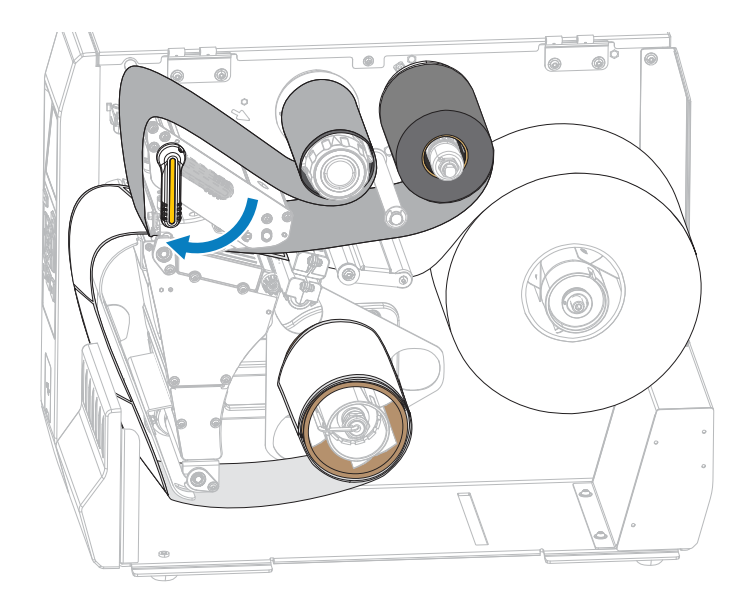

**12.** Chiudere lo sportello dei supporti.

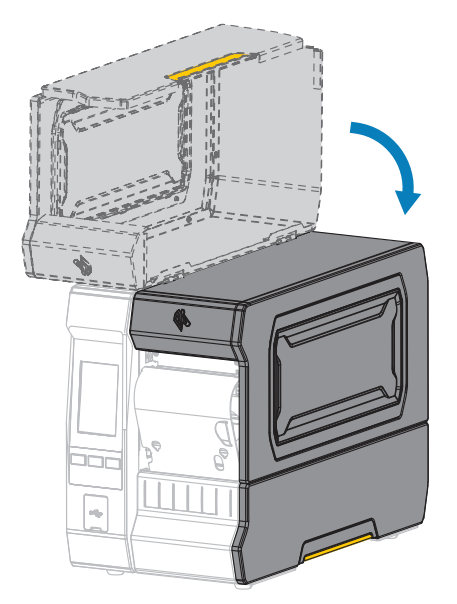

- **13.** Impostare la stampante sul metodo di raccolta appropriato. Vedere **Stampa** > **Posizione etichetta** > **Metodo di raccolta** in [Menu Stampa](#page-96-0) alla pagina 97.
- **14.** Premere **PAUSE** (PAUSA) per uscire dalla modalità pausa e abilitare la stampa.

A seconda delle impostazioni, la stampante potrebbe eseguire la calibrazione delle etichette o caricare un'etichetta.

- **15.** Per risultati migliori, calibrare la stampante. Vedere [Calibrazione dei sensori del nastro e dei supporti](#page-117-0) alla pagina 118.
- **16.** Se si desidera, stampare una configurazione o un'altra etichetta per verificare che la stampante sia in grado di stampare. Vedere **Sistema** > **Impostazioni** > **Stampa: Impostazioni di sistema** in [Menu](#page-70-0) [Sistema](#page-70-0) alla pagina 71.

## **Determinazione del tipo di nastro da utilizzare**

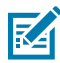

**NOTA:** questa sezione si applica solo alle stampanti con l'opzione di stampa a trasferimento termico installata.

#### <span id="page-54-0"></span>**Che tipo di nastro è possibile utilizzare?**

I nastri possono essere avvolti con il lato rivestito all'interno o all'esterno del rullo. Questa stampante, dotata di opzione di trasferimento termico standard, può utilizzare solo nastri con rivestimento all'esterno. È disponibile un perno del nastro opzionale per utilizzare un nastro con rivestimento all'interno. Per informazioni sulle ordinazioni, contattare il rivenditore Zebra autorizzato.

In caso di dubbi, eseguire un test di adesione o un test di graffiatura del nastro per verificare quale lato sia rivestito.

#### **Esecuzione di un test di adesione**

Se sono disponibili etichette, eseguire il test di adesione per stabilire qual è il lato rivestito di un nastro. Questo metodo è utile nel caso il nastro sia già installato.

- **1.** Staccare un'etichetta dalla pellicola di supporto.
- **2.** Premere un angolo del lato adesivo dell'etichetta sulla superficie esterna del rotolo di nastro.
- **3.** Staccare l'etichetta dal nastro.
- **4.** Osservare i risultati.

Parti o residui d'inchiostro del nastro sono rimasti sull'etichetta?

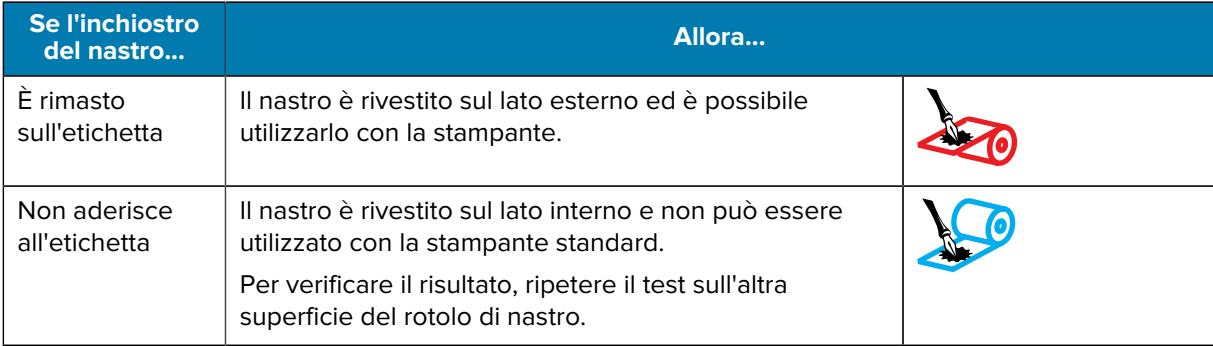

#### **Esecuzione di un test di graffiatura del nastro**

Eseguire il test di graffiatura del nastro quando non sono disponibili etichette.

- **1.** Svolgere un piccolo pezzo di nastro.
- **2.** Posizionare la parte svolta su una sezione di carta con la superficie esterna del nastro a contatto con la carta.
- **3.** Graffiare con un'unghia la superficie interna del nastro svolto.
- **4.** Sollevare il nastro dalla carta.
- **5.** Osservare i risultati.

Il nastro ha lasciato un segno sulla carta?

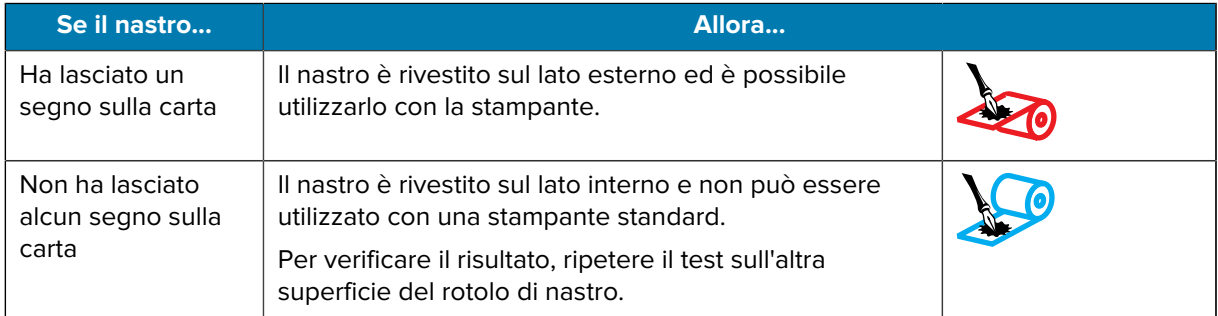

# <span id="page-55-0"></span>**Caricamento del nastro**

**IMPORTANTE:** quando si lavora vicino a una testina di stampa aperta non è obbligatorio spegnere la stampante, anche se questo è comunque consigliato da Zebra in via precauzionale. Se si spegne l'alimentazione, andranno perdute tutte le impostazioni temporanee, quali i formati di etichetta, e sarà necessario ricaricarle prima di riprendere la stampa.

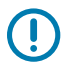

Œ

**IMPORTANTE:** per proteggere la testina di stampa dall'usura, utilizzare sempre un nastro la cui larghezza sia superiore a quella del supporto.

Il nastro deve essere rivestito sul lato esterno per essere utilizzato in una stampante standard. Per ulteriori informazioni, vedere [Che tipo di nastro è possibile utilizzare?](#page-54-0) alla pagina 55.

**1.** Sollevare lo sportello dei supporti.

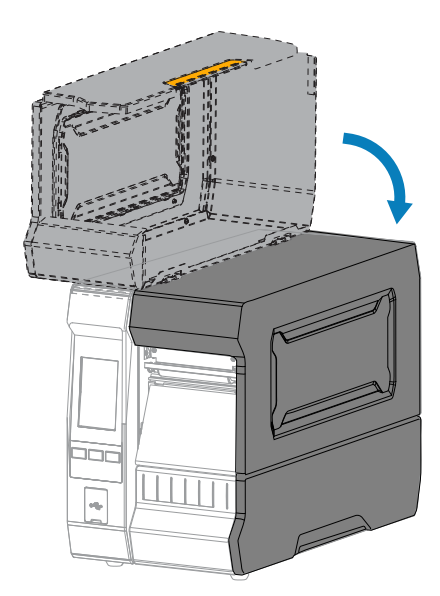

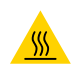

**AVVERTENZA—SUPERFICIE CALDA:** la testina di stampa potrebbe essere molto calda e causare gravi ustioni. Attendere che la testina di stampa si raffreddi.

**2.** Aprire il gruppo testina di stampa ruotando la relativa leva di apertura verso l'alto.

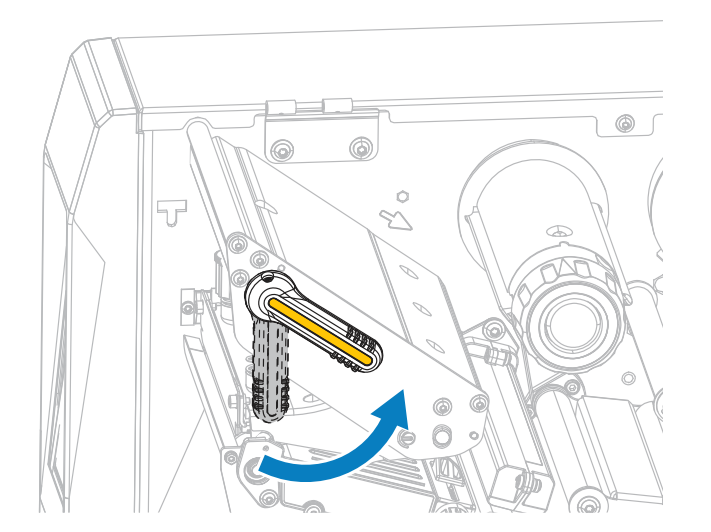

**3.** Inserire il rotolo di nastro sul perno di alimentazione del nastro con l'estremità libera che si svolge come illustrato. Spingere il rotolo completamente fino in fondo.

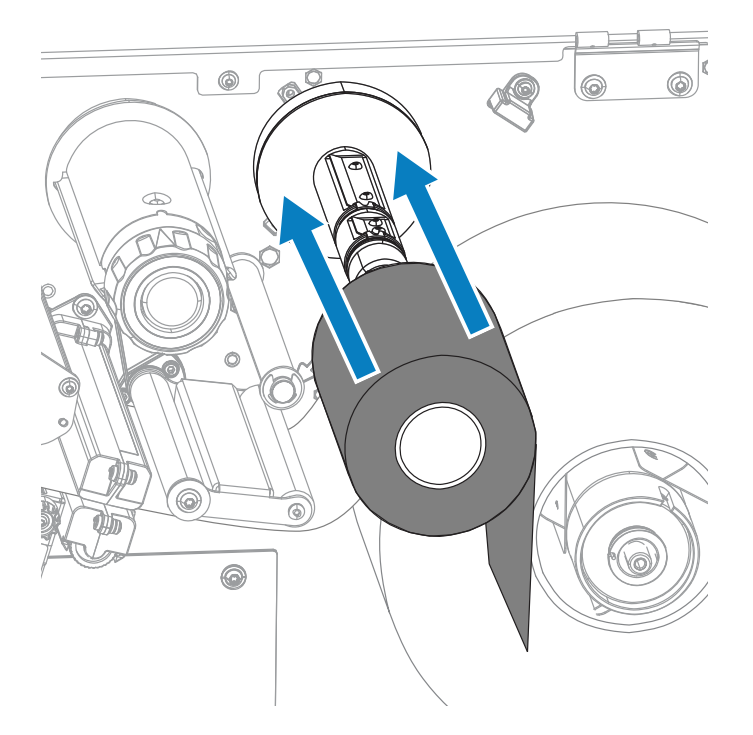

**4.** Portare il nastro sotto il gruppo testina di stampa, quindi attorno al lato sinistro, come illustrato.

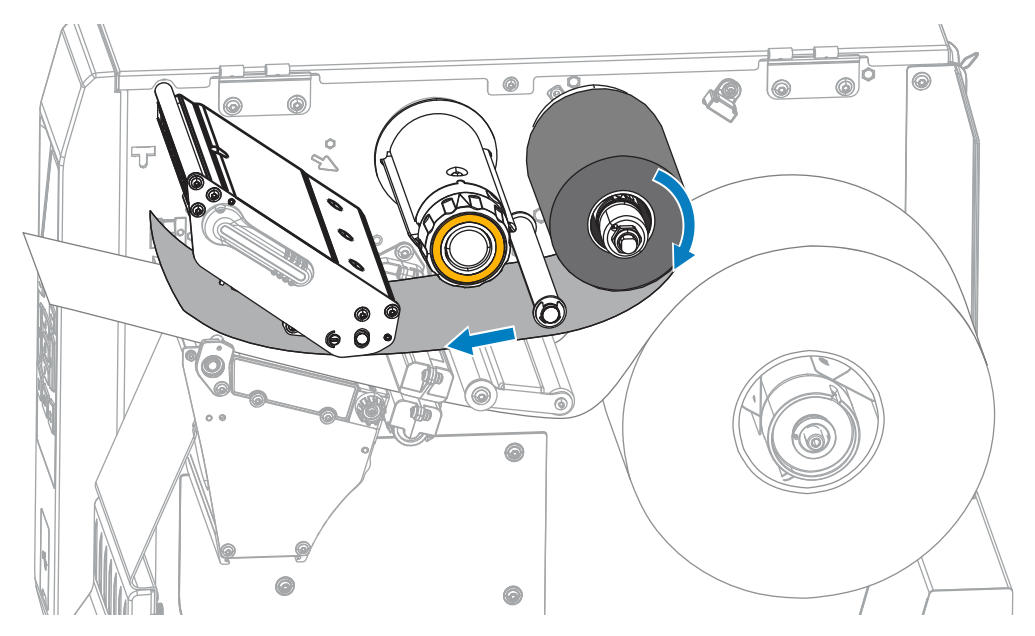

**5.** Con il nastro il più possibile sotto il gruppo testina di stampa, avvolgerlo attorno al perno di avvolgimento del nastro. Ruotare il perno di alcuni giri nella direzione illustrata per tendere e allineare il nastro.

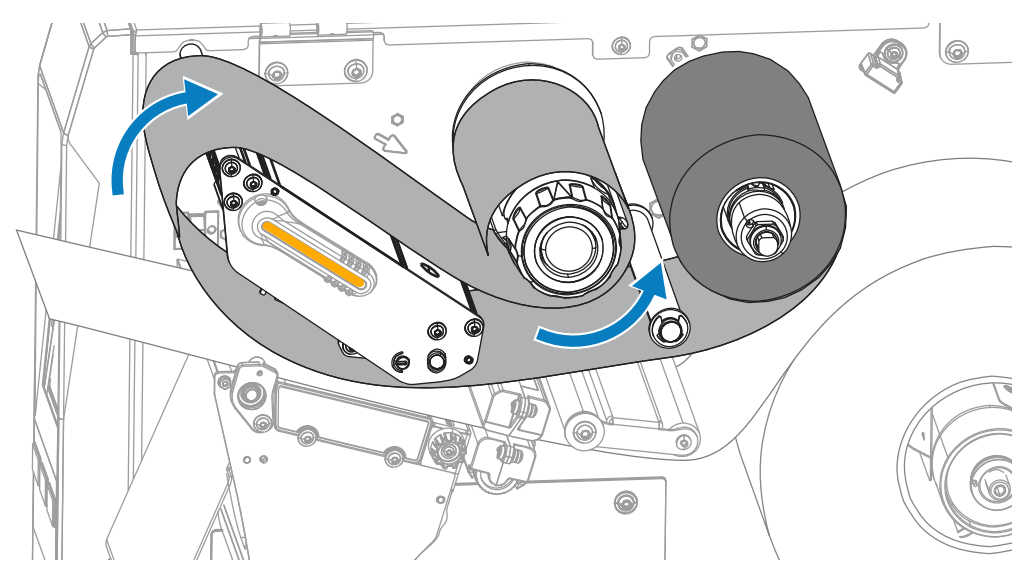

- **6.** Se il supporto non è caricato nella stampante, completare i passaggi in [Caricamento dei supporti](#page-30-0) alla pagina 31, continuare con i passaggi successivi di questa procedura. Se il supporto è stato caricato, andare al passaggio successivo.
- **7.** Ruotare la leva di apertura della testina di stampa verso il basso finché non blocca la testina in posizione.

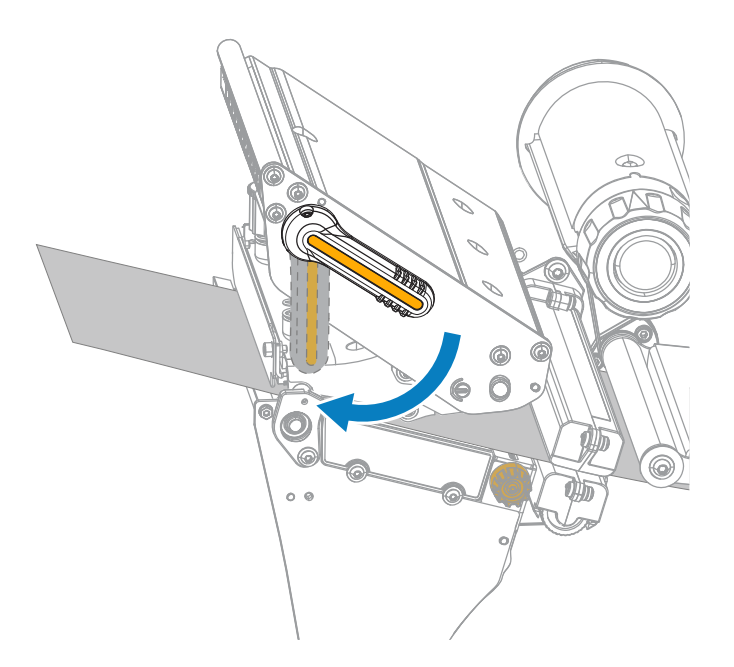

**8.** Chiudere lo sportello dei supporti.

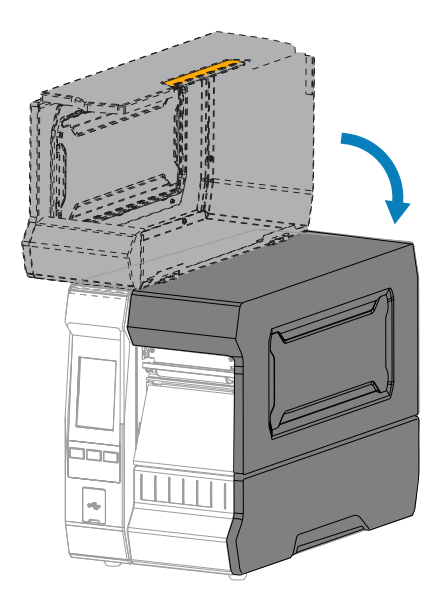

**9.** Se necessario, premere **PAUSE** (PAUSA) per abilitare la stampa.

# <span id="page-59-0"></span>**Esecuzione della procedura guidata di stampa e stampa di un'etichetta di prova**

La procedura guidata di stampa consente di configurare la stampante, stampare le etichette di prova e regolare la qualità di stampa in base ai risultati delle etichette di prova.

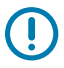

**IMPORTANTE:** quando si utilizzano le procedure guidate, non inviare dati alla stampante dall'host.

Per ottenere risultati ottimali, utilizzare un supporto a larghezza intera eseguendo la procedura guidata **Stampa** o **Imposta le procedure**. Se il supporto è più piccolo di un'immagine da stampare, l'immagine potrebbe essere troncata o stampata su più etichette.

Dopo aver completato le procedure di configurazione della stampante e aver eseguito la procedura guidata di configurazione della stampante, utilizzare questa sezione per stampare un'etichetta di prova. La stampa di questa etichetta consente di verificare se la connessione funziona e se è necessario apportare regolazioni alle impostazioni della stampante.

- **1.** Nella schermata Home, toccare **Procedure guidate** > **Stampa** > **Avvia stampa**.
- **2.** Seguire i messaggi di richiesta per specificare le informazioni seguenti:
	- Tipo di stampa (a trasferimento termico o stampa termica diretta)
	- Tipo di etichetta (continuo, gap/tacca o marchio)
	- Larghezza etichetta
	- Metodo di raccolta (strappo, spellicolatura, riavvolgimento, taglierina, taglio ritardato, spellicolatura di supporti senza pellicola, riavvolgimento di supporti senza pellicola, strappo di supporti senza pellicola o applicatore)

Dopo averle specificate, la procedura guidata indica di caricare i supporti e di collocare un'etichetta sopra il sensore dei supporti.

**3.** Caricare i supporti in modo che un'etichetta si trovi sopra la spia verde del sensore dei supporti, quindi toccare il segno di spunta. Vedere [Caricamento dei supporti](#page-30-0) alla pagina 31.

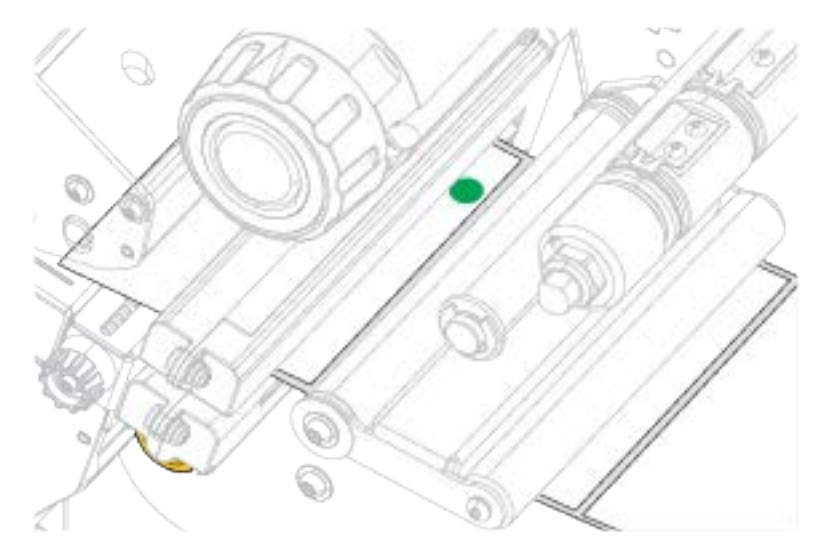

- **4.** Al messaggio di richiesta, chiudere la testina di stampa e toccare il segno di spunta **Avanti**. La stampante esegue la calibrazione e richiede se si desidera stampare un'etichetta di prova.
- **5.** Seguire i messaggi di richiesta finché la stampante non completa la calibrazione automatica.

**6.** Quando viene richiesto di stampare un'etichetta di prova, toccare il segno di spunta.

Viene stampata un'etichetta di prova simile a questa. Se le etichette sono più piccole dell'immagine, verrà stampata solo una porzione dell'etichetta di prova.

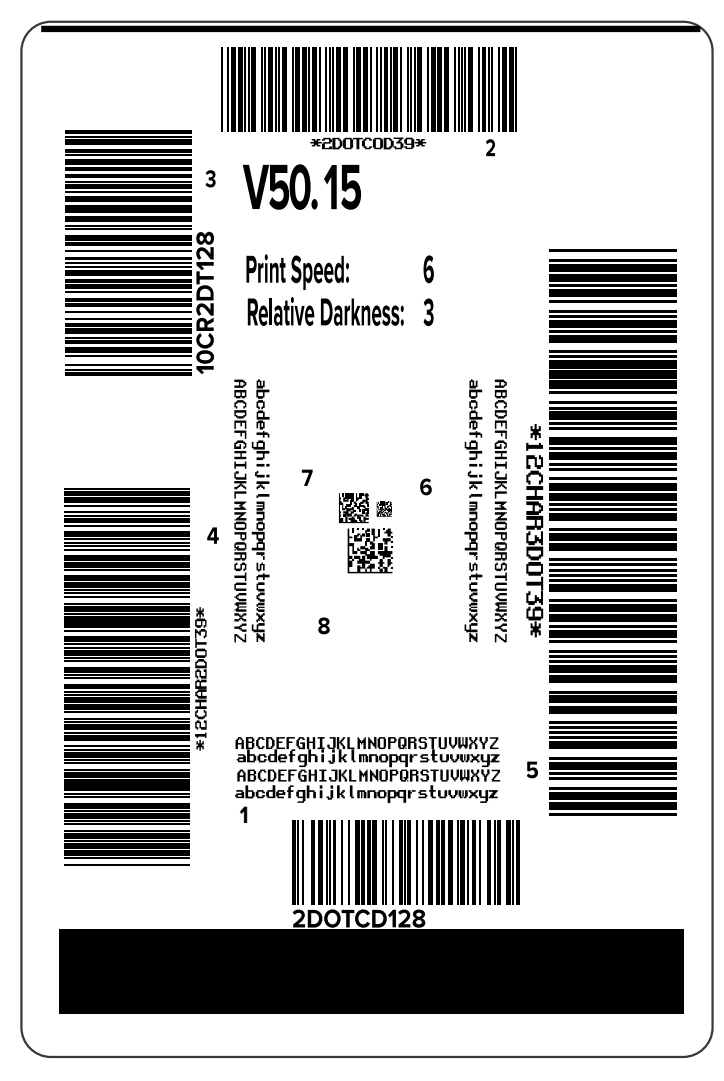

- **7.** Esaminare la posizione dell'etichetta sopra la barra di strappo. Se necessario, spostare la posizione del supporto sulla barra di strappo dopo la stampa.
	- Se lo spazio tra le etichette è sopra la barra di strappo, continuare con il passaggio successivo.
	- Se lo spazio tra le etichette non è direttamente sopra la barra di strappo, spostare la posizione dei supporti sopra la barra di strappo dopo la stampa.

I numeri più bassi spostano il supporto nella stampante in base al numero di punti specificato (la linea di strappo si avvicina al bordo dell'etichetta appena stampata).

I numeri più alti spostano il supporto verso l'esterno della stampante (la linea di strappo si avvicina all'estremità iniziale dell'etichetta successiva).

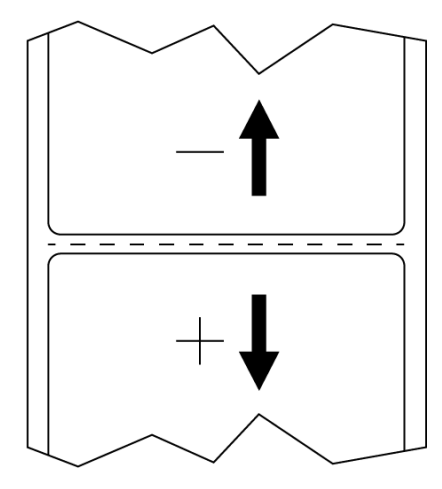

- **8.** Esaminare la qualità dell'immagine sull'etichetta di prova. La qualità del codice a barre e del testo sull'etichetta di prova è accettabile? Vedere [Valutazione della qualità dei codici a barre](#page-148-0) alla pagina 149 per assistenza.
	- In caso affermativo, toccare il segno di spunta, quindi cercare eventuali altri problemi che possono influire sulla qualità di stampa. Vedere [Problemi di stampa o di qualità di stampa](#page-167-0) alla pagina 168.
	- In caso contrario, regolare manualmente la qualità di stampa cambiando le impostazioni di intensità e velocità con il sistema di menu della stampante, oppure eseguire la procedura guidata per l'assistenza sulla qualità di stampa. Vedere [Utilizzo della procedura guidata Assistente qualità di](#page-62-0) [stampa](#page-62-0) alla pagina 63.

#### <span id="page-62-0"></span>**Utilizzo della procedura guidata Assistente qualità di stampa**

**1.** Dall'ultimo passaggio della procedura guidata di stampa, toccare **Print Quality Assistance** (Assistenza qualità di stampa).

La stampante richiede il numero di etichette di prova da stampare. Più etichette vengono stampate, maggiori sono le possibilità per decidere la qualità dell'etichetta. In generale, se l'etichetta di prova della procedura guidata precedente era accettabile, è probabile che in questo passaggio sia sufficiente un minor numero di etichette.

**2.** Selezionare un numero di etichette di prova da stampare.

La stampante stampa il numero di etichette di prova specificato e richiede qual è l'etichetta di prova migliore.

**3.** Decidere quale etichetta di prova ha la qualità migliore. Per riferimento, vedere [Valutazione della](#page-148-0) [qualità dei codici a barre](#page-148-0) alla pagina 149. Se nessuna delle etichette è accettabile, utilizzare la freccia per tornare indietro di una schermata nella procedura guidata e selezionare un maggior numero di etichette di prova.

**4.** Nell'elenco visualizzato, selezionare l'identificatore dell'etichetta di prova con la qualità migliore, quindi toccare il segno di spunta.

La stampante modifica l'intensità e la velocità di stampa ai livelli utilizzati per stampare l'etichetta di prova migliore.

**5.** Se necessario, consultare [Problemi di stampa o di qualità di stampa](#page-167-0) alla pagina 168 per vedere quali altri problemi potrebbero influire sulla qualità di stampa.

La procedura di configurazione della stampa è completata.

## **Installazione del software di progettazione etichette**

Selezionare e installare il software da utilizzare per creare i formati delle etichette per la stampante in uso.

Un'opzione è ZebraDesigner, che è possibile scaricare dal sito [zebra.com/zebradesigner](http://www.zebra.com/zebradesigner). È possibile scegliere di utilizzare ZebraDesigner Essentials gratuitamente oppure acquistare ZebraDesigner Professional per un set di strumenti più potenti.

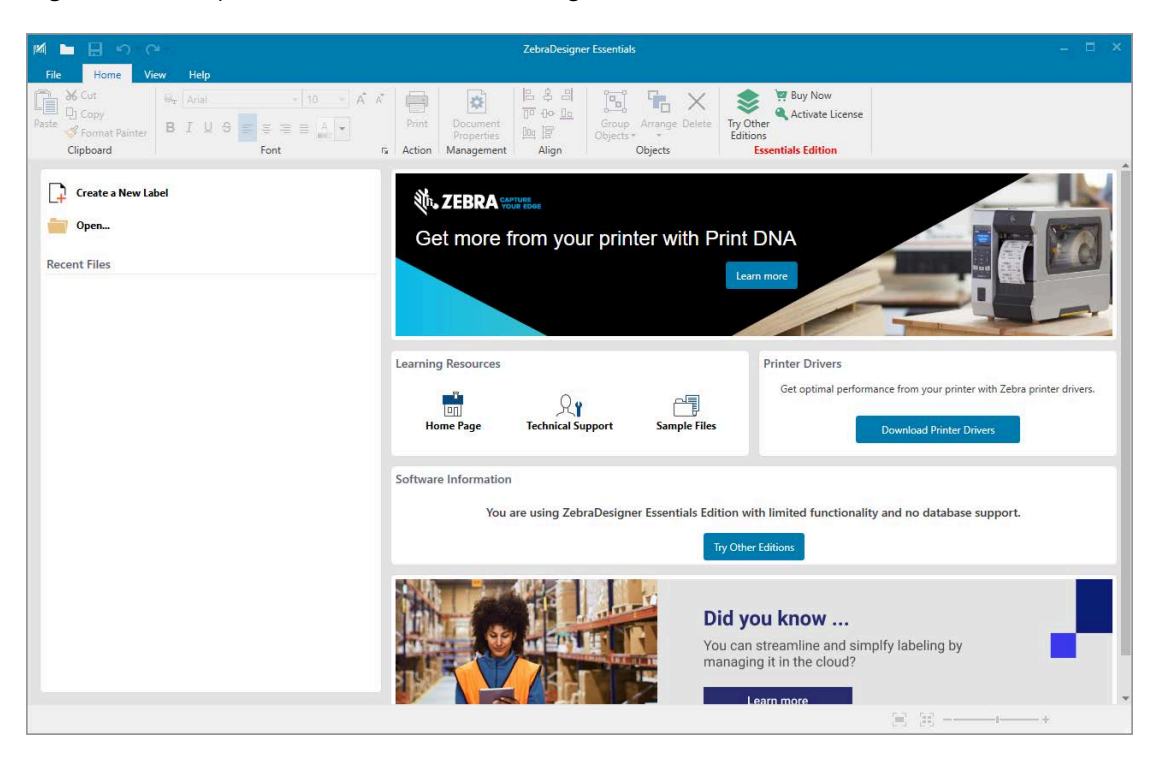

Figura 2 **Esempio di schermata di ZebraDesigner Essentials** 

#### **Requisiti di sistema per ZebraDesigner**

Di seguito sono elencati i requisiti di sistema per l'applicazione di progettazione dei formati di etichetta ZebraDesigner:

- Versioni desktop per Windows 10 a 32 bit o 64 bit, versioni desktop per Windows 11, sistemi operativi Windows Server 2016, Windows Server 2019, Windows Server 2022.
- CPU: processore Intel o della famiglia x86 compatibile
- Memoria: 2 GB o più di RAM
- Disco fisso: 1 GB di spazio disponibile su disco
- Microsoft.NET Framework versione 4.7.2
- Display: monitor con risoluzione 1366 × 768 o superiore
- Driver di stampa ZDesigner

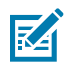

**NOTA:** servizi desktop remoto e macchine virtuali non sono supportati.

# **Configurazione e regolazione della stampante**

Questa sezione fornisce informazioni sulla configurazione e sulle regolazioni della stampante.

## **Schermata Home**

La schermata Home della stampante mostra lo stato corrente della stampante e consente di accedere ai menu della stampante. È possibile ruotare l'immagine della stampante di 360 gradi per visualizzarla da tutti gli angoli.

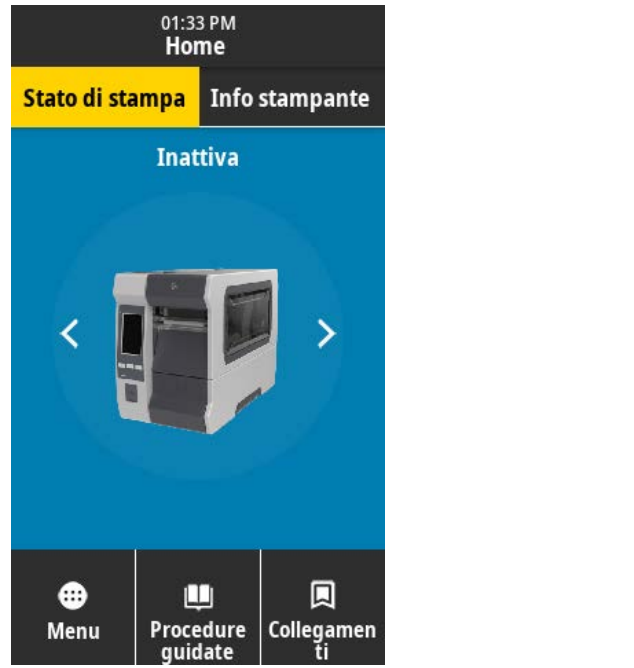

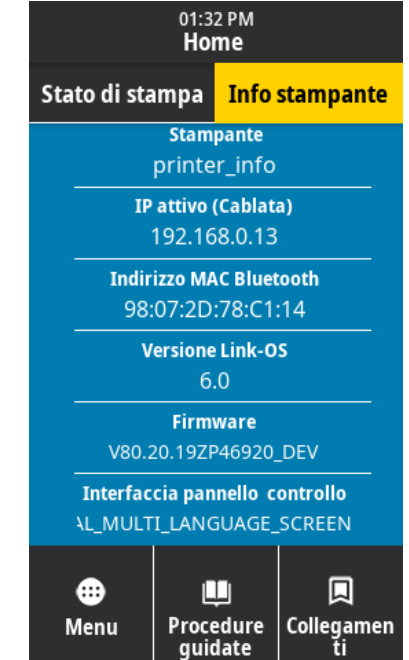

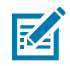

**NOTA:** se il colore dello sfondo della schermata Home è giallo o rosso, la stampante è in stato di avviso o errore. Per ulteriori informazioni, vedere [Stati di avviso ed errore](#page-156-0) alla pagina 157.

Gli elementi seguenti si trovano nella scheda **Stato di stampa** della schermata Home:

• Menu: consente di modificare le impostazioni della stampante. Per ulteriori informazioni, vedere [Menu](#page-68-0) [utente](#page-68-0) alla pagina 69.

• Procedure guidate: consente di modificare le impostazioni della stampante con il supporto di procedure. Vedere [Procedure di stampa guidate](#page-67-0) alla pagina 68.

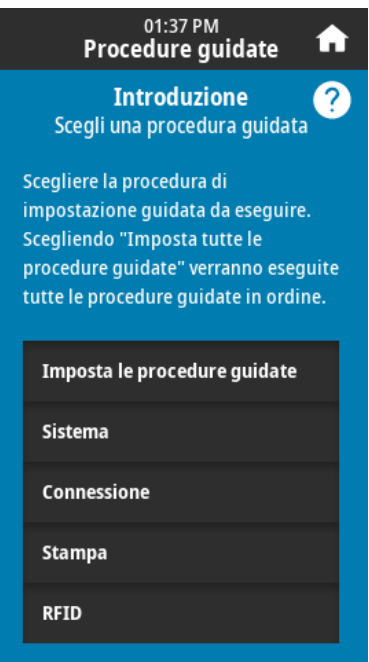

• Collegamenti: consente di accedere rapidamente alle voci di menu più recenti e di salvare i preferiti. Per salvare una voce di menu nell'elenco dei preferiti, toccare l'icona a forma di cuore scuro situata a sinistra. Gli elementi nei preferiti vengono visualizzati nell'ordine in cui sono stati salvati.

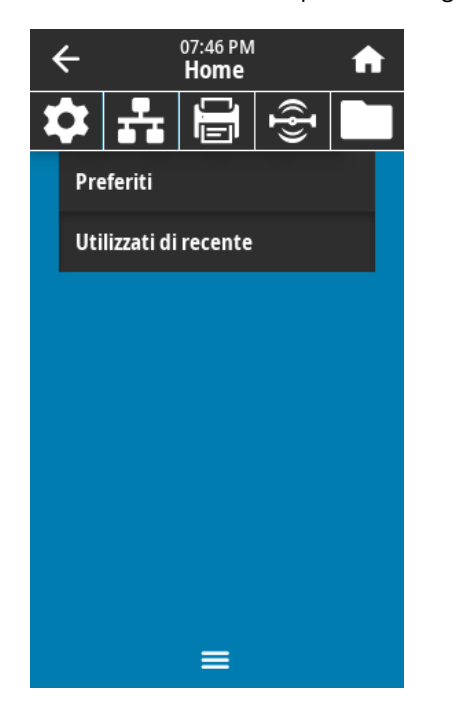

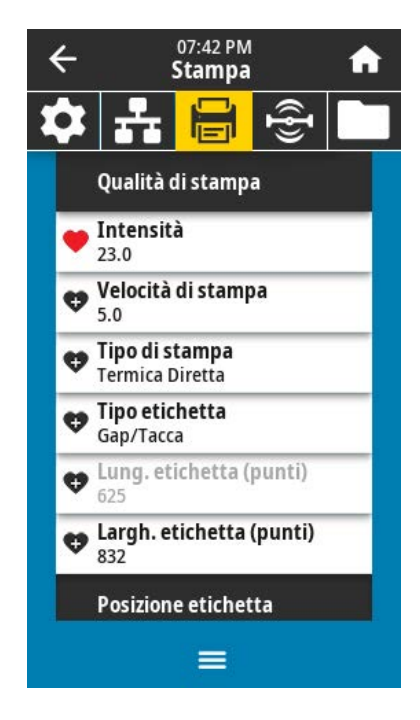

## <span id="page-67-0"></span>**Procedure di stampa guidate**

Le procedure guidate possono assistere l'utente nel processo di impostazione delle varie impostazioni e funzioni della stampante.

Sono disponibili le seguenti procedure guidate:

- Set All Wizard (Impostazione guidata completa): consente di eseguire tutte le procedure guidate in sequenza.
- System (Sistema): procedura guidata per definire le impostazioni del sistema operativo non correlate alla stampa.
- Connection (Connessione): procedura guidata per configurare le opzioni di connettività della stampante.
- Print (Stampa): procedura guidata per configurare parametri e funzioni di stampa chiave. Vedere [Esecuzione della procedura guidata di stampa e stampa di un'etichetta di prova](#page-59-0) alla pagina 60.
- RFID: procedura guidata per impostare il funzionamento del sottosistema RFID.

Nella schermata Home, toccare **Wizards** (Procedure guidate) per visualizzare le opzioni disponibili.

Per ulteriori informazioni sulle singole impostazioni definite da ciascuna procedura quidata, vedere [Menu](#page-68-0) [utente](#page-68-0) alla pagina 69.

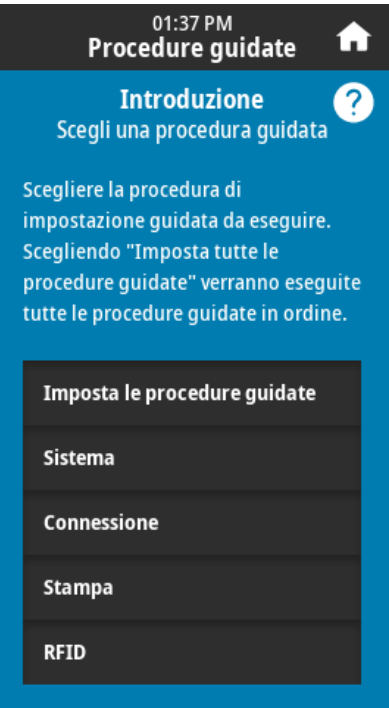

**IMPORTANTE:** quando si utilizzano le procedure guidate, non inviare dati alla stampante dall'host.

Per ottenere risultati ottimali, quando si esegue la procedura guidata Print (Stampa) o Set All Wizard (Impostazione guidata completa), utilizzare un supporto a larghezza intera. Se il supporto è più corto di un'immagine da stampare, l'immagine potrebbe risultare troncata o stampata su più etichette.

#### <span id="page-68-0"></span>**Menu utente**

Utilizzare i menu utente della stampante per configurare la stampante come necessario.

Per informazioni dettagliate su ciascuno di questi menu, vedere:

- [Menu Sistema](#page-70-0) alla pagina 71.
- [Menu Connessione](#page-81-0) alla pagina 82.
- [Menu Stampa](#page-96-0) alla pagina 97.
- [Menu RFID](#page-108-0) alla pagina 109.
- [Menu Archivio](#page-115-0) alla pagina 116.

È possibile modificare le impostazioni della stampante tramite i menu utente o, in via opzionale, utilizzando i metodi elencati di seguito. Le descrizioni dei menu utente in questa sezione includono informazioni su tali metodi opzionali, ove applicabile.

- Comandi ZPL e Set/Get/Do (SGD). Per ulteriori informazioni, consultare la Guida di programmazione Zebra all'indirizzo [zebra.com/manuals.](http://www.zebra.com/manuals)
- Le pagine Web della stampante, quando la stampante ha una connessione attiva a un server di stampa cablato o wireless. Per maggiori dettagli, vedere la Guida per l'utente dei server di stampa cablati e wireless ZebraNet all'indirizzo [zebra.com/manuals.](http://www.zebra.com/manuals)

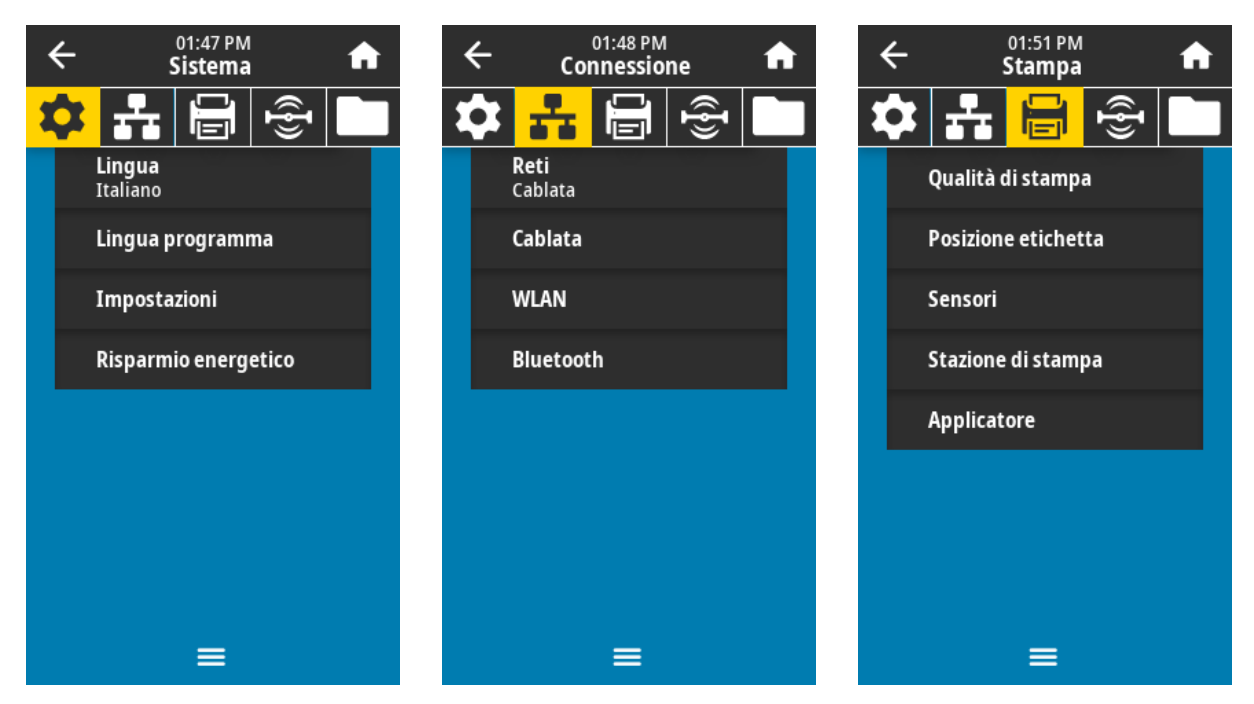

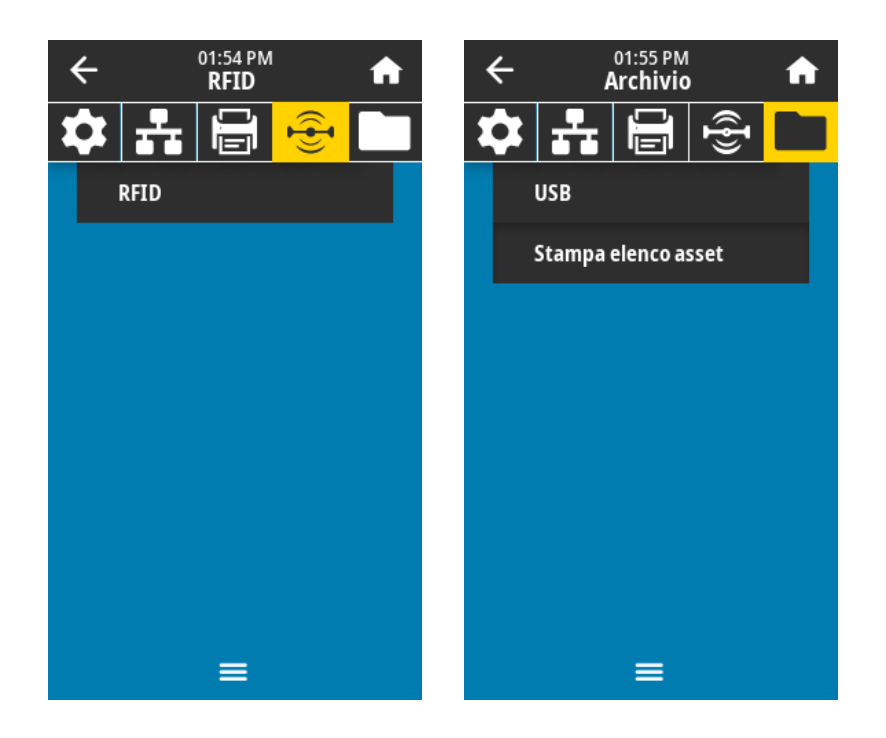

È inoltre possibile utilizzare le procedure guidate della stampante per modificare alcune impostazioni. Vedere [Procedure di stampa guidate](#page-67-0) alla pagina 68.

## <span id="page-70-0"></span>**Menu Sistema**

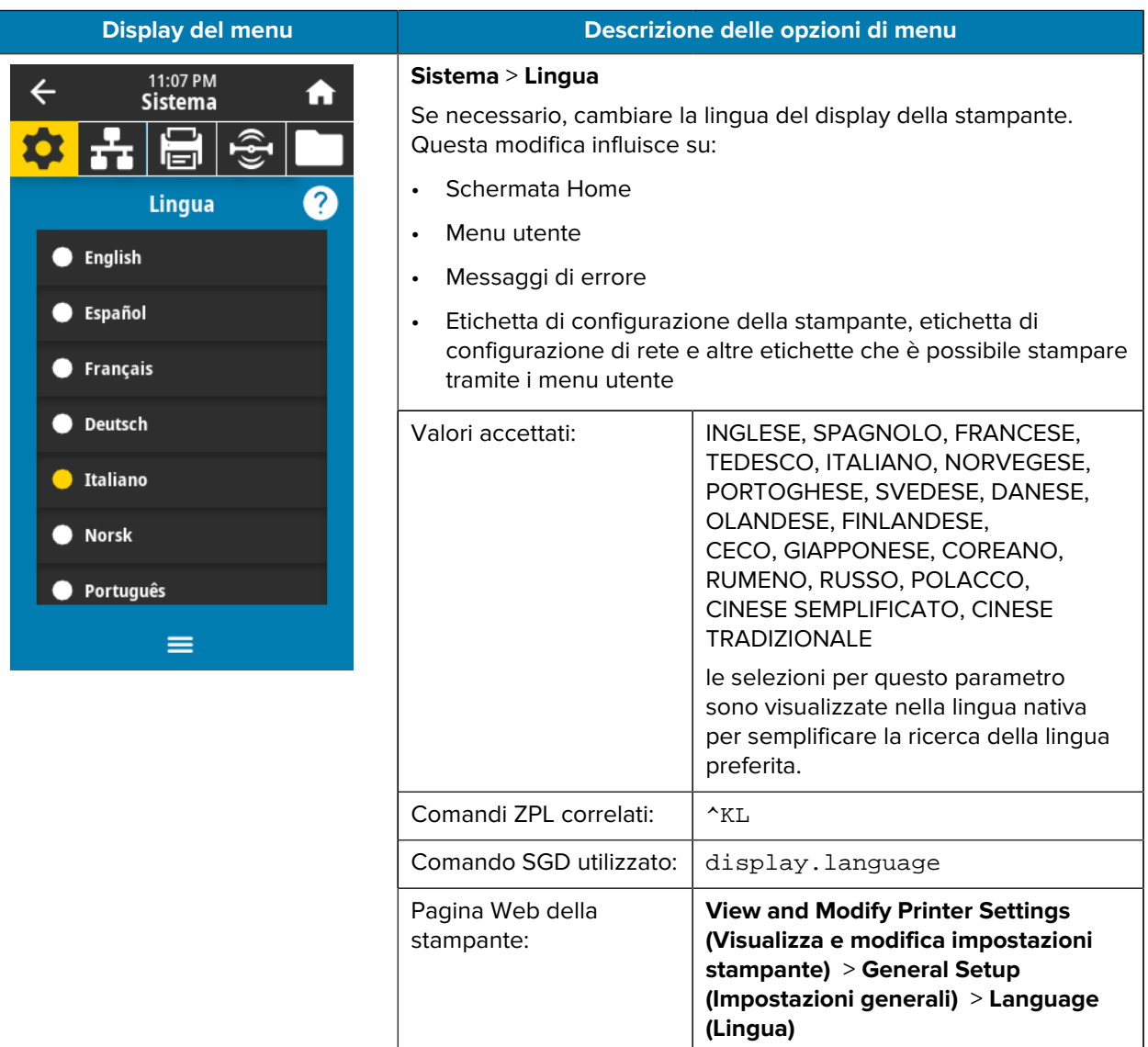

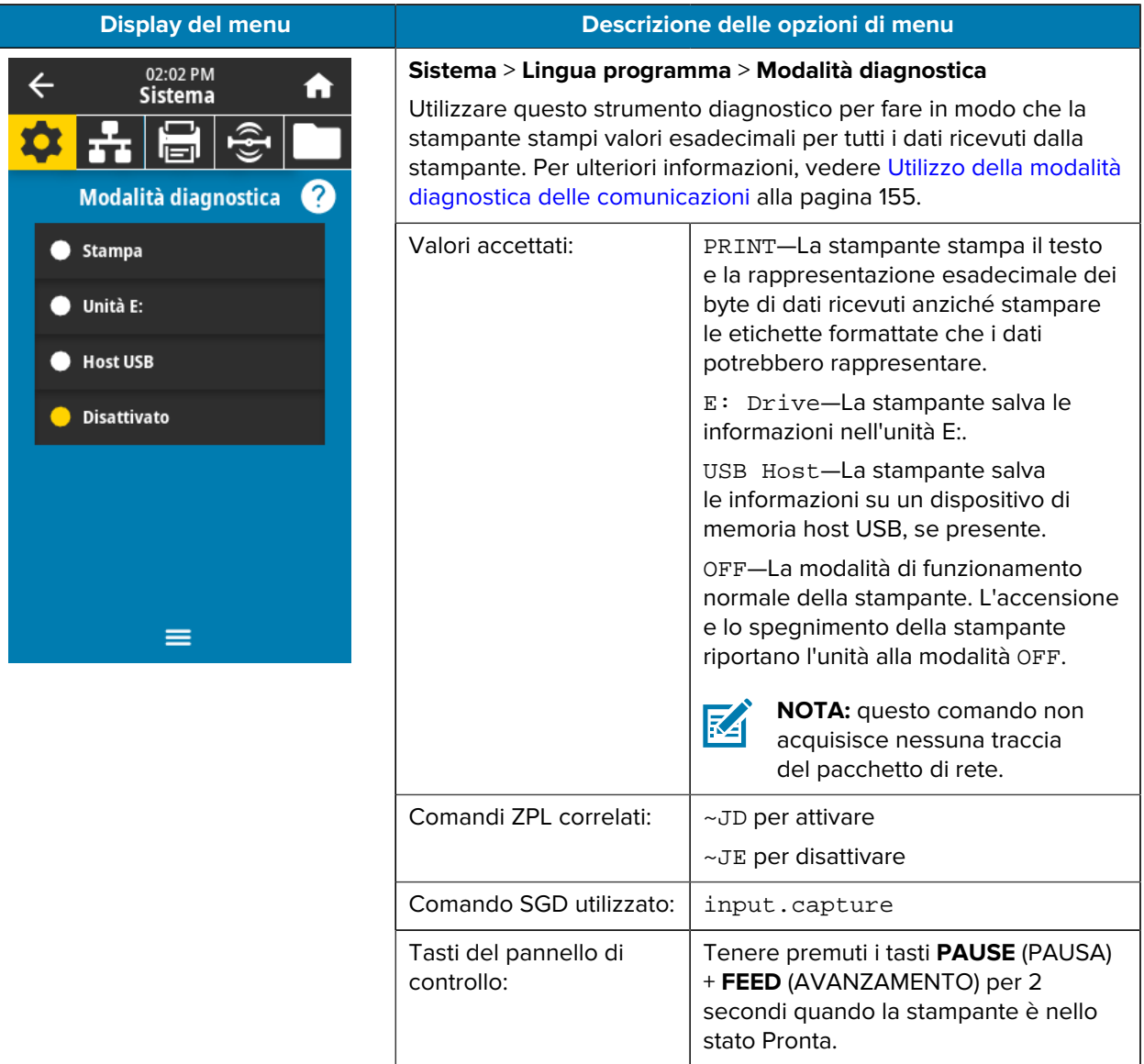
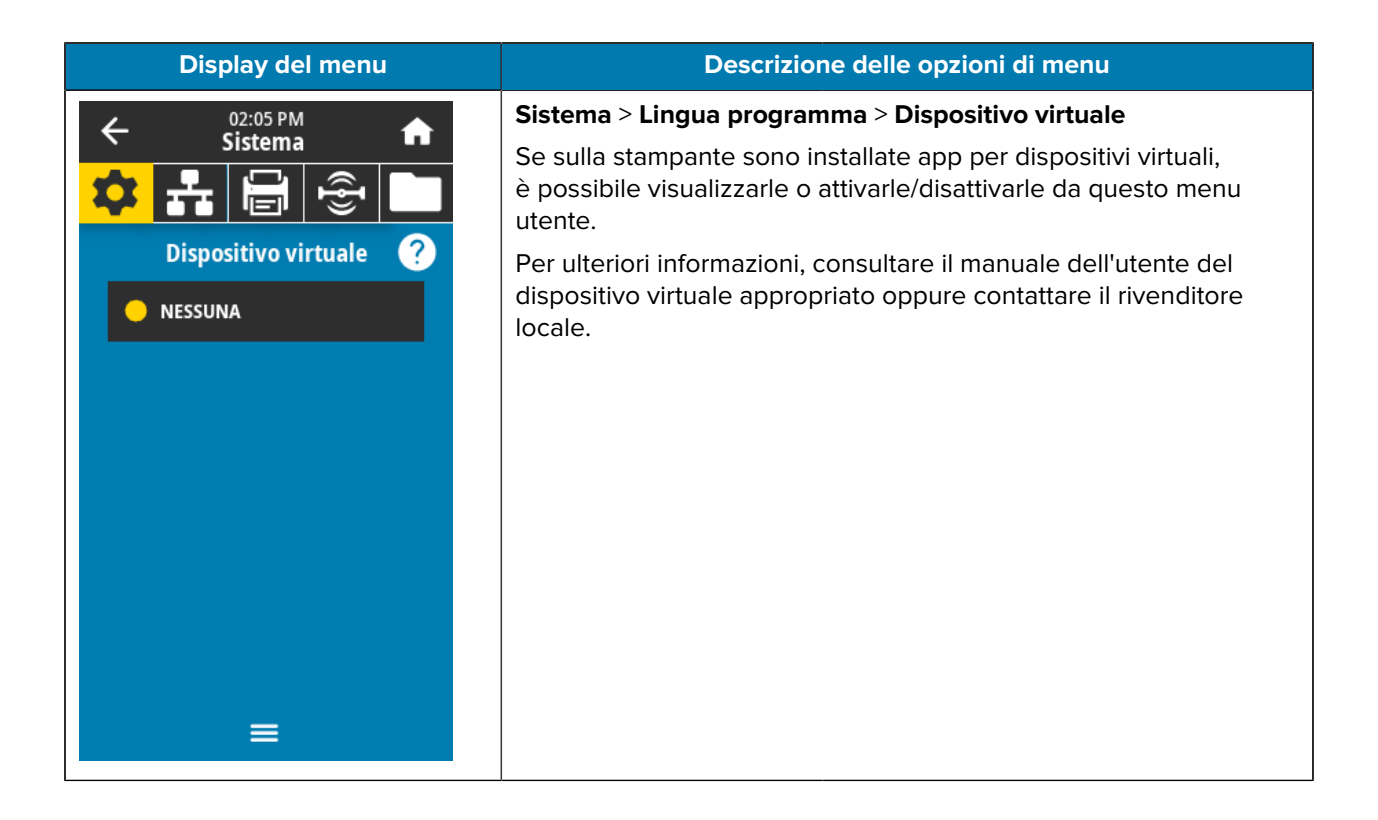

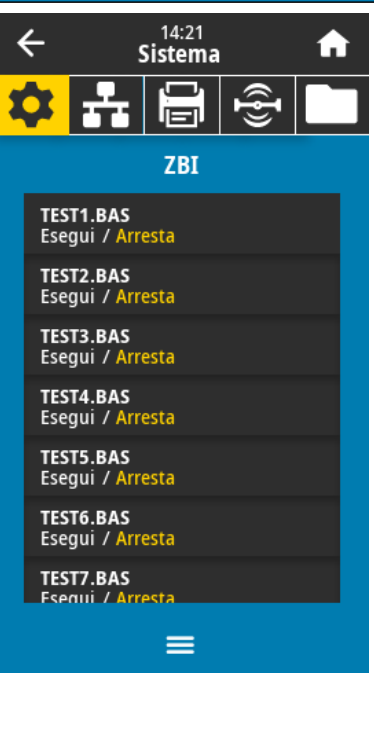

### **Display del menu Descrizione delle opzioni di menu**

## **Sistema** > **Lingua programma** > **ZBI**

Zebra Basic Interpreter (ZBI 2.0™) è un'opzione di programmazione che può essere acquistata per la stampante. Se si desidera acquistare questa opzione, richiedere ulteriori informazioni al proprio rivenditore Zebra.

Se i programmi ZBI sono stati scaricati sulla stampante, è possibile selezionarne uno da eseguire utilizzando questa voce di menu. Se sulla stampante non è presente alcun programma, viene visualizzato NESSUNO.

Quando i programmi ZBI sono stati scaricati ma non sono in esecuzione, la stampante elenca tutti i programmi disponibili. Per eseguirne uno, toccare **Esegui** (evidenziato in bianco) sotto il nome del programma.

Dopo l'esecuzione di un programma, viene elencato solo quel programma. Toccare **Arresta** (evidenziato in bianco) per terminare il programma.

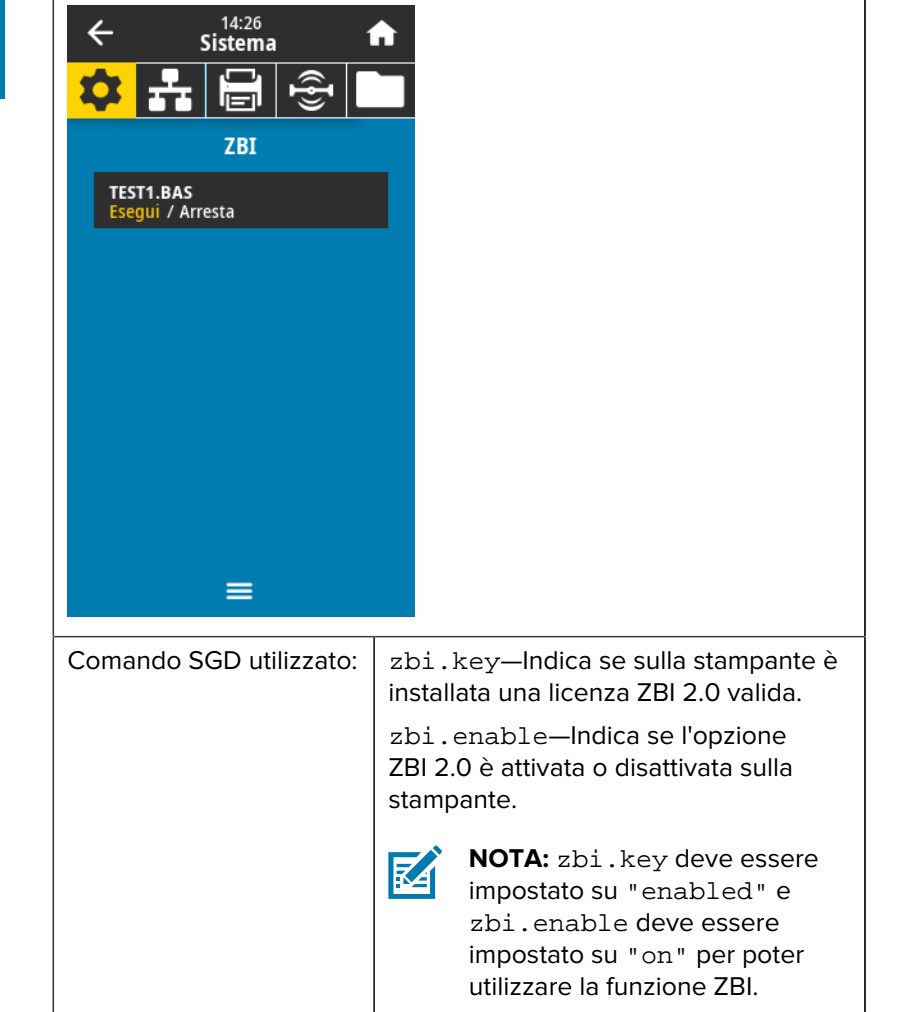

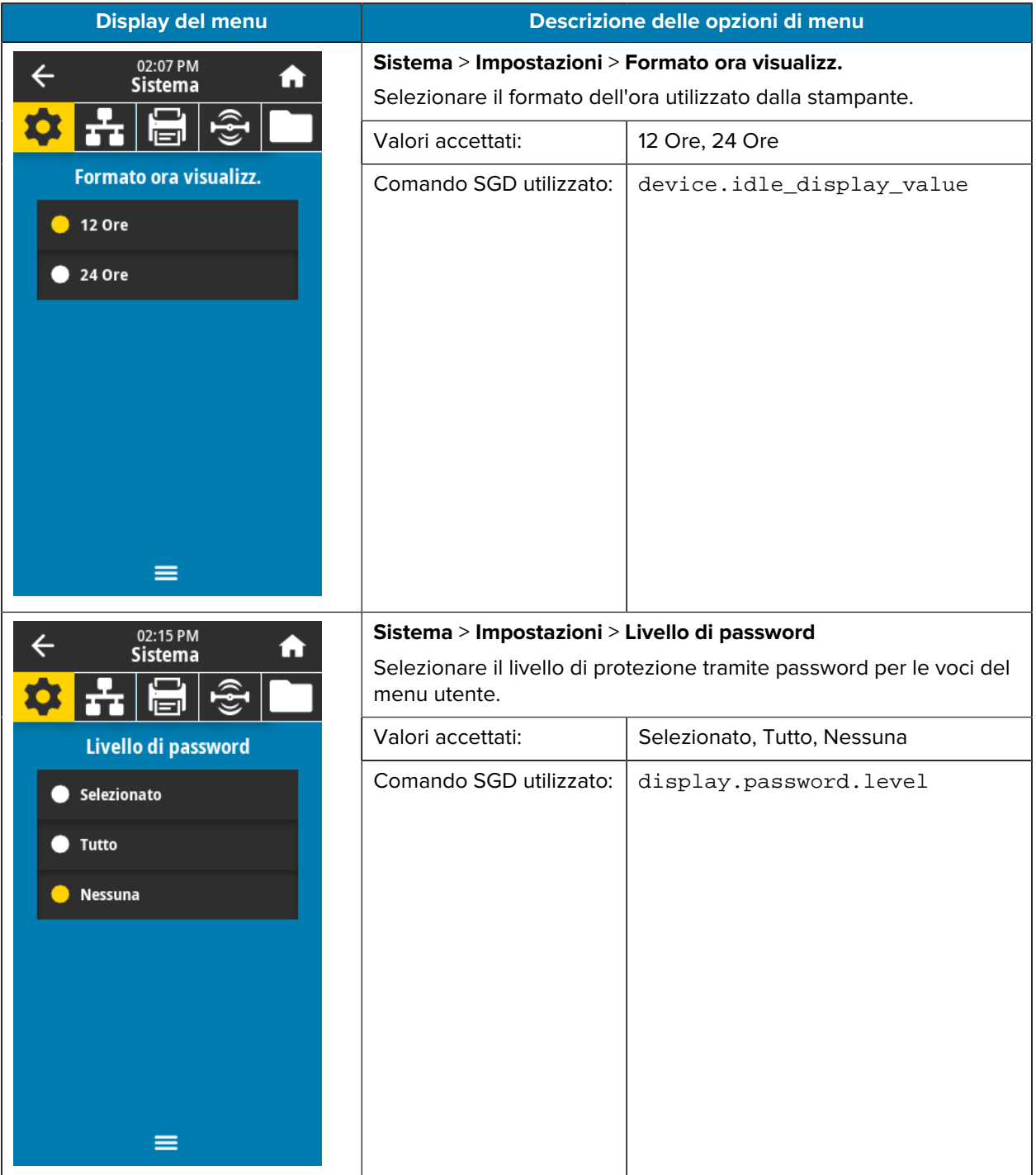

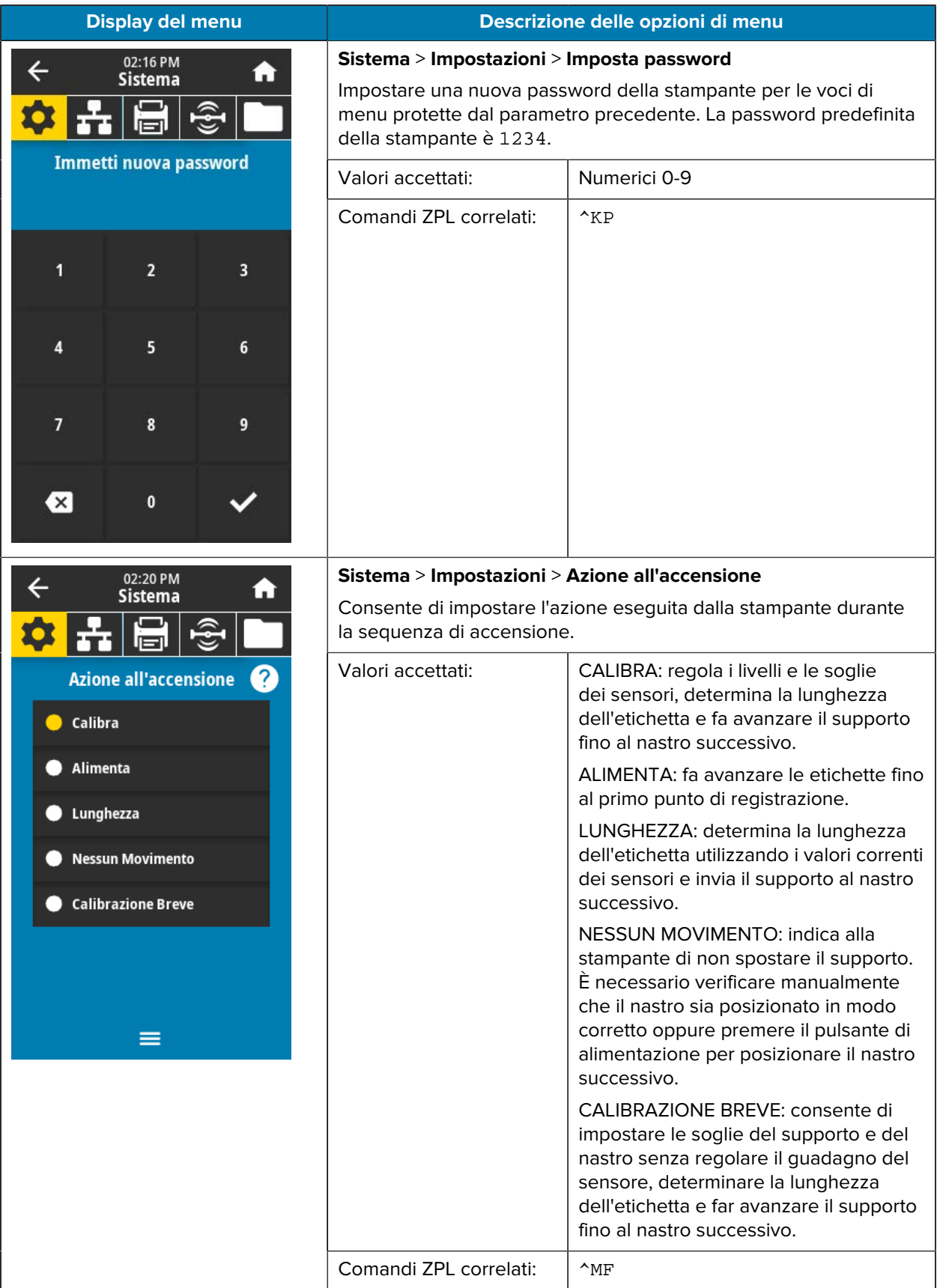

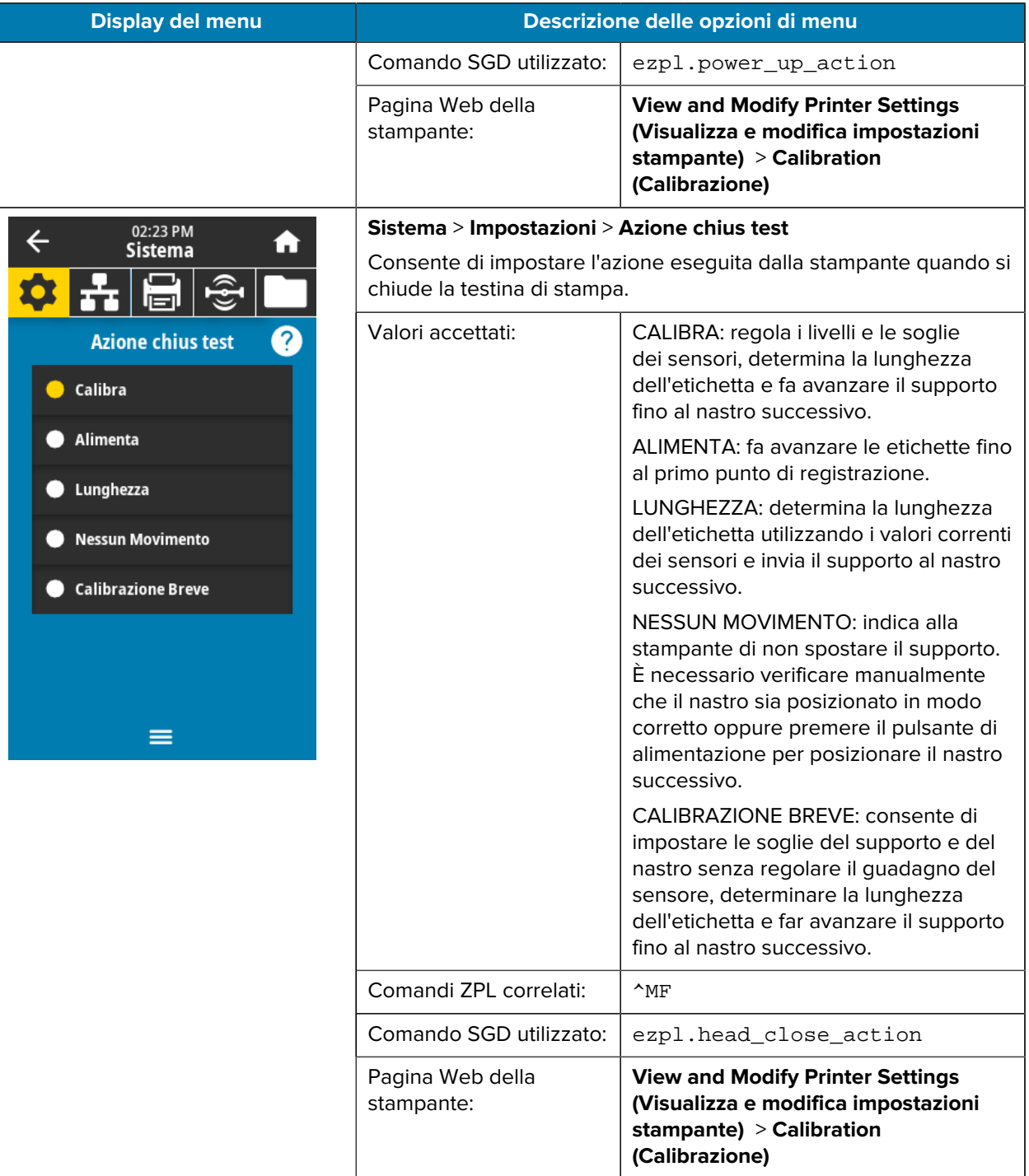

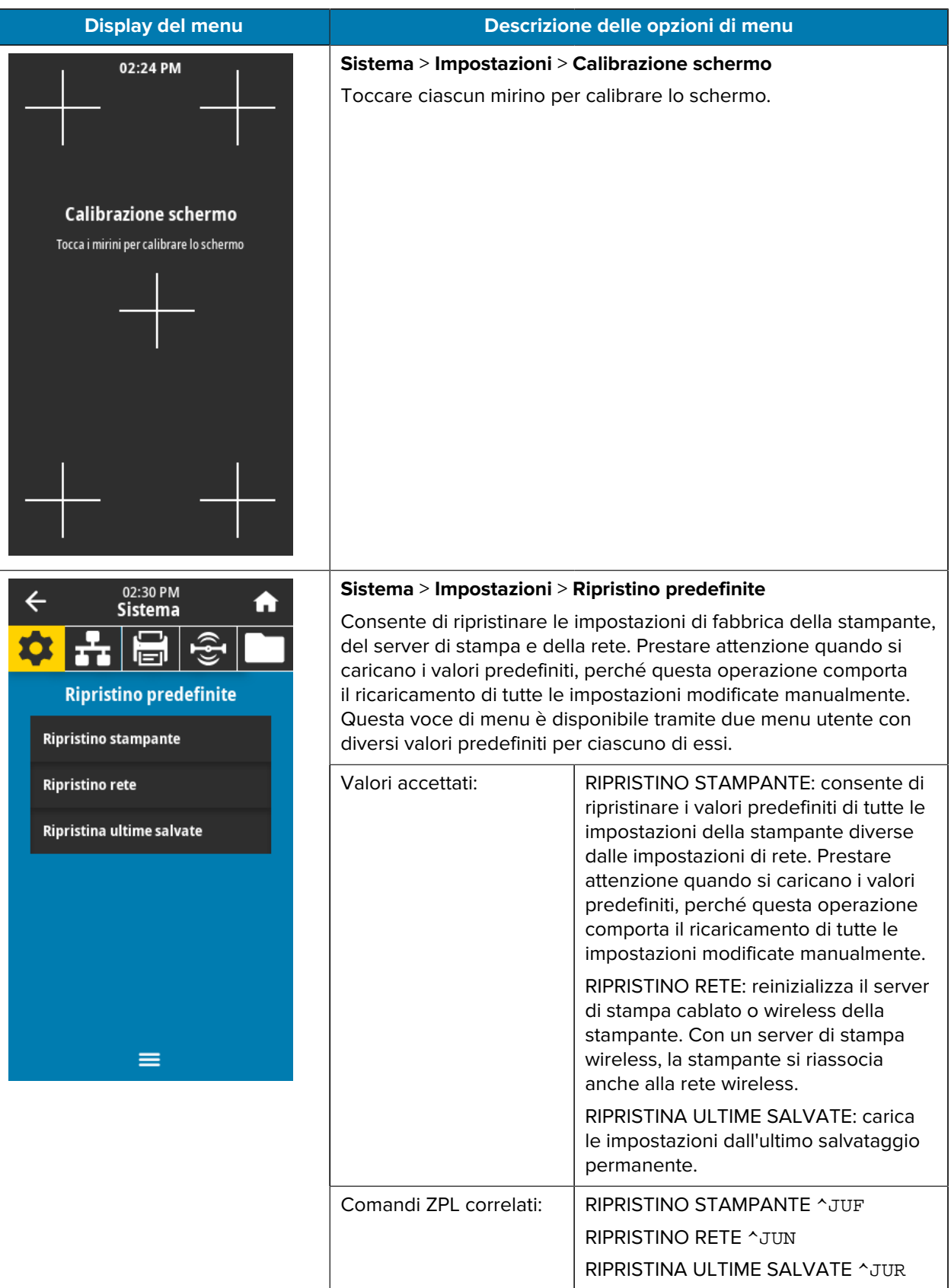

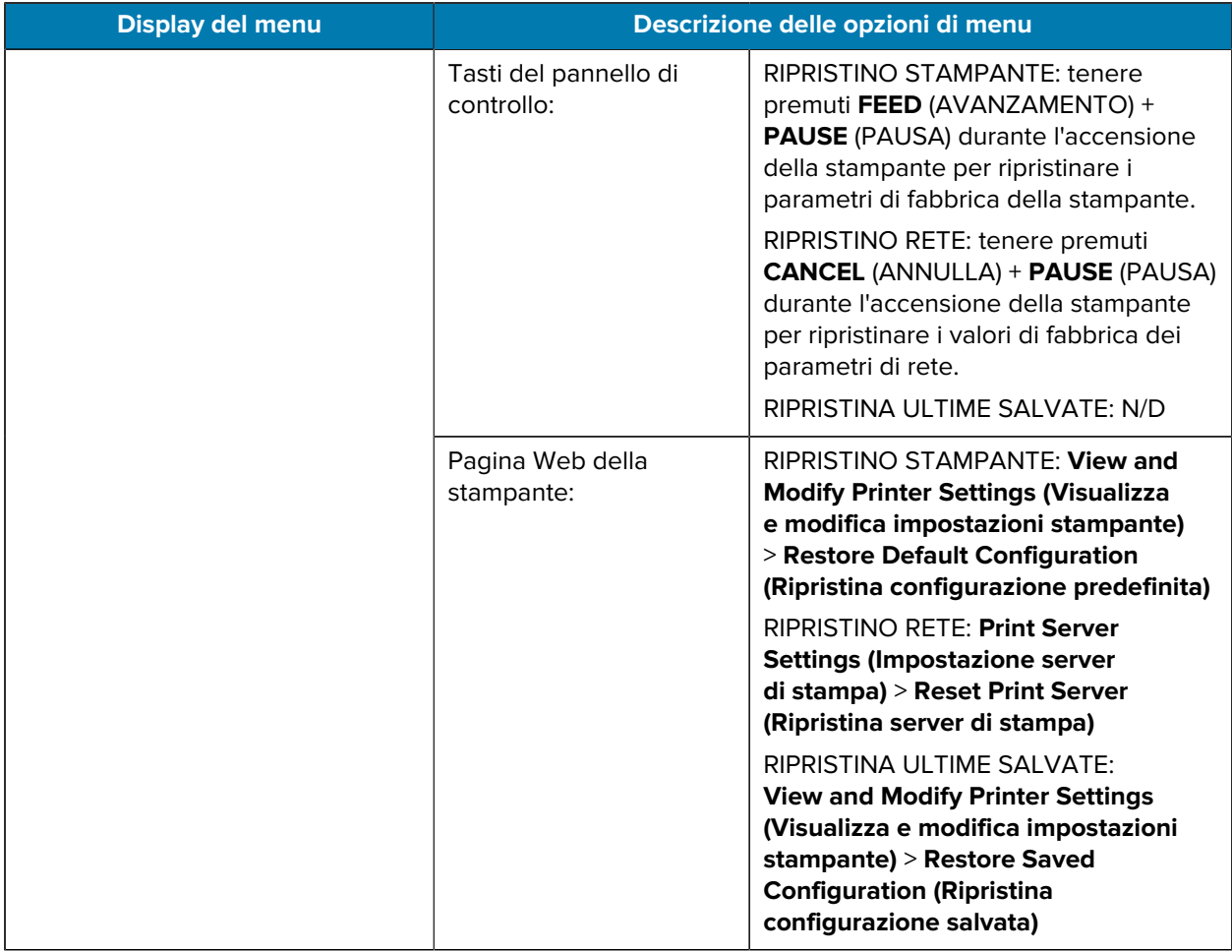

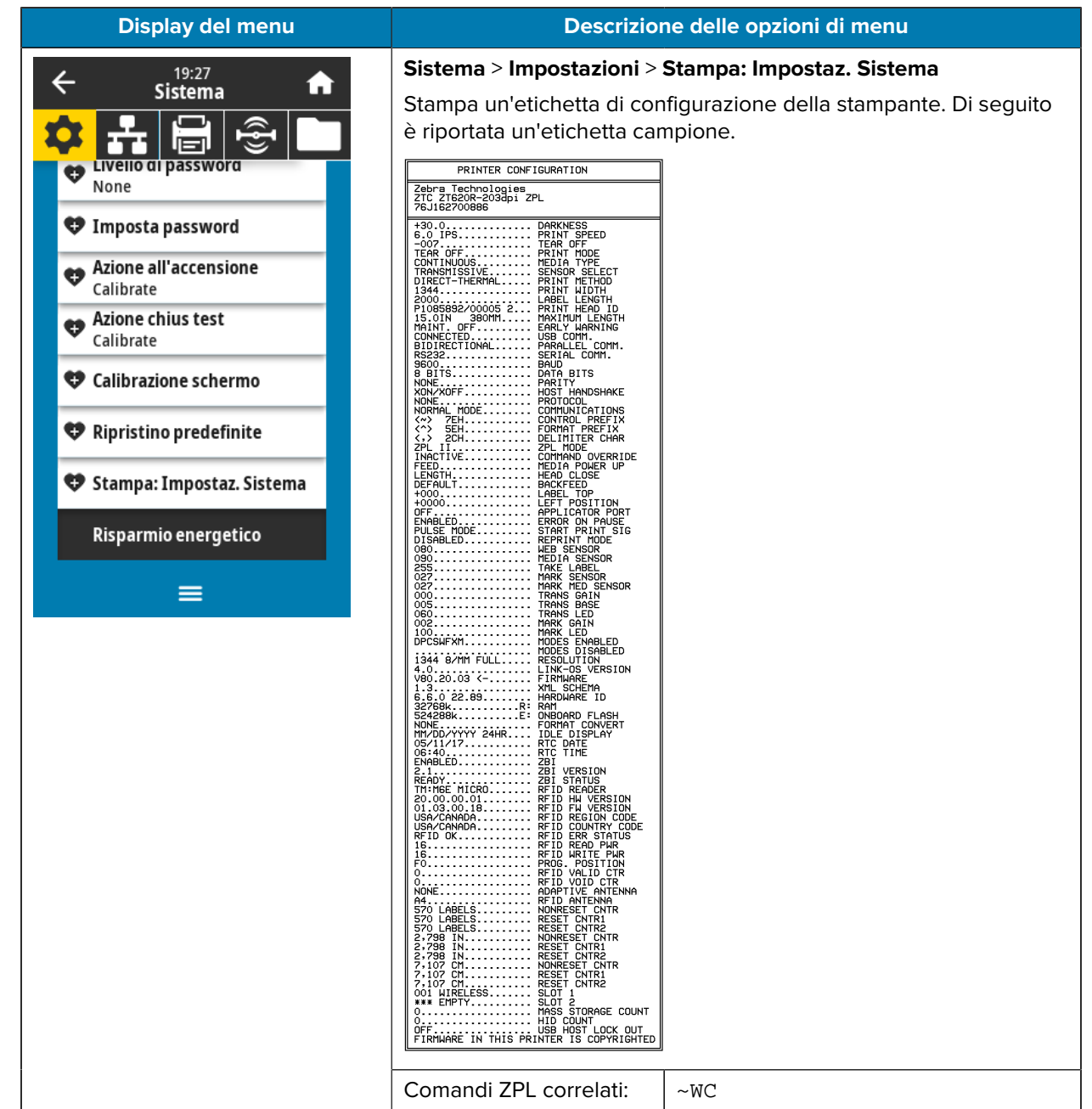

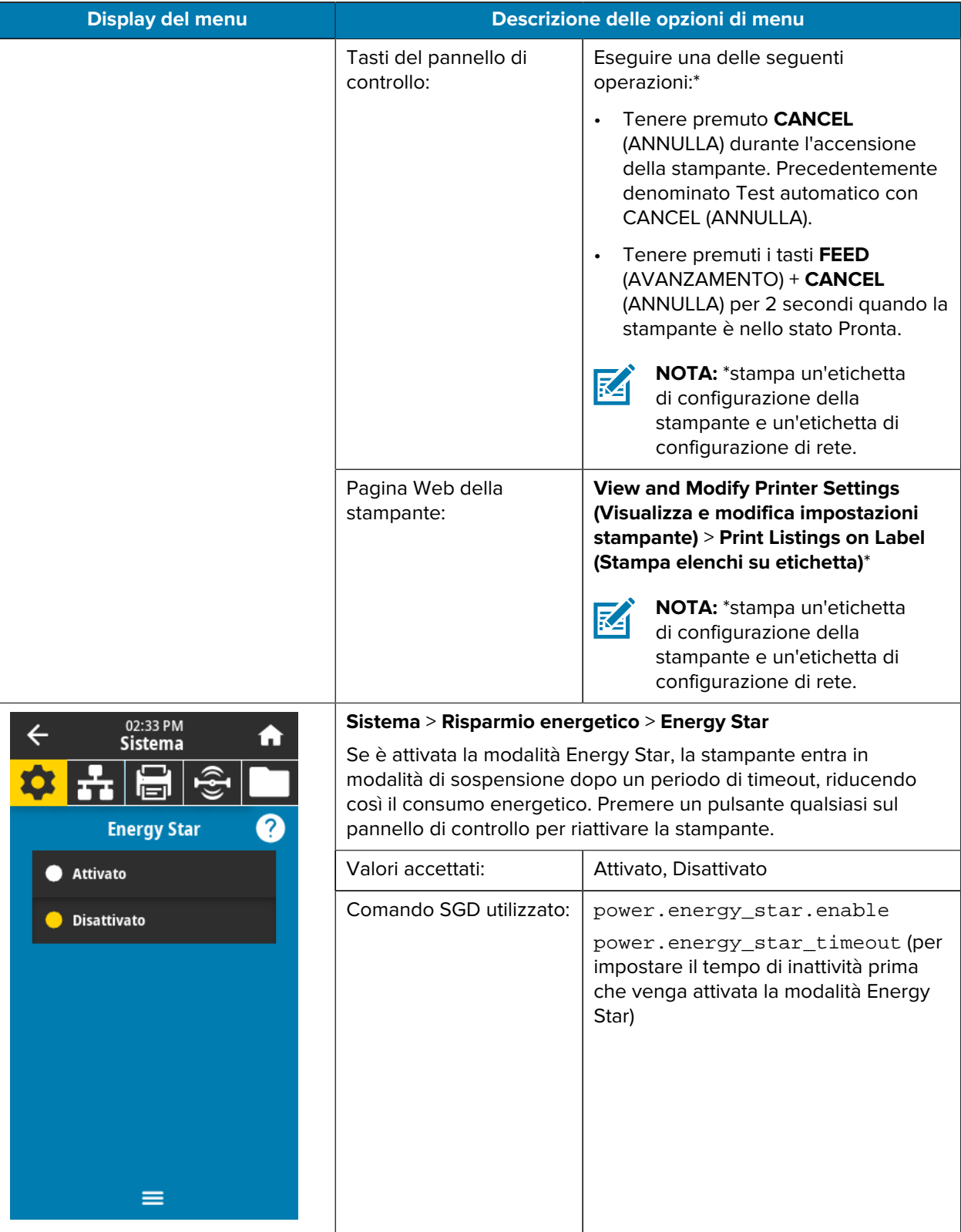

# **Menu Connessione**

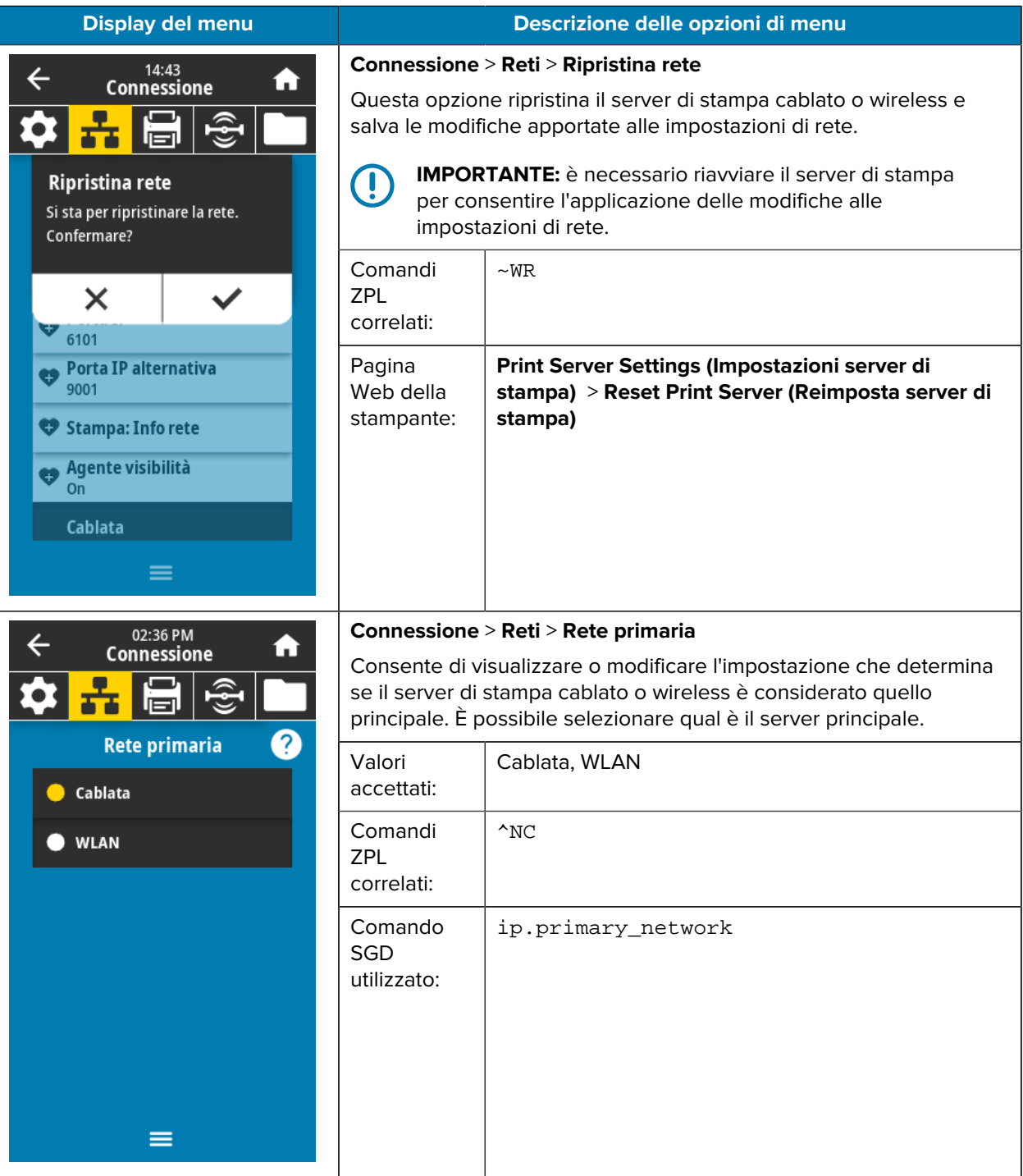

Questa tabella elenca le voci del menu Connessione.

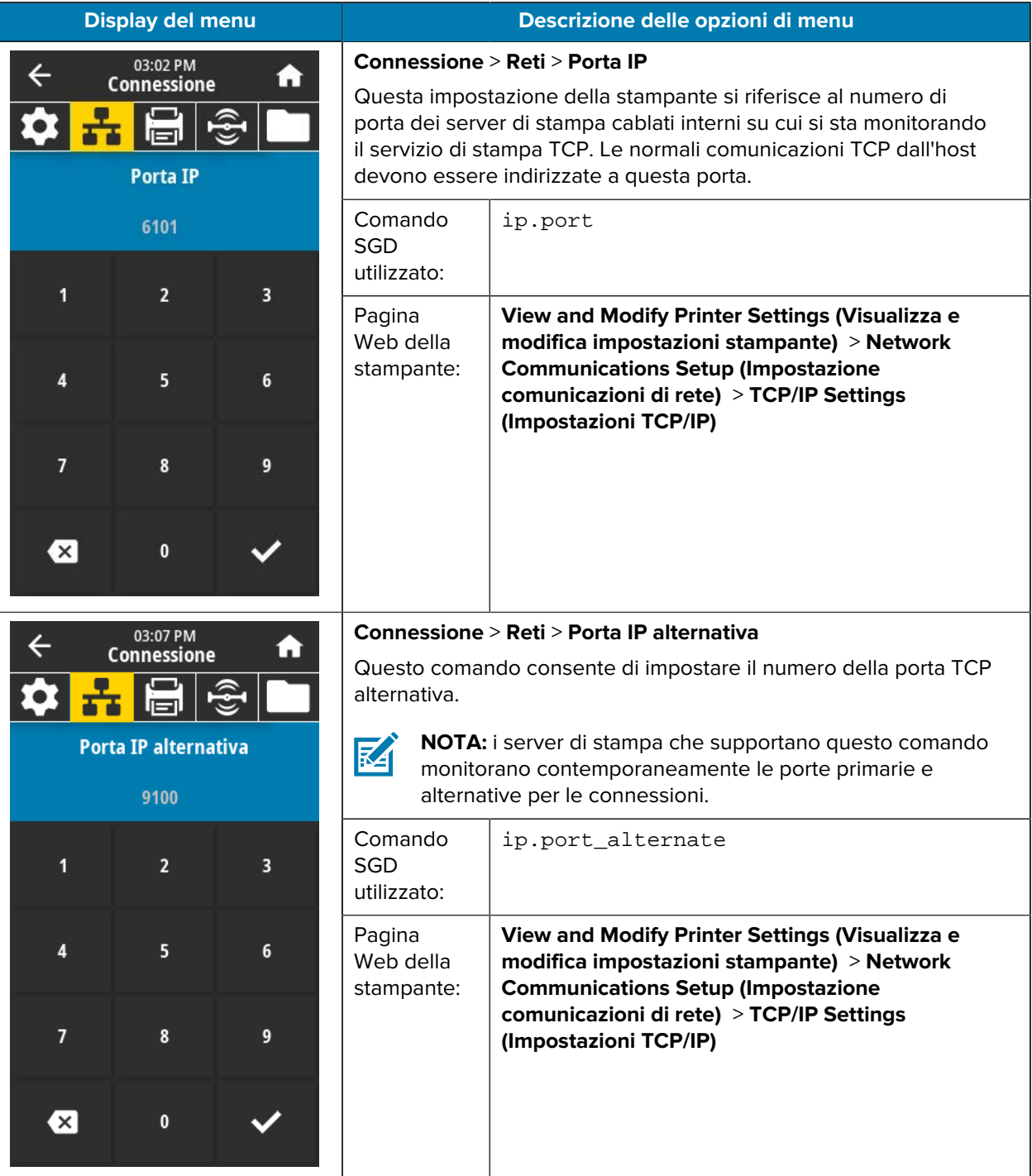

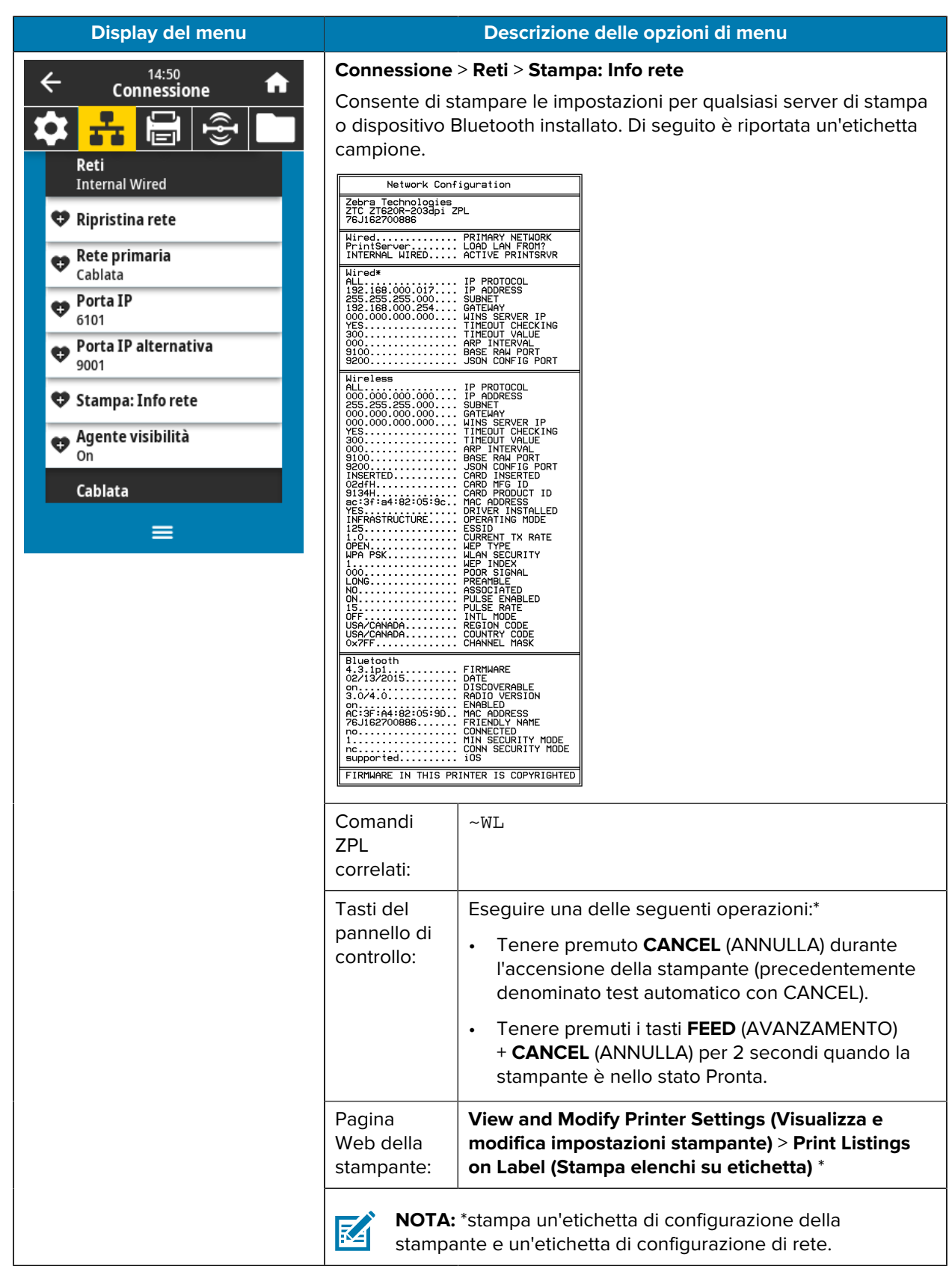

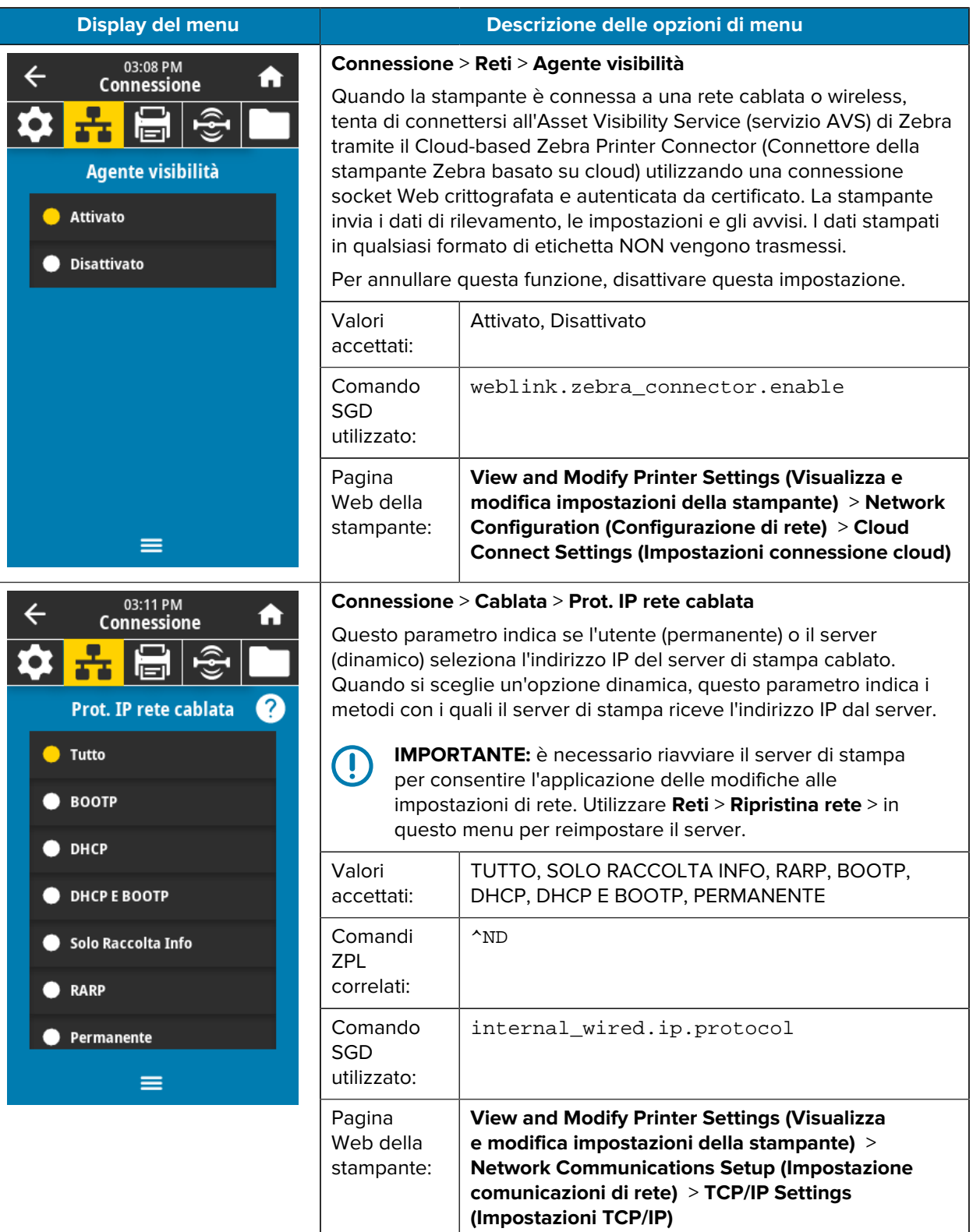

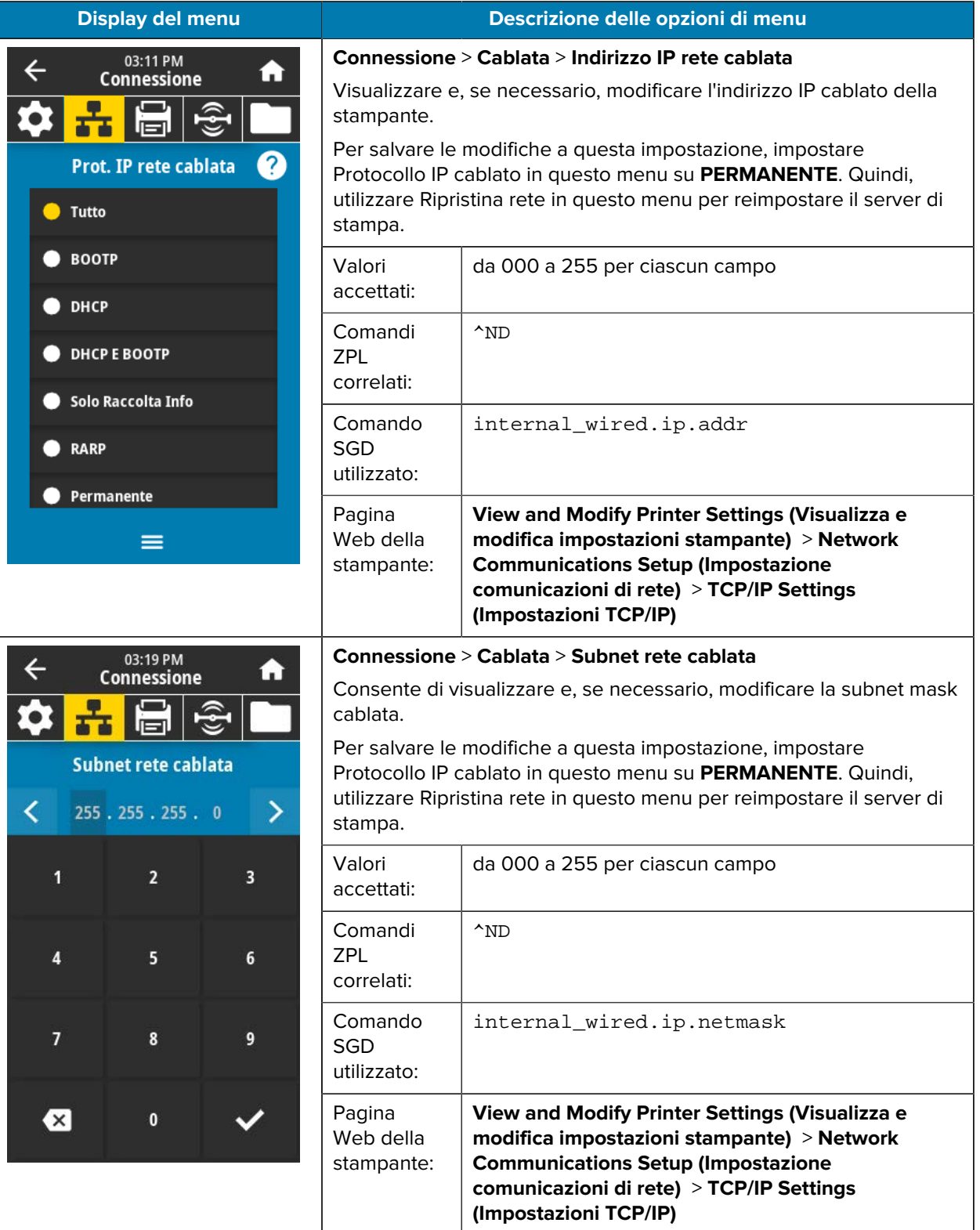

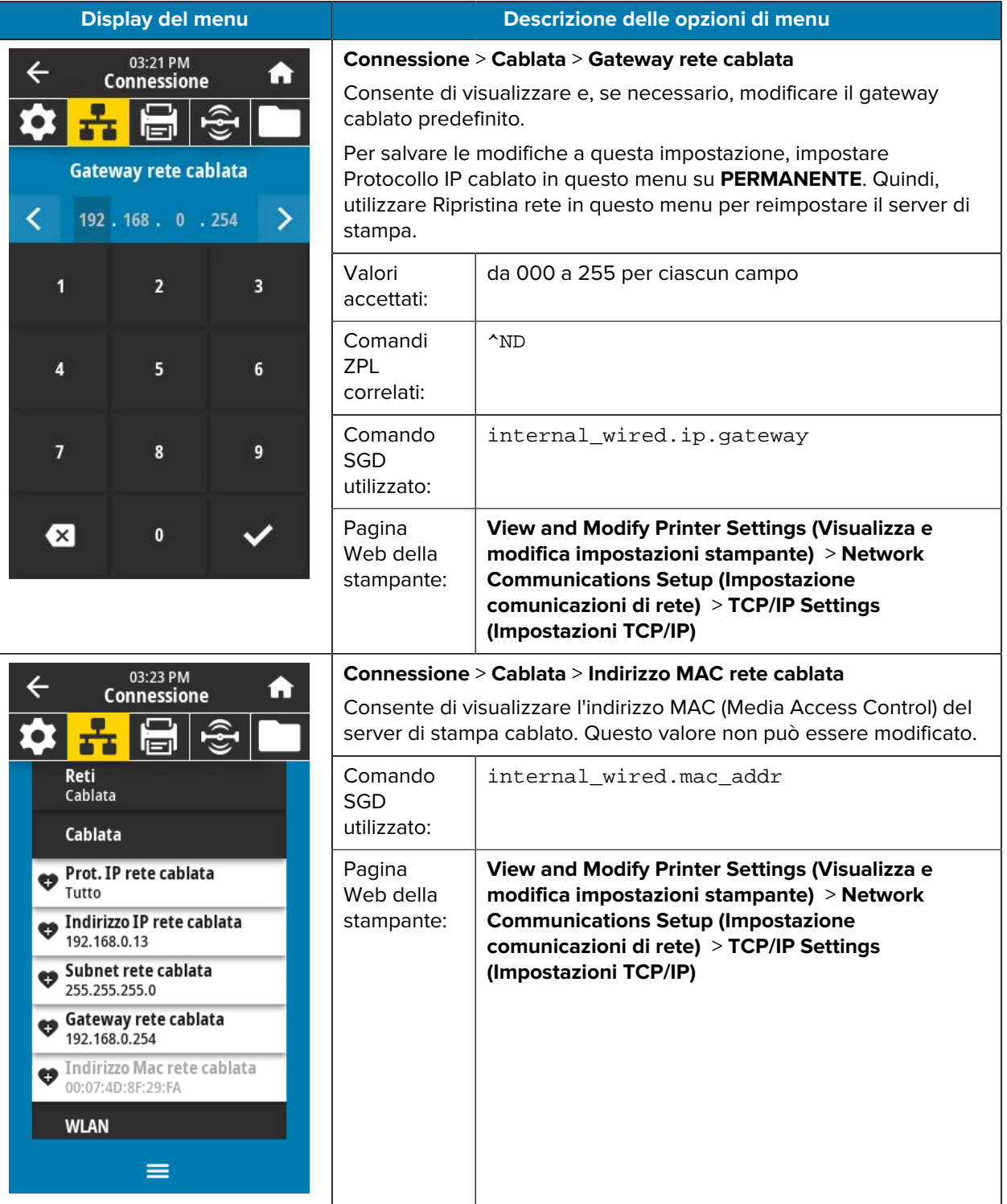

I

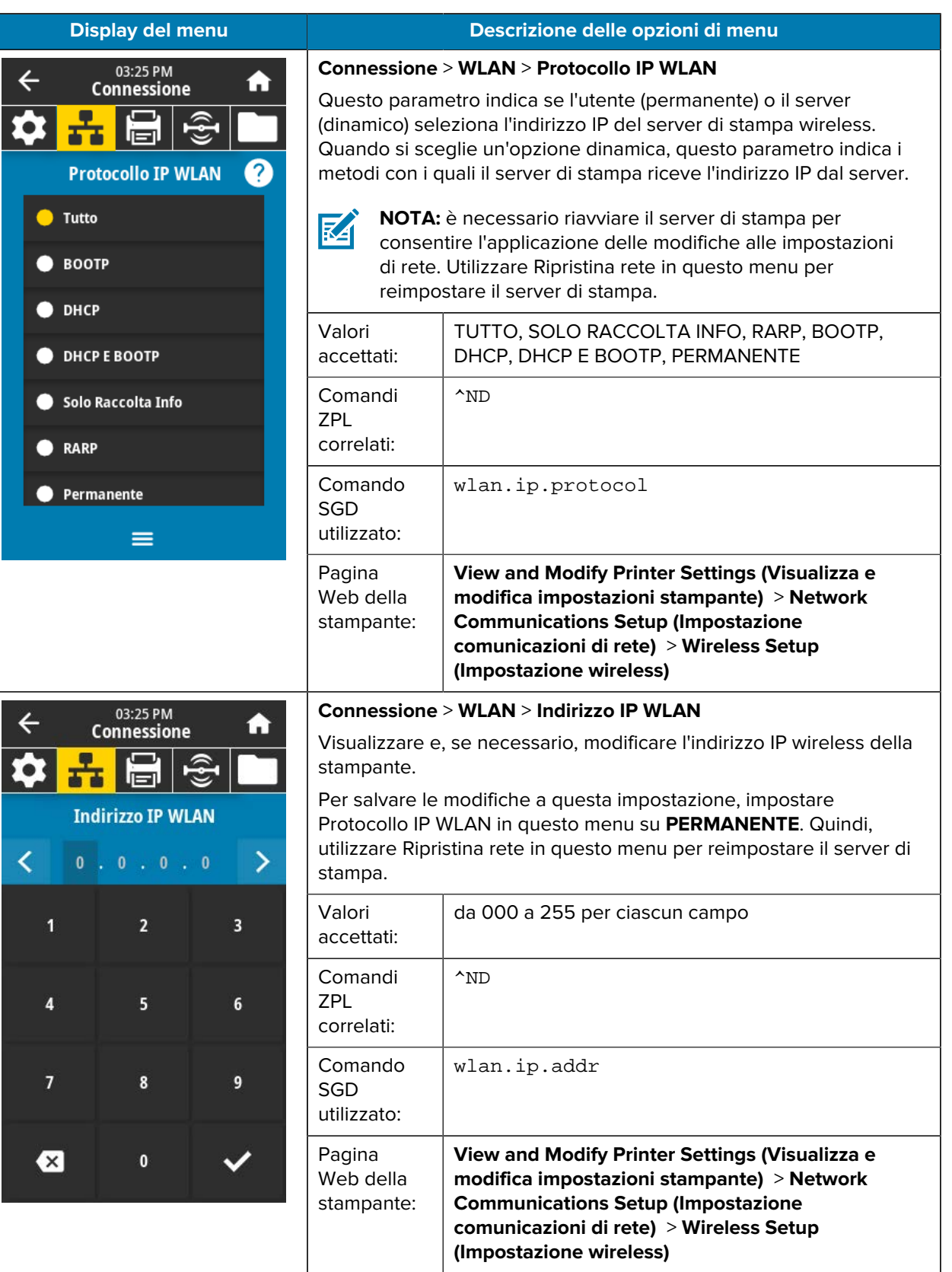

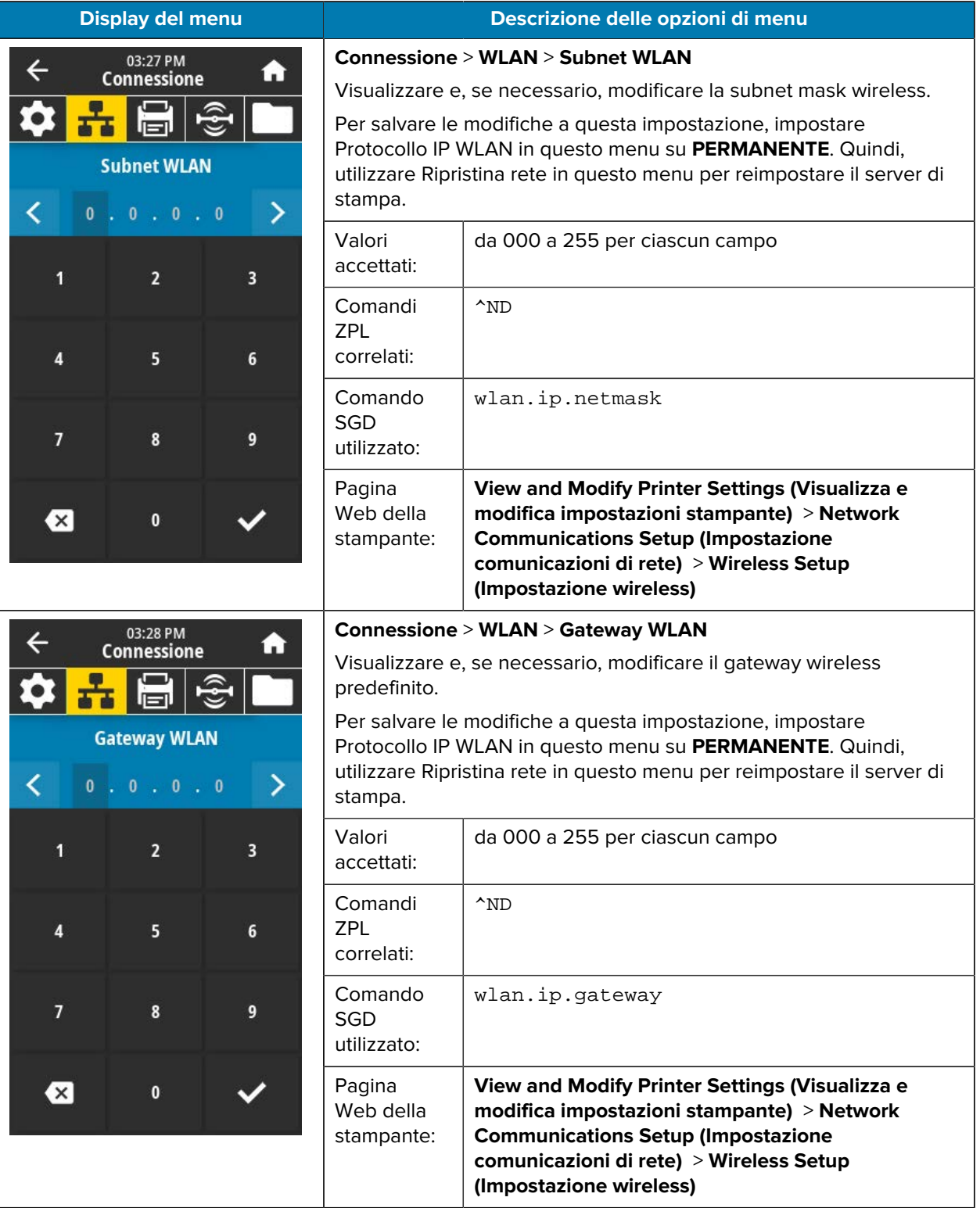

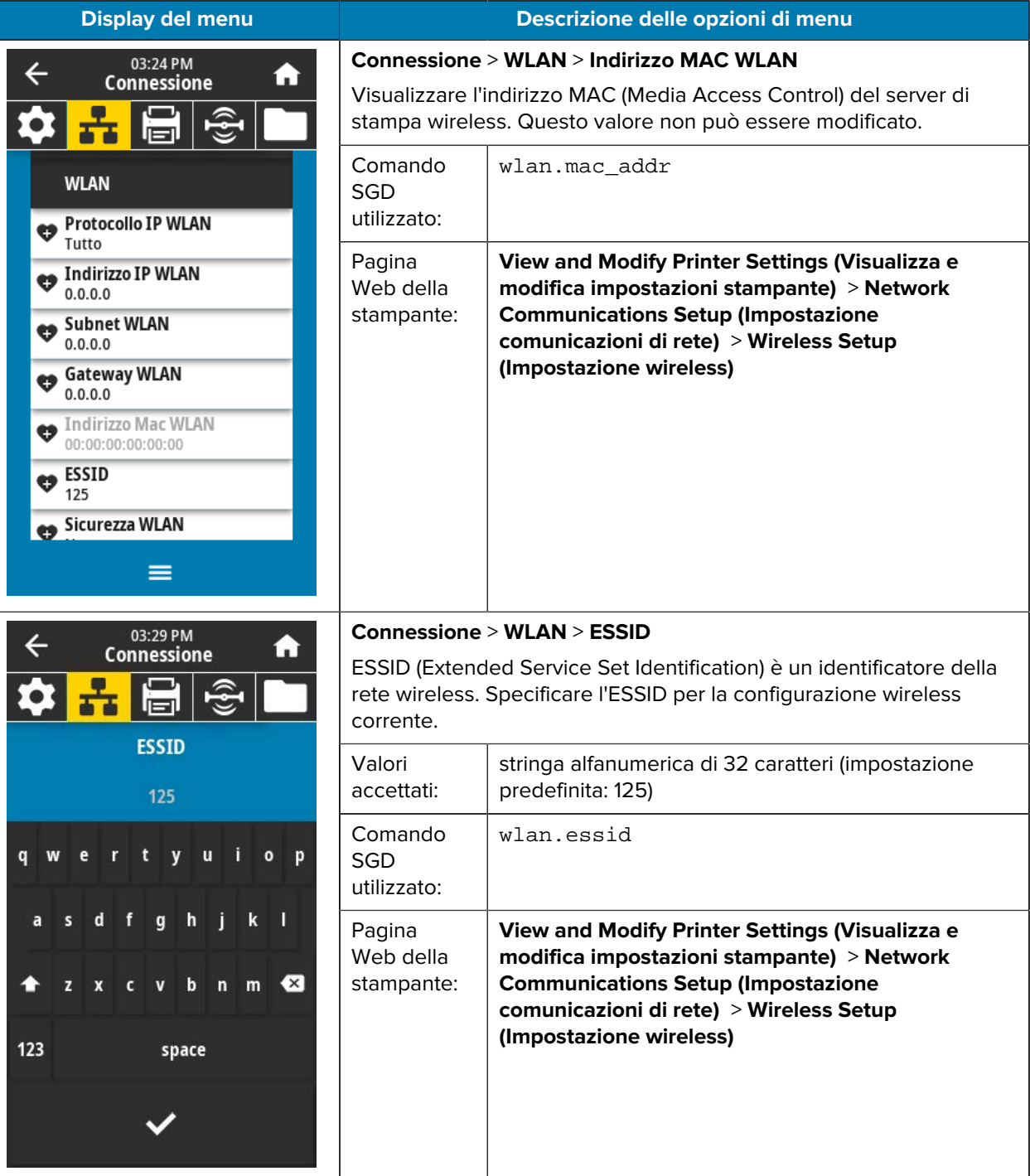

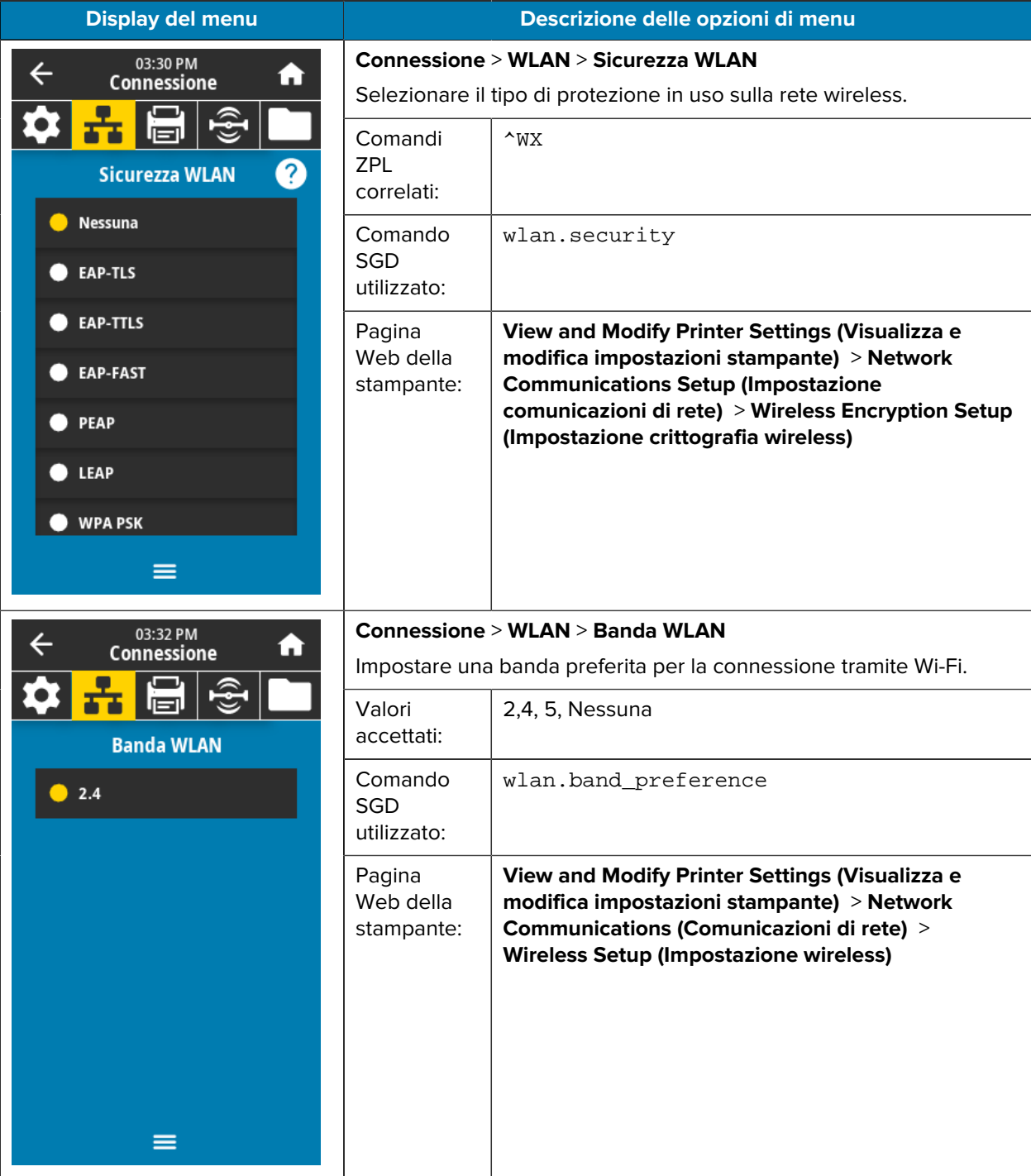

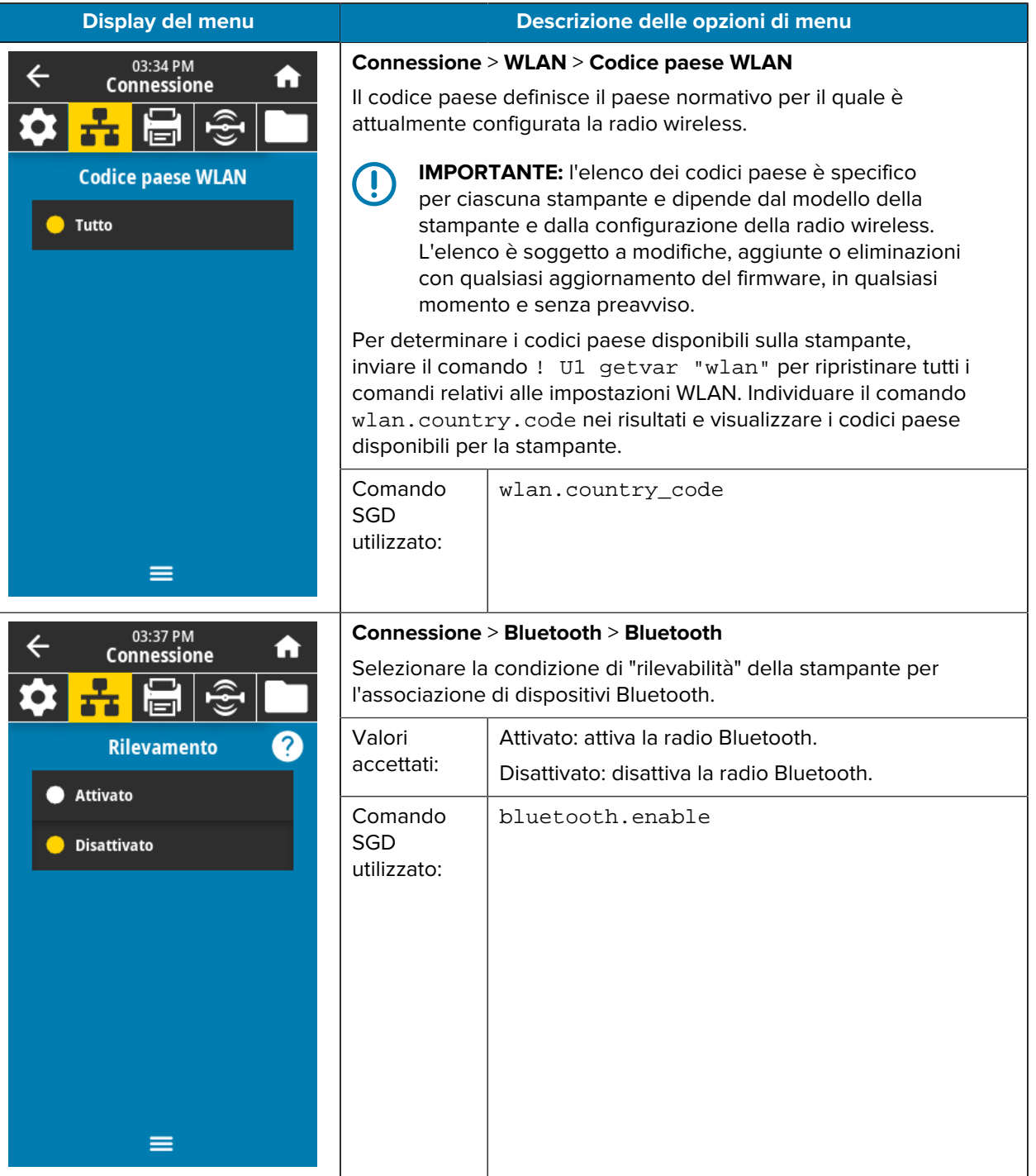

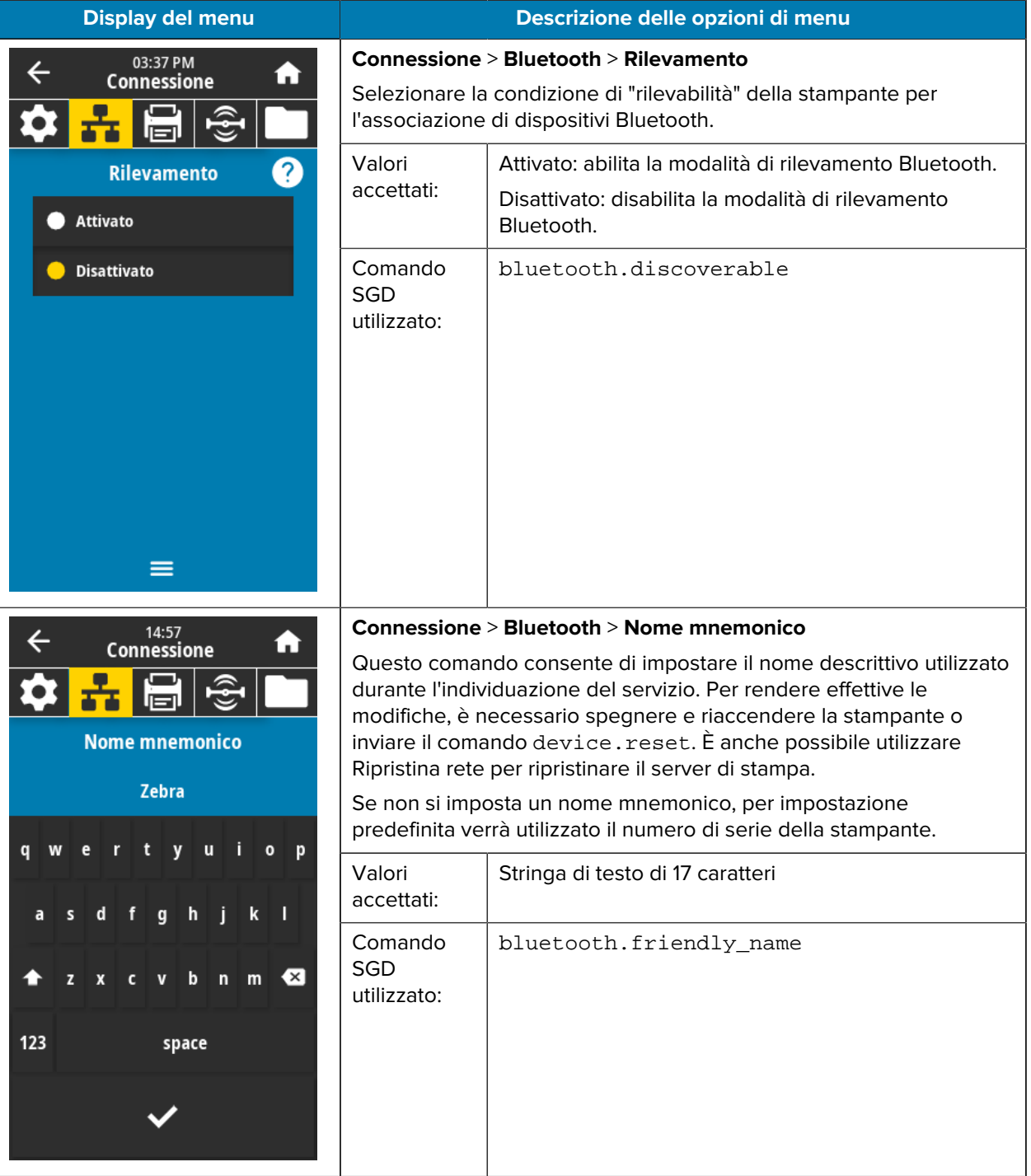

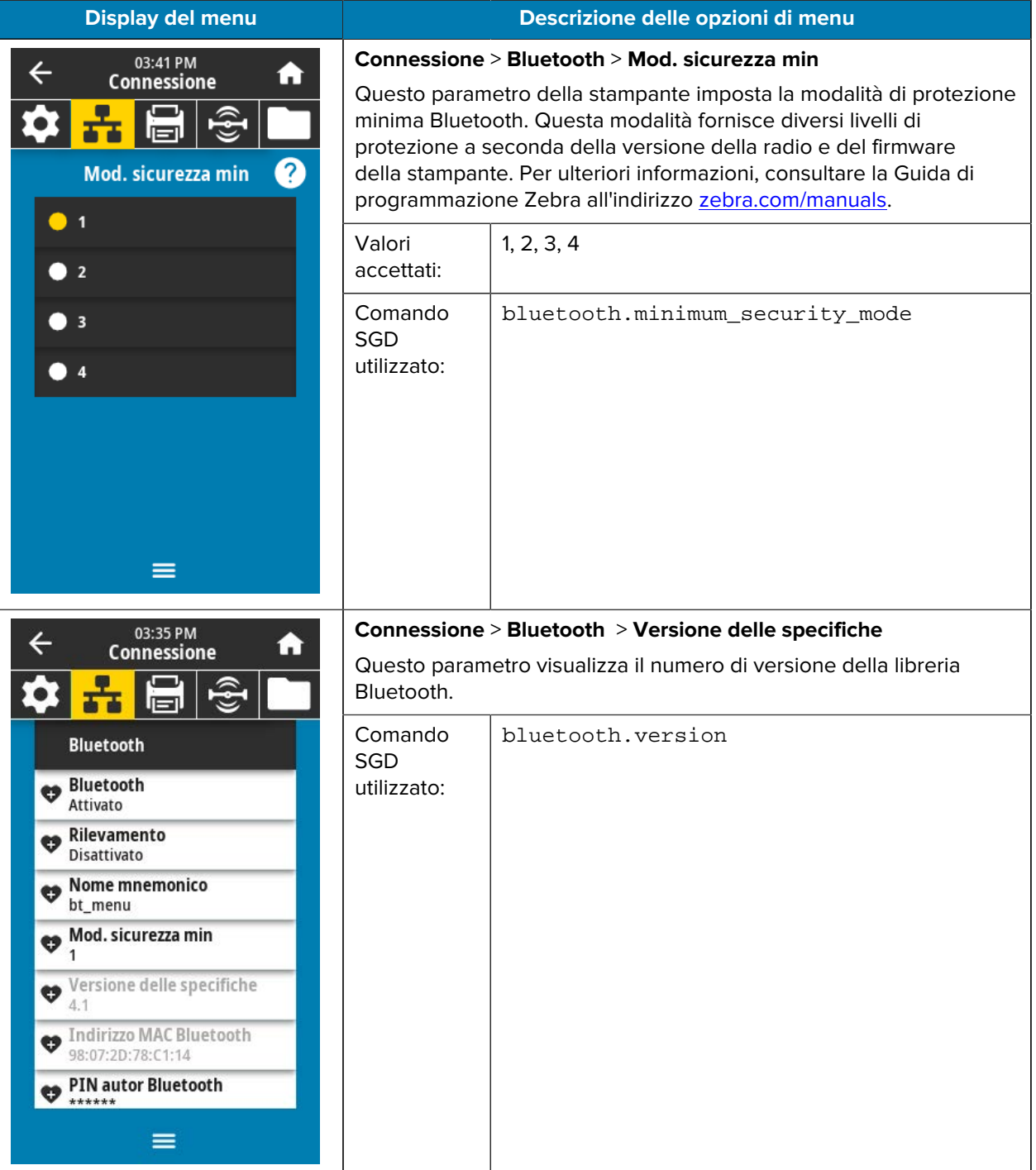

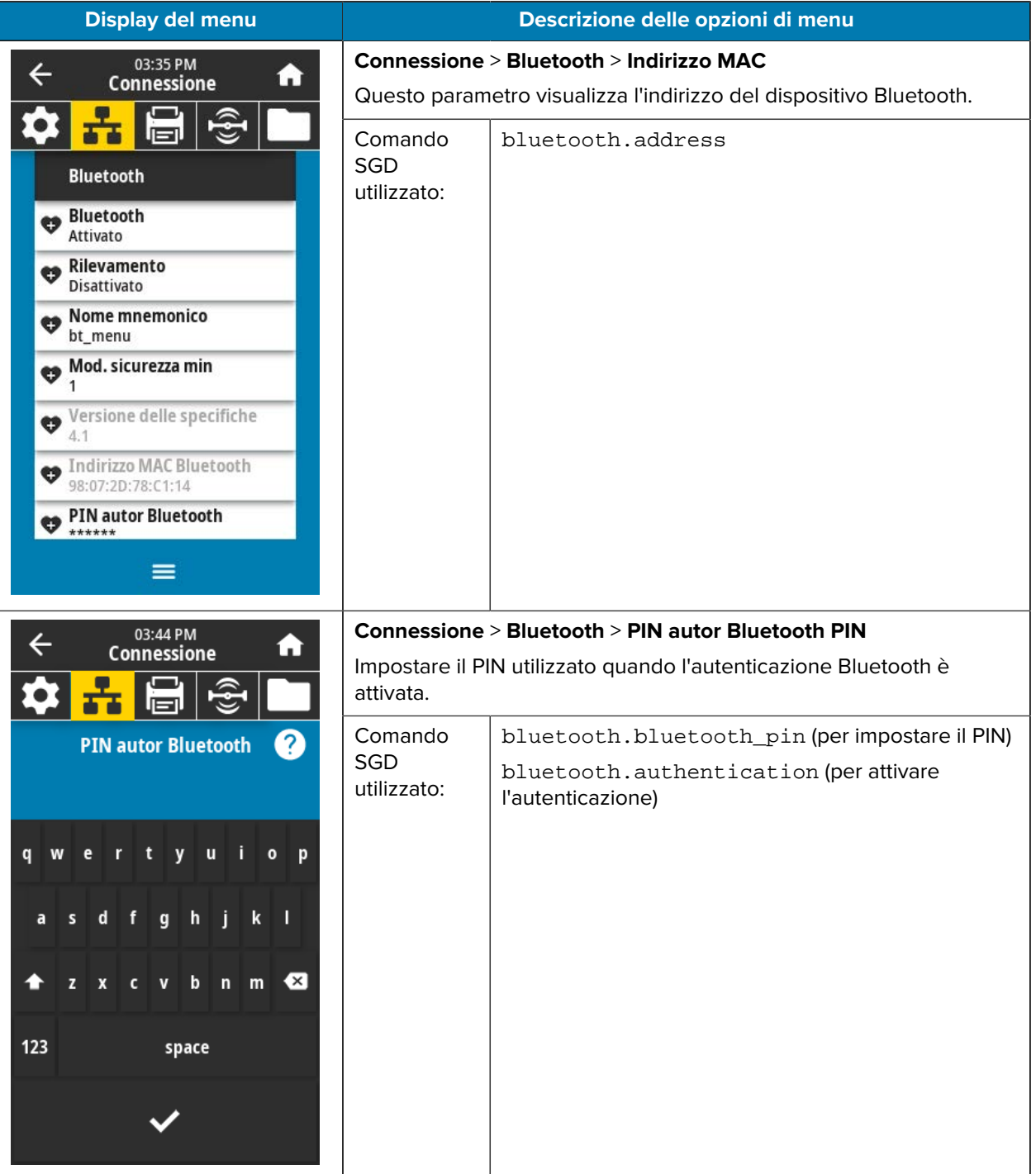

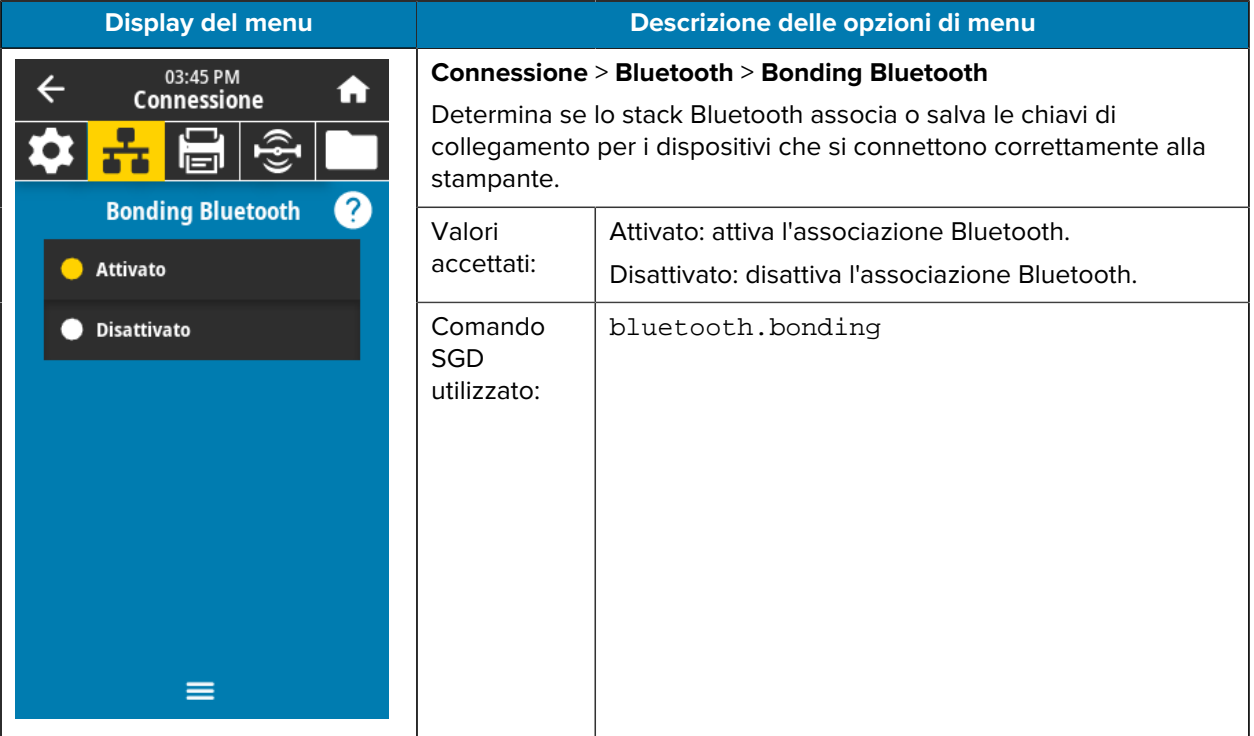

# **Menu Stampa**

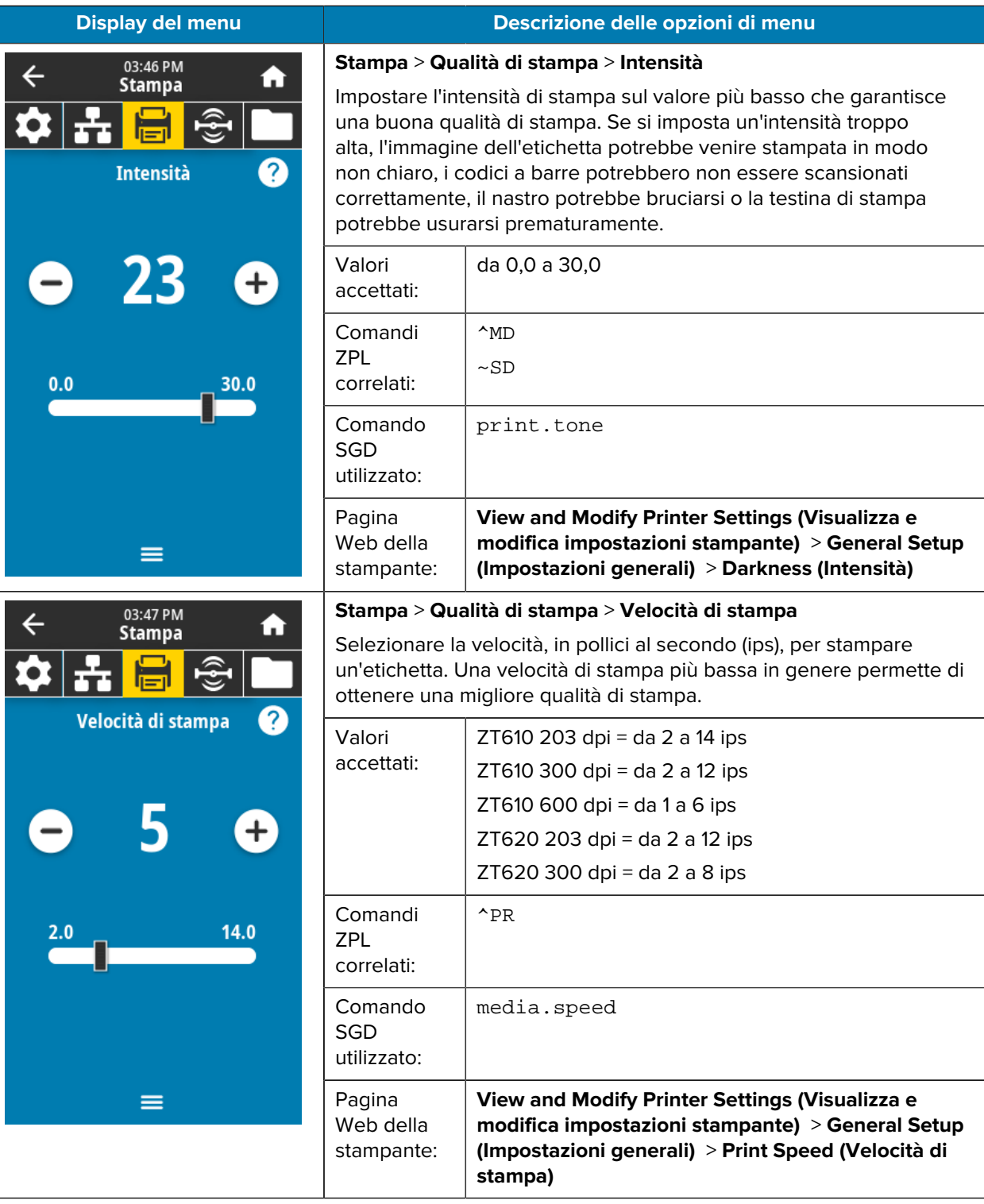

In questa tabella sono elencate le voci del menu Stampa.

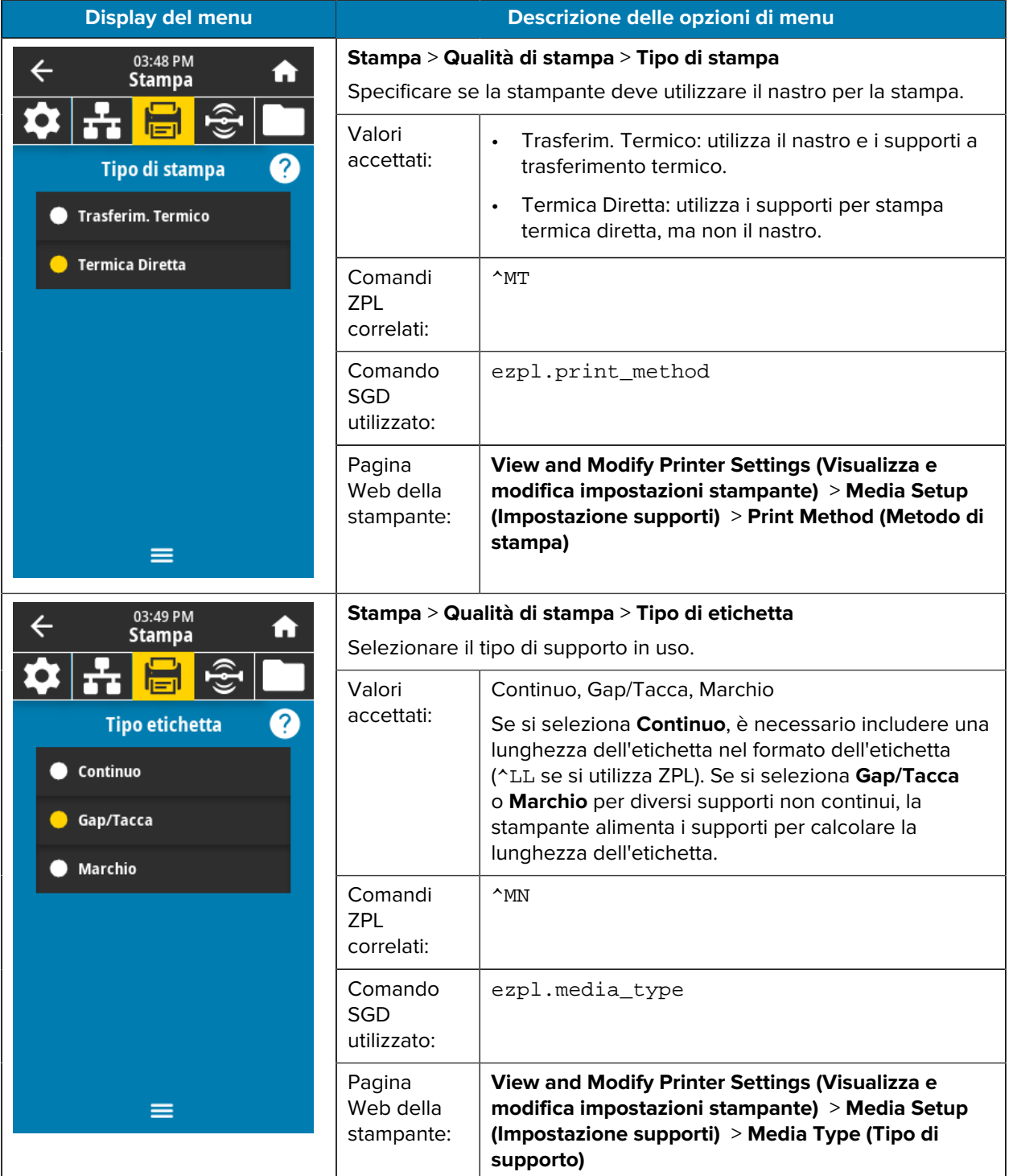

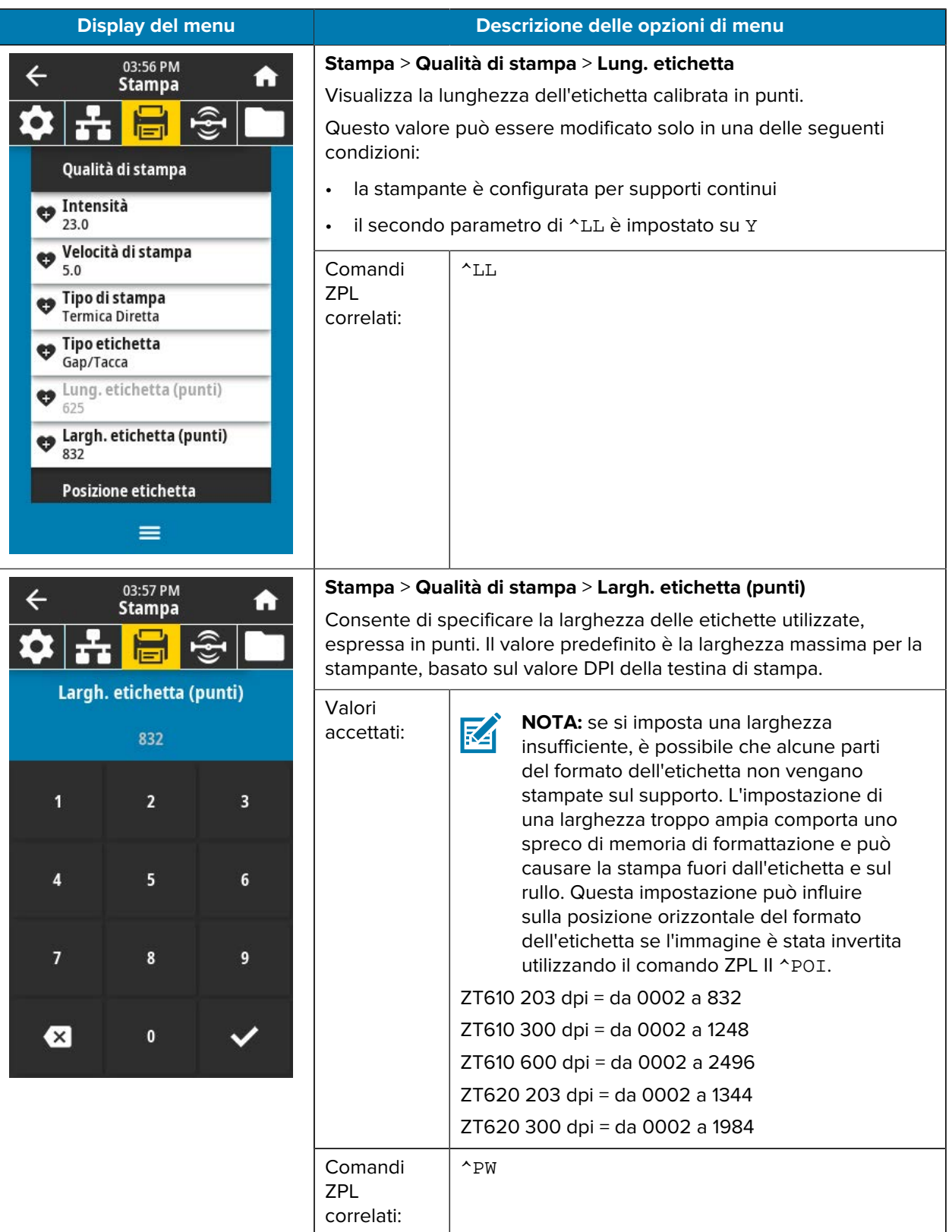

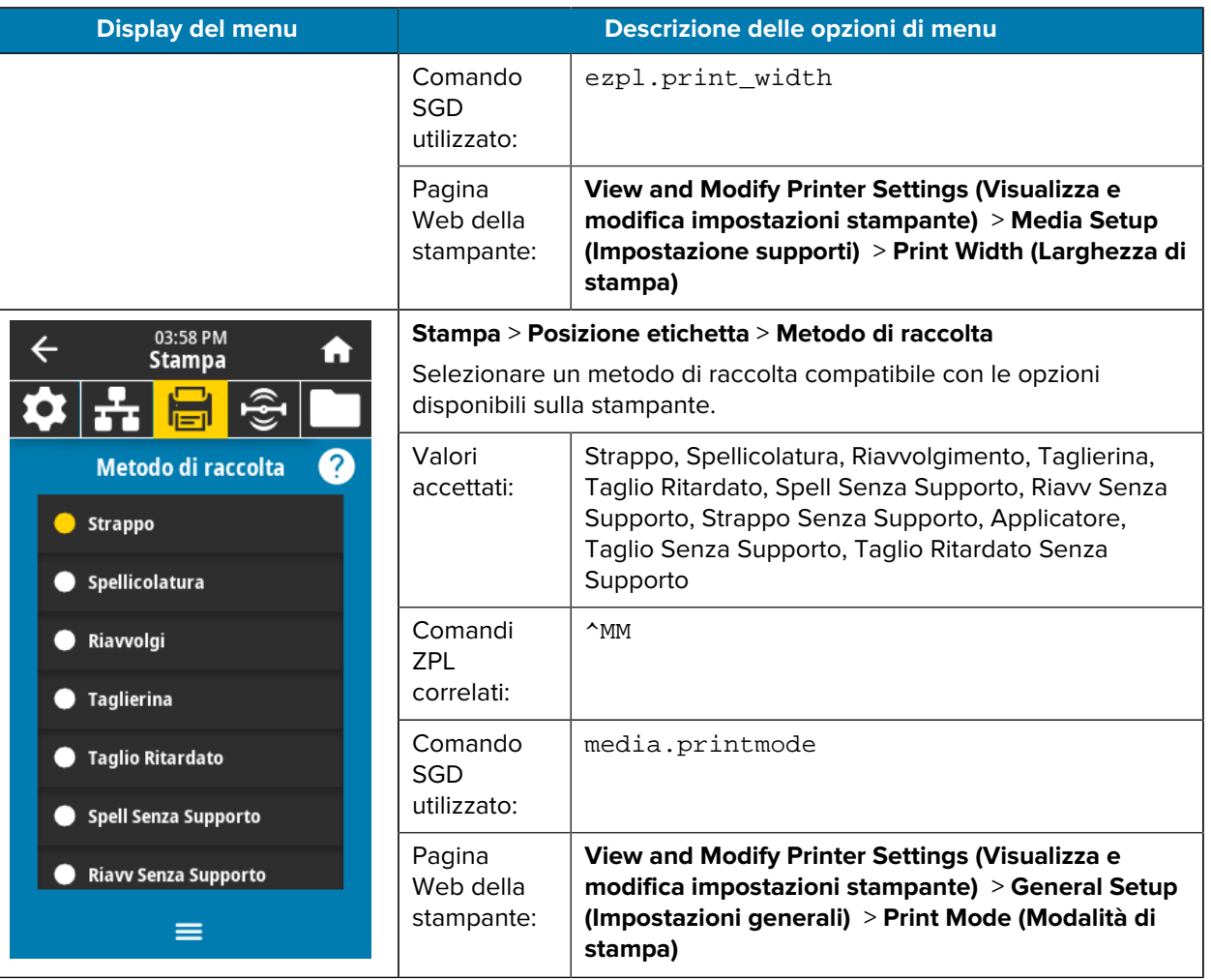

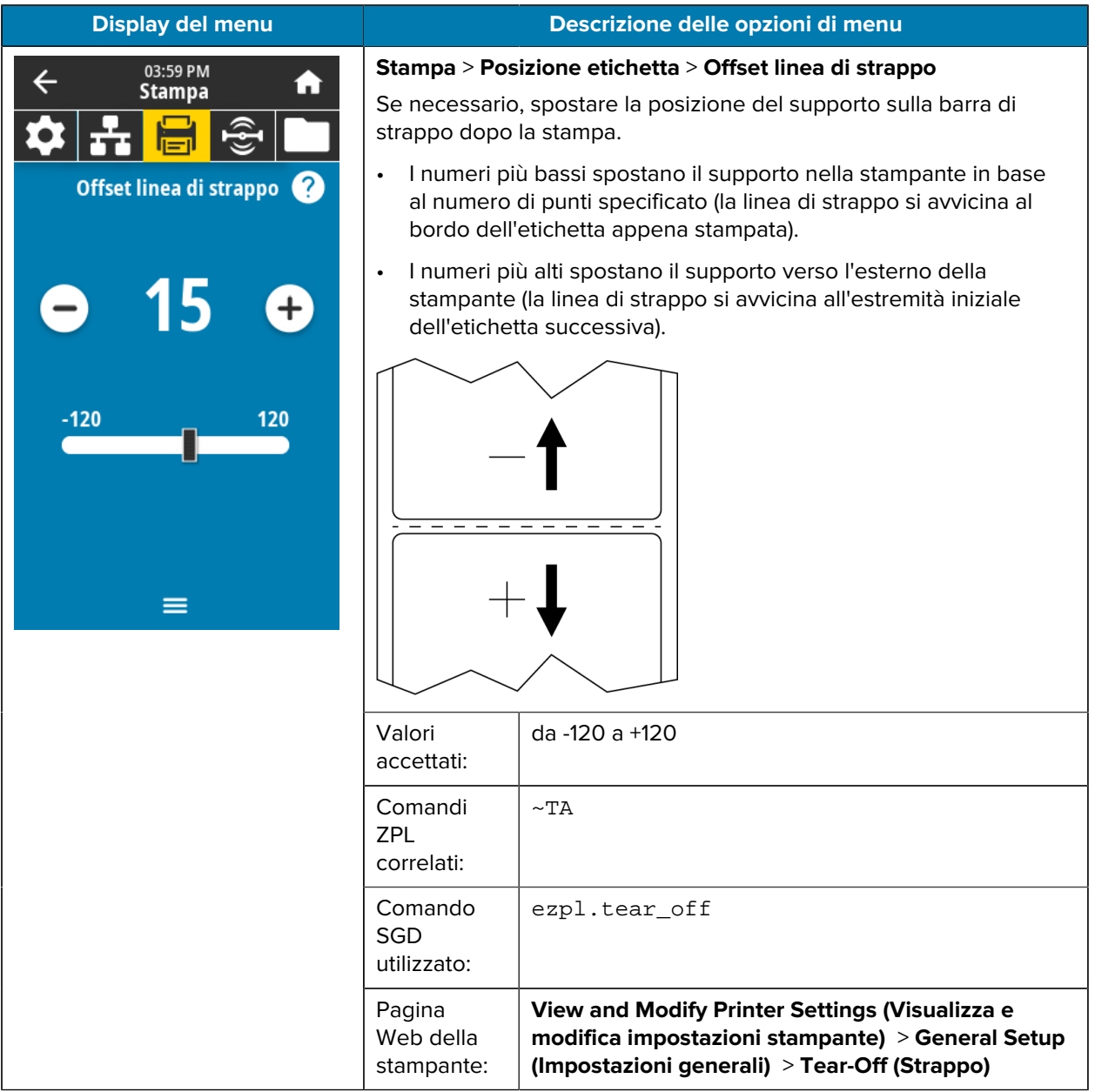

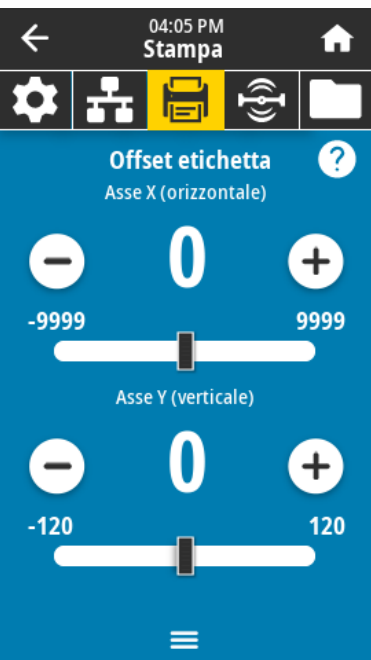

## **Display del menu Descrizione delle opzioni di menu**

## **Stampa** > **Posizione etichetta** > **Offset etichetta**

Se necessario, spostare orizzontalmente o verticalmente la posizione dell'immagine sull'etichetta.

Orizzontale

- Valori negativi spostano il bordo sinistro dell'immagine verso il bordo sinistro dell'etichetta in base al numero di punti selezionato.
- Valori positivi spostano il bordo dell'immagine verso il bordo destro dell'etichetta.

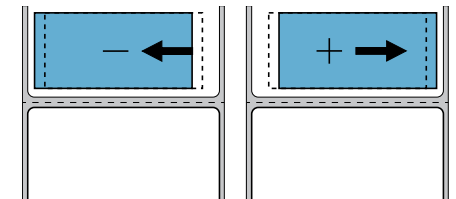

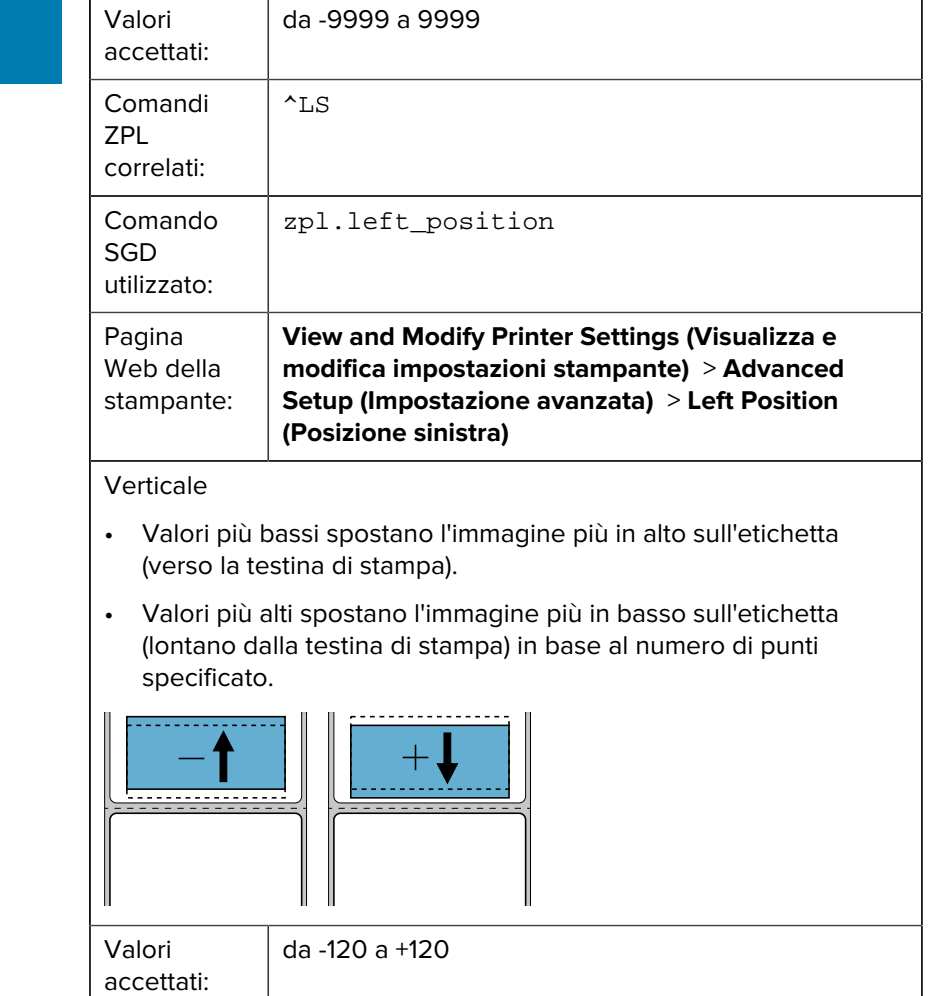

## Configurazione e regolazione della stampante

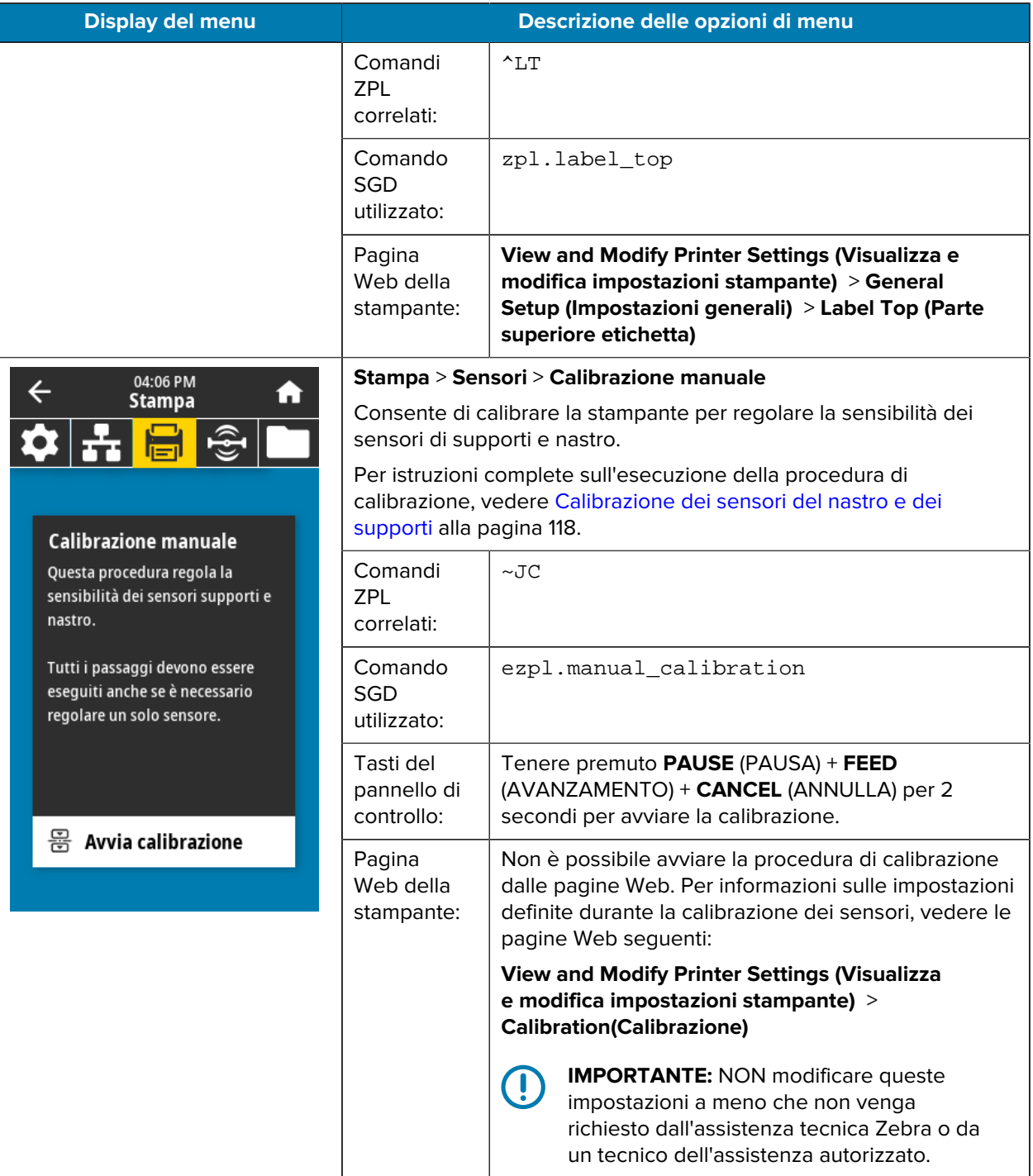

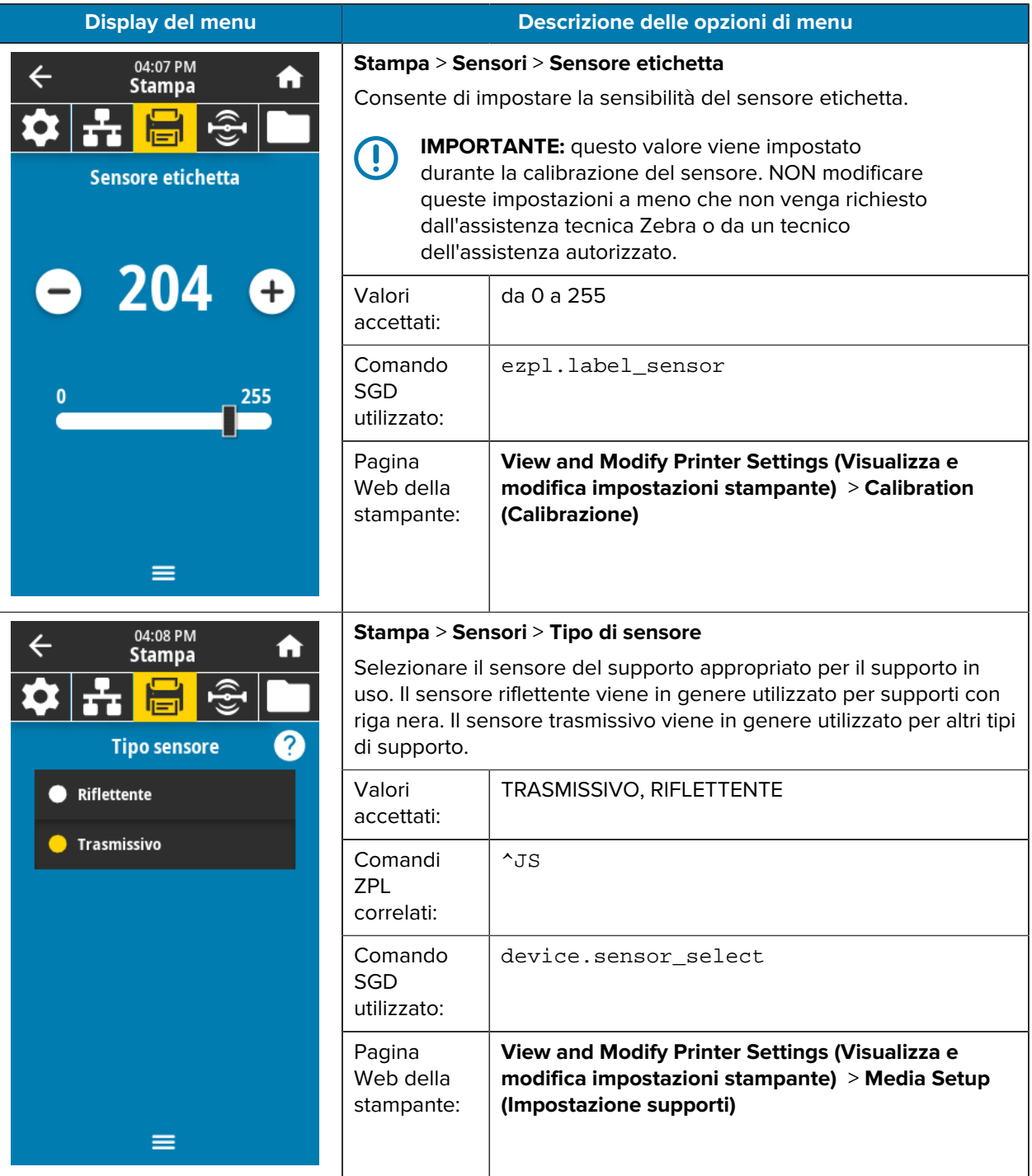

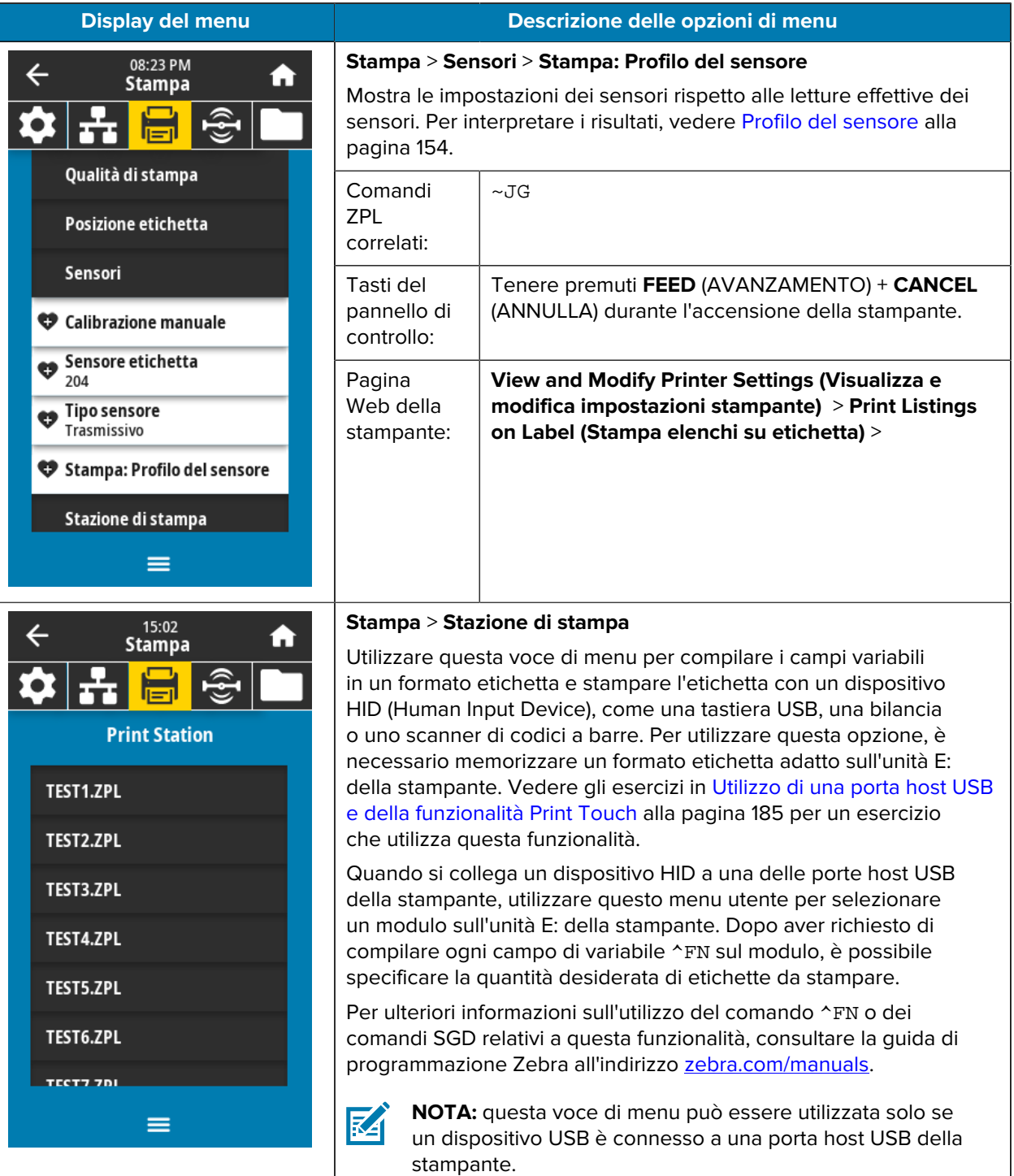

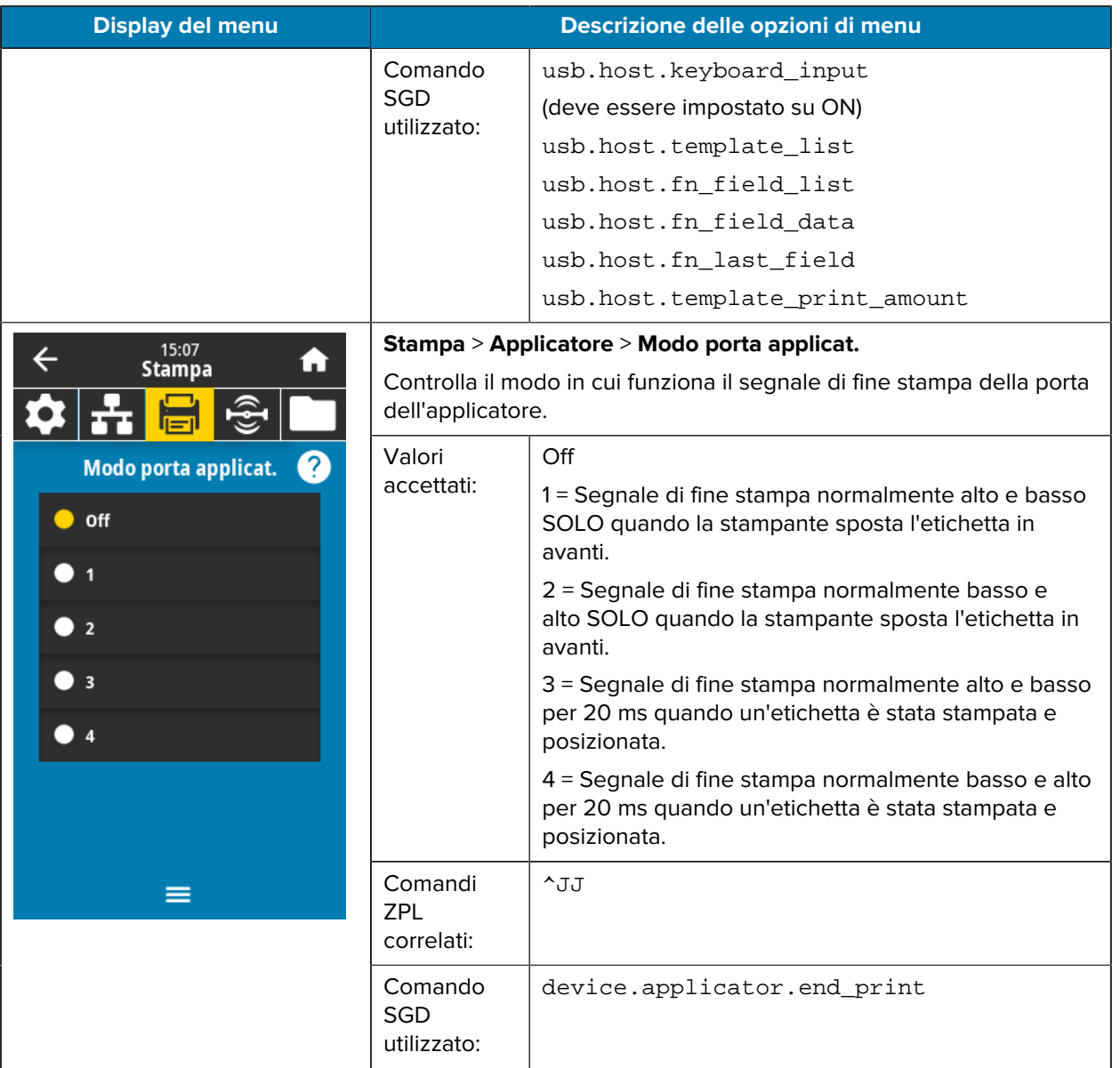

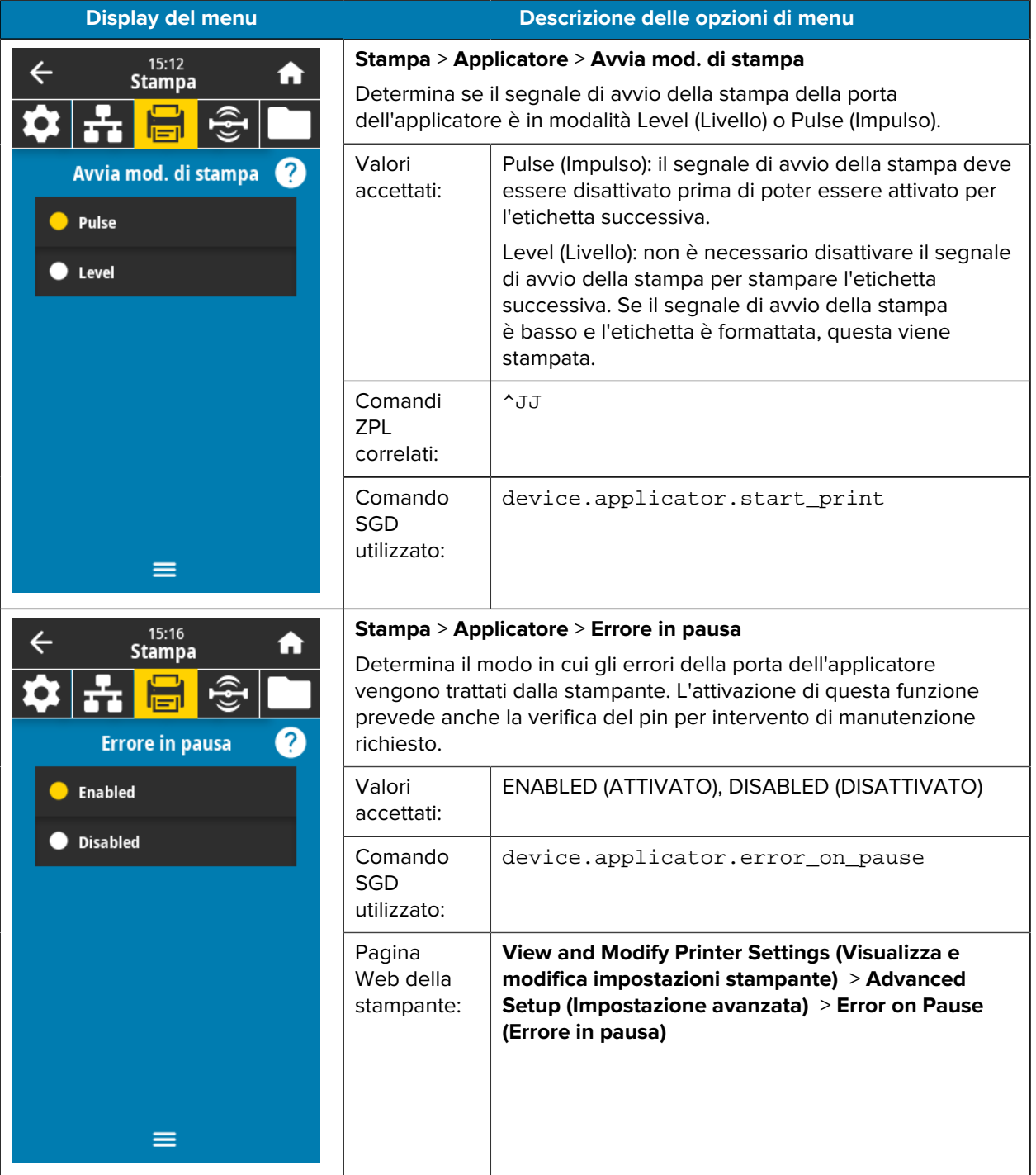

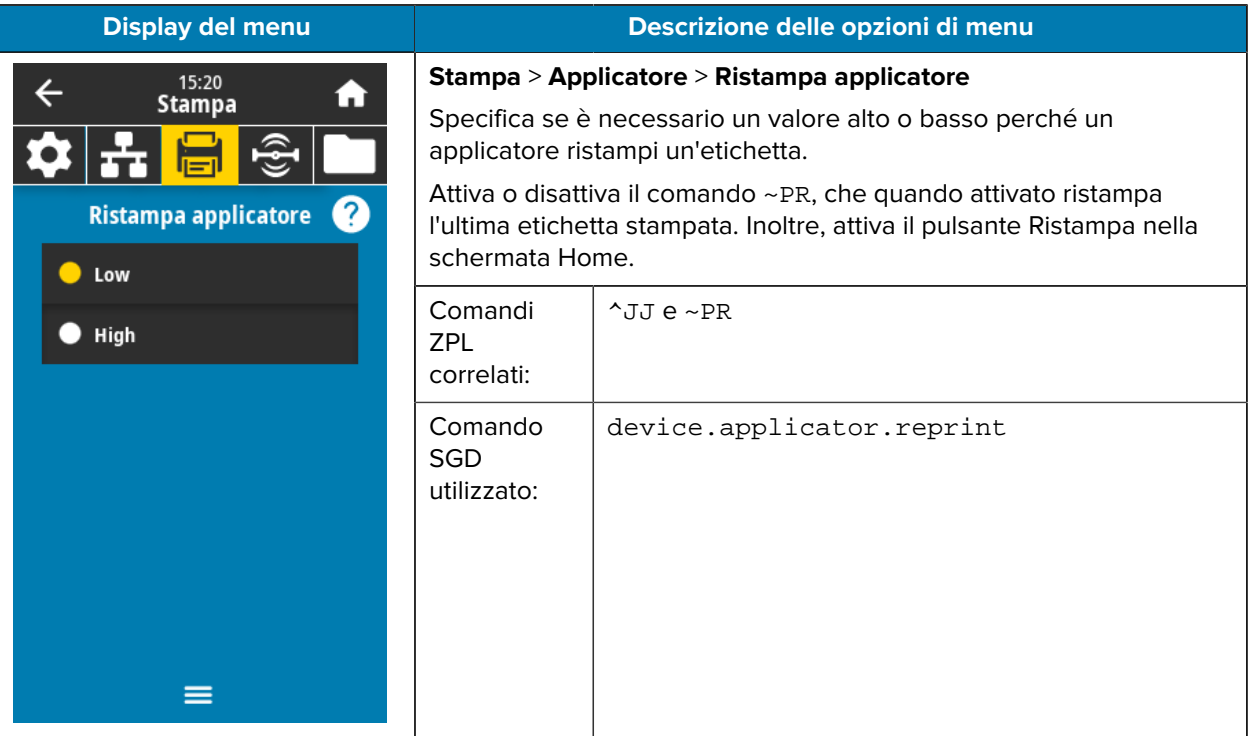
# **Menu RFID**

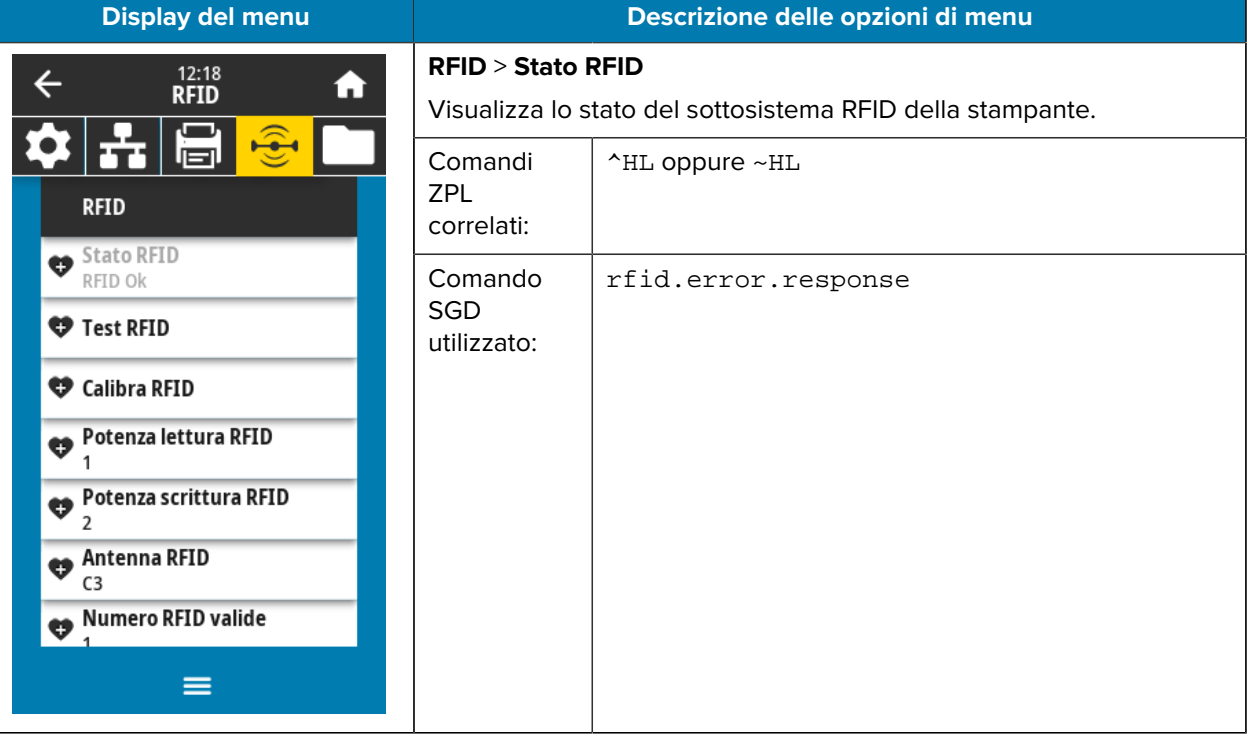

Questa tabella elenca le voci del menu RFID.

# 12:25<br>RFID  $\leftarrow$ A u u اصرا **Test RFID Posiziona etichette RFID** Per eseguire il test RFID, posizionare un'etichetta RFID con il relativo transponder sull'array dell'antenna RFID e premere avvia.  $\widehat{\mathbf{F}}$ Avvia ≡

#### **Display del menu Descrizione delle opzioni di menu**

#### **RFID** > **Test RFID**

Durante il test RFID, la stampante tenta di leggere e scrivere su un transponder. Con questo test non si verifica alcun movimento della stampante.

Per testare un'etichetta RFID:

- **1.** Posizionare l'etichetta RFID con il relativo transponder sull'array di antenne RFID.
- **2.** Toccare **Avvia**.

I risultati del test vengono visualizzati sul display.

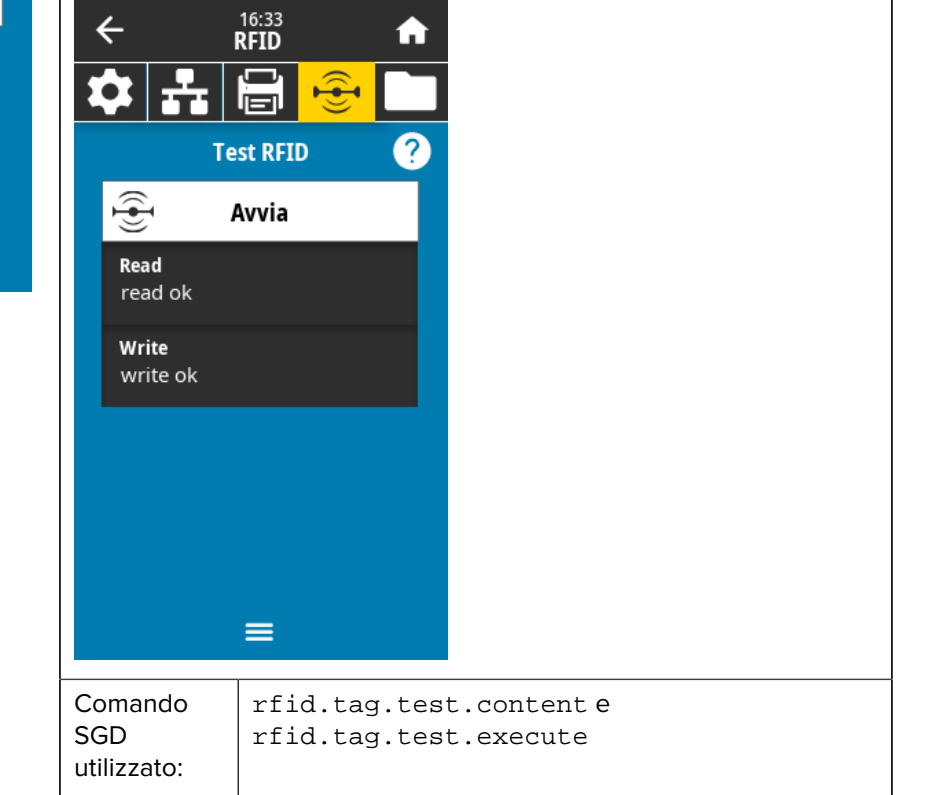

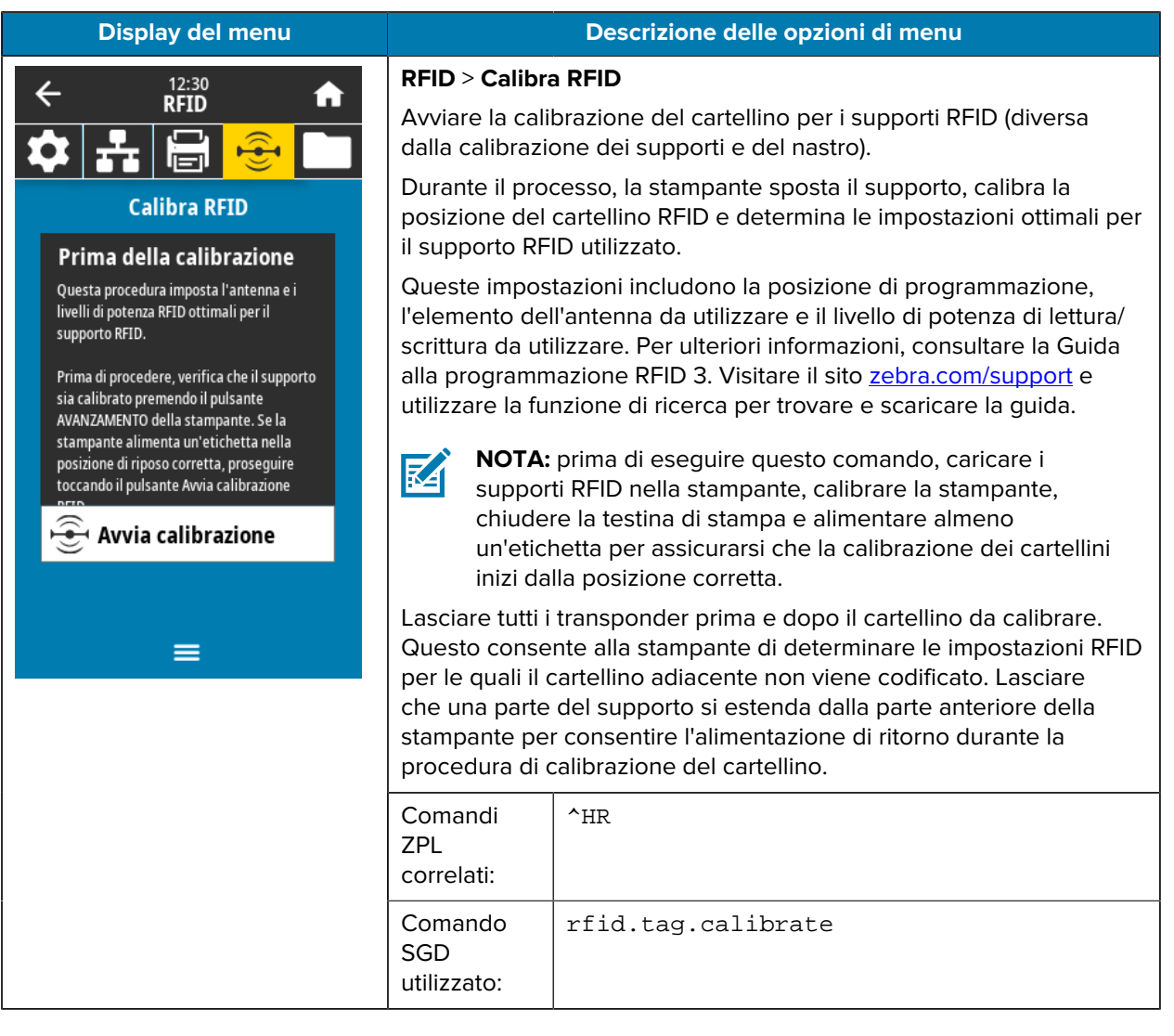

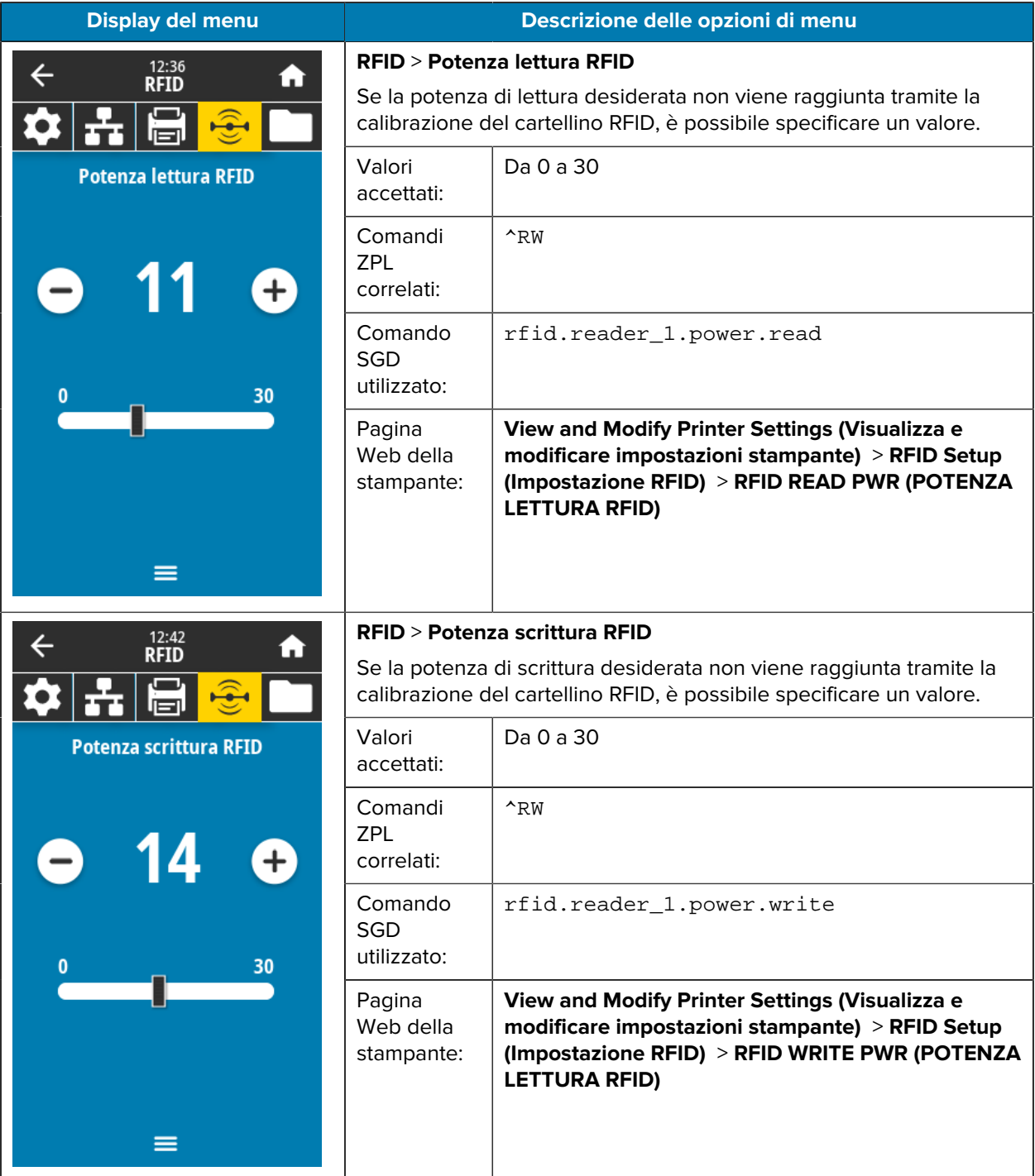

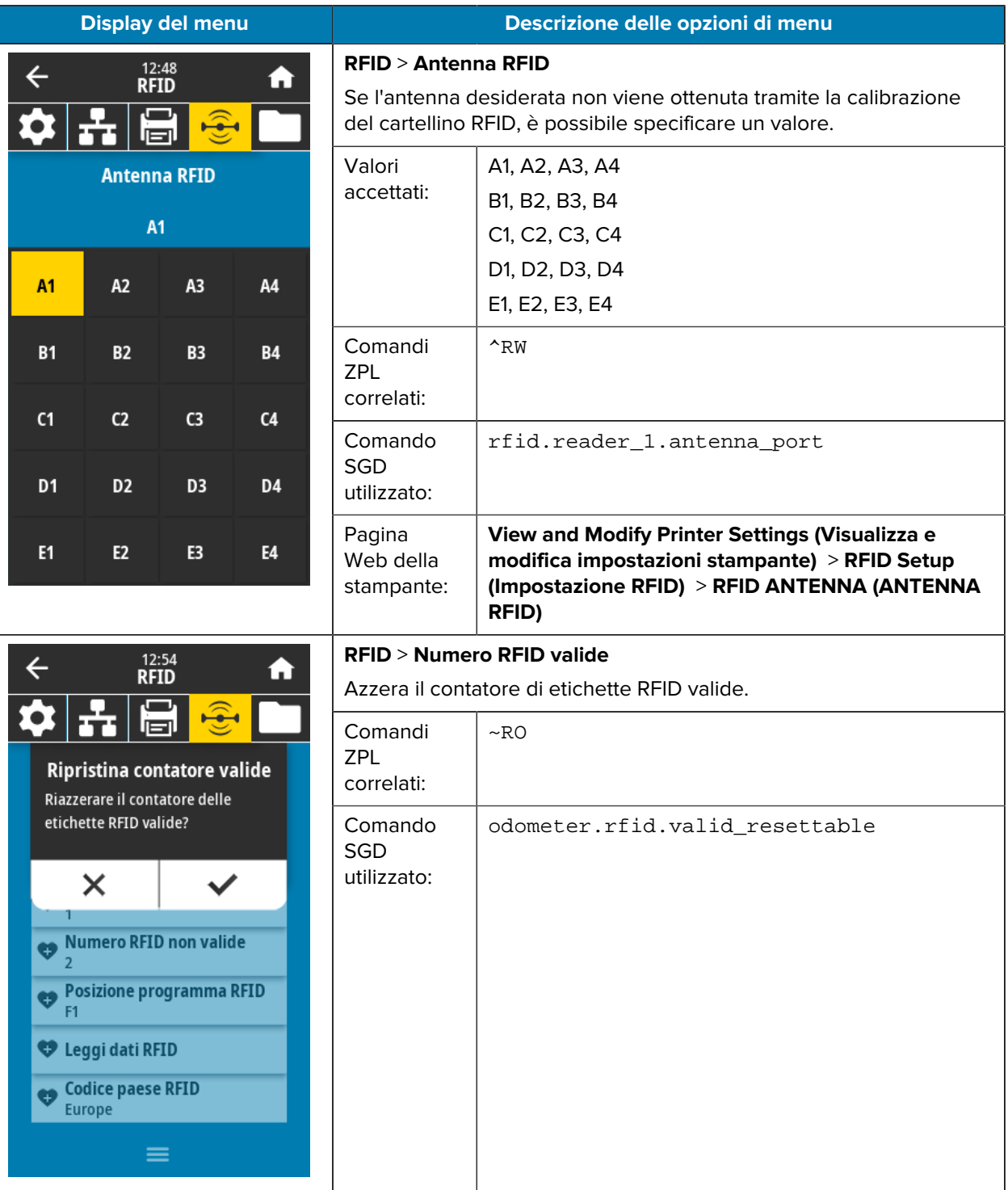

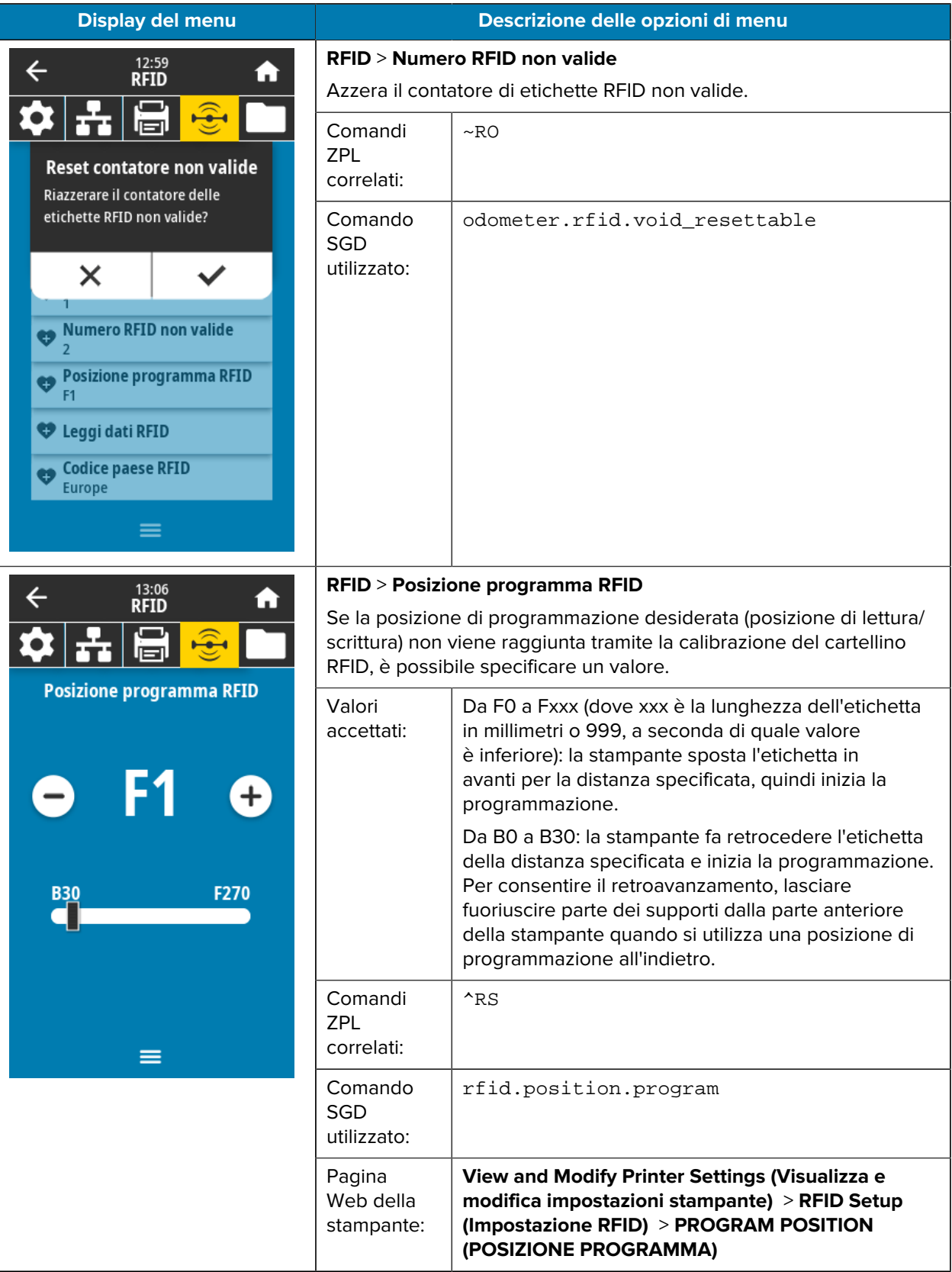

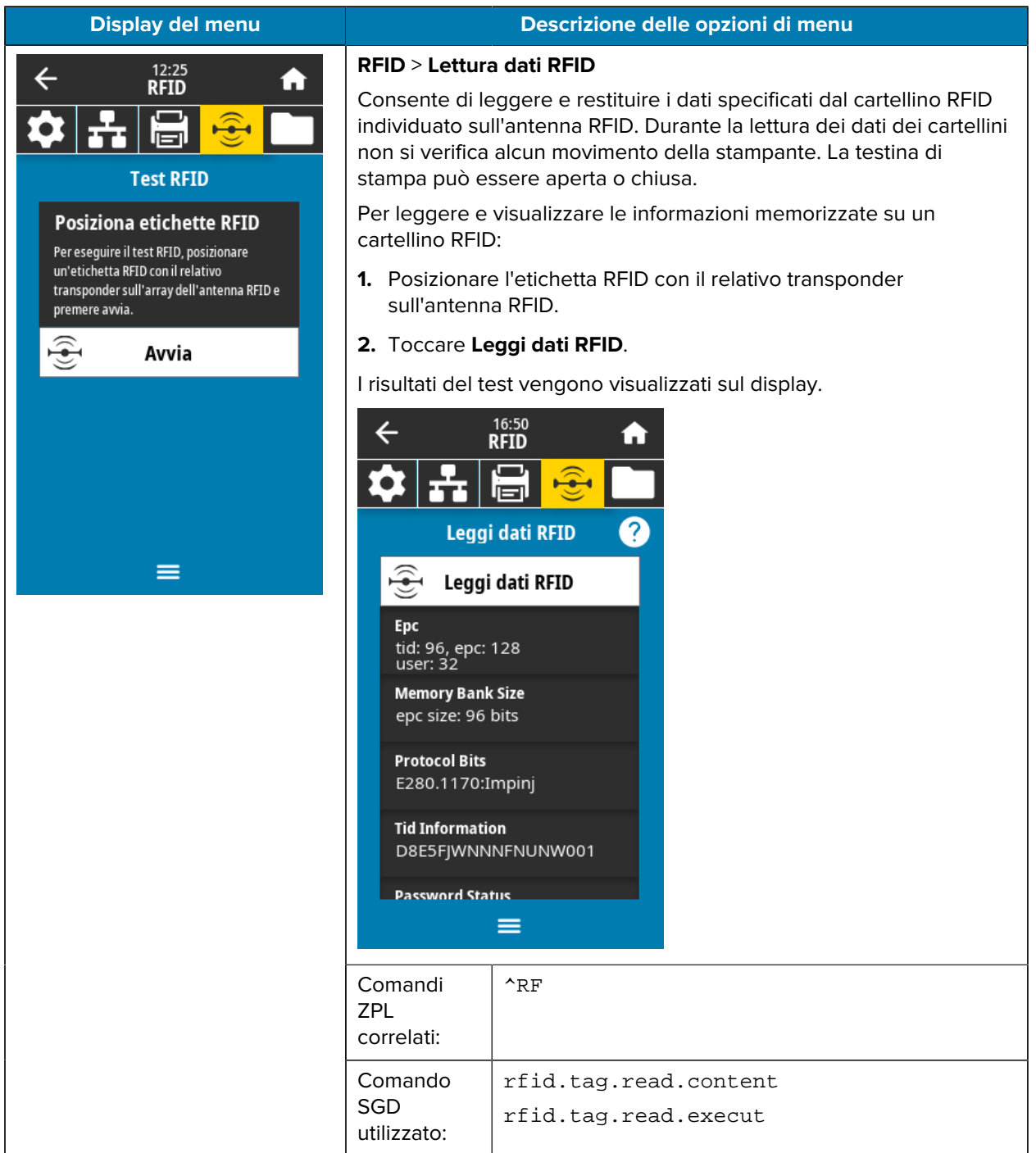

# **Menu Archivio**

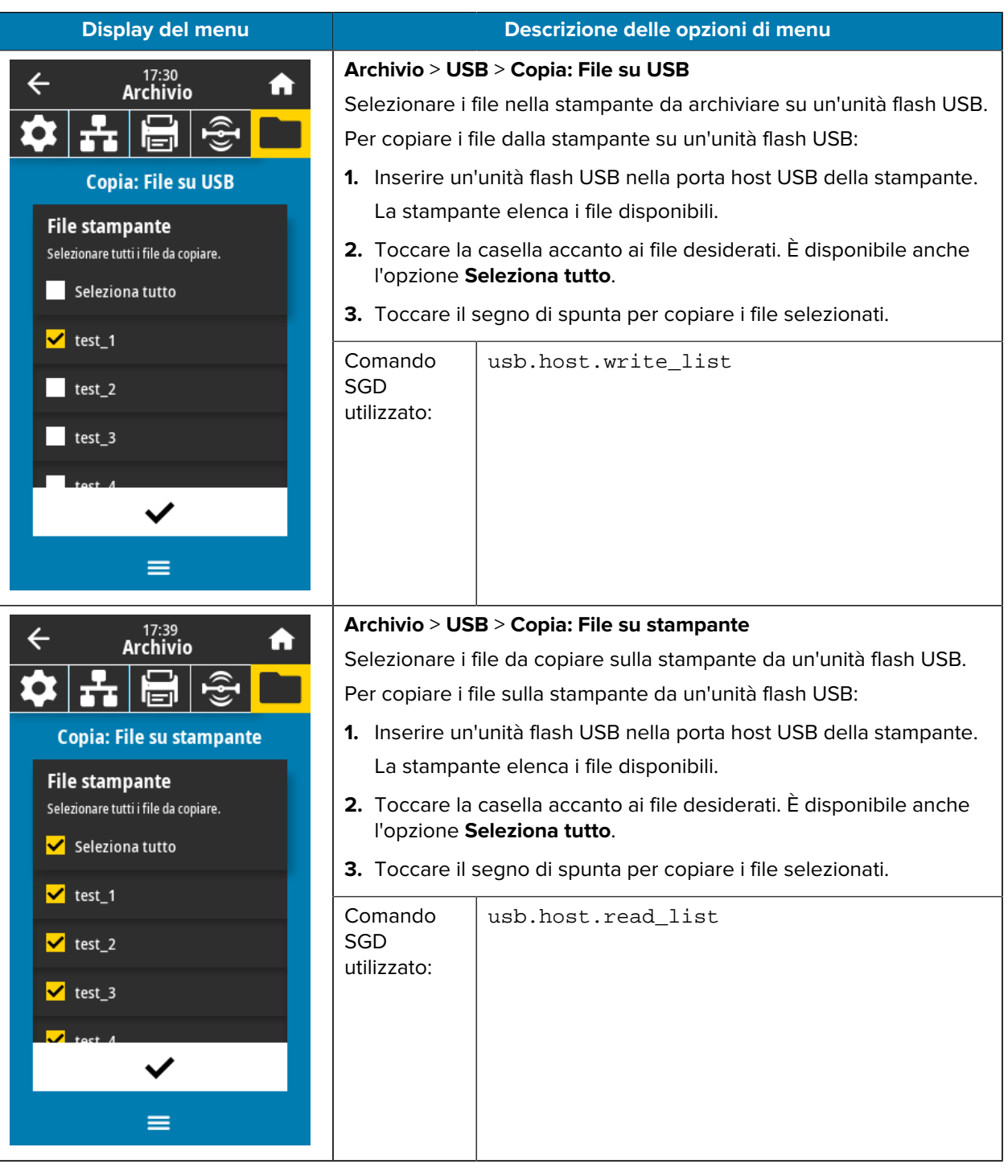

Questa tabella elenca le voci del menu Archivio.

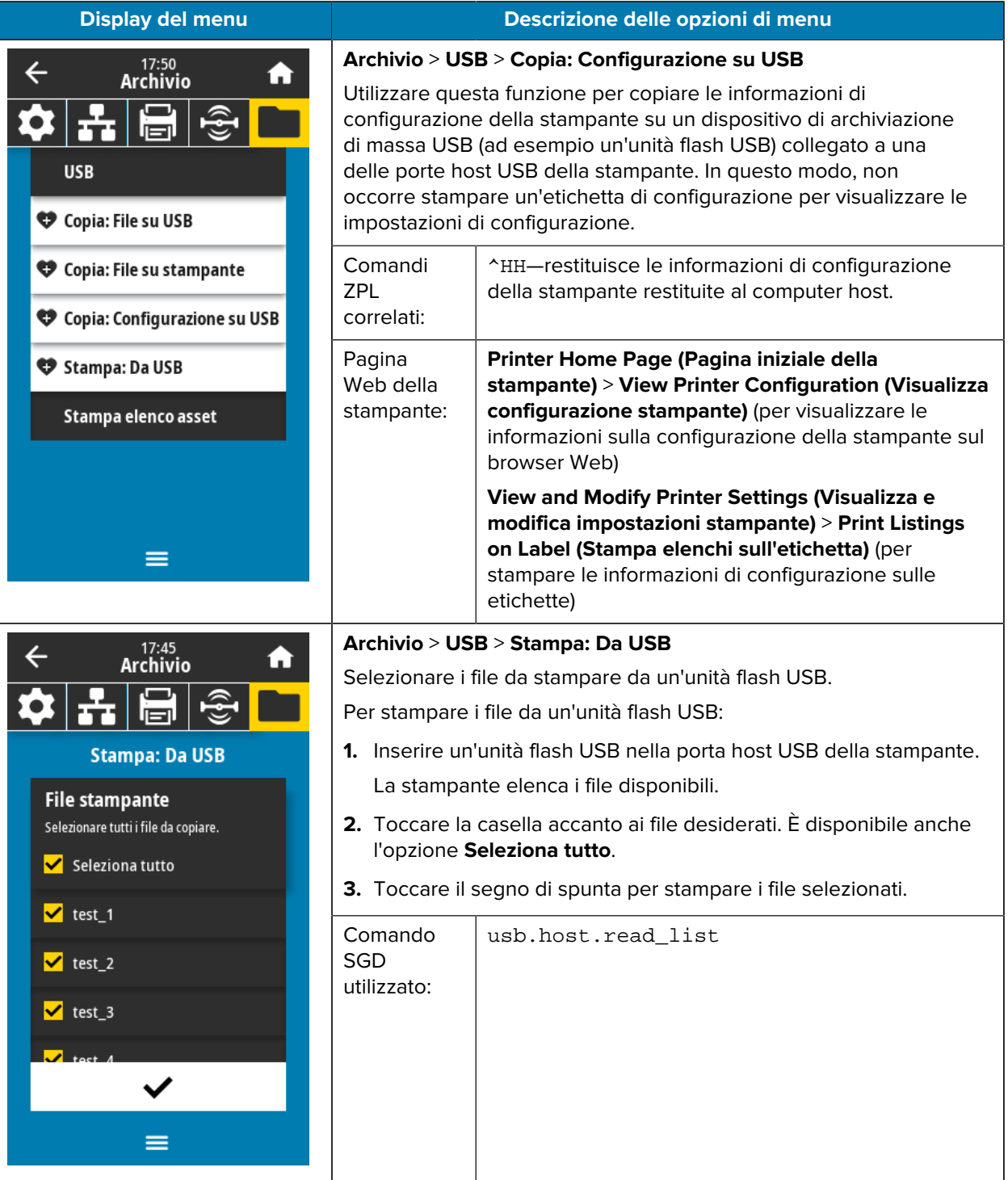

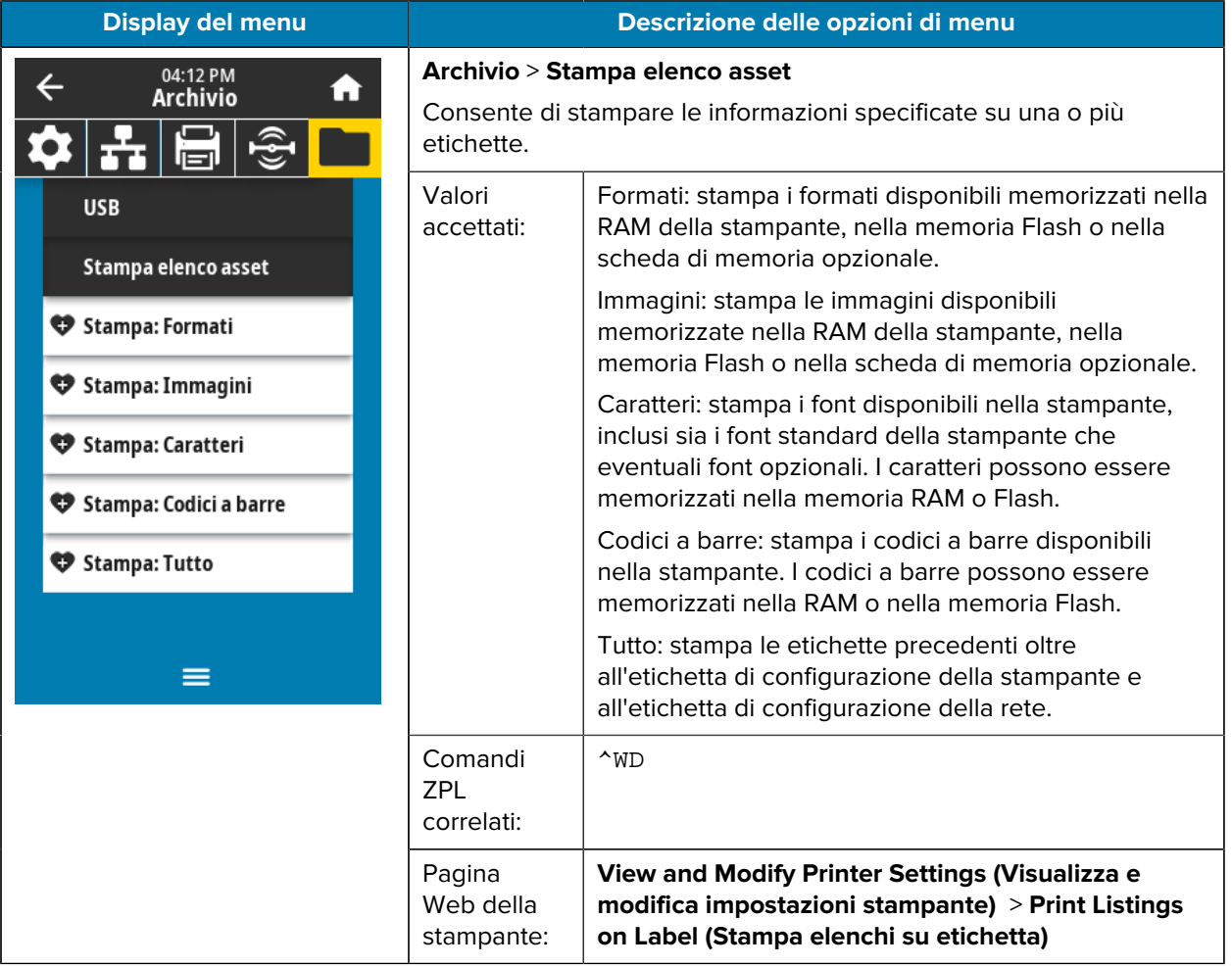

# **Calibrazione dei sensori del nastro e dei supporti**

Calibrare la stampante per regolare la sensibilità dei sensori del supporto e del nastro. La calibrazione garantisce anche il corretto allineamento dell'immagine da stampare e una qualità di stampa ottimale.

Per eseguire la calibrazione, procedere come segue:

- È stato impostato un formato o un tipo di nastro o supporto diverso.
- La stampante presenta uno dei seguenti problemi:
	- Etichette saltate.
	- Si verifica uno spostamento orizzontale o verticale dell'immagine stampata.
	- Il nastro non viene rilevato al momento dell'installazione o dell'esaurimento.
	- Le etichette non continue vengono trattate come etichette continue.

#### **Esecuzione della calibrazione automatica**

È possibile impostare la stampante per l'esecuzione di una calibrazione automatica (CALIBRA) o una calibrazione breve (CALIBRAZIONE BREVE) utilizzando i parametri AZIONE ALL'ACCENSIONE o AZIONE CHIUS TEST.

- CALIBRA: regola i livelli e le soglie dei sensori, determina la lunghezza dell'etichetta e fa avanzare il supporto fino al nastro successivo.
- CALIBRAZIONE BREVE: consente di impostare le soglie del supporto e del nastro senza regolare il guadagno del sensore, determinare la lunghezza dell'etichetta e far avanzare il supporto fino al nastro successivo.

Vedere le sezioni Azione all'accensione o Azione chiusura testin[aMenu Sistema](#page-70-0) alla pagina 71 per maggiori dettagli.

#### **Esecuzione della calibrazione manuale del sensore**

Potrebbe essere necessario calibrare manualmente la stampante in caso di problemi di stampa.

**1.** Toccare **Stampa** > **Sensori** > **Calibrazione manuale**.

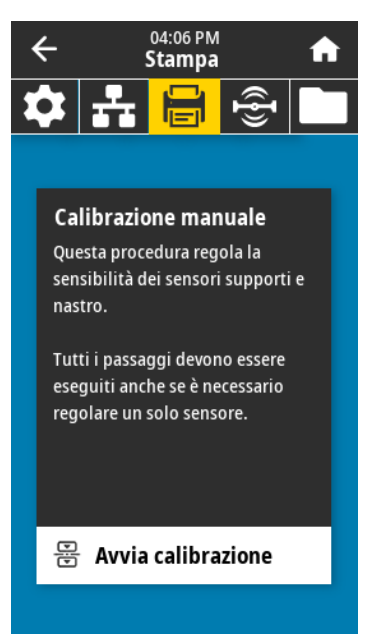

- **2.** Toccare **Avvia calibrazione**.
- **3.** Seguire i passaggi nella procedura di calibrazione.

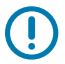

**IMPORTANTE:** eseguire la procedura di calibrazione esattamente come indicato.

- Toccare **Avanti** per passare all'indicazione successiva.
- È possibile premere e tenere premuto **CANCEL** (ANNULLA) sul pannello di controllo in qualsiasi passaggio per annullare la procedura di calibrazione.
- **4.** Una volta completata la calibrazione, premere **PAUSE** (PAUSA) per uscire dalla modalità pausa e abilitare la stampa.

# <span id="page-119-0"></span>**Regolazione della pressione della testina di stampa e della posizione dei perni pressori**

È possibile regolare i perni pressori della testina di stampa per creare una pressione maggiore o minore, come necessario. Possono anche essere spostati da un lato all'altro per regolare la pressione in alcune aree.

Potrebbe essere necessario regolare la pressione della testina di stampa e la posizione dei perni pressori se si verificano una o più delle seguenti condizioni:

- La stampa è troppo chiara su un lato.
- I supporti o il nastro tendono a scivolare.
- Il nastro tende a piegarsi.
- Si utilizzano supporti spessi.
- I supporti si spostano da un lato all'altro durante la stampa.

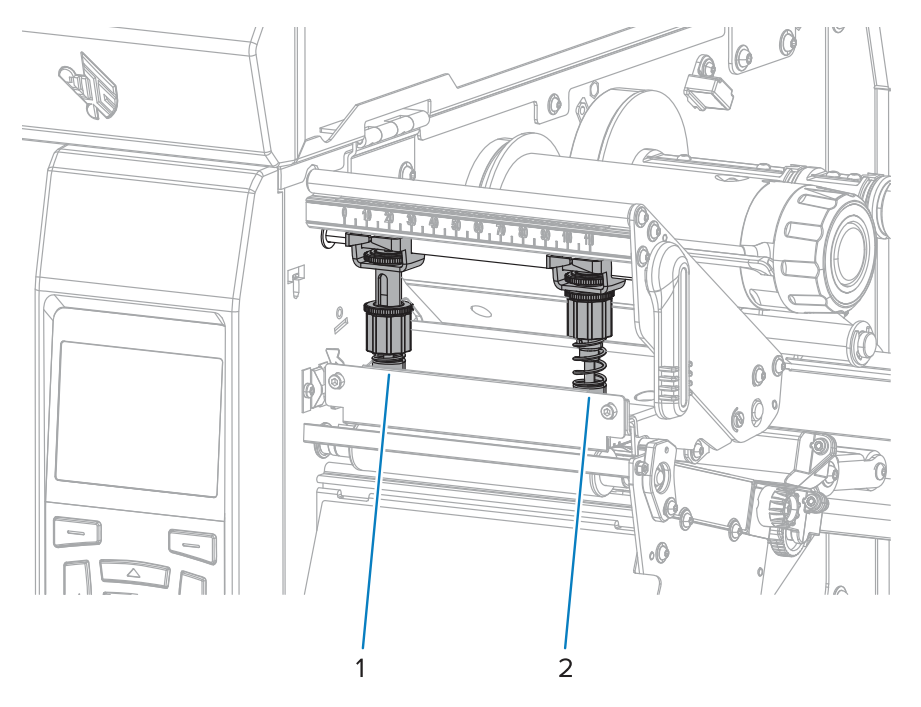

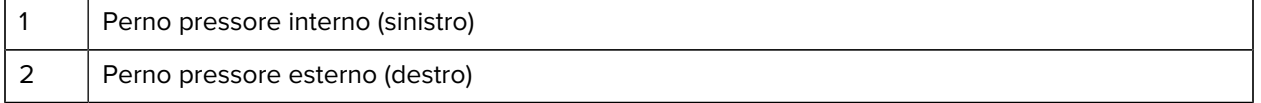

#### **Regolazione della posizione dei perni pressori**

Se i perni pressori non sono posizionati correttamente o regolati per applicare la pressione corretta, potrebbero verificarsi problemi durante la stampa. Per regolare la pressione dei perni, procedere come segue.

Per dettagli sulle situazioni in cui potrebbe essere necessario regolare la pressione dei perni, vedere [Regolazione della pressione della testina di stampa e della posizione dei perni pressori](#page-119-0) alla pagina 120. **1.** Aprire il gruppo testina di stampa ruotando la leva di apertura della testina di stampa per ridurre la pressione dei perni.

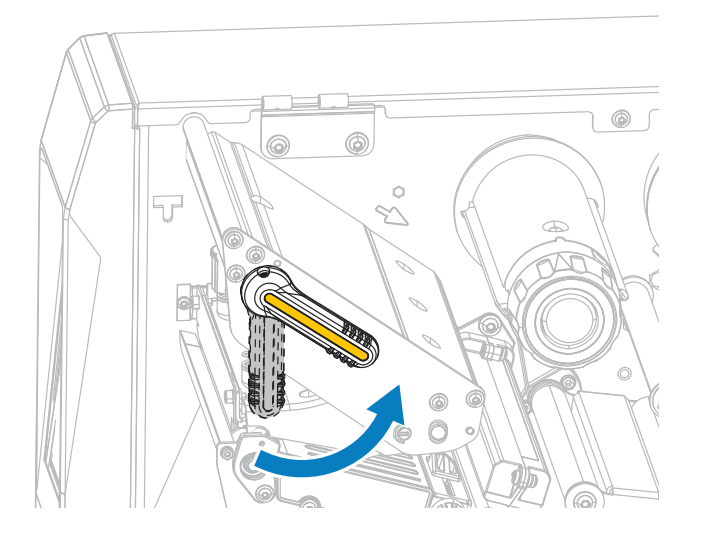

**2.** Allentare il dado di bloccaggio nella parte superiore del perno pressore che si desidera spostare.

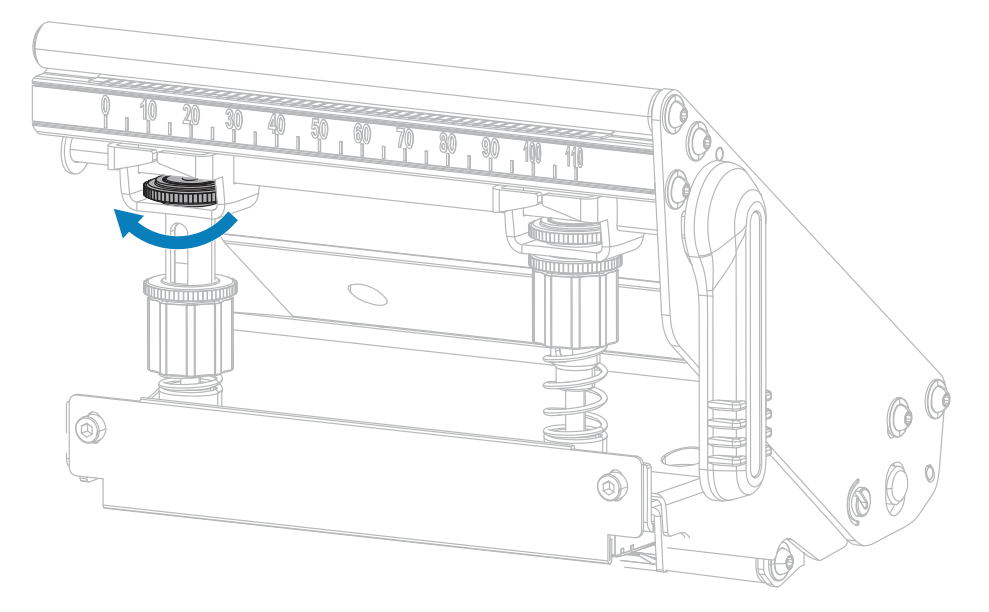

**3.** Riposizionare il perno pressore come necessario per esercitare una pressione uniforme sul supporto. Per supporti molto stretti, posizionare il perno interno sul centro del supporto e diminuire la pressione sul perno esterno.

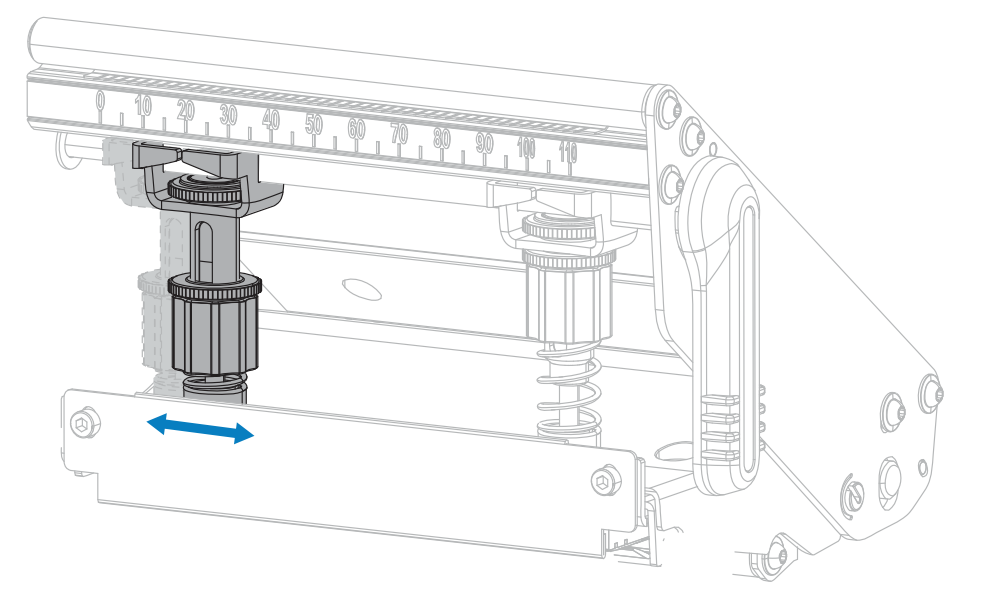

**4.** Serrare il dado di bloccaggio.

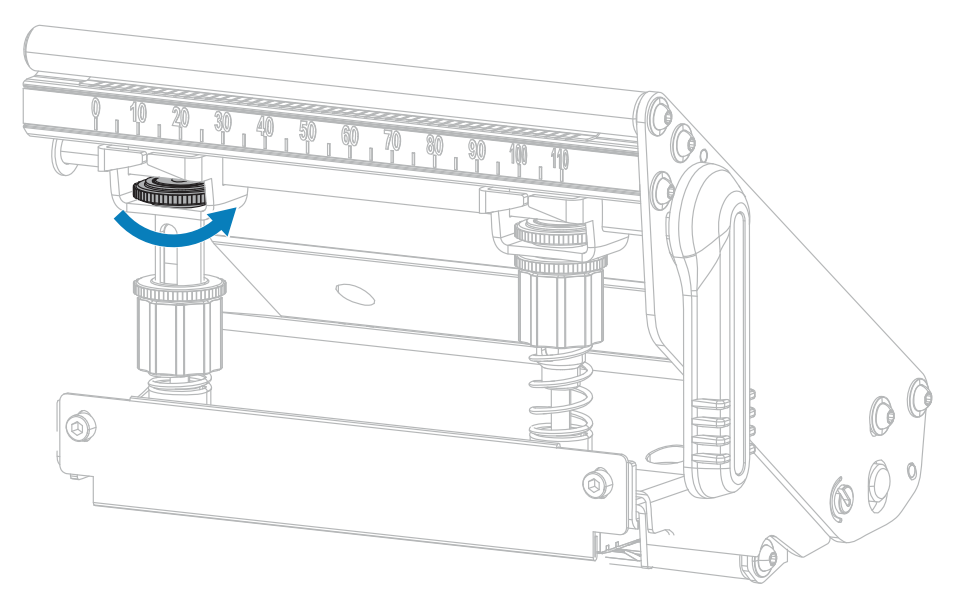

#### **Regolazione della pressione della testina di stampa**

Se il posizionamento corretto dei perni pressori non risolve un problema di qualità di stampa o di altro tipo, provare a regolare la pressione della testina di stampa. Ottimizzare la durata della testina di stampa utilizzando la pressione minima necessaria per ottenere la qualità di stampa desiderata.

- **1.** Avviare un [Autotest tramite il pulsante PAUSE \(PAUSA\)](#page-152-0) alla pagina 153.
- **2.** Durante la stampa delle etichette, utilizzare il pannello di controllo per ridurre l'impostazione dell'intensità fino a quando le etichette non vengono stampate in grigio anziché in nero. Vedere **Qualità di stampa** > **Intensità** in [Menu Stampa](#page-96-0) alla pagina 97.

**3.** Controllare se si verifica uno dei seguenti problemi:

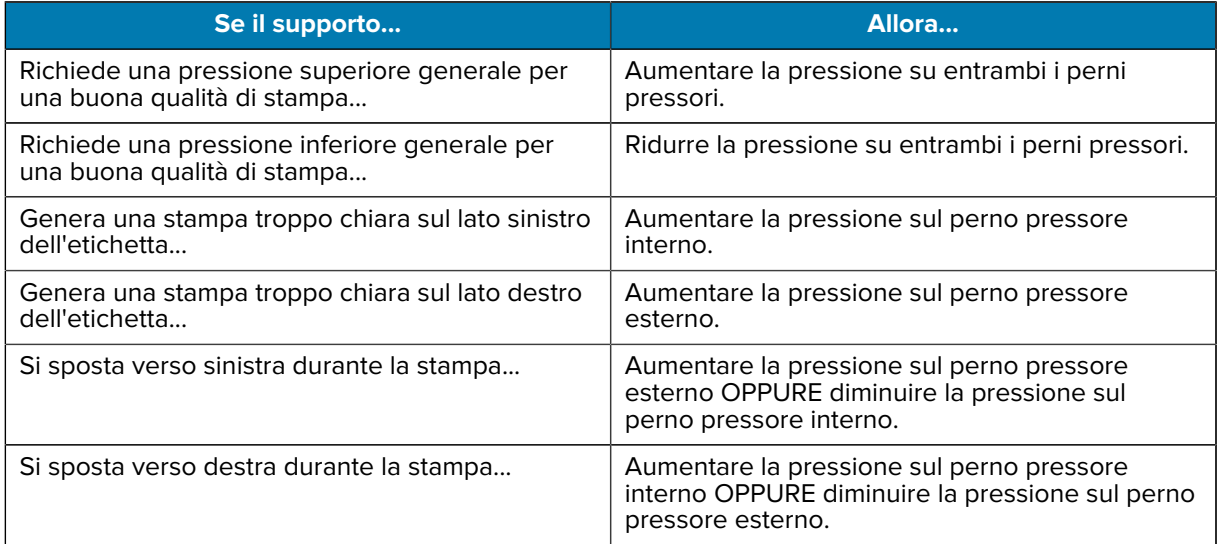

Se non si verifica alcun problema, non continuare con questa procedura.

**4.** Per regolare la pressione della testina di stampa, allentare il dado zigrinato superiore perno pressore da regolare.

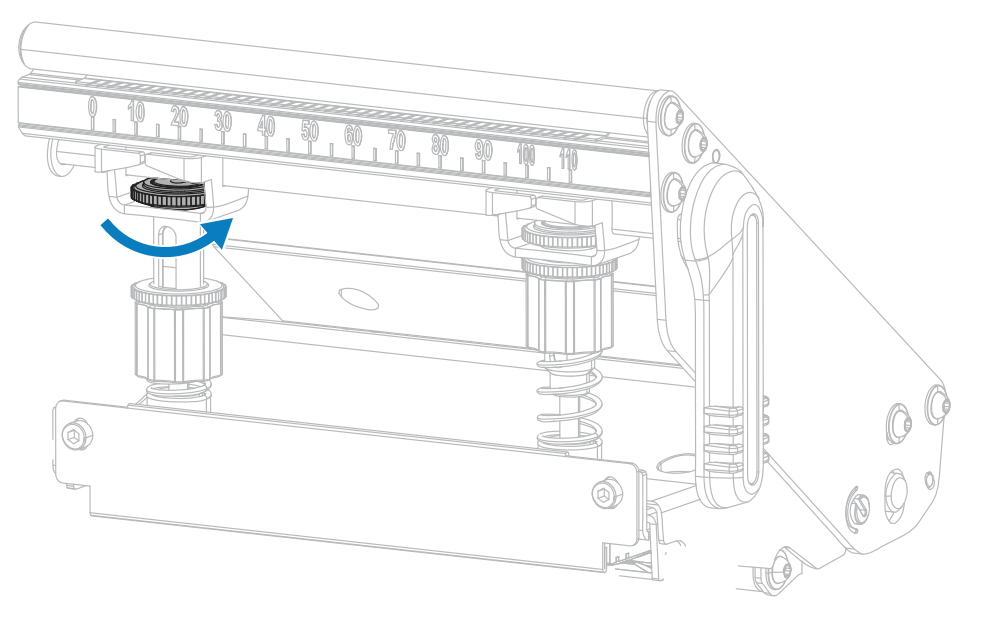

**5.** Aumentare o diminuire la pressione ruotando il dado inferiore. Ruotare in senso orario per aumentare la pressione (come mostrato di seguito a sinistra) e in senso antiorario per diminuire la pressione (come mostrato di seguito a destra).

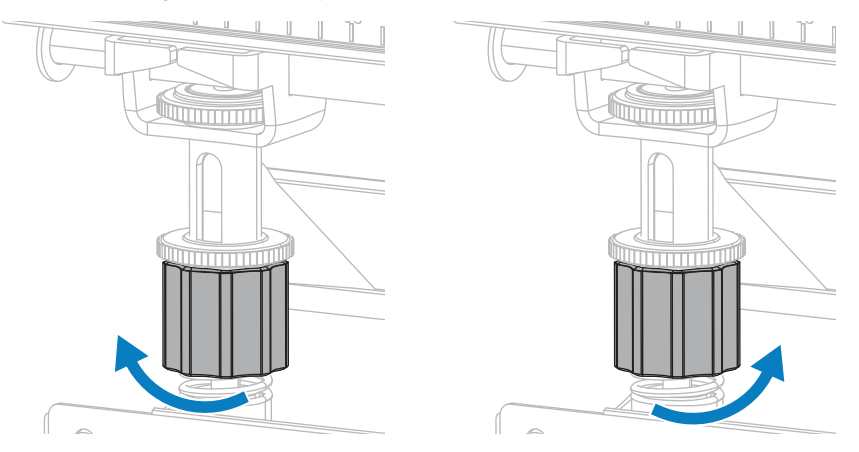

**6.** Tenere il dado inferiore in posizione e serrare il dado zigrinato superiore.

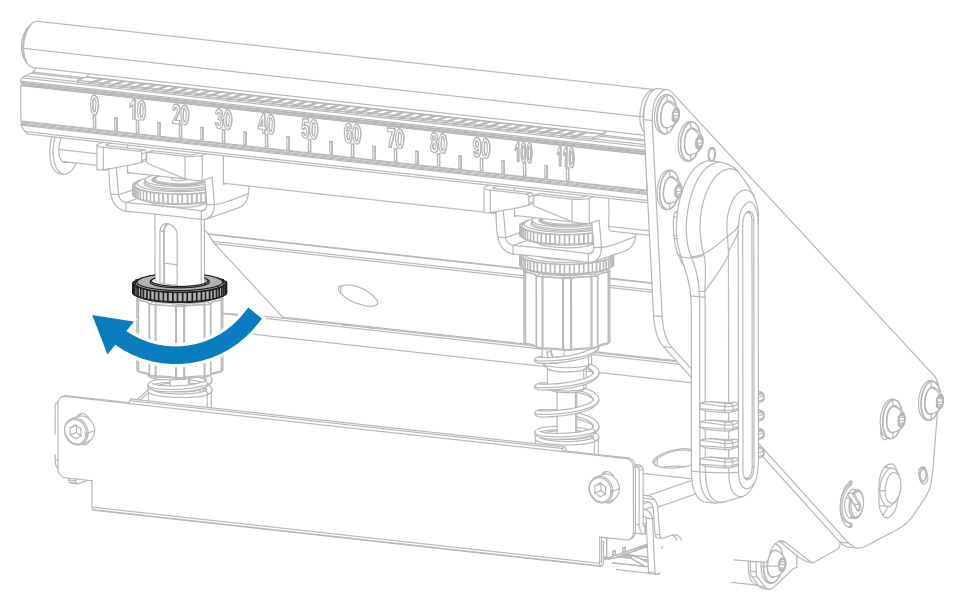

- **7.** Se necessario, riavviare un [Autotest tramite il pulsante PAUSE \(PAUSA\)](#page-152-0) alla pagina 153.
- **8.** Durante la stampa delle etichette, utilizzare il pannello di controllo per aumentare l'impostazione dell'intensità fino a quando le etichette non vengono nuovamente stampate in nero anziché in grigio. Vedere **Qualità di stampa** > **Intensità** in [Menu Stampa](#page-96-0) alla pagina 97.
- **9.** Controllare la qualità di stampa e, se necessario, ripetere questa procedura finché la pressione della testina di stampa non è adeguata.

#### **Regolazione della posizione del sensore**

Questa regolazione è necessaria solo se la stampante non è in grado di rilevare la parte superiore delle etichette. In questa situazione, sul display viene visualizzato un errore di esaurimento del supporto anche se nella stampante il supporto è stato caricato. Per supporti non continui con una tacca o un foro, il sensore deve essere posizionato direttamente sulla tacca o sul foro.

Il gruppo sensore supporti trasmissivi è composto da due parti: una sorgente luminosa e un sensore luminoso. La parte inferiore del sensore dei supporti è la sorgente luminosa, mentre la parte superiore del sensore dei supporti è il sensore luminoso. Il supporto passa tra queste due parti.

Per supporti non continui con una tacca o un foro, il sensore deve essere posizionato direttamente sulla tacca o sul foro.

- **1.** Rimuovere il nastro in modo da poter vedere chiaramente il percorso del supporto.
- **2.** Una volta caricato il supporto, individuare la spia verde che si illumina nella parte inferiore del sensore del supporto.

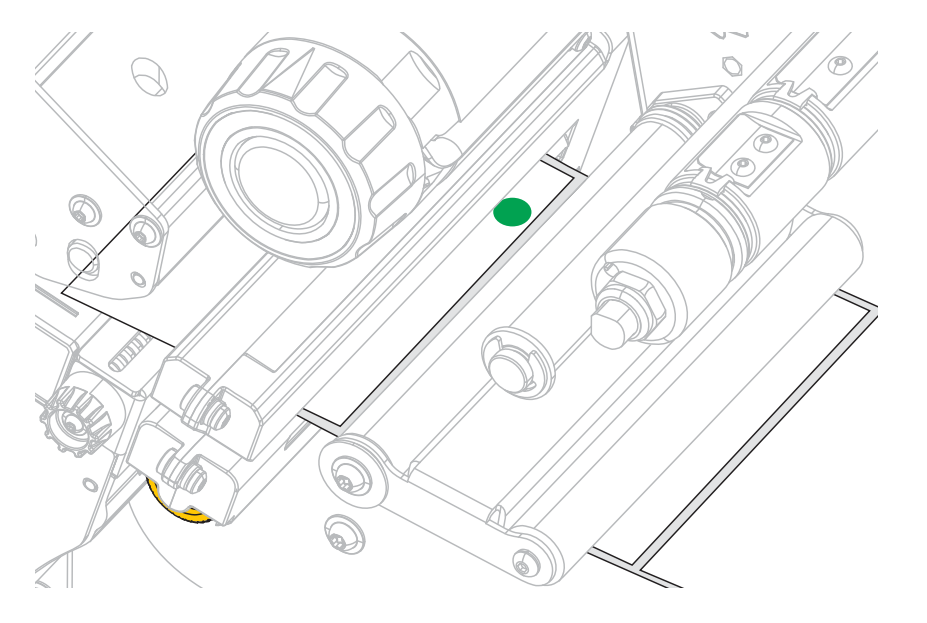

**3.** Se necessario, ruotare la manopola di regolazione del sensore trasmissivo in oro per spostare il sensore fino a quando non è posizionato in corrispondenza di una tacca o di un foro nel supporto.

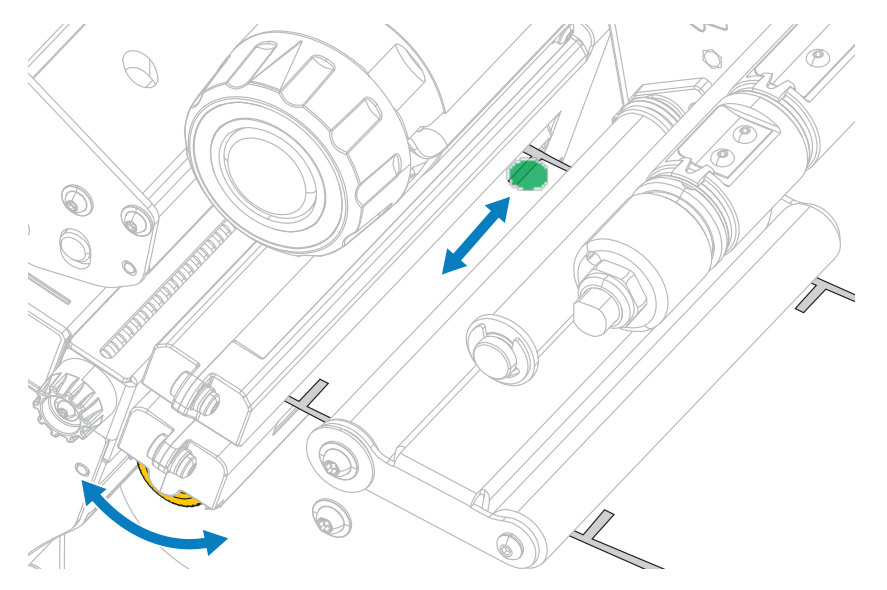

# **Installazione della piastra di avvolgimento della pellicola**

La piastra di riavvolgimento/avvolgimento della pellicola è installata in diverse posizioni per le modalità Riavvolgimento e Spellicolatura o Applicatore.

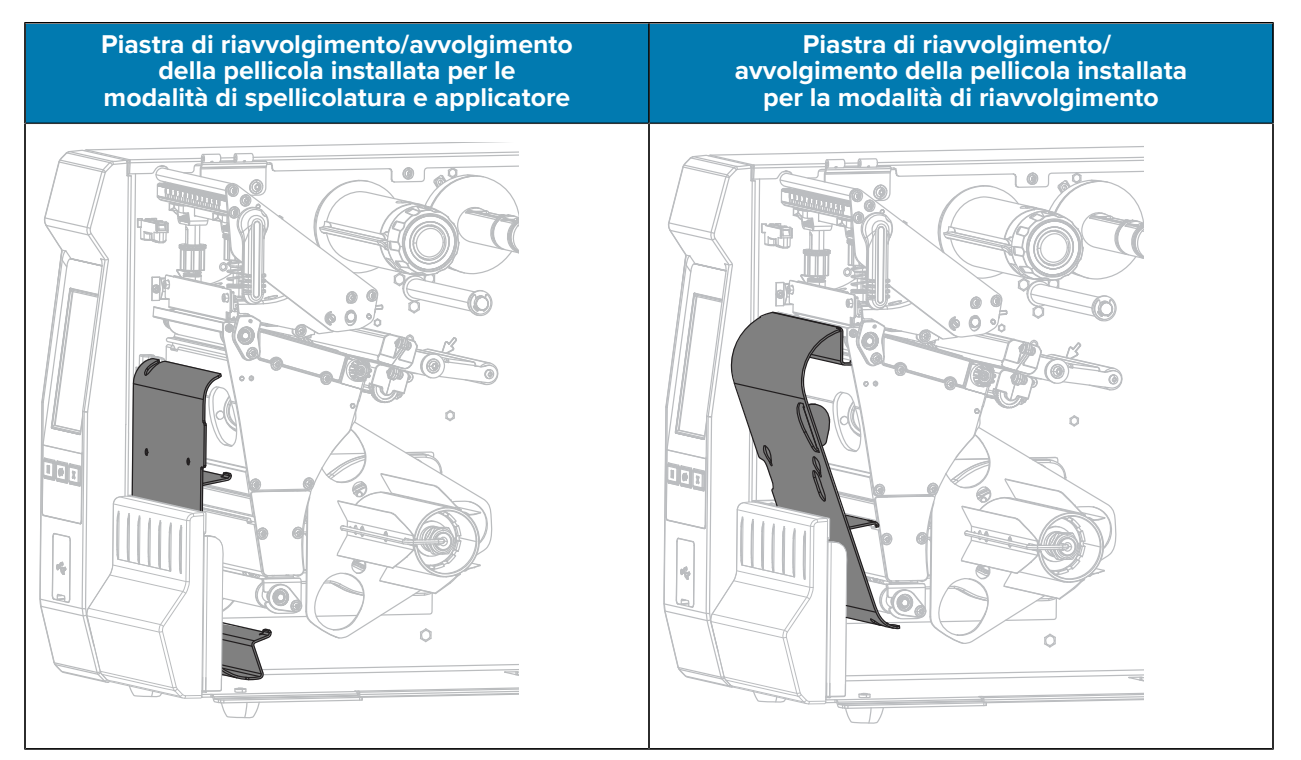

Per l'installazione in modalità di spellicolatura o applicatore, seguire i passaggi in [Installazione della piastra](#page-125-0) [di riavvolgimento/avvolgimento della pellicola - Modalità di spellicolatura e applicatore](#page-125-0) alla pagina 126.

Per l'installazione per la modalità di riavvolgimento, seguire i passaggi in [Installazione della piastra di](#page-127-0) [riavvolgimento/avvolgimento della pellicola - Modalità di riavvolgimento](#page-127-0) alla pagina 128.

#### <span id="page-125-0"></span>**Installazione della piastra di riavvolgimento/avvolgimento della pellicola - Modalità di spellicolatura e applicatore**

K

**NOTA:** questi passaggi si applicano solo all'installazione della piastra di avvolgimento della pellicola per le modalità di spellicolatura e applicatore. Per installare la piastra per la modalità di riavvolgimento, vedere [Installazione della piastra di riavvolgimento/avvolgimento della](#page-127-0) [pellicola - Modalità di riavvolgimento](#page-127-0) alla pagina 128.

**1.** Allentare il dado zigrinato sul perno esterno sulla base della stampante.

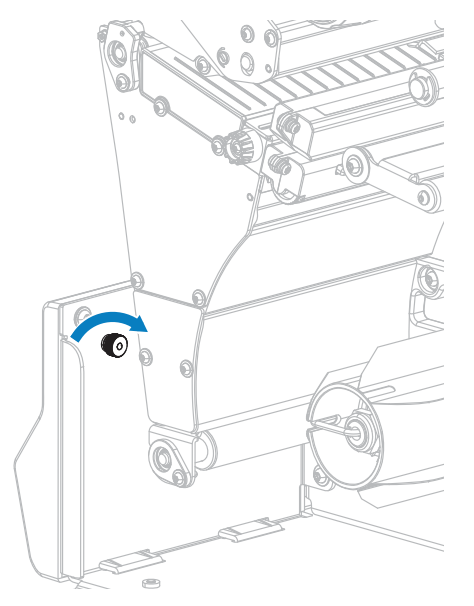

**2.** Allineare il foro grande della toppa nella piastra di riavvolgimento/spellicolatura sul dado zigrinato, quindi far scorrere la piastra verso il basso finché non tocca i perni.

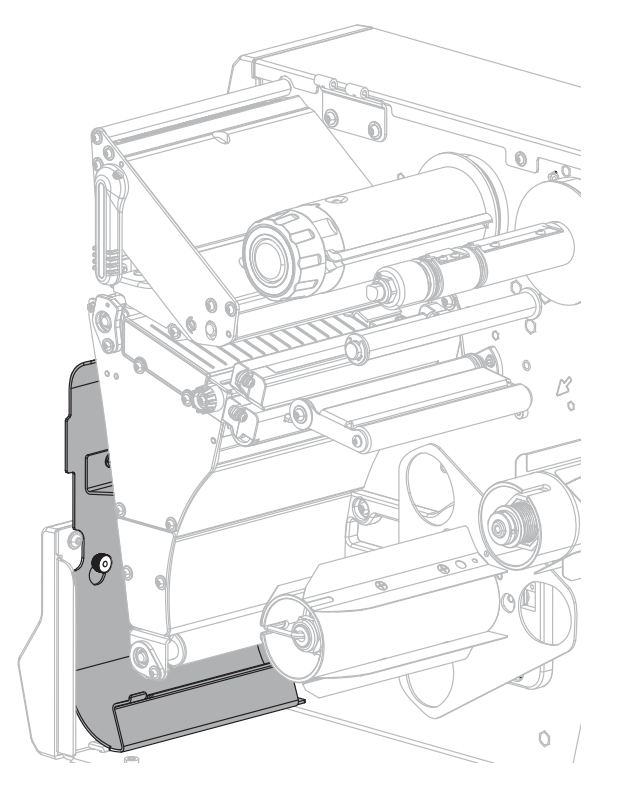

**3.** Serrare il dado zigrinato.

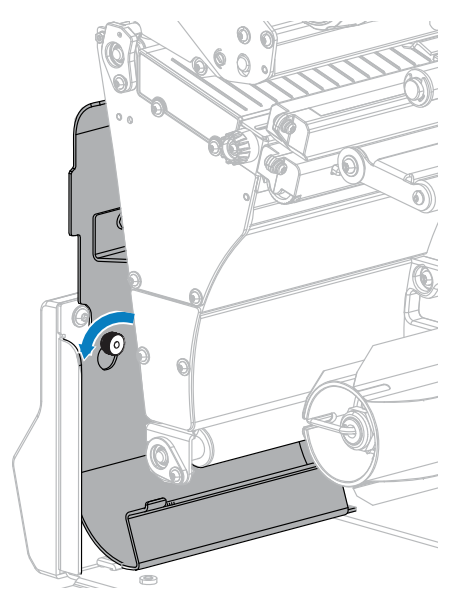

#### <span id="page-127-0"></span>**Installazione della piastra di riavvolgimento/avvolgimento della pellicola - Modalità di riavvolgimento**

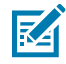

**NOTA:** questi passaggi si applicano solo all'installazione della piastra di avvolgimento della pellicola per la modalità di riavvolgimento. Per installare la piastra per le modalità di spellicolatura e applicatore, vedere [Installazione della piastra di riavvolgimento/avvolgimento](#page-125-0) [della pellicola - Modalità di spellicolatura e applicatore](#page-125-0) alla pagina 126.

**1.** Individuare le quattro fessure di montaggio per la piastra di riavvolgimento/avvolgimento della pellicola.

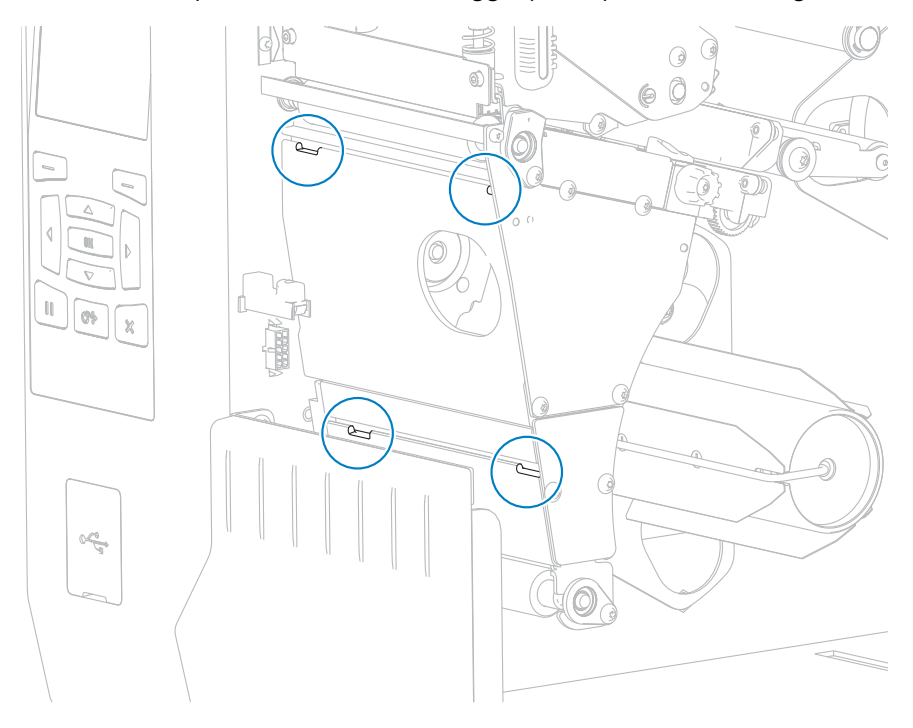

**2.** Individuare le quattro linguette di montaggio sulla piastra di riavvolgimento/avvolgimento della pellicola.

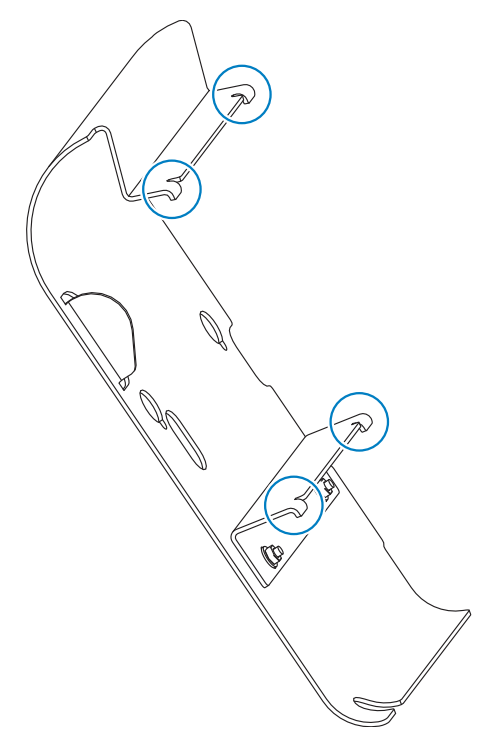

**3.** Inserire le linguette di montaggio della piastra di riavvolgimento nelle fessure di montaggio della stampante, quindi far scorrere la piastra di riavvolgimento verso sinistra fino a quando non si sposta ulteriormente.

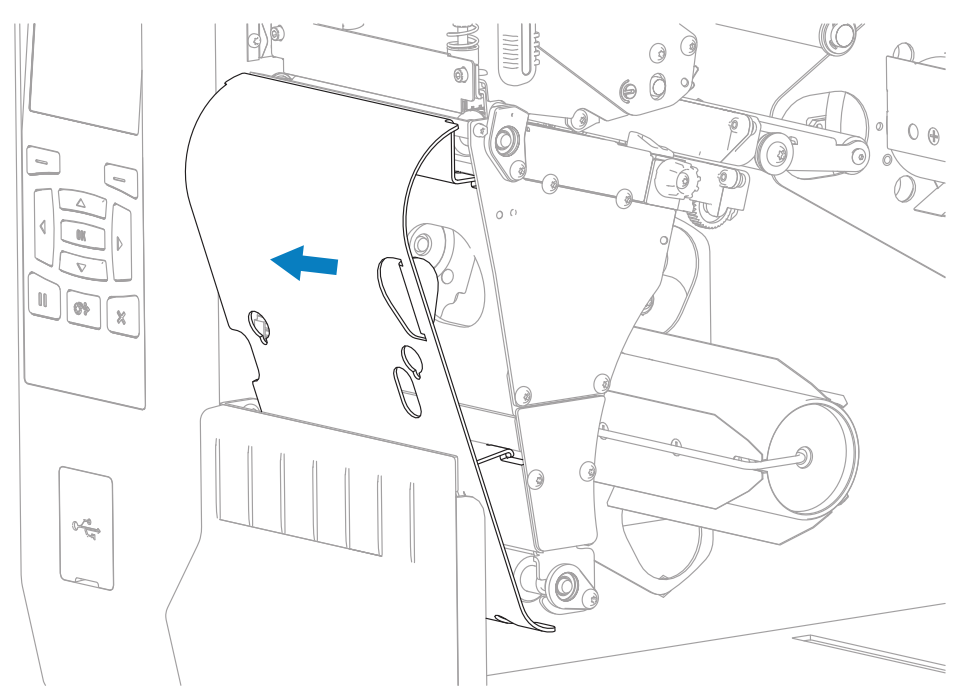

# **Manutenzione ordinaria**

Questa sezione fornisce informazioni sulle operazioni di pulizia e manutenzione ordinarie.

# <span id="page-129-0"></span>**Pianificazione e procedure di pulizia**

La manutenzione ordinaria preventiva è fondamentale per il normale funzionamento della stampante. Prendersi cura della stampante consente di ridurre al minimo i potenziali problemi che potrebbero verificarsi e contribuisce a ottenere e mantenere la qualità di stampa desiderata.

Con il tempo, il movimento del supporto o del nastro lungo la testina di stampa consuma il rivestimento ceramico di protezione, esponendo e in definitiva danneggiando gli elementi di stampa (punti). Per evitare l'abrasione:

- Pulire spesso la testina di stampa.
- Ridurre al minimo le impostazioni per la pressione della testina di stampa e per la temperatura di scrittura (intensità), ottimizzando l'equilibrio tra questi valori.
- Quando si utilizza la modalità a trasferimento termico, assicurarsi che il nastro sia di larghezza uguale o superiore a quella del supporto delle etichette, per evitare di esporre gli elementi della testina di stampa al materiale più abrasivo delle etichette.

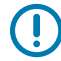

**IMPORTANTE:** Zebra non è responsabile per eventuali danni causati dall'utilizzo di detergenti su questa stampante.

Procedure di pulizia specifiche sono illustrate in questa sezione. Per la pianificazione consigliata per la pulizia, vedere la tabella seguente.

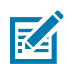

**NOTA:** gli intervalli di pulizia consigliati sono solo indicativi. Potrebbe essere necessario eseguire la pulizia più spesso, a seconda delle applicazioni e dei supporti utilizzati.

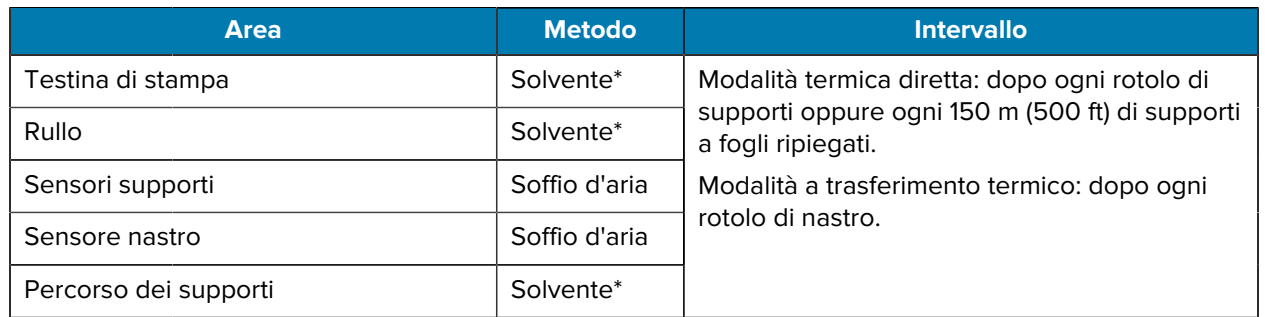

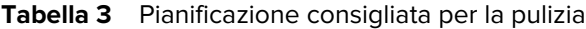

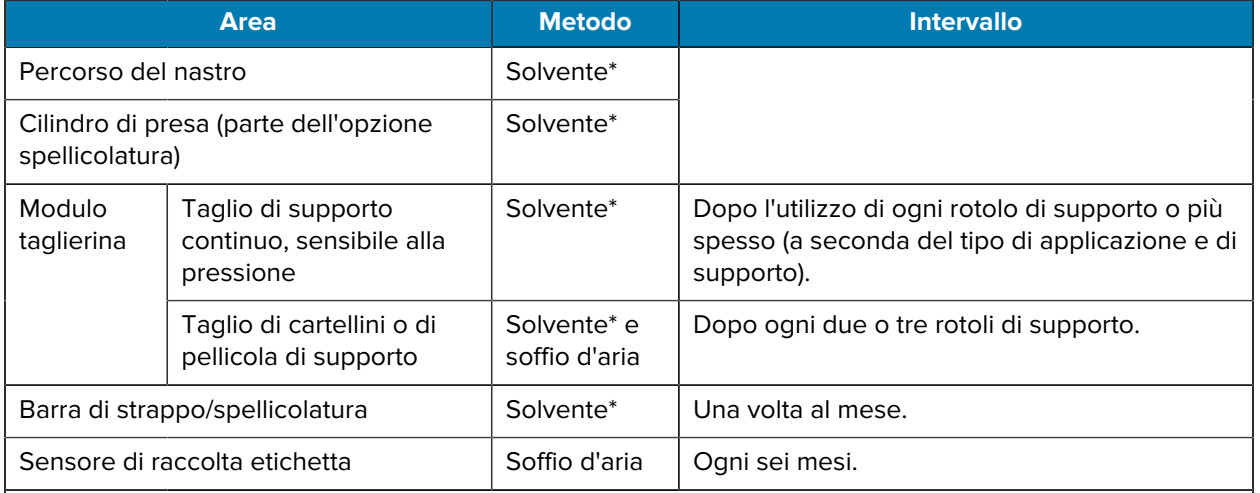

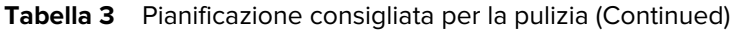

#### **NOTA:** KA

\*Zebra raccomanda di utilizzare il kit di manutenzione preventiva (numero di parte 47362 o 105950-035, multipack). Al posto del kit di manutenzione preventiva, è possibile utilizzare un panno privo di lanugine inumidito con una soluzione di alcool isopropilico al 99,7%.

Per stampanti a 600 dpi, utilizzare la pellicola pulitrice Save-a-Printhead. Questo materiale dal rivestimento speciale consente di rimuovere l'accumulo di contaminazione senza danneggiare la testina di stampa. Per ulteriori informazioni, contattare il rivenditore o il distributore autorizzato.

# **Pulizia esterna, del comparto supporti e dei sensori**

Con il tempo, polvere, sporcizia e altri detriti potrebbero accumularsi all'esterno e all'interno della stampante, in particolare in ambienti operativi difficili.

#### **Pulizia della superficie esterna della stampante**

È possibile pulire le superfici esterne della stampante con un panno privo di lanugine e una piccola quantità di detergente delicato, se necessario. Non utilizzare solventi né prodotti di pulizia corrosivi o abrasivi.

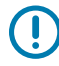

**IMPORTANTE:** Zebra non è responsabile per eventuali danni causati dall'utilizzo di detergenti su questa stampante.

### **Pulizia del vano e dei sensori dei supporti**

- **1.** Rimuovere con una spazzola, aria compressa o un aspirapolvere i residui di carta e la polvere accumulati sul percorso dei supporti e del nastro.
- **2.** Rimuovere con una spazzola, aria compressa o un aspirapolvere i residui di carta e la polvere accumulati sui sensori.

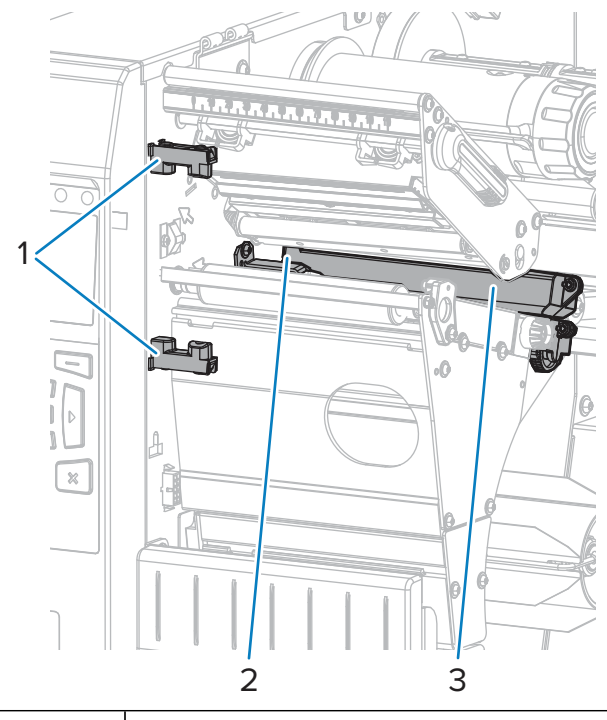

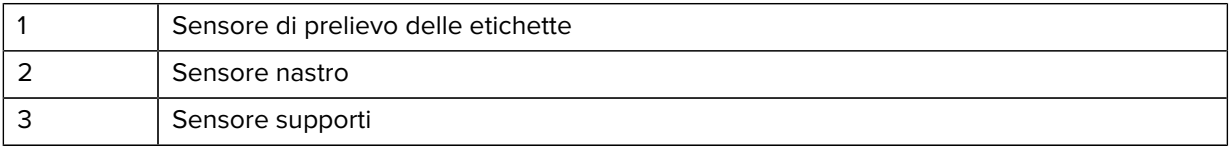

# **Pulizia della testina di stampa e del rullo**

Una qualità di stampa non uniforme, che presenta ad esempio vuoti nel codice a barre o nella grafica, può indicare che la testina di stampa è sporca. Per la pianificazione consigliata per la pulizia, vedere [Pianificazione e procedure di pulizia](#page-129-0) alla pagina 130.

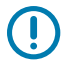

**IMPORTANTE:** quando si lavora vicino a una testina di stampa aperta non è obbligatorio spegnere la stampante, anche se questo è comunque consigliato da Zebra in via precauzionale.

Se si spegne l'alimentazione, andranno perdute tutte le impostazioni temporanee, quali i formati di etichetta, e sarà necessario ricaricarle prima di riprendere la stampa.

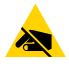

**AVVERTENZA—ESD:** prima di toccare il gruppo testina di stampa, scaricare l'eventuale elettricità statica toccando il telaio metallico della stampante o utilizzando un braccialetto e un tappetino antistatico.

**1.** Sollevare lo sportello dei supporti.

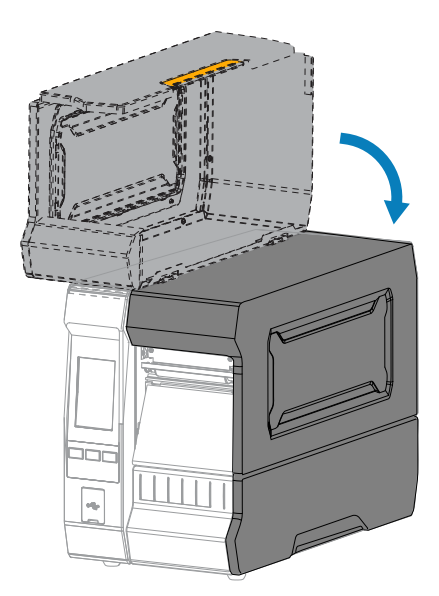

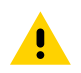

**AVVERTENZA: SUPERFICIE CALDA:** La testina di stampa potrebbe essere molto calda e causare gravi ustioni. Attendere che la testina di stampa si raffreddi.

**2.** Aprire il gruppo testina di stampa ruotando la relativa leva di apertura verso l'alto.

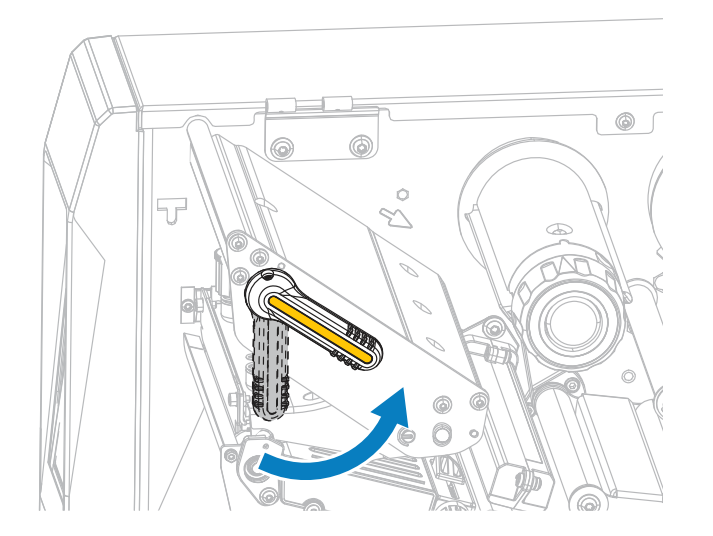

- **3.** Rimuovere il nastro (se utilizzato) e il supporto.
- **4.** Utilizzando il bastoncino del Kit di manutenzione preventiva Zebra, strofinare la striscia marrone sul gruppo testina di stampa, da un'estremità all'altra. Al posto del Kit di manutenzione preventiva, è

possibile utilizzare un bastoncino di cotone pulito imbevuto in una soluzione di alcool isopropilico al 99,7%. Attendere che il solvente evapori.

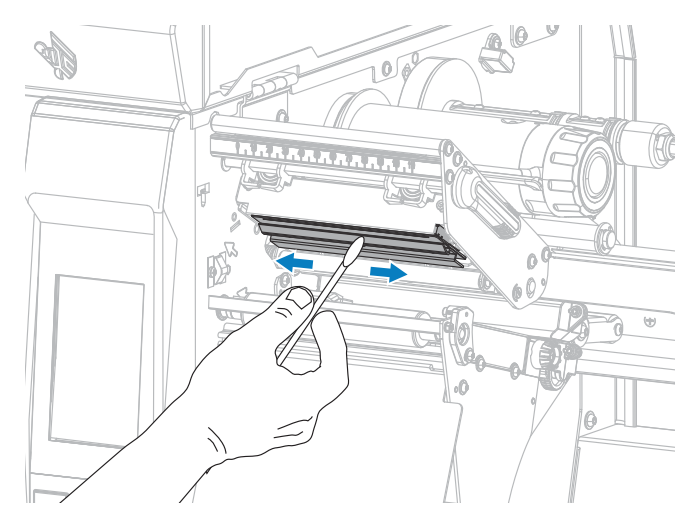

**5.** Ruotare a mano il rullo e, contemporaneamente, pulirlo accuratamente con il bastoncino. Attendere che il solvente evapori.

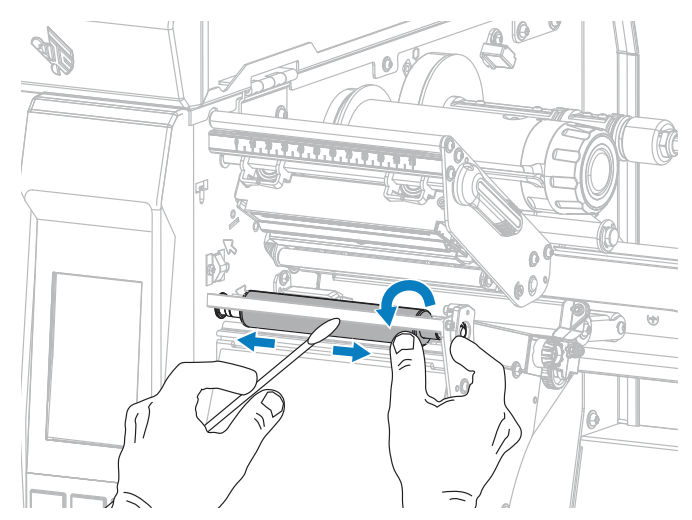

**6.** Ricaricare il nastro (se usato) e il supporto. Per istruzioni, vedere [Caricamento del nastro](#page-55-0) alla pagina 56 o [Caricamento dei supporti](#page-30-0) alla pagina 31.

**7.** Ruotare la leva di apertura della testina di stampa verso il basso finché non blocca la testina in posizione.

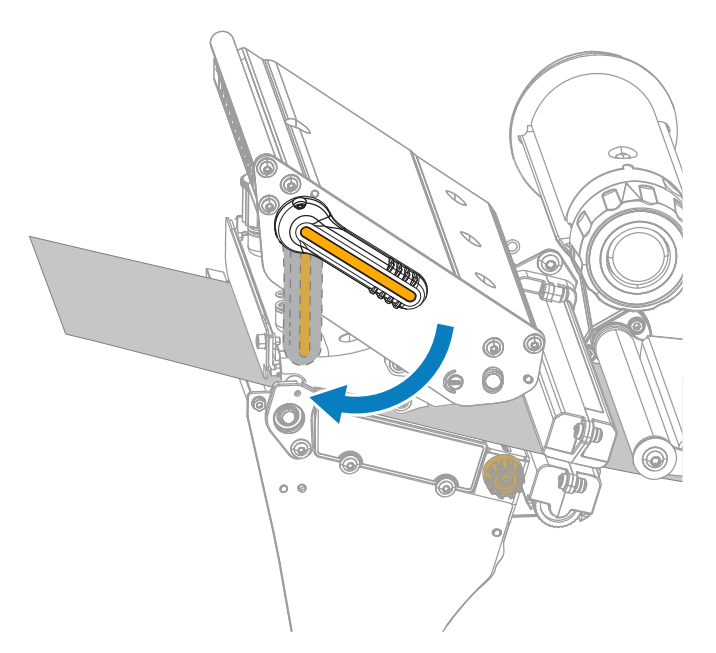

**8.** Chiudere lo sportello dei supporti.

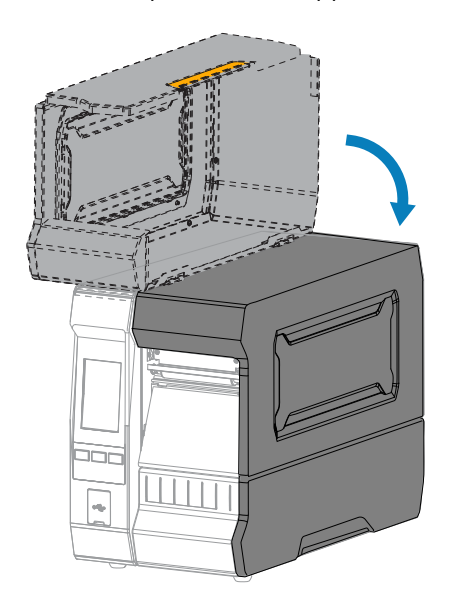

La stampante è pronta per entrare in funzione.

**9.** Premere **PAUSE** (PAUSA) per uscire dalla modalità pausa e abilitare la stampa.

A seconda delle impostazioni, la stampante potrebbe eseguire la calibrazione delle etichette o caricare un'etichetta.

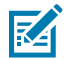

**NOTA:** se, malgrado questa procedura, la qualità di stampa non migliora, provare a pulire la testina di stampa con la pellicola di pulizia Save-A-Printhead. Questo materiale dal rivestimento speciale consente di rimuovere l'accumulo di contaminazione senza danneggiare la testina di stampa.

Per ulteriori informazioni, rivolgersi al rivenditore autorizzato Zebra.

# **Pulizia e lubrificazione del modulo taglierina**

Se la taglierina non taglia le etichette in modo corretto oppure se causa problemi di inceppamento delle etichette, è necessario pulire le lame. Dopo aver pulito le lame, applicare il lubrificante per prolungare la durata del modulo taglierina.

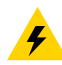

**AVVERTENZA—ELETTRO-SHOCK:** spegnere la stampante (**O**) e scollegarla dall'alimentazione prima di eseguire la seguente procedura.

- **1.** Spegnere la stampante (**O**) e scollegare il cavo di alimentazione CA.
- **2.** Sollevare lo sportello dei supporti.

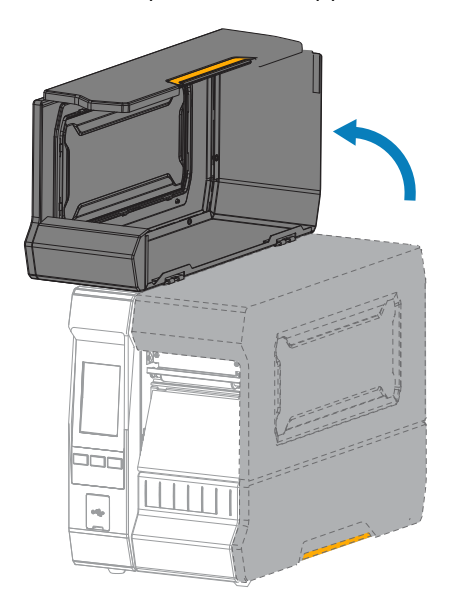

**3.** Rimuovere i supporti caricati dal modulo taglierina.

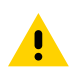

**AVVERTENZA:** la lama della taglierina è affilata. Non toccare o sfregare la lama con le dita.

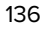

**4.** Rimuovere il vassoio di raccolta della taglierina (se utilizzato).

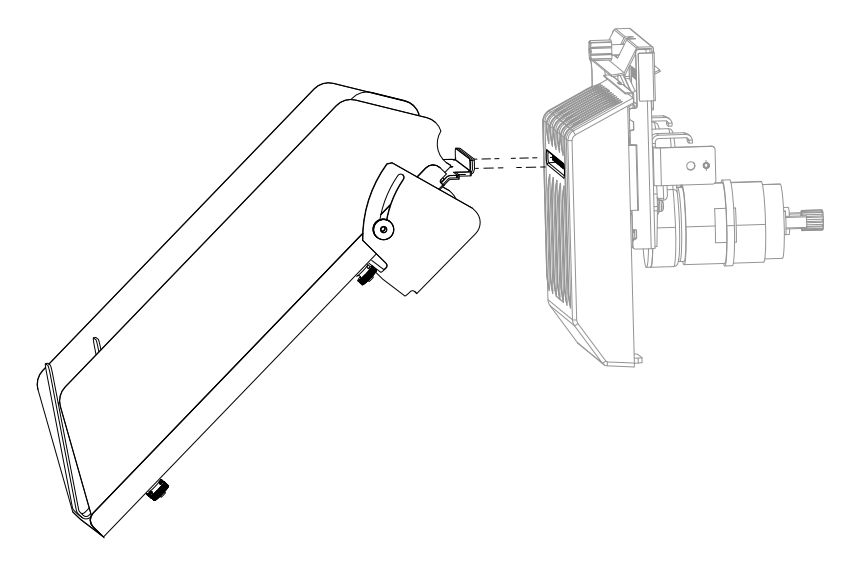

**5.** Allentare e rimuovere la vite a testa zigrinata e la rondella di bloccaggio sulla protezione della taglierina.

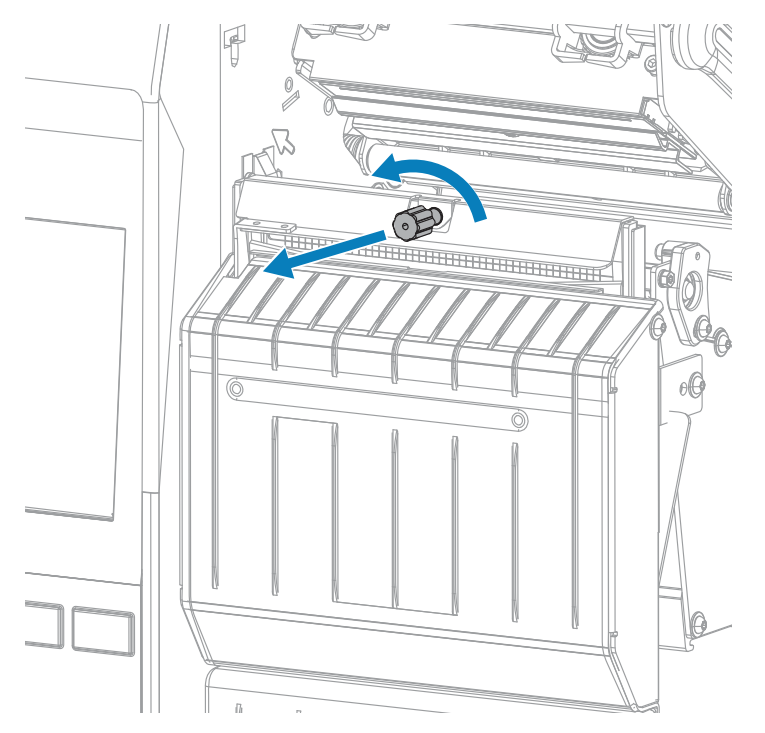

**6.** Rimuovere la protezione della taglierina.

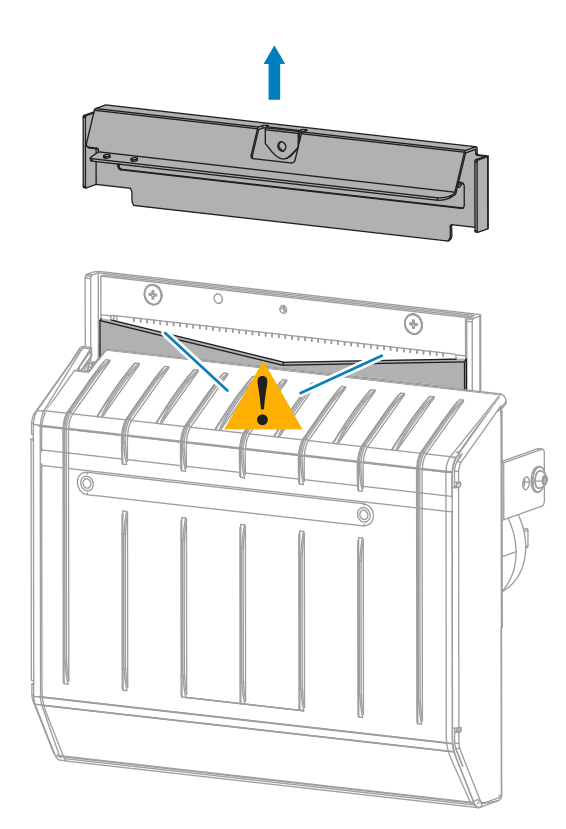

**AVVERTENZA:** la lama della taglierina è affilata. Non toccare o sfregare la lama con le dita.

**7.** La lama della taglierina è completamente esposta?

 $\sqrt{2}$ 

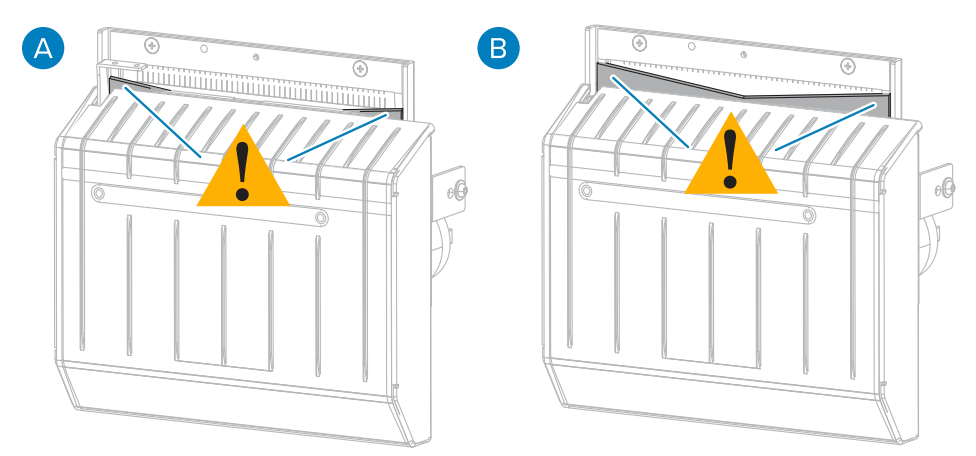

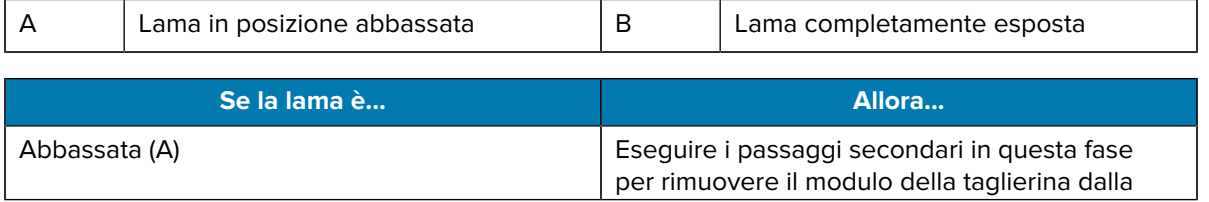

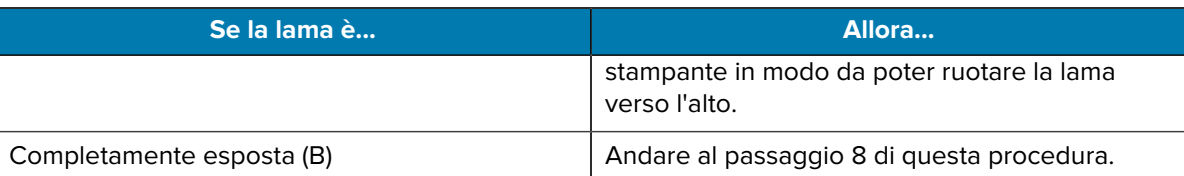

**IMPORTANTE:** questa parte della procedura deve essere eseguita SOLO da utenti esperti e solo quando la lama della taglierina non è completamente esposta per la pulizia, come illustrato nel passaggio precedente.

**a)** Rimuovere la vite di fissaggio della taglierina.

 $\left( \left| {}\right\rangle \right)$ 

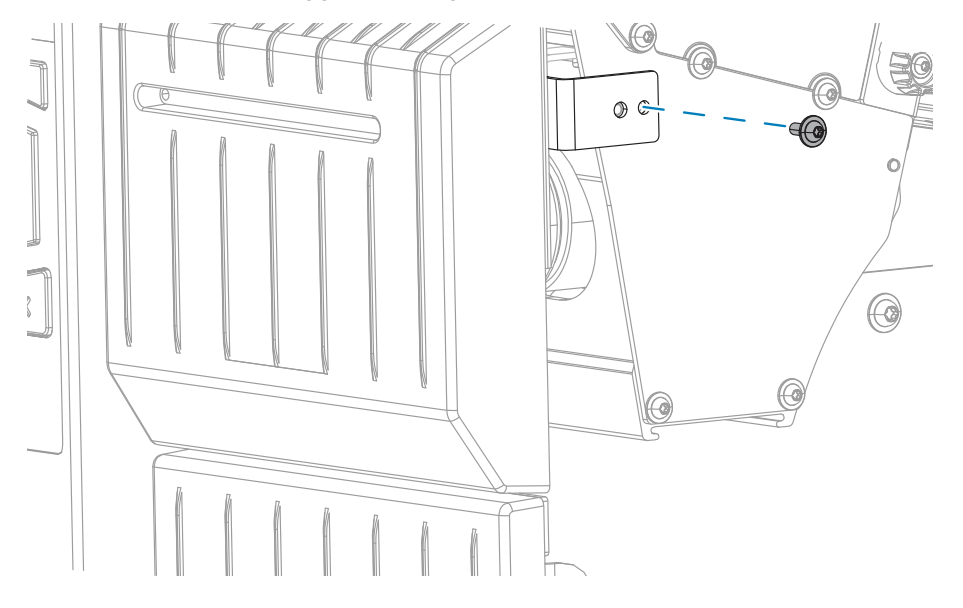

**b)** Utilizzando come riferimento l'immagine fornita in questo passaggio, far scorrere il modulo della taglierina verso destra per allineare le linguette del gruppo taglierina (1) e del coperchio della taglierina (2) con le fessure corrispondenti (3) nella stampante, quindi sollevare il modulo della

taglierina dalla stampante. Fare attenzione a non danneggiare i fili che collegano il modulo della taglierina alla stampante. Se si desidera, è possibile scollegare questi fili.

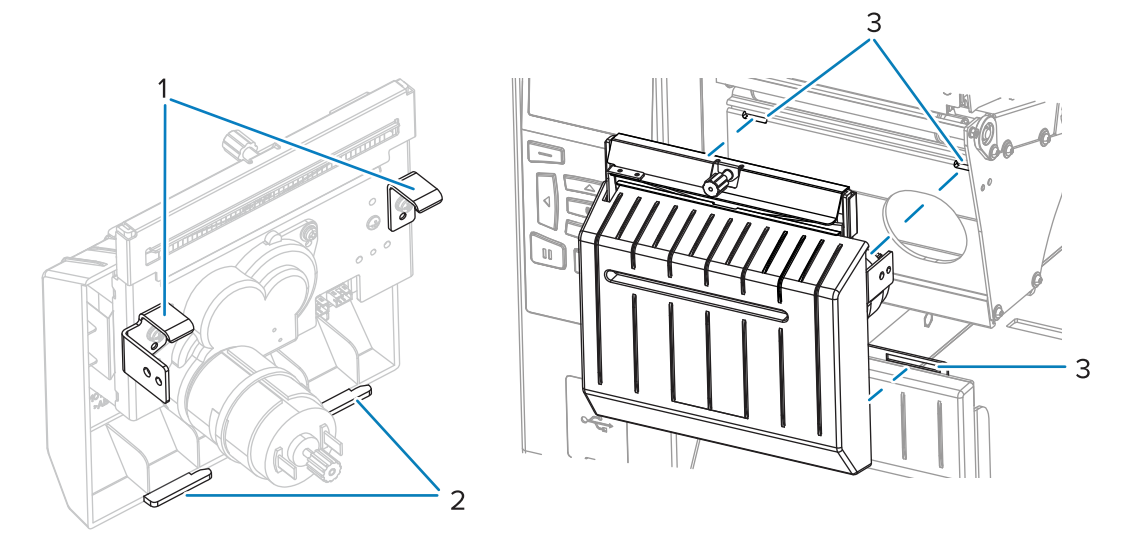

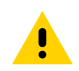

**AVVERTENZA:** la lama della taglierina è affilata. Non toccare o sfregare la lama con le dita.

**c)** Sul retro del modulo della taglierina, ruotare la vite a testa zigrinata del motore della taglierina per esporre completamente la lama.

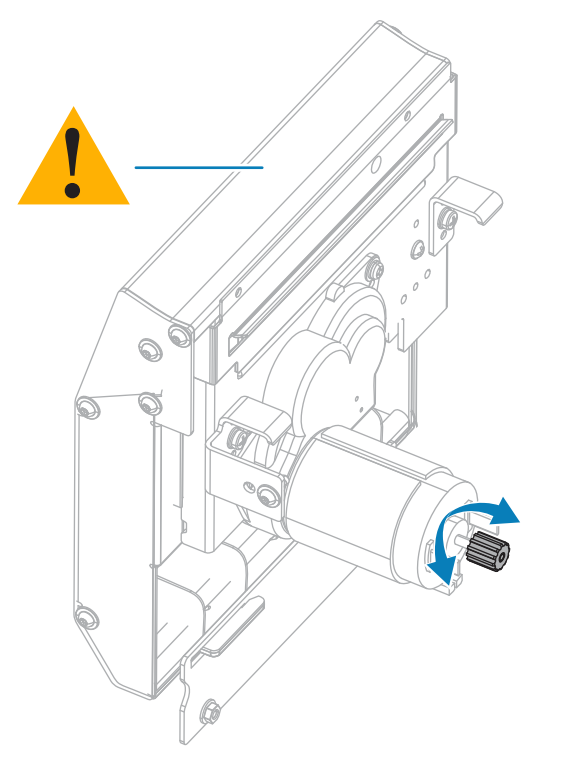

- **d)** Se sono stati scollegati i fili che collegano il modulo della taglierina alla stampante, ricollegarli.
- **e)** Utilizzando come riferimento l'immagine fornita in questo passaggio, allineare le linguette del gruppo taglierina (1) e del coperchio della taglierina (2) con le fessure corrispondenti (3) nella

stampante, quindi far scorrere nuovamente il gruppo taglierina nella stampante. Fare attenzione a non danneggiare i fili che collegano il modulo della taglierina alla stampante.

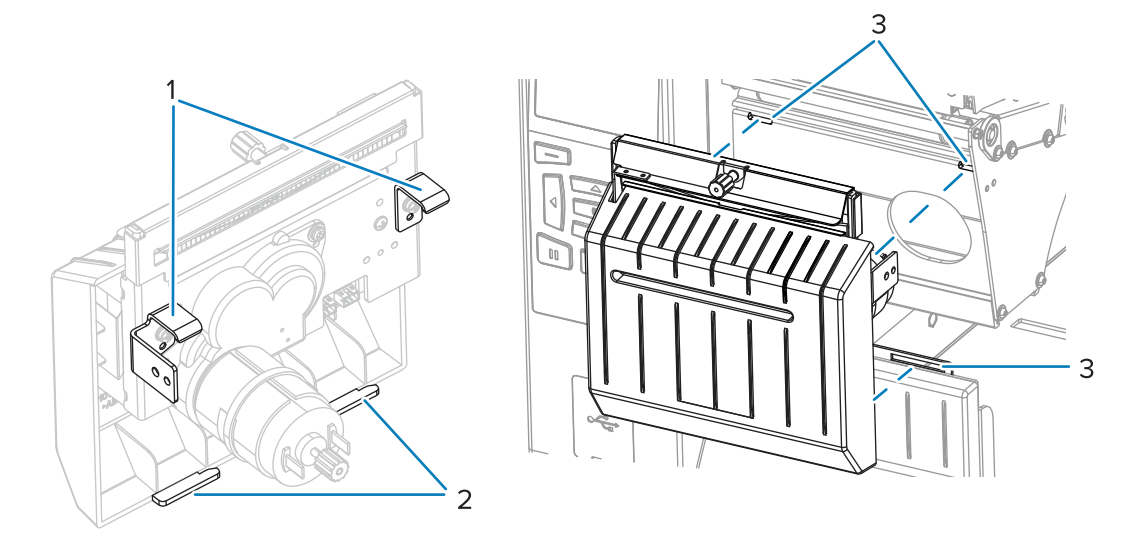

**f)** Far scorrere il modulo della taglierina verso sinistra, quindi reinstallare la vite di fissaggio della taglierina.

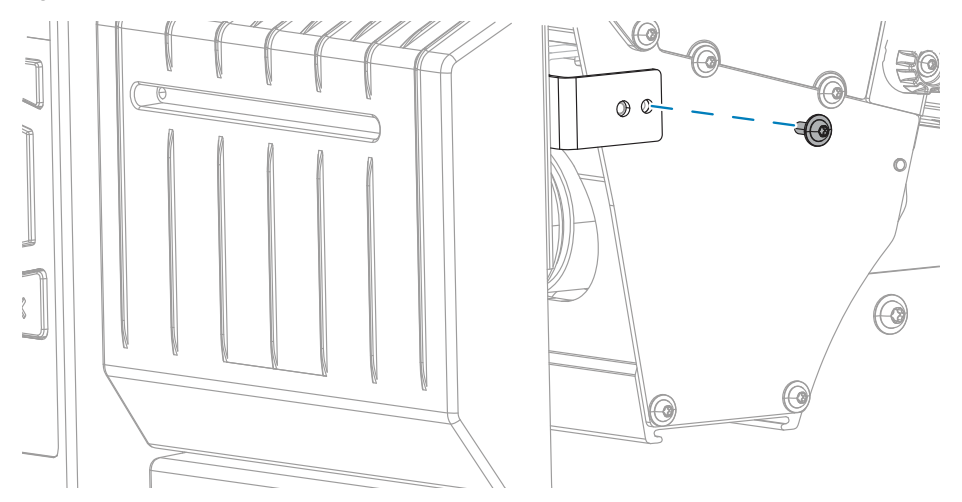

- **g)** Continuare con il passaggio successivo di questa procedura.
- **8.** Utilizzando il bastoncino disponibile nel Kit di manutenzione preventiva (numero parte 47362), strofinare la superficie di taglio superiore e la lama della taglierina. Al posto del Kit di manutenzione

preventiva, è possibile utilizzare un bastoncino di cotone pulito imbevuto in una soluzione di alcool isopropilico al 99,7%. Attendere che il solvente evapori.

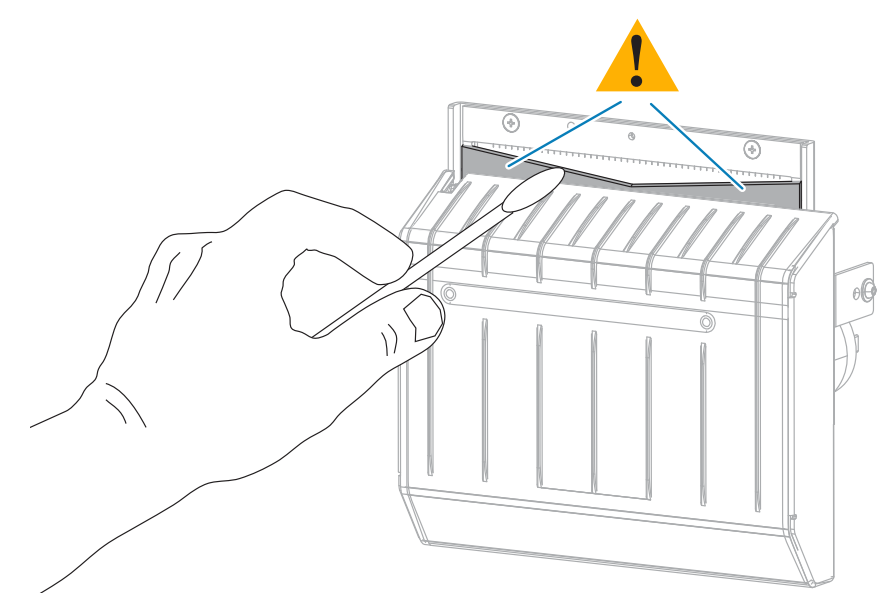

**9.** Dopo l'evaporazione del solvente, immergere un tampone pulito in un lubrificante a base di olio PTFE o silicone per uso generico ad alta viscosità.

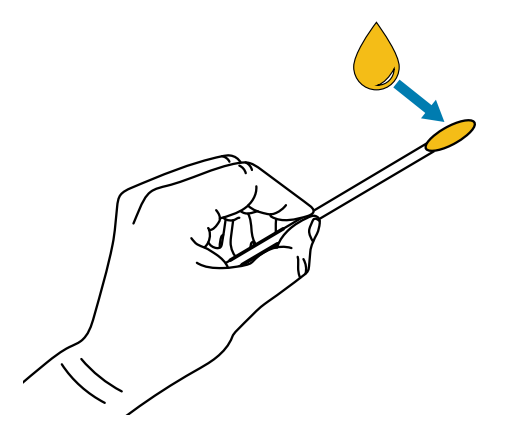

**10.** Applicare uno strato uniforme su tutte le superfici esposte di entrambe le lame della taglierina. Rimuovere l'olio in eccesso in modo che non venga a contatto con la testina di stampa o il rullo.

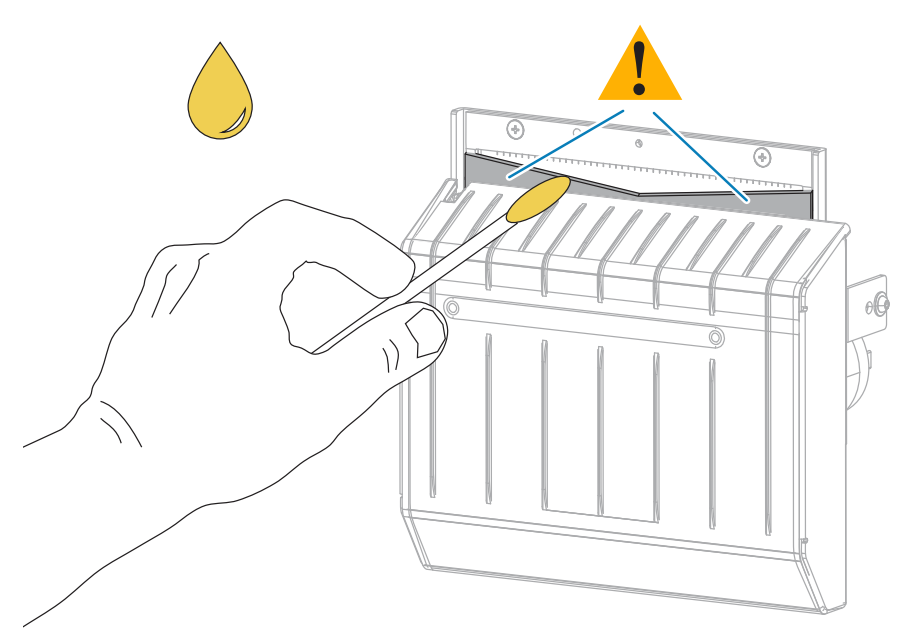

 $\blacktriangle$ 

**AVVERTENZA:** la lama della taglierina è affilata. Per la sicurezza dell'operatore riposizionare la protezione della taglierina.

**11.** Riposizionare la protezione della taglierina.

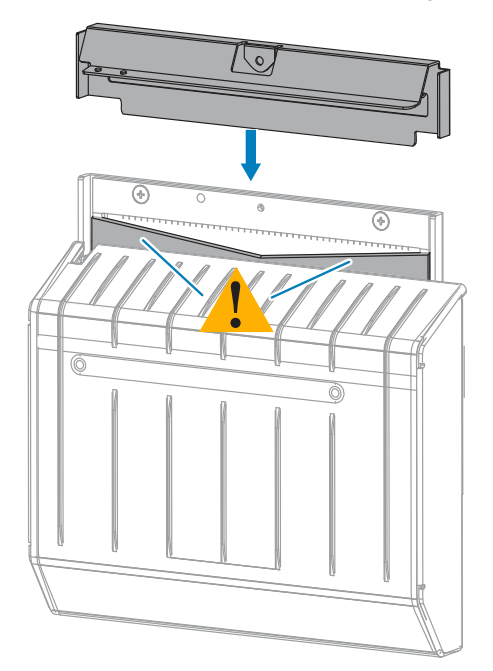

**12.** Fissarla con la vite a testa zigrinata e la rondella di bloccaggio rimosse precedentemente.

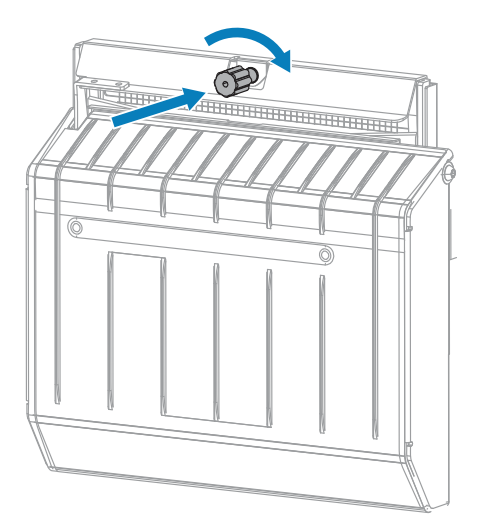

- **13.** Ricaricare il supporto.
- **14.** Chiudere lo sportello dei supporti.

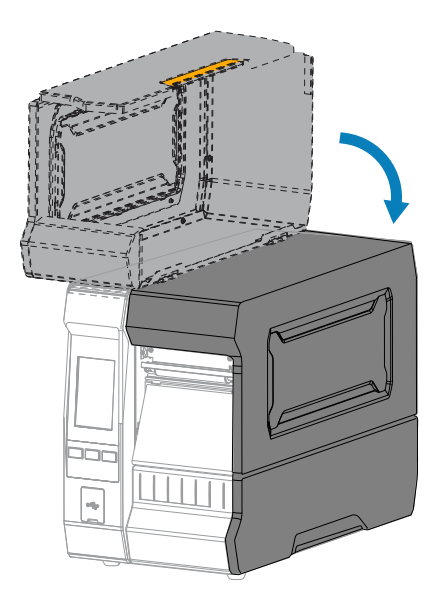
**15.** Reinstallare il vassoio di aggancio della taglierina (se utilizzato).

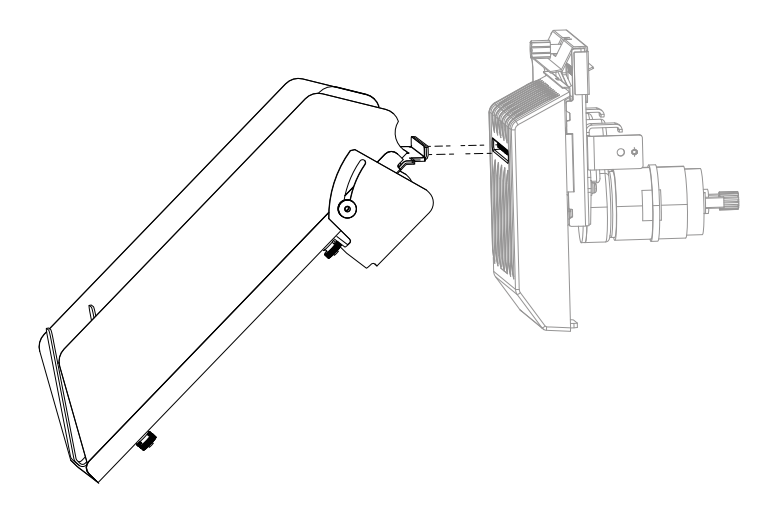

**16.** Collegare la stampante all'alimentazione e quindi accenderla (**I**).

La lama della taglierina torna nella posizione operativa.

Se la fresa continua a funzionare in modo insoddisfacente dopo aver completato la pulizia e la lubrificazione utilizzando questa procedura, contattare un tecnico dell'assistenza autorizzato per un supporto.

#### **Rimozione del nastro usato**

Rimuovere almeno il nastro usato dal perno di avvolgimento ogni volta che si sostituisce il rotolo di nastro.

Se il nastro è metà o meno della larghezza della testina di stampa, rimuovere il nastro usato ogni volta che si carica un nuovo rotolo di supporti. Questo garantisce che una pressione diseguale sul perno di avvolgimento del nastro non interferisca con le barre di rilascio del nastro sul perno.

**1.** Il nastro è esaurito?

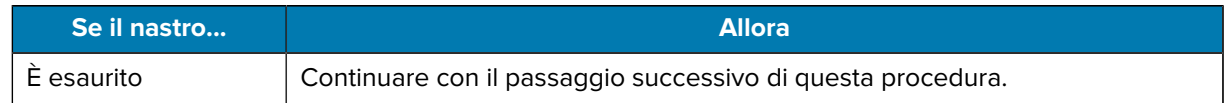

#### Manutenzione ordinaria

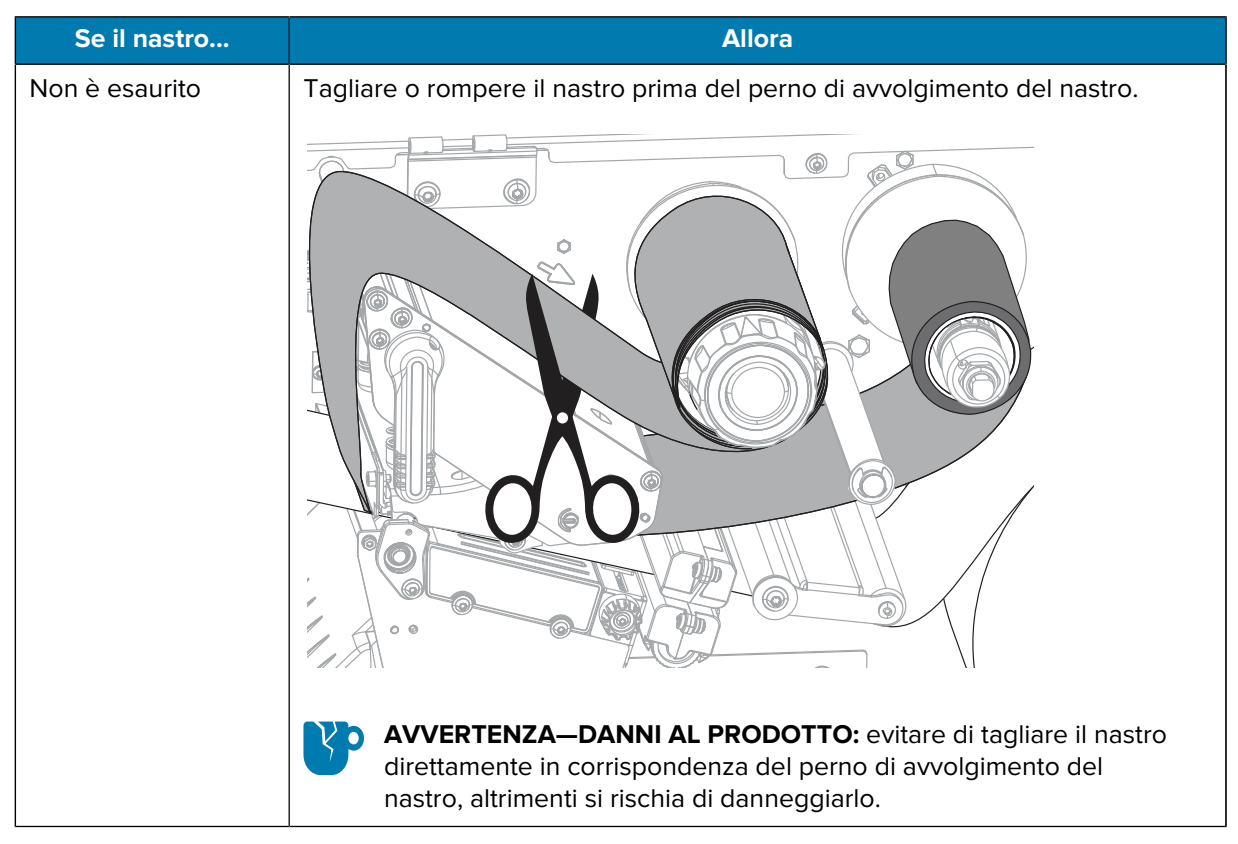

**2.** Tenendo fermo il perno di avvolgimento del nastro, ruotare la manopola di apertura verso sinistra finché non si blocca.

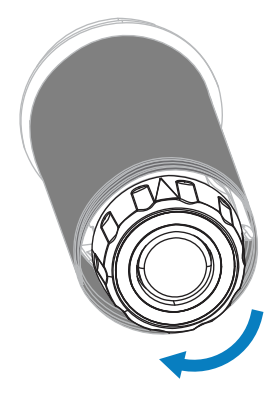

La barra di rilascio del nastro ruota verso il basso, agevolando la presa del nastro usato sul perno.

**3.** Sfilare il nastro usato dal perno di avvolgimento del nastro e gettarlo.

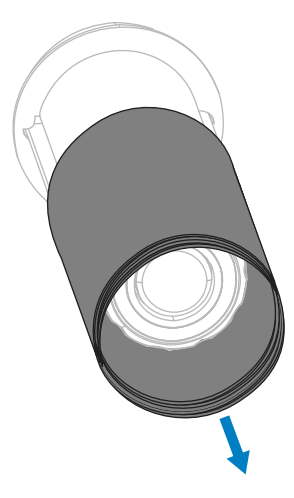

#### **Sostituzione di componenti della stampante**

Alcuni componenti della stampante, come la testina di stampa e il rullo, si usurano nel tempo e possono essere facilmente sostituiti. La pulizia regolare può prolungare la durata di alcuni di questi componenti.

Vedere [Pianificazione e procedure di pulizia](#page-129-0) alla pagina 130 per gli intervalli di pulizia consigliati.

#### **Ordinazione di parti di ricambio**

Le stampanti Zebra sono progettate per funzionare solamente con testine di stampa Zebra originali al fine di garantire massima sicurezza e qualità di stampa. Per informazioni sulle ordinazioni, contattare il rivenditore Zebra autorizzato.

#### **Riciclaggio di componenti della stampante**

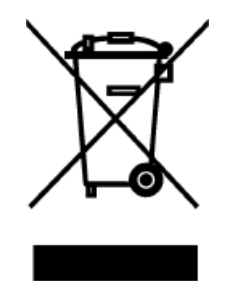

La maggior parte dei componenti di questa stampante può essere riciclata. La scheda logica principale della stampante può includere una batteria che deve essere smaltita in modo appropriato.

Non gettare alcuno dei componenti della stampante nella raccolta dei rifiuti non differenziata. Attenersi ai regolamenti locali e riciclare gli altri componenti della stampante in conformità alle disposizioni locali. Per ulteriori informazioni, vedere [zebra.com/environment.](http://www.zebra.com/environment)

#### **Immagazzinaggio della stampante**

Se non si desidera utilizzare immediatamente la stampante, reimballarla utilizzando i materiali originali. Condizioni di immagazzinaggio della stampante:

- Temperatura: da -40 °C a 60 °C (da -40 °F a 140 °F)
- Umidità relativa: dal 5% all'85% in assenza di condensa

# **Lubrificazione**

In questa stampante è necessario lubrificare soltanto il modulo taglierina.

Seguire le istruzioni riportate nella sezione [Pulizia e lubrificazione del modulo taglierina](#page-135-0) alla pagina 136.

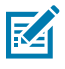

**NOTA:** non lubrificare altre parti della stampante.

**AVVERTENZA—DANNI AL PRODOTTO:** l'utilizzo su questa stampante di alcuni lubrificanti disponibili in commercio può causare danni alle rifiniture e alle parti meccaniche.

# **Diagnostica e risoluzione dei problemi**

In questa sezione vengono forniti test di diagnostica e altre informazioni che potrebbero essere d'aiuto per la stampa o per risolvere i problemi della stampante.

Visitare **zebra.com/zt600-info** per accedere ai video e alle informazioni online aggiuntive che consentono di configurare e gestire la stampante.

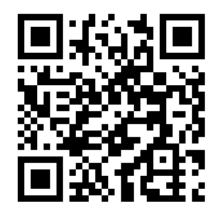

## **Valutazione della qualità dei codici a barre**

Nella figura seguente è illustrato come le impostazioni di stampa, quali l'intensità e la velocità, possono influire sulla qualità dei codici a barre stampati.

Impostare l'intensità di stampa sul valore più basso che fornisce una buona qualità di stampa. L'Assistente qualità di stampa descritto in [Esecuzione della procedura guidata di stampa e stampa di un'etichetta di](#page-59-0) [prova](#page-59-0) alla pagina 60 può aiutare a determinare le impostazioni migliori.

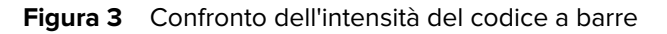

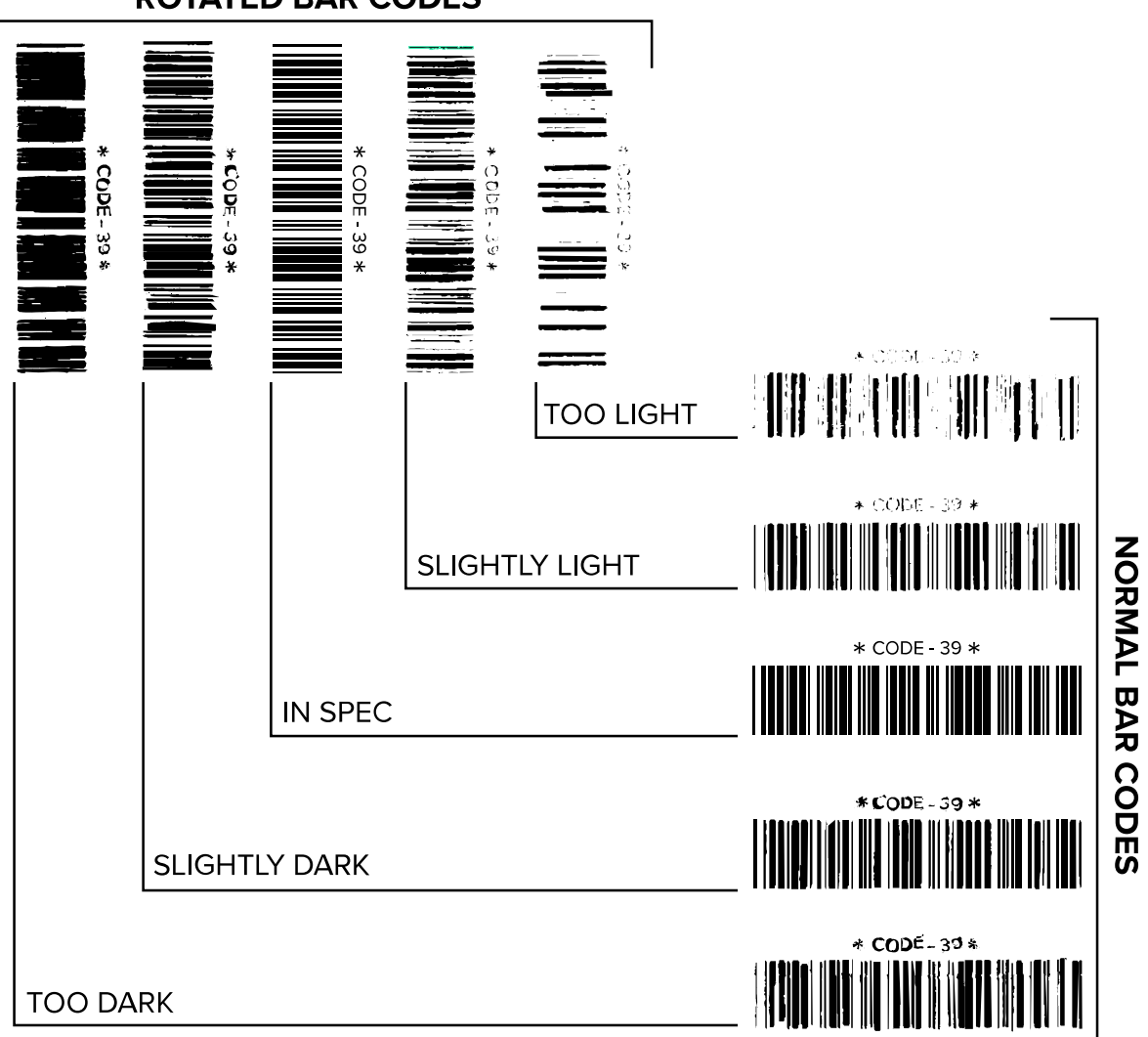

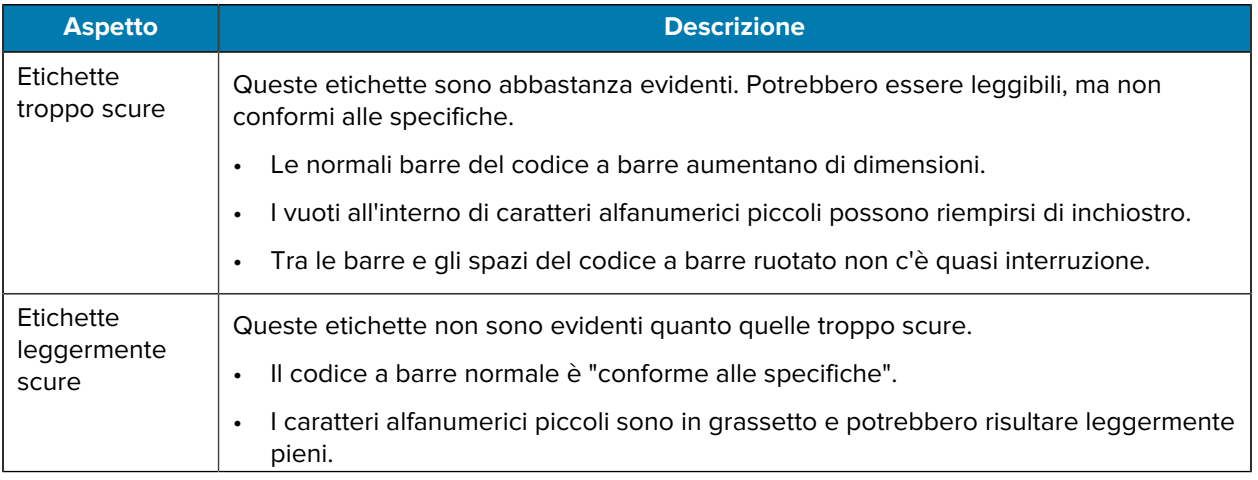

**ROTATED BAR CODES** 

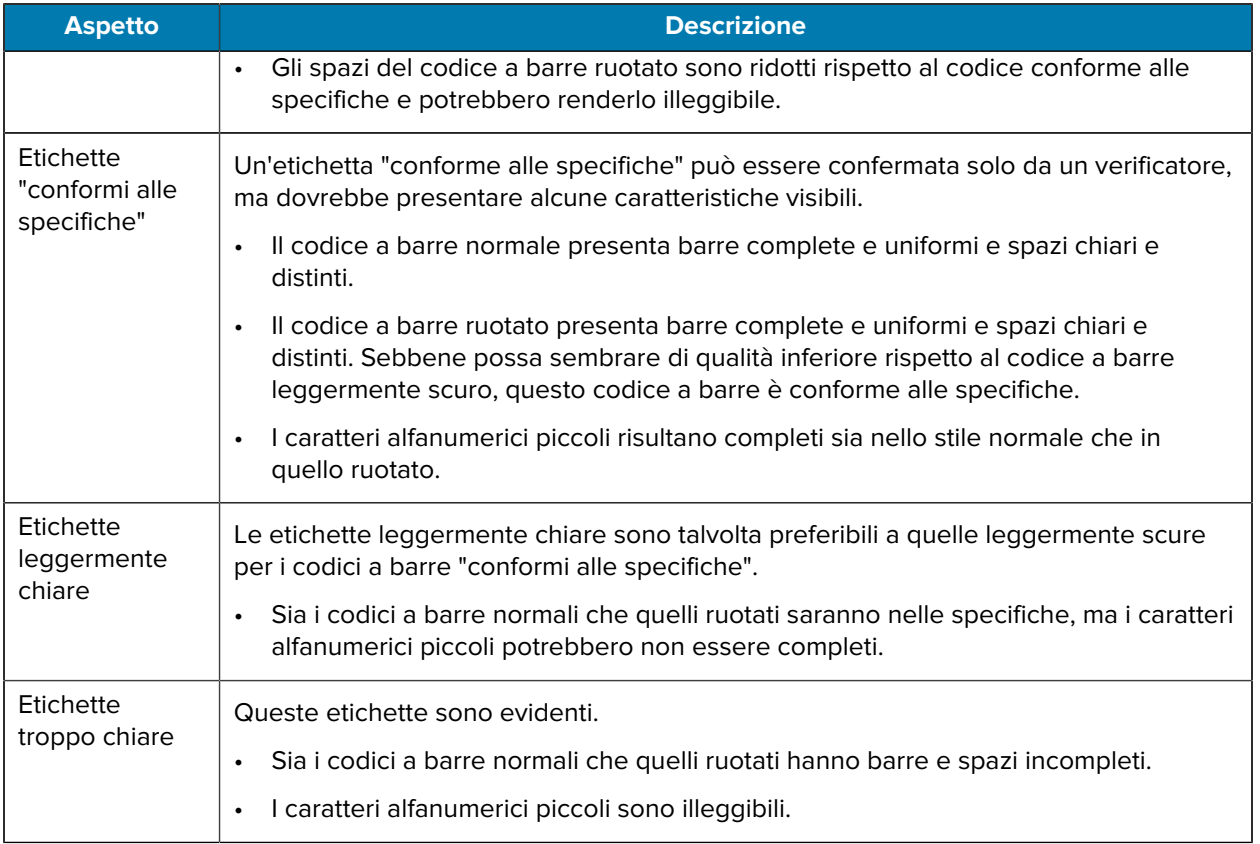

## **Etichette di configurazione**

Due degli elementi di diagnostica della stampante più comunemente utilizzati sono le etichette di configurazione della stampante e della rete. L'analisi delle informazioni su queste etichette può aiutare a risolvere potenziali problemi.

Per stampare un'etichetta di configurazione della stampante, toccare **Menu** > **Impostazioni** > **Stampa: Impostaz. Sistema**.

Figura 4 **Esempio di etichetta di** configurazione della stampante

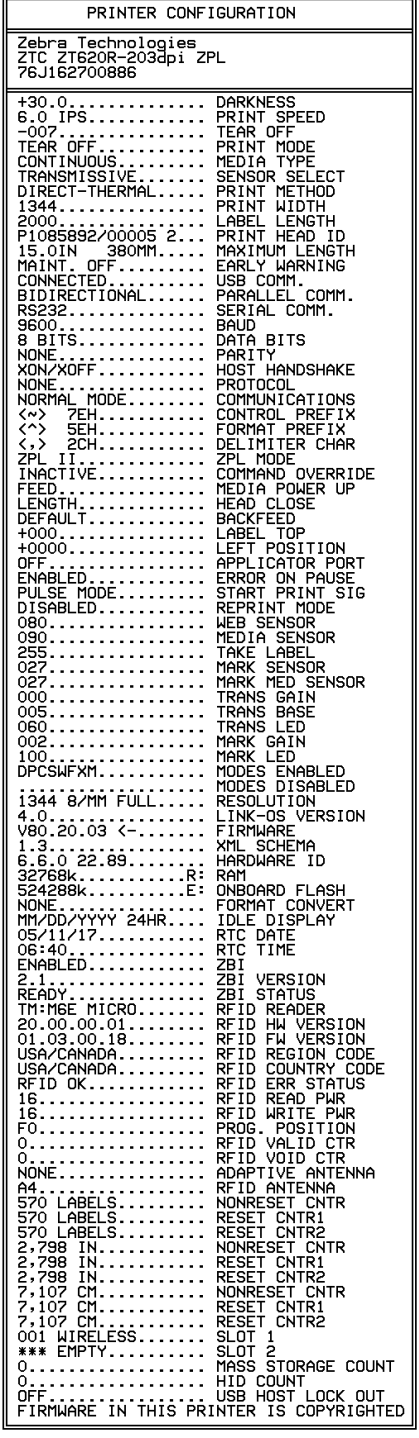

Per stampare un'etichetta di configurazione di rete, toccare **Menu** > **Reti** > **Stampa: Info rete**.

**Figura 5** Esempio di etichetta di configurazione della rete

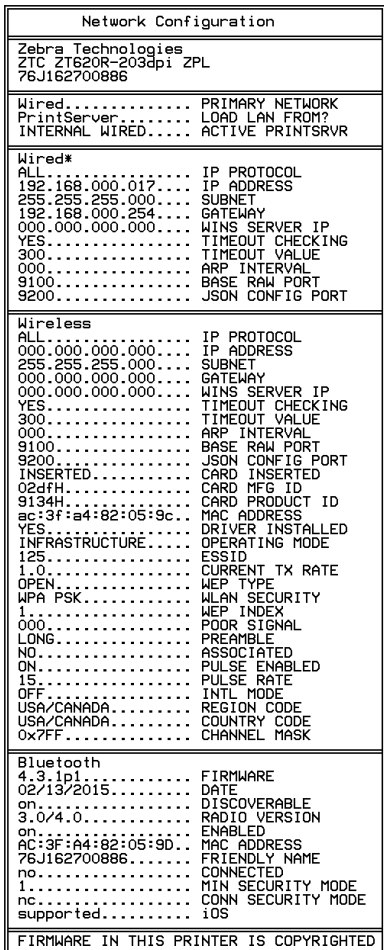

## **Autotest tramite il pulsante PAUSE (PAUSA)**

Questo autotest può essere utilizzato per creare le etichette di prova necessarie quando si regolano i gruppi meccanici della stampante oppure per determinare se qualche elemento della testina di stampa non funziona.

Di seguito è riportata una stampa di esempio.

Figura 6 **Etichetta di prova tramite il pulsante PAUSE (PAUSA)** 

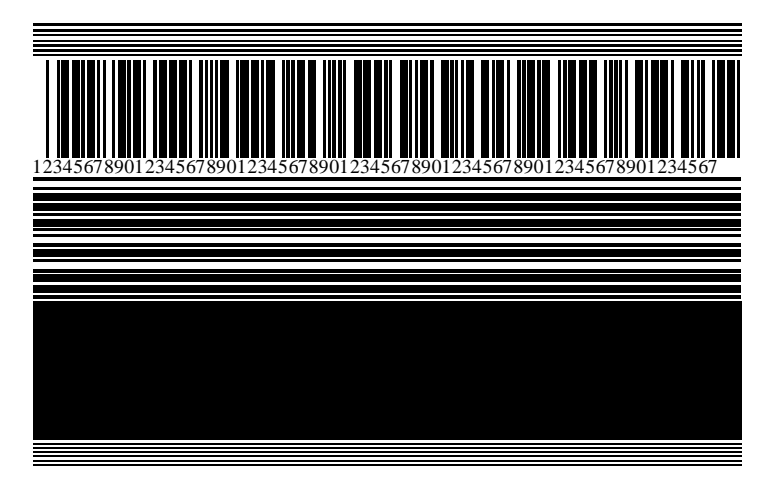

- **1.** Spegnere (**O**) la stampante.
- **2.** Accendere (**I**) la stampante tenendo premuto il pulsante **PAUSE** (PAUSA). Tenere premuto **PAUSE** (PAUSA) fino a quando non si spegne la prima spia del pannello di controllo.

L'autotest iniziale stampa 15 etichette alla velocità più bassa della stampante e quindi attiva automaticamente la modalità di pausa della stampante. Ogni volta che si preme **PAUSE** (PAUSA), vengono stampate altre 15 etichette.

Mentre la stampante è in pausa:

- Se si preme **CANCEL** (ANNULLA), l'autotest viene modificato. Ogni volta che si preme **PAUSE** (PAUSA), vengono stampate 15 etichette a una velocità di 152 mm (6") al secondo.
- Se si preme di nuovo **CANCEL** (ANNULLA), l'autotest viene modificato una seconda volta. Ogni volta che si preme **PAUSE** (PAUSA), vengono stampate 50 etichette alla velocità più lenta della stampante.
- Se si preme di nuovo **CANCEL** (ANNULLA), l'autotest viene modificato una terza volta. Ogni volta che si preme **PAUSE** (PAUSA), vengono stampate 50 etichette a una velocità di 152 mm (6") al secondo.
- Se si preme di nuovo **CANCEL (ANNULLA)**, l'autotest viene modificato una quarto volta. Ogni volta che si preme **PAUSE (PAUSA)**, vengono stampate 15 etichette alla velocità massima della stampante.
- **3.** Per uscire in qualsiasi momento da questo autotest, premere e tenere premuto **CANCEL (ANNULLA)**.

#### **Profilo del sensore**

Utilizzare l'immagine del profilo del sensore per risolvere i seguenti problemi:

- La stampante ha difficoltà a determinare i gap (nastro) tra le etichette.
- La stampante identifica in modo non corretto le aree prestampate su un'etichetta come gap (nastro).
- Mancato rilevamento del nastro da parte della stampante.

Toccare **Menu** > **Stampa** > **Sensori** > **Stampa: Profilo del sensore** per stampare un'immagine del profilo del sensore. L'immagine si estende su diverse etichette o cartellini effettivi.

Confrontare i risultati con gli esempi illustrati in questa sezione. Se è necessario regolare la sensibilità dei sensori, calibrare la stampante. Vedere [Calibrazione dei sensori del nastro e dei supporti](#page-117-0) alla pagina 118.

#### **Profilo del sensore nastro**

La riga etichettata NASTRO (1) sul profilo del sensore indica le letture del sensore nastro. L'impostazione di soglia del sensore nastro è indicata dalla parola ESAURITO (2). Se le letture del nastro sono al di sotto del valore di soglia, la stampante non è in grado di rilevare il caricamento del nastro.

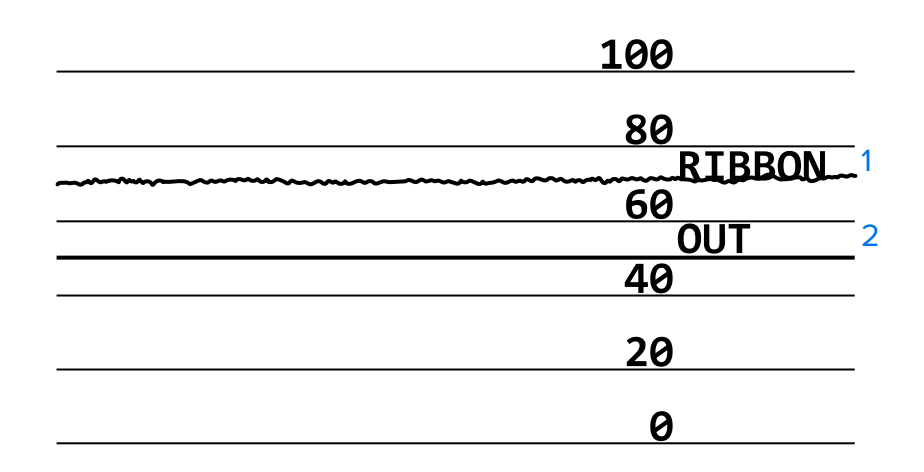

Figura 7 Profilo del sensore (sezione relativa al nastro)

#### **Profilo del sensore supporti**

La riga etichettata SUPPORTI (1) sul profilo del sensore indica le letture del sensore supporti. L'impostazione di soglia del sensore supporti è indicata dalla parola WEB (2). La soglia di supporti esauriti è indicata dalla parola ESAURITO (3). I picchi verso il basso o l'alto (4) indicano le divisioni tra le etichette (nastro, tacca o marchio nero) e le righe tra i picchi (5) indicano dove sono posizionate le etichette.

Se si confronta la stampa del profilo del sensore con la lunghezza del supporto, la distanza tra i picchi dovrebbe corrispondere a quella tra i gap sul supporto. Se le distanze non corrispondono, è possibile che la stampante non riesca a determinare in modo corretto la posizione dei gap.

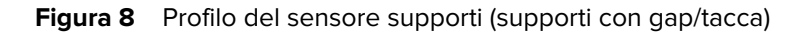

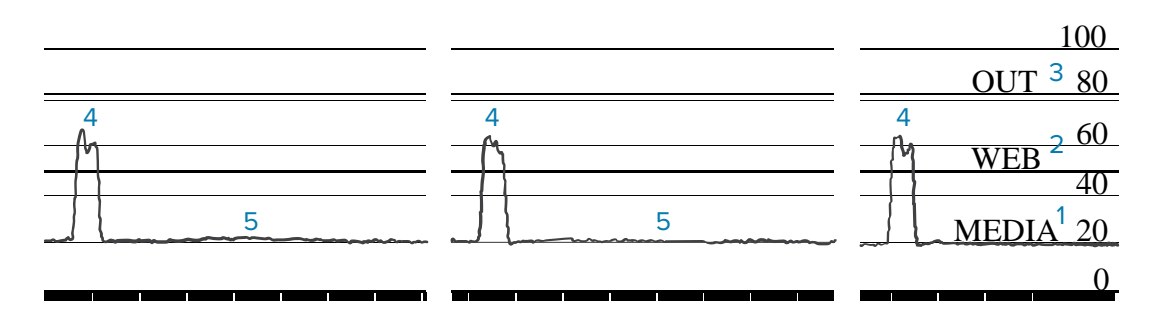

**Figura 9** Profilo del sensore supporti (supporti con marchio nero)

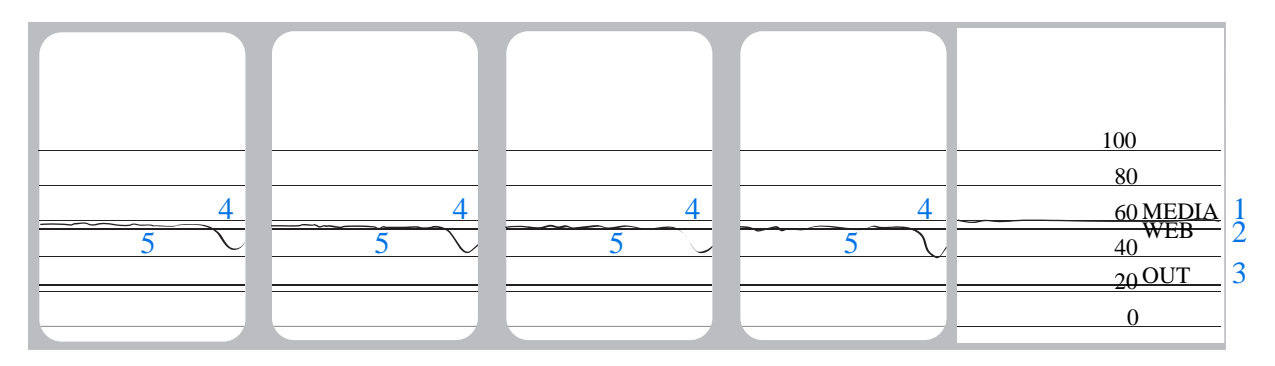

## **Utilizzo della modalità diagnostica delle comunicazioni**

Il test di diagnostica delle comunicazioni è uno strumento per la risoluzione dei problemi che consente di controllare l'interconnessione tra la stampante e il computer host. Quando la stampante è in modalità diagnostica, stampa tutti i dati ricevuti dal computer host come caratteri ASCII dritti con i valori esadecimali al di sotto del testo ASCII. La stampante stampa tutti i caratteri ricevuti, compresi i codici di controllo come CR (ritorno a capo). [Figura 10 Etichetta campione della modalità diagnostica delle comunicazioni](#page-154-0) alla pagina 155 mostra un'etichetta di prova tipica di questo test.

<span id="page-154-0"></span>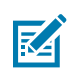

**NOTA:** l'etichetta di prova viene stampata capovolta.

**Figura 10** Etichetta campione della modalità diagnostica delle comunicazioni

^F S ^F O 394, 25 ^AA N, 18, 10^FD(0000<br>4E 2C 31 38 2C 31 30 5E 46 44 28 30 30 30 30 )999-9999^FS 29 39 39 39 2D 39 39 39 39 5E 46 53 0D 0A **^FOO, 50^AAN, 18,**<br>5E 46 4F 30 2C 35 30 5E 41 41 4E 2C 31 38 2C 10^FDCENTER STA 31 30 5E 46 44 43 45 4E 54 45 52 20 53 54 41

- **1.** Impostare la larghezza dell'etichetta uguale o inferiore alla larghezza effettiva del supporto utilizzato per il test. Toccare **Menu** > **Stampa** > **Qualità di stampa** > **Largh. etichetta** per accedere all'impostazione della larghezza dell'etichetta.
- **2.** Toccare **Menu** > **Sistema** > **Lingua programma** e impostare l'opzione **Modalità diagnostica** su **ATTIVATO**.

La stampante entra in modalità diagnostica e stampa i dati ricevuti dal computer host su un'etichetta di prova.

**3.** Controllare se sull'etichetta di prova sono presenti codici di errore. Per eventuali errori, verificare che i parametri di comunicazione siano corretti.

Gli errori vengono visualizzati sull'etichetta di prova come segue:

- FE indica un errore di framing.
- OE indica un errore di sovraccarico.
- PE indica un errore di parità.
- NE indica rumore.
- **4.** Per uscire da questo test automatico e tornare al funzionamento normale, spegnere e riaccendere la stampante o impostare l'opzione della modalità diagnostica su **DISATTIVATO**.

#### **Caricamento dei valori predefiniti o degli ultimi valori salvati**

Ripristinare i valori predefiniti o gli ultimi valori salvati della stampante può aiutare se il funzionamento non è quello previsto.

Toccare **Menu** > **Sistema** > **Impostazioni** > **Ripristino predefinite** per visualizzare le opzioni disponibili.

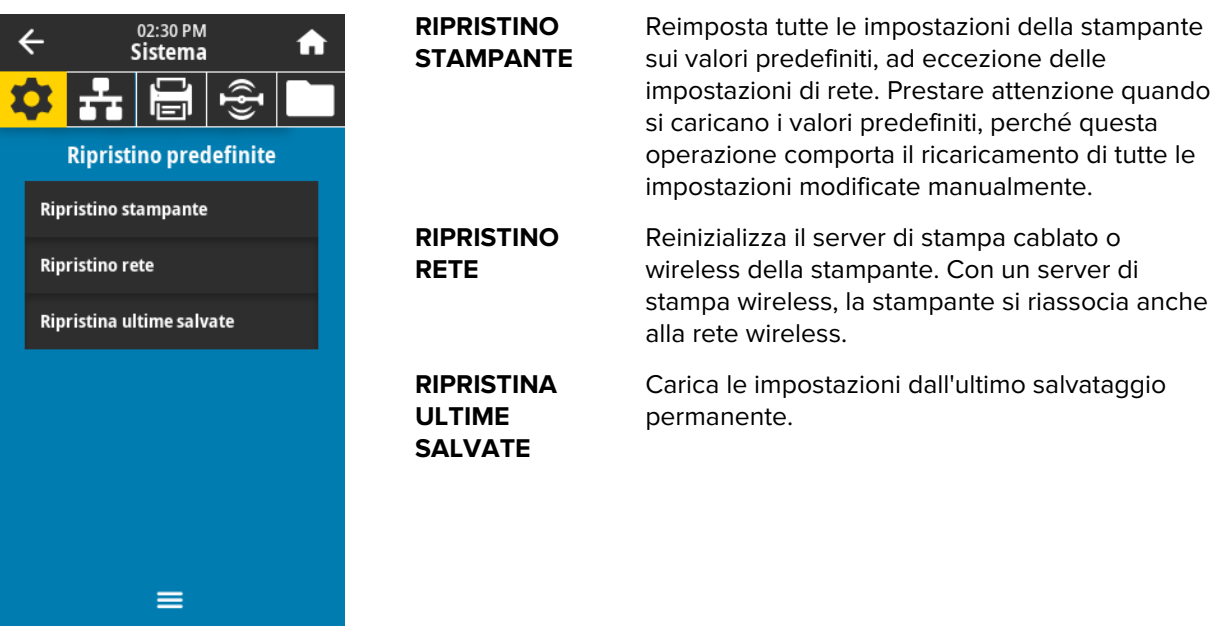

Per ulteriori modalità di ripristino di questi valori, vedere la sezione relativa al ripristino dei valori predefiniti in [Menu Sistema](#page-70-0) alla pagina 71.

### **Stati di avviso ed errore**

Se il colore di sfondo della schermata Home cambia, potrebbe essere necessario eseguire un'azione per ripristinare lo stato Pronto della stampante.

- Sfondi rossi e gialli in genere interrompono la stampa finché il problema non viene risolto.
- I messaggi informativi con uno sfondo verde solitamente scompaiono senza intervento dell'utente e la stampa continua normalmente.
- Toccare **Ristampa** per stampare l'ultima etichetta stampata. Se il pulsante non è visibile, non è disponibile alcun formato di etichetta per la ristampa

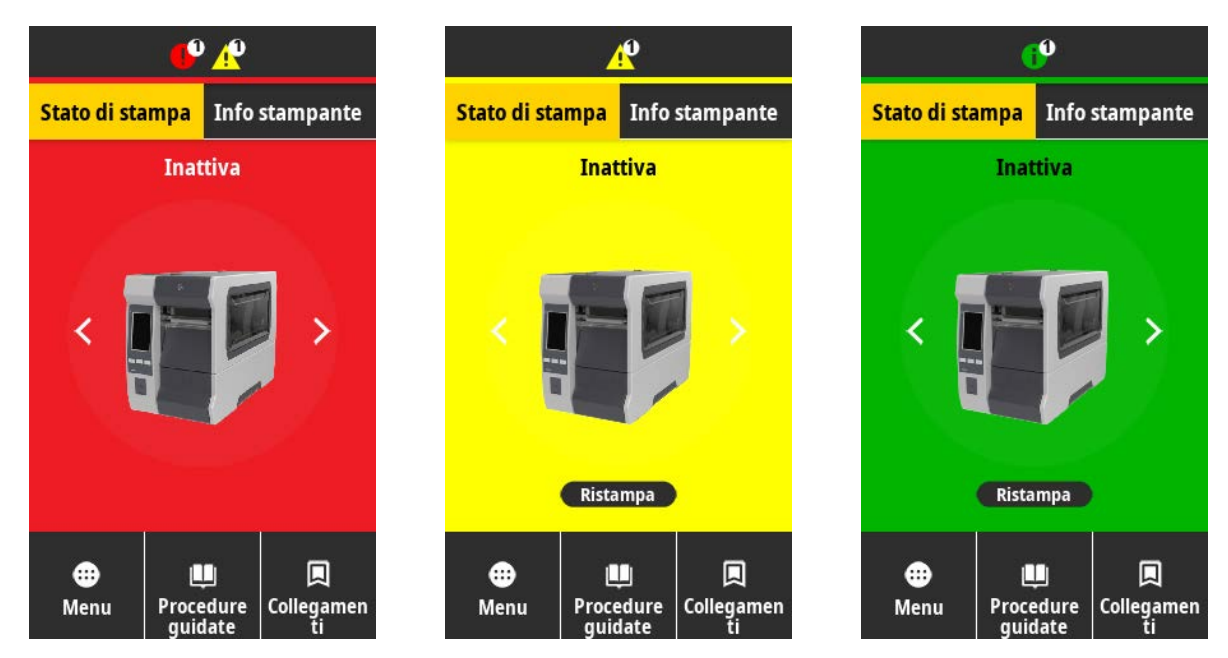

Toccare le icone sulla barra nella parte superiore della schermata Home per visualizzare l'errore, l'avviso o il messaggio informativo. Per le azioni consigliate, vedere [Avvisi e messaggi di errore](#page-157-0) alla pagina 158.

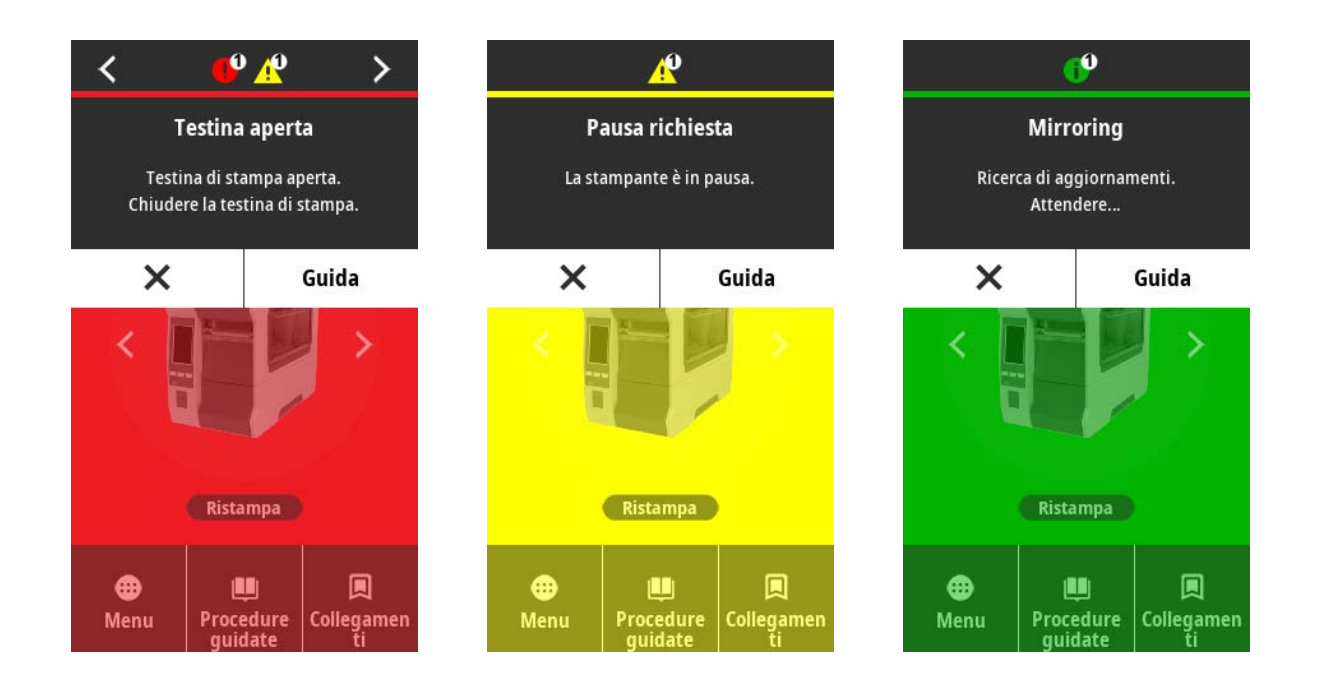

#### <span id="page-157-0"></span>**Avvisi e messaggi di errore**

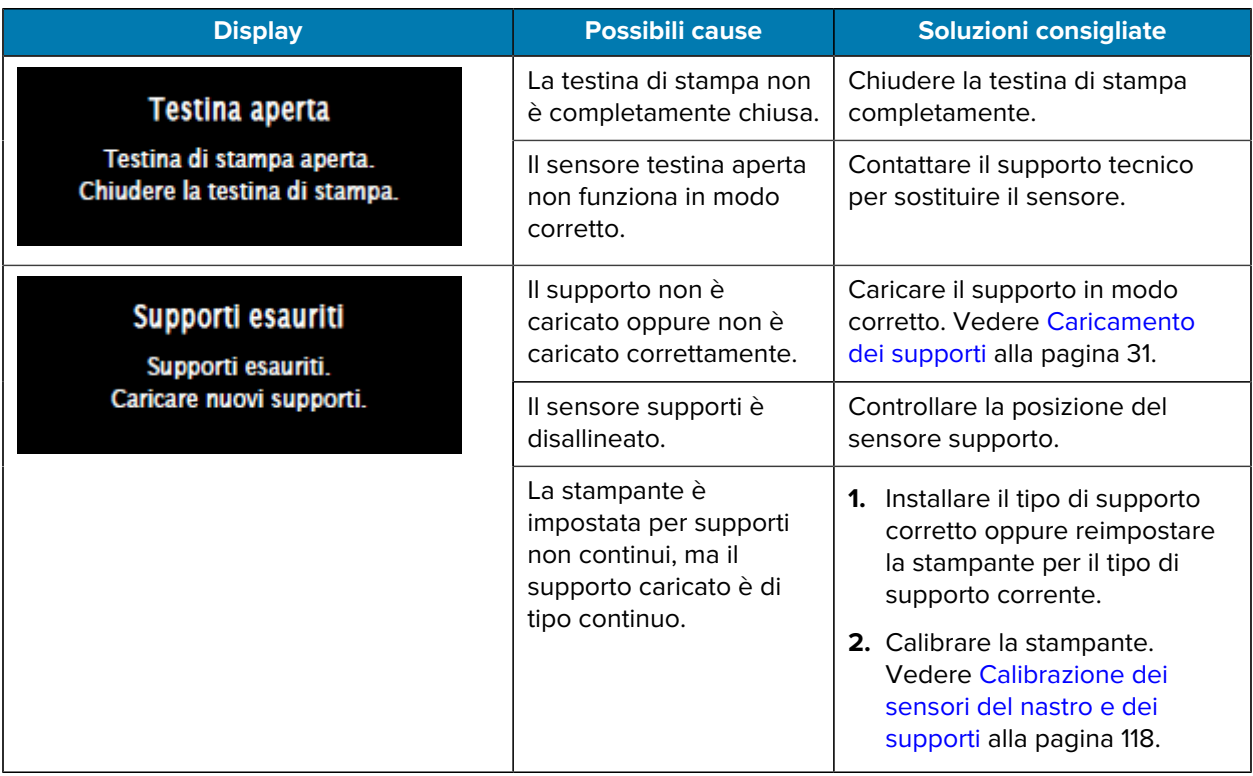

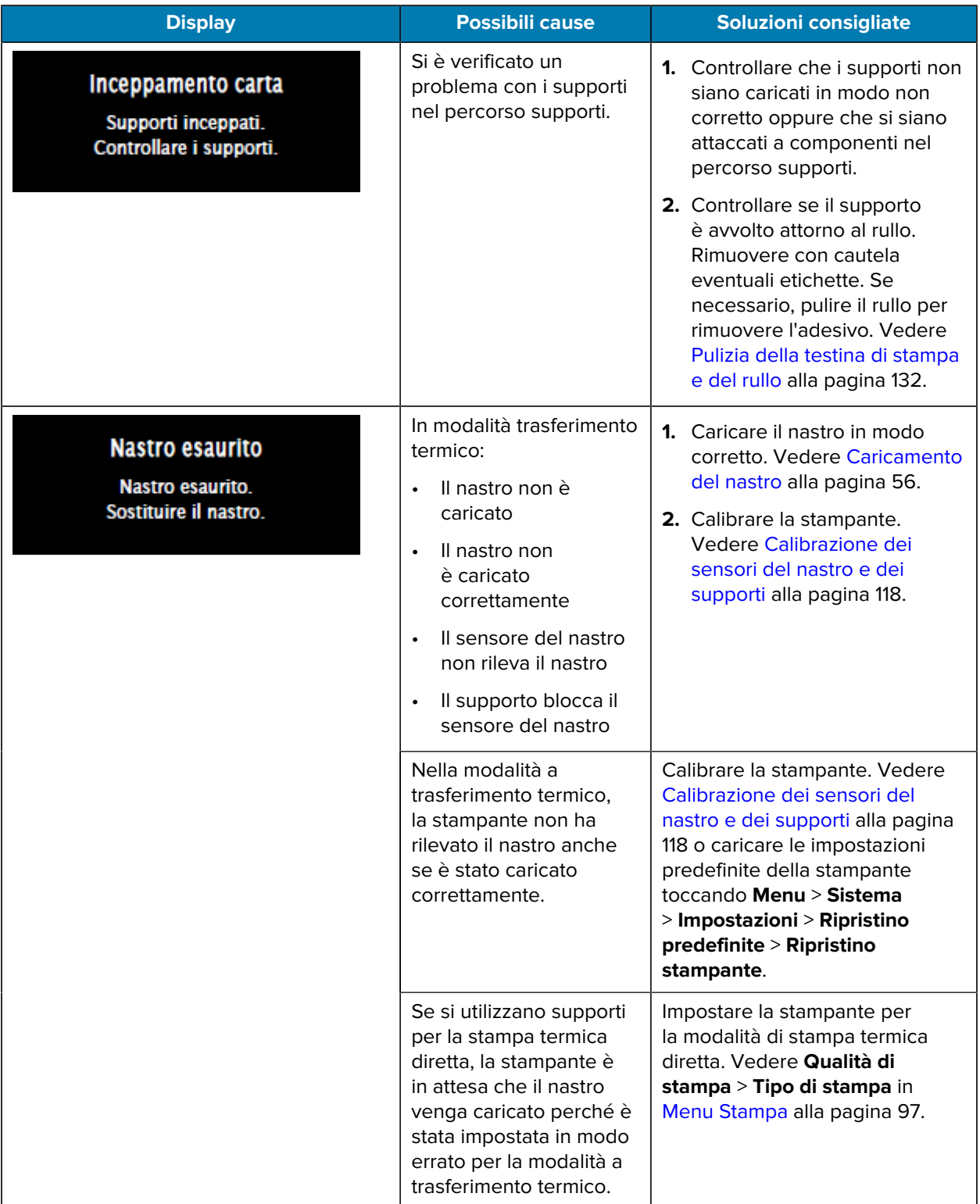

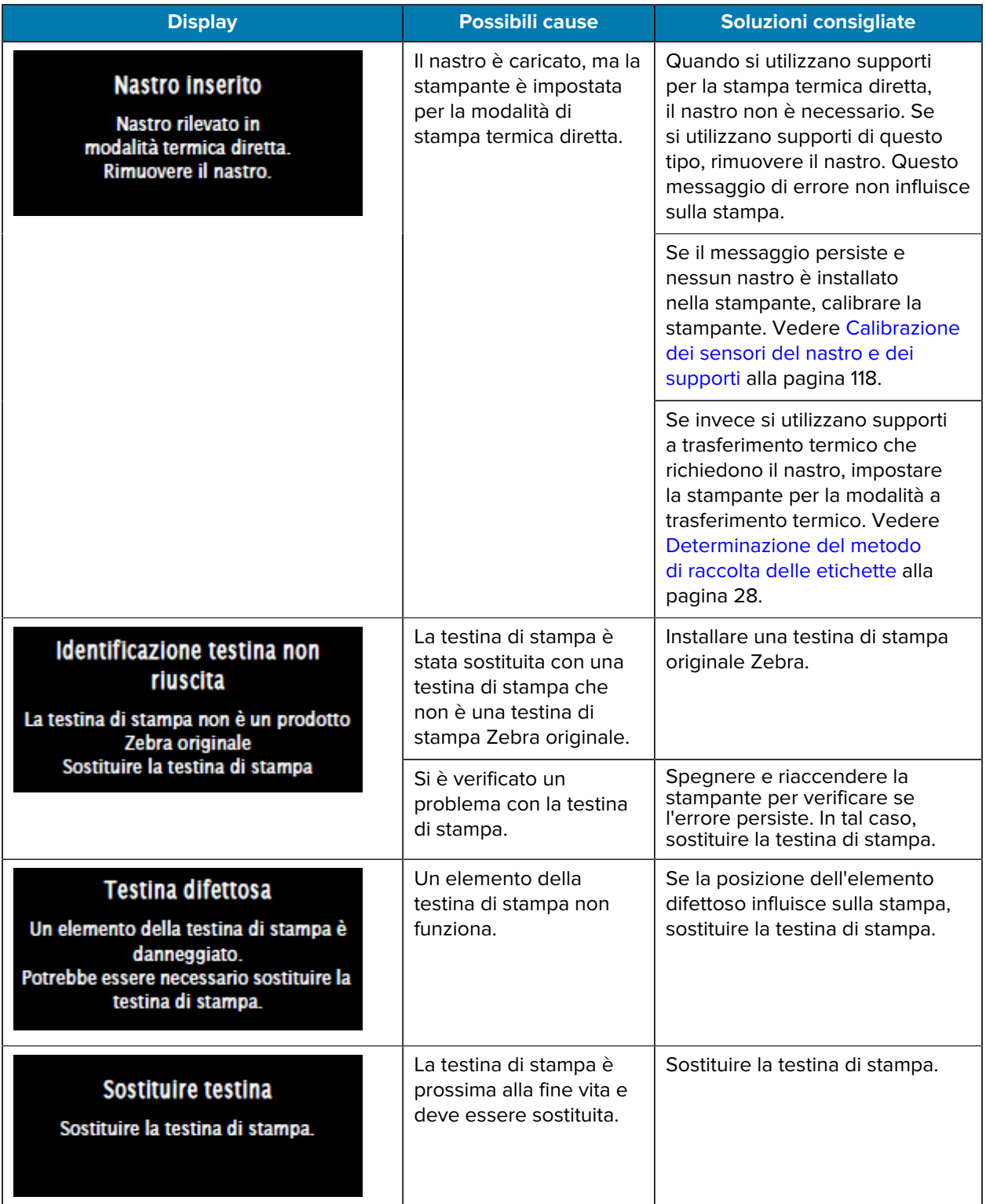

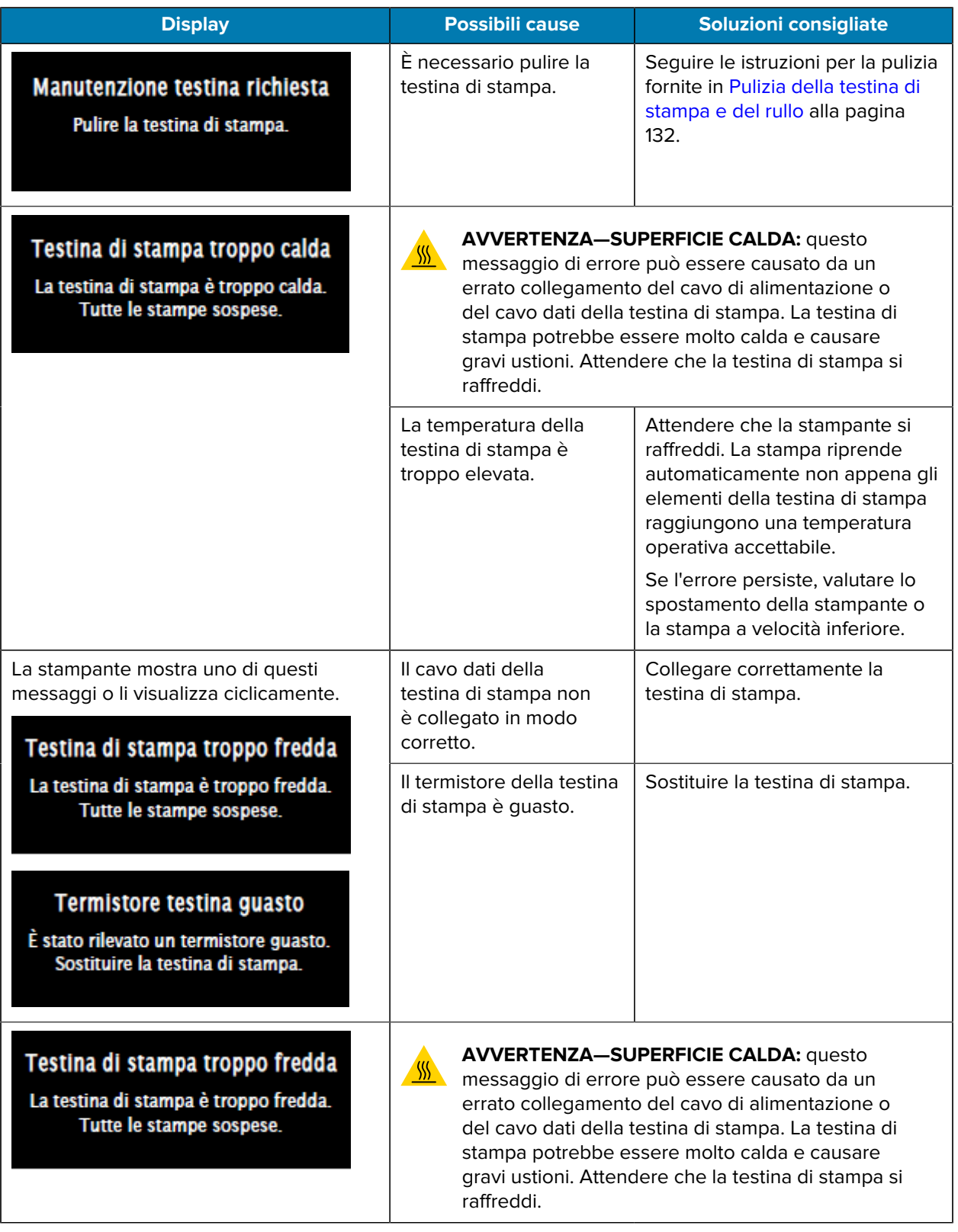

#### Diagnostica e risoluzione dei problemi

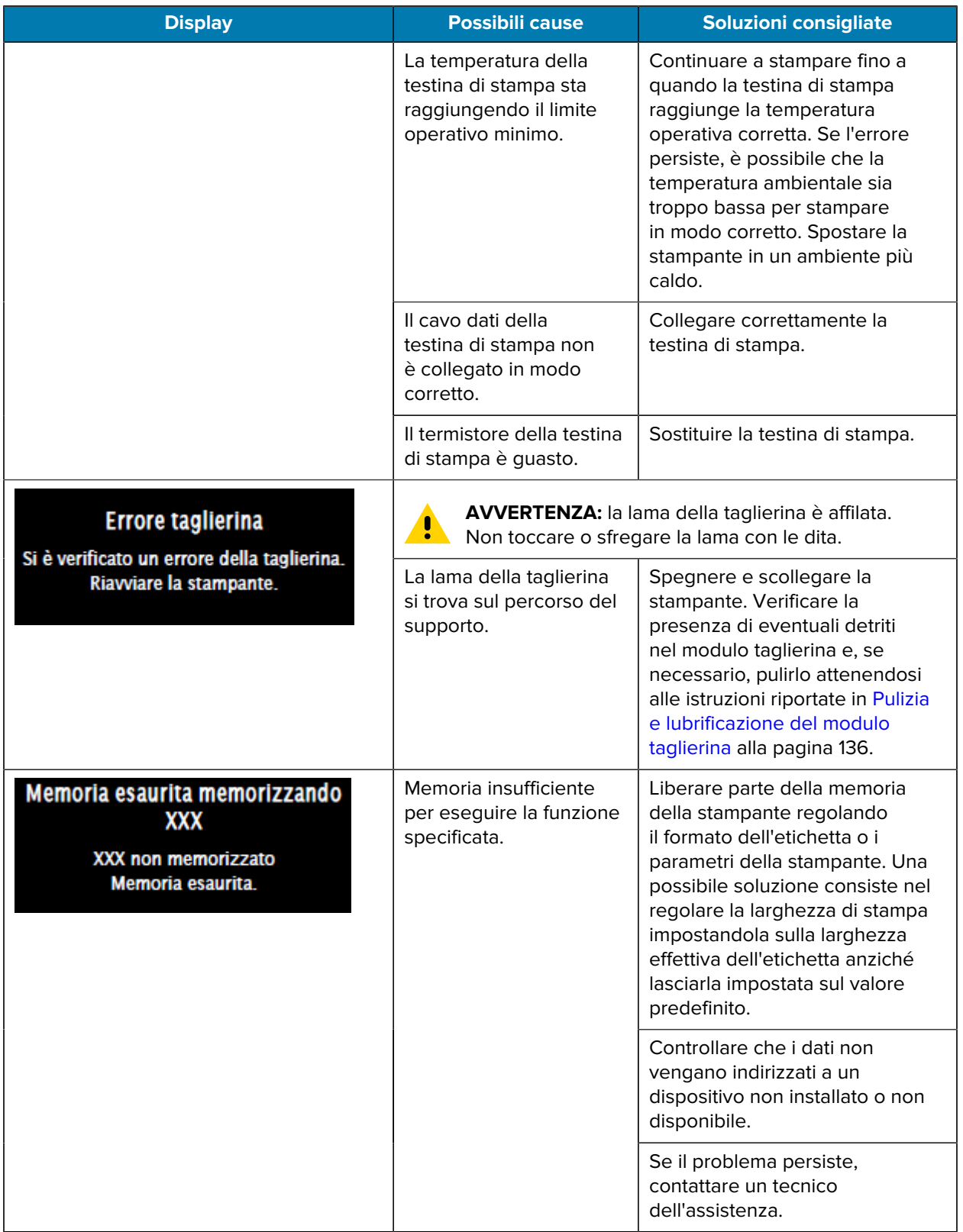

# **Spie**

Anche le spie situate sopra il display della stampante comunicano lo stato della stampante.

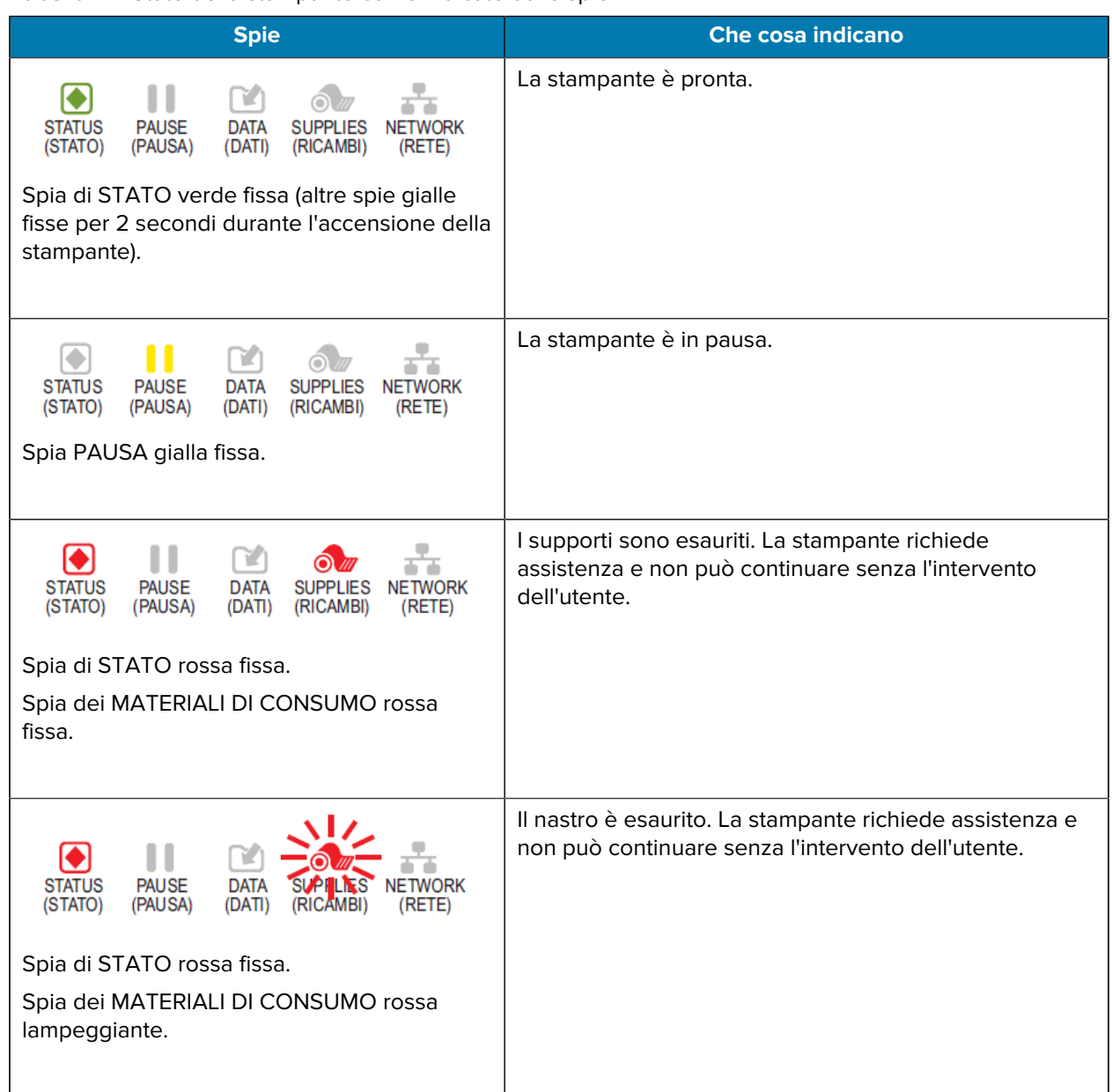

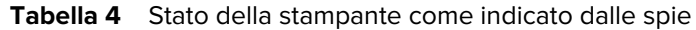

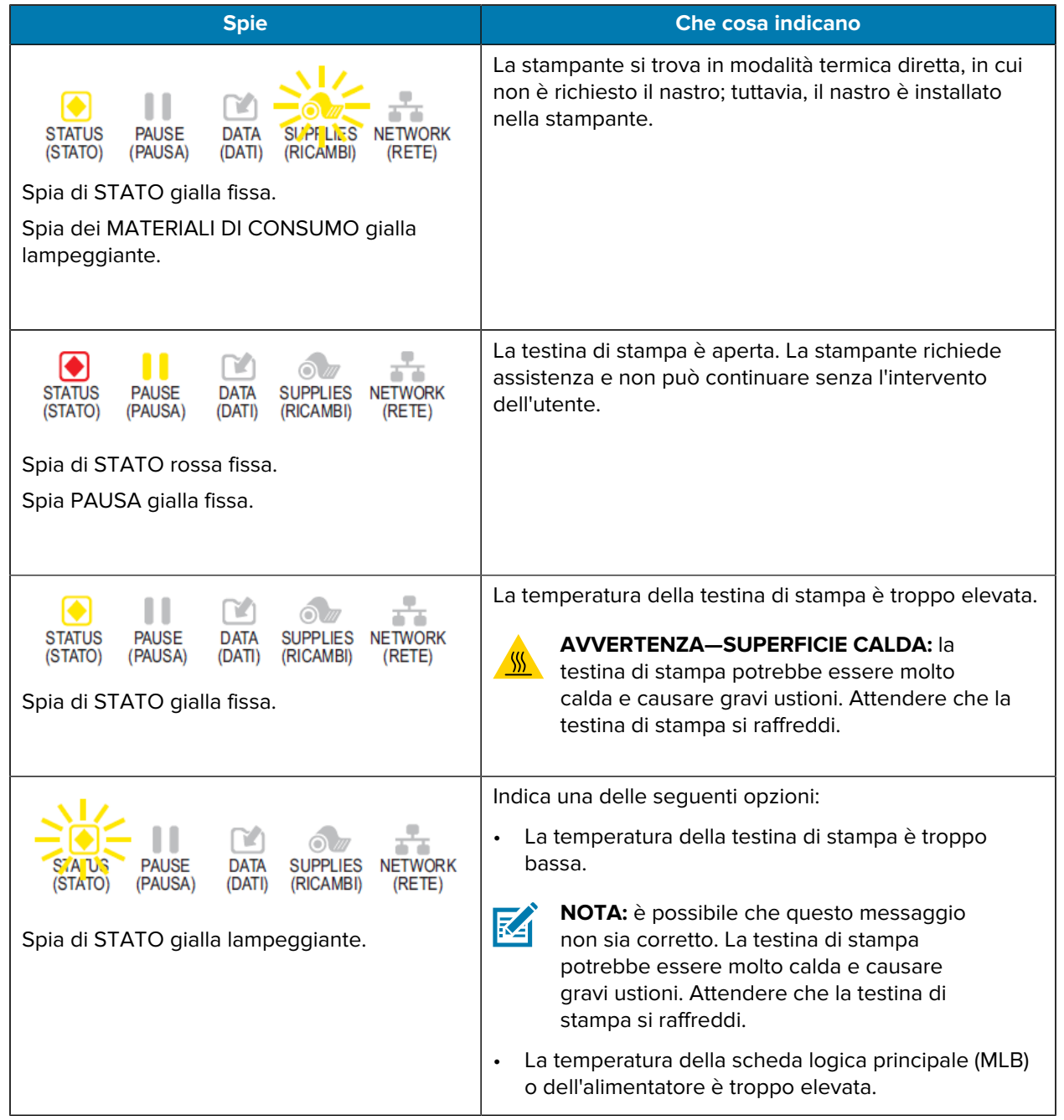

#### Tabella 4 **Stato della stampante come indicato dalle spie (Continued)**

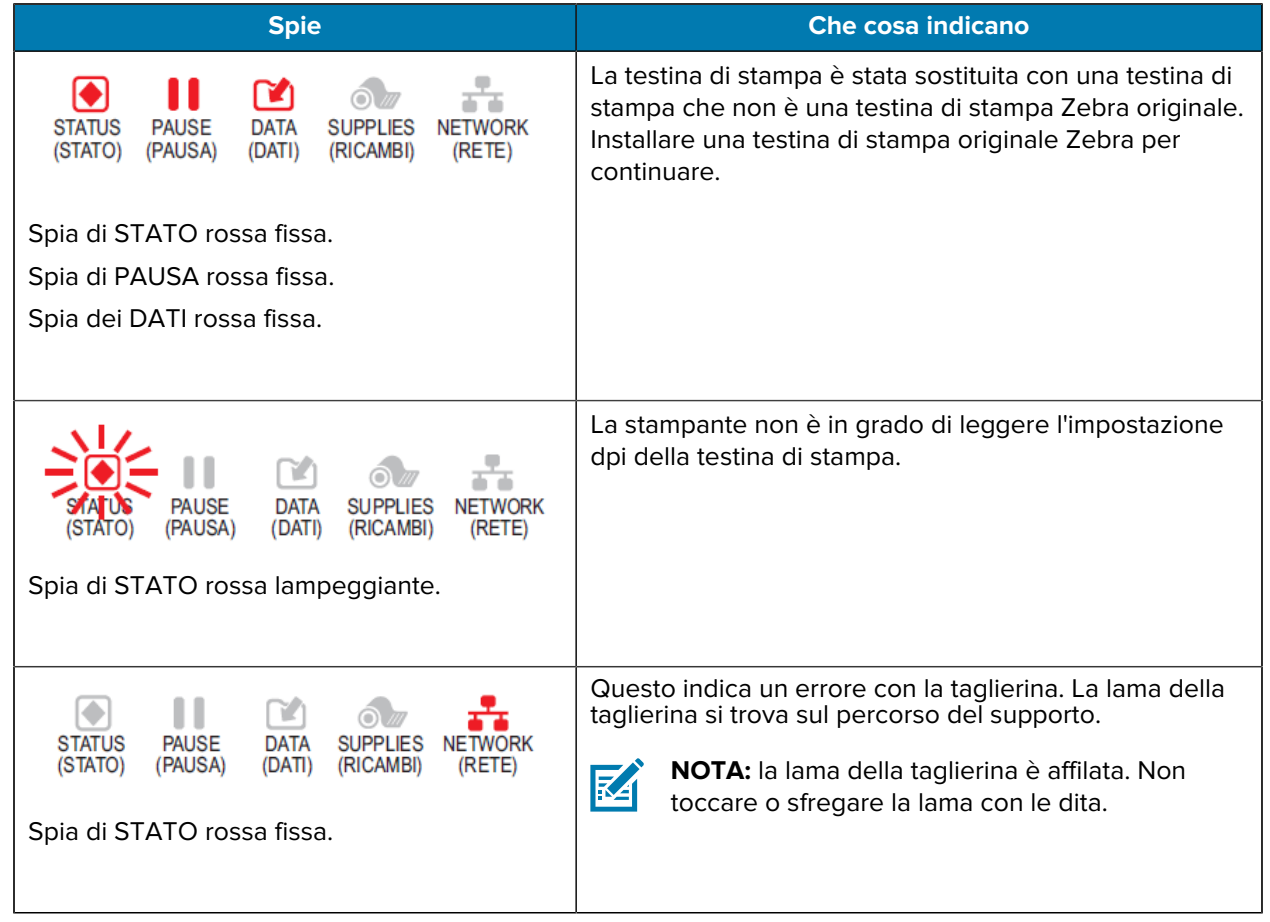

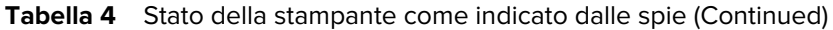

**Tabella 5** Stato della stampante aggiuntivo come indicato dalle spie - Stampanti dotate dell'opzione Ethernet cablata ZebraNet

| <b>Spie</b>                                                                                                    | <b>Che cosa indicano</b>                    |
|----------------------------------------------------------------------------------------------------|---------------------------------------------|
| 볾<br>n<br>⊙<br><b>STATUS</b><br><b>PAUSE</b><br><b>NETWORK</b><br><b>DATA</b><br><b>SUPPLIES</b><br>(RETE)<br>(STATO)<br>(PAUSA)<br>(DATI)<br>(RICAMBI)<br>Spia di RETE spenta. | Nessun collegamento Ethernet disponibile.   |
| ∩<br><b>STATUS</b><br><b>PAUSE</b><br><b>DATA</b><br><b>SUPPLIES</b><br><b>NETWORK</b><br>(RICAMBI)<br>(RETE)<br>(STATO)<br>(PAUSA)<br>(DATI)<br>Spia di RETE verde fissa.      | È stato trovato un collegamento 100 Base-T. |

**Tabella 5** Stato della stampante aggiuntivo come indicato dalle spie - Stampanti dotate dell'opzione Ethernet cablata ZebraNet (Continued)

| <b>Spie</b>                                                                                                    | <b>Che cosa indicano</b>                                                            |
|----------------------------------------------------------------------------------------------------|-------------------------------------------------------------------------------------|
| T.<br><b>STATUS</b><br><b>PAUSE</b><br><b>DATA</b><br><b>SUPPLIES</b><br><b>NETWORK</b><br>(STATO)<br>(PAUSA)<br>(DATI)<br>(RICAMBI)<br>(RETE)<br>Spia di RETE gialla fissa. | È stato trovato un collegamento 10 Base-T.                                          |
| <b>STATUS</b><br><b>PAUSE</b><br><b>DATA</b><br><b>SUPPLIES</b><br>NETWORK<br>(STATO)<br>(PAUSA)<br>(DATI)<br>(RICAMBI)<br>(RETE)<br>Spia di RETE rossa fissa.               | Esiste una condizione di errore Ethernet. La stampante<br>non è connessa alla rete. |

**Tabella 6** Stato della stampante come indicato dalle spie - Stampanti dotate dell'opzione wireless ZebraNet

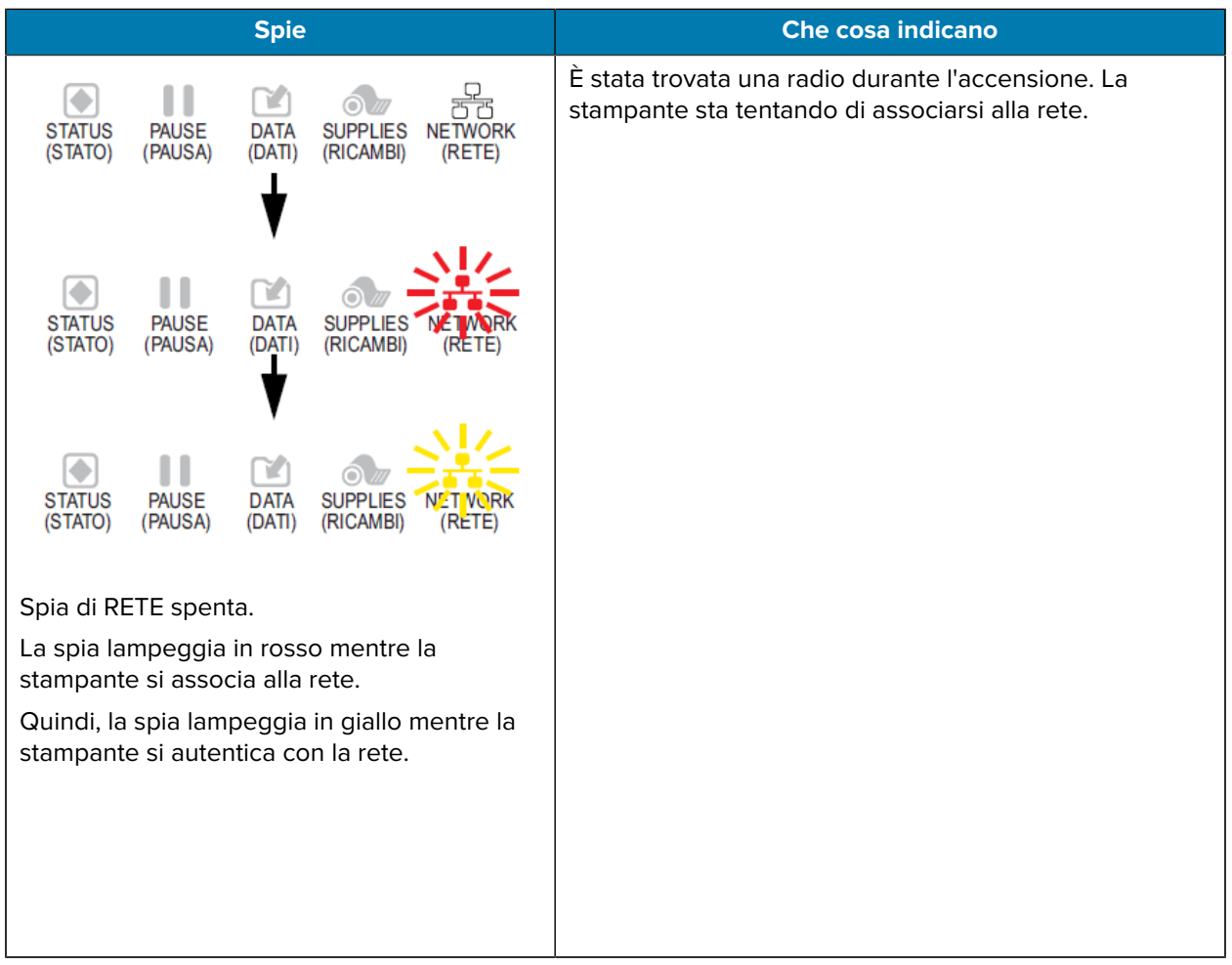

**Tabella 6** Stato della stampante come indicato dalle spie - Stampanti dotate dell'opzione wireless ZebraNet (Continued)

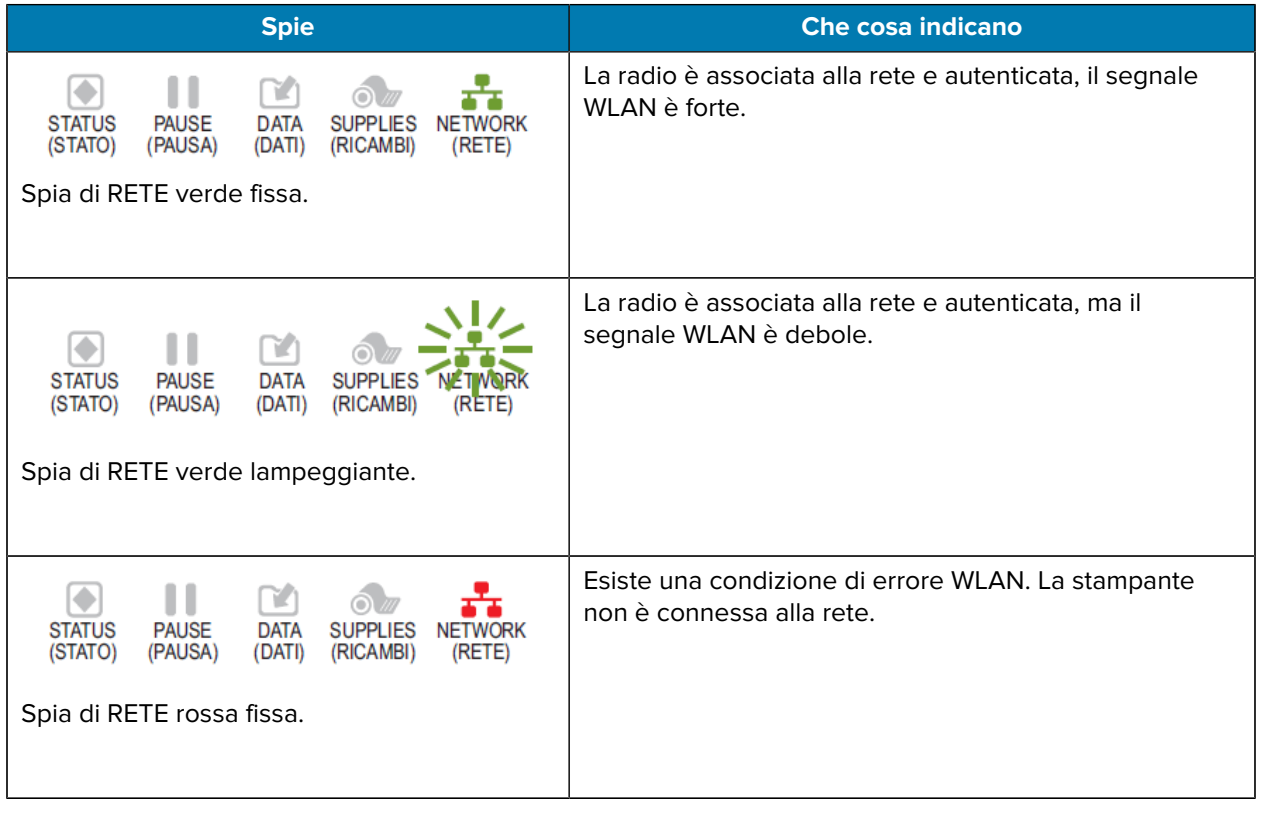

# **Risoluzione dei problemi**

Utilizzare queste informazioni per risolvere i problemi relativi alla stampante.

#### **Problemi di stampa o di qualità di stampa**

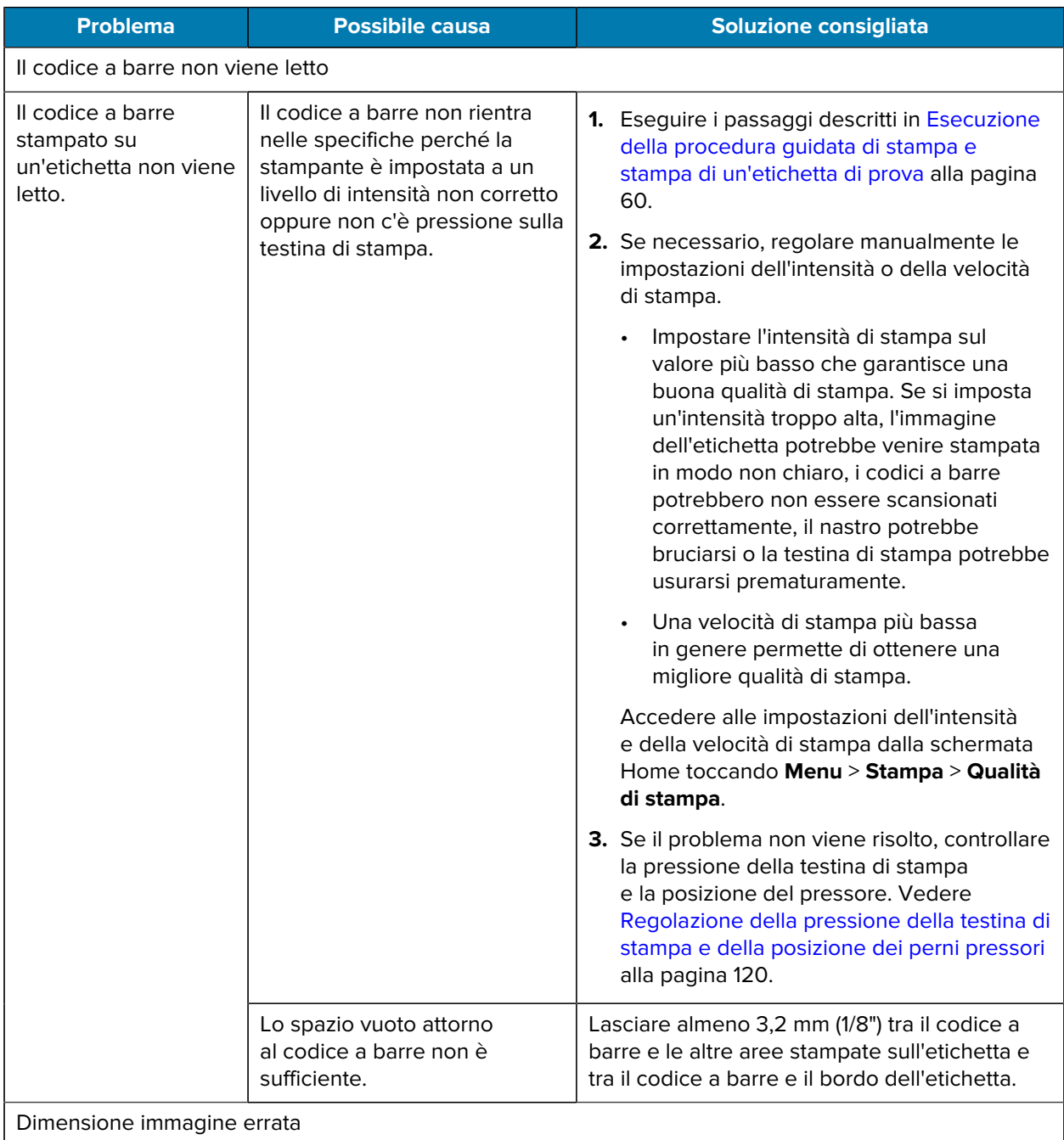

#### Diagnostica e risoluzione dei problemi

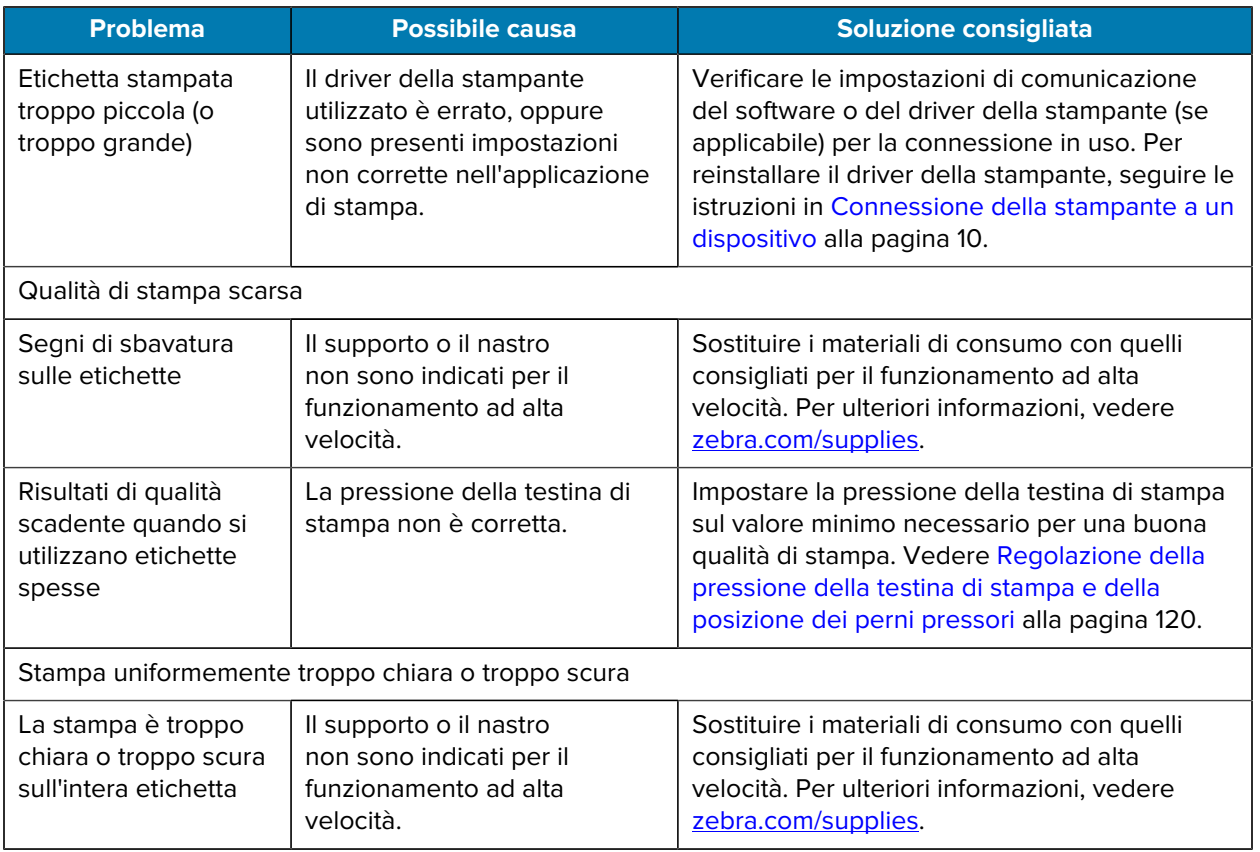

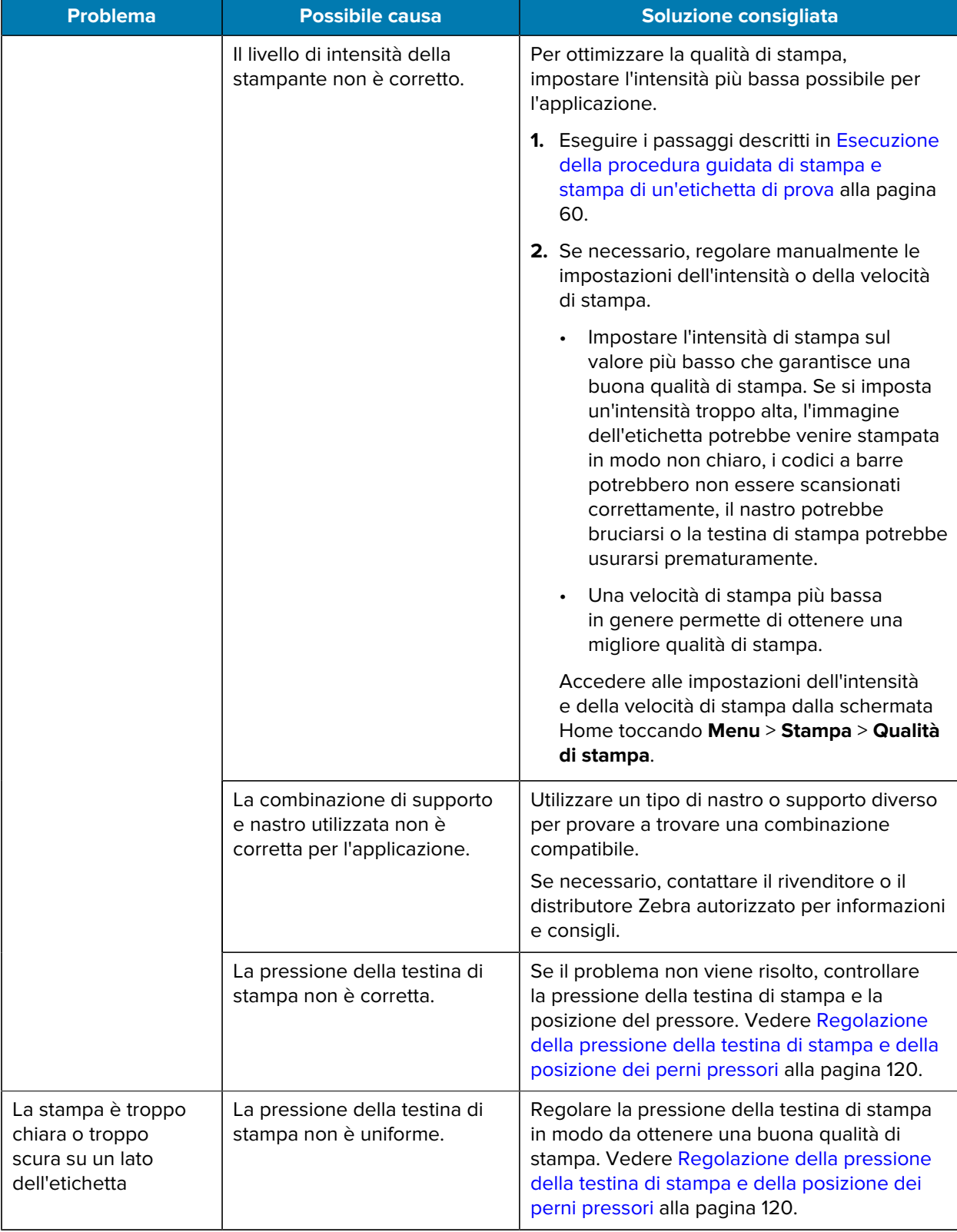

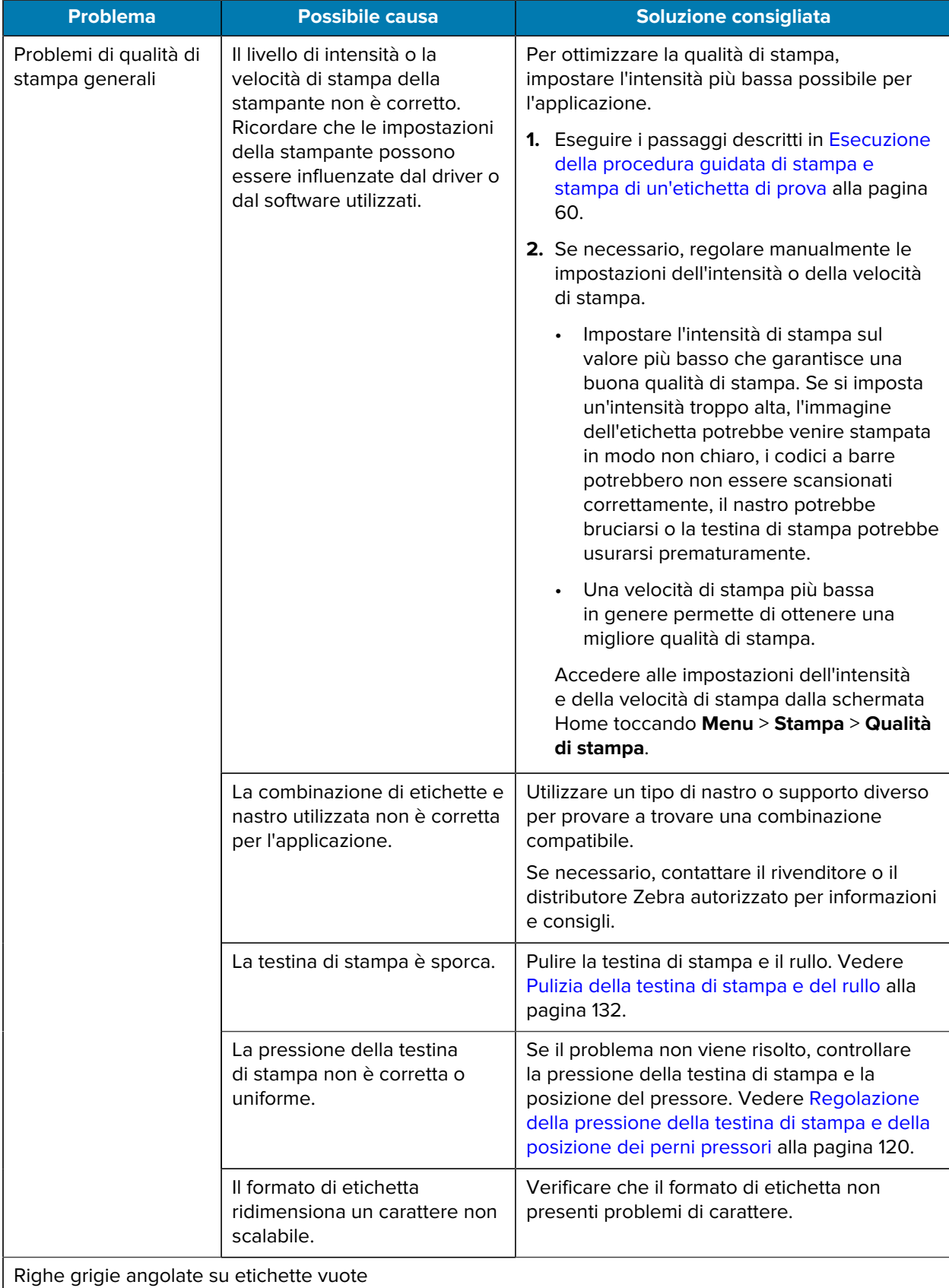

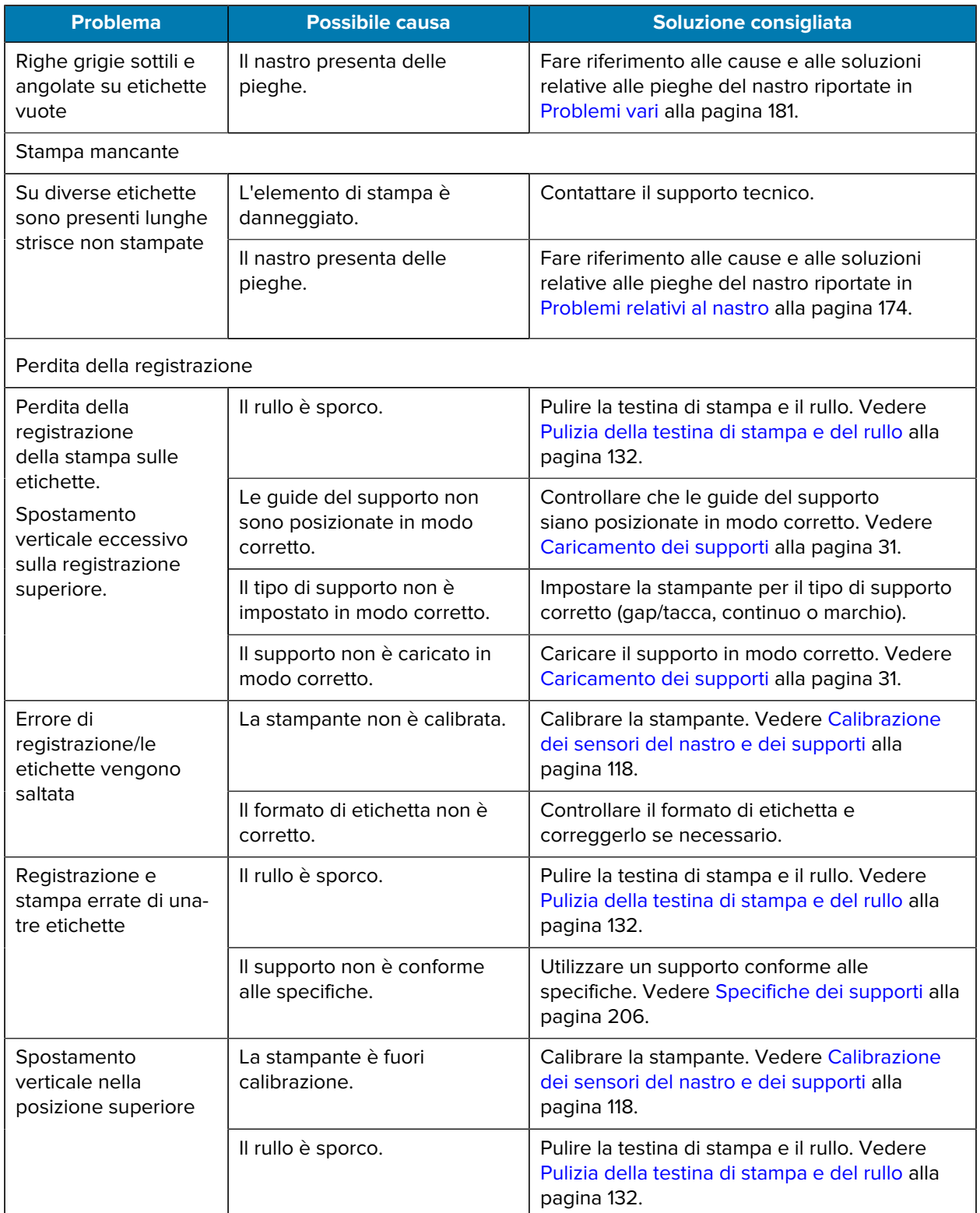

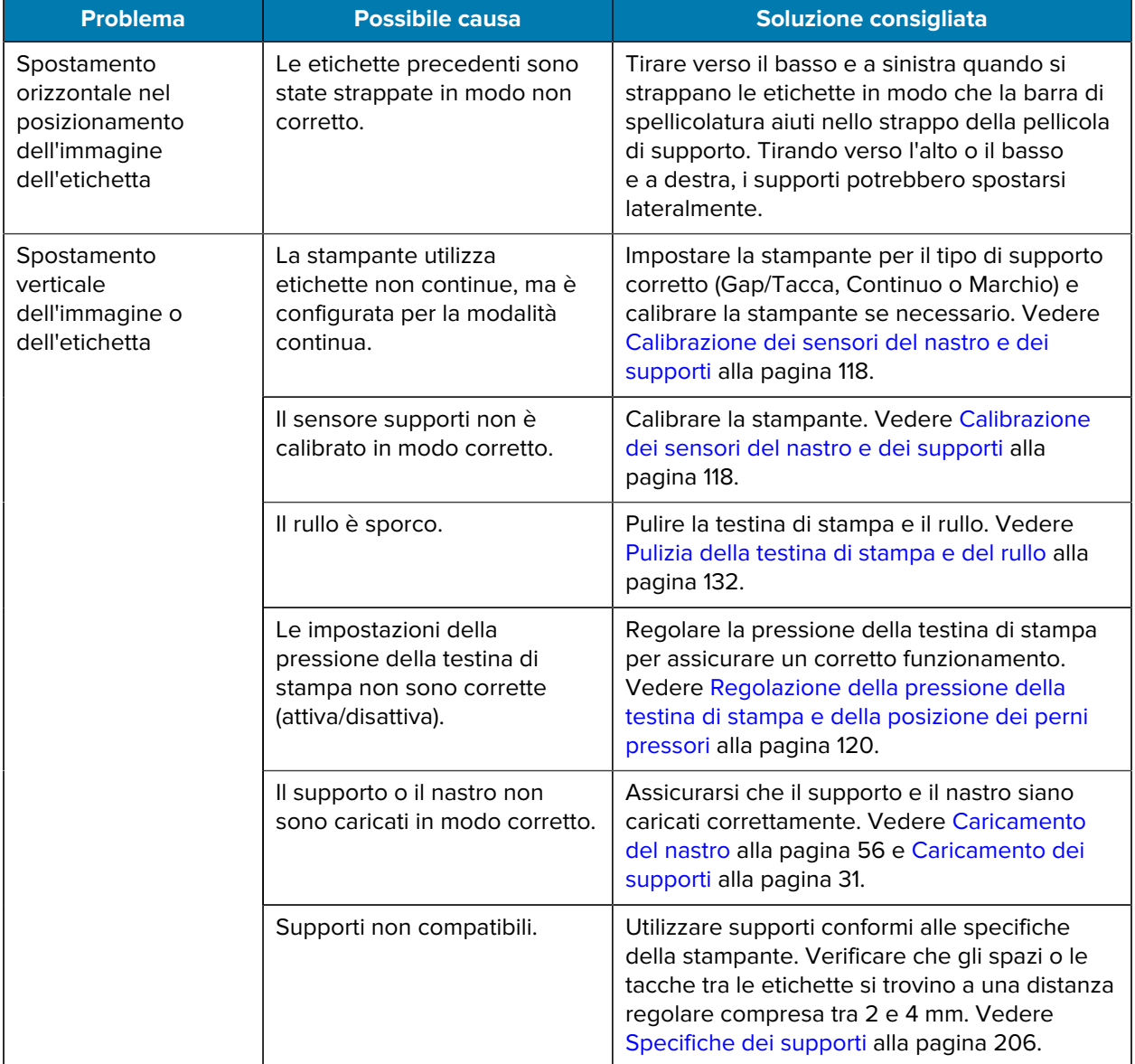

### <span id="page-173-0"></span>**Problemi relativi al nastro**

Per video sulla risoluzione dei problemi più comuni, visitare [zebra.com/zt600-info.](http://zebra.com/zt600-info)

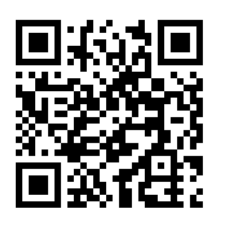

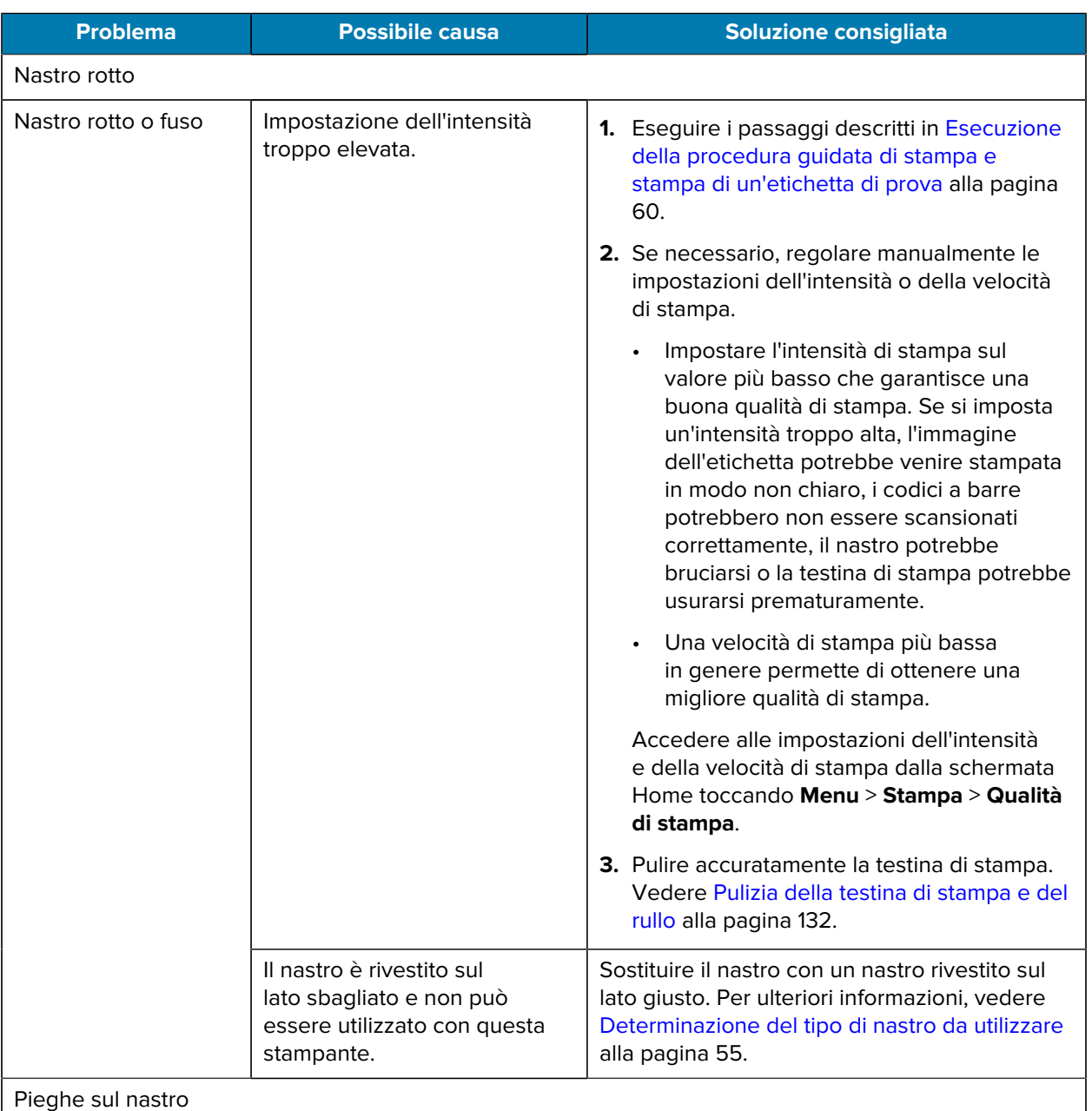

#### Diagnostica e risoluzione dei problemi

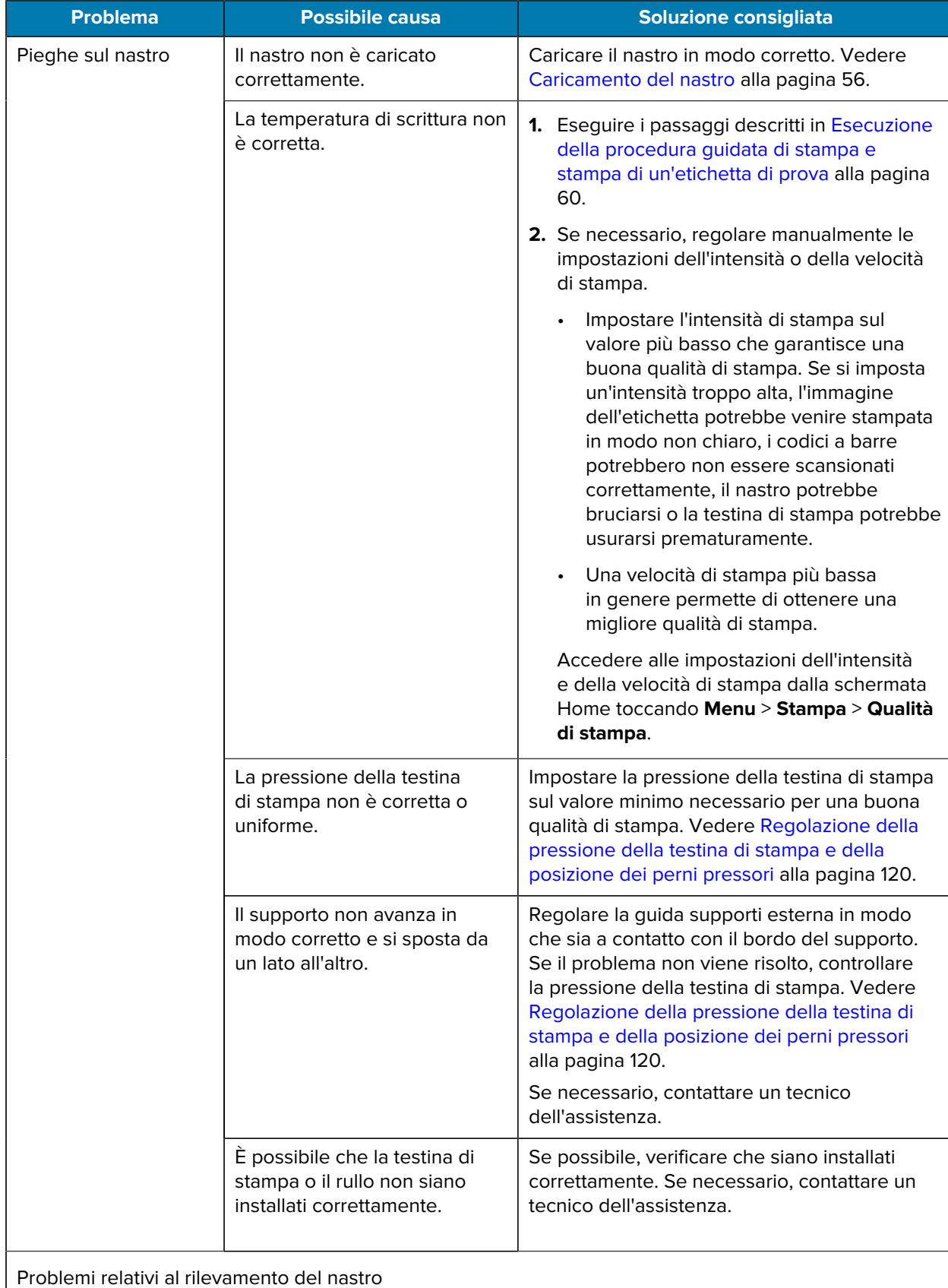

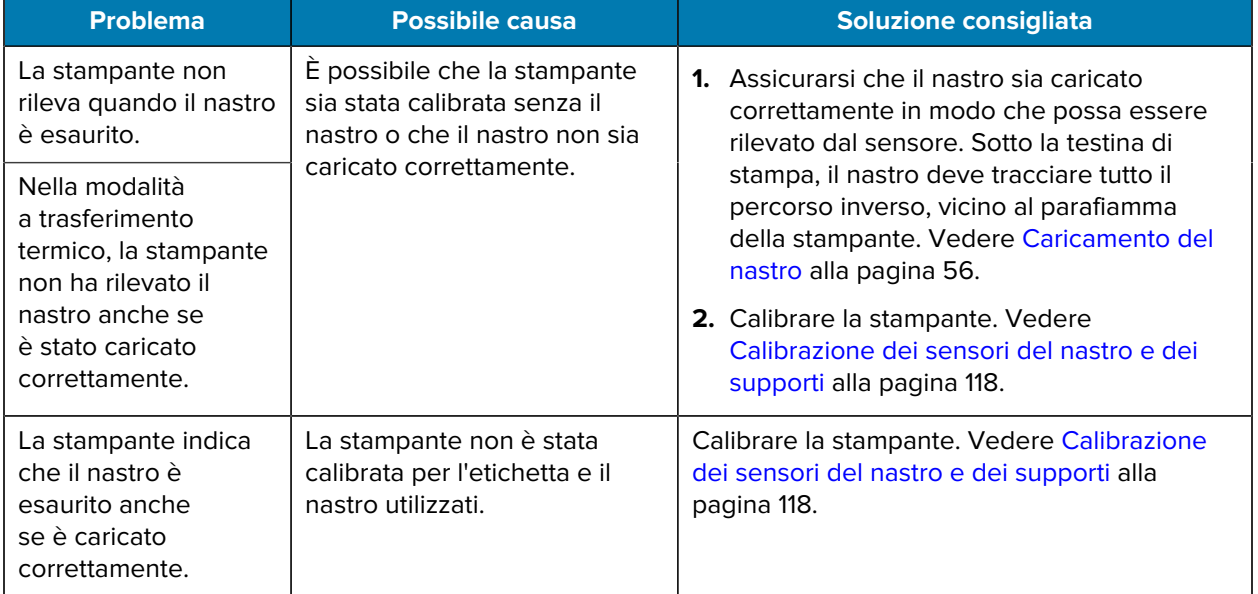

#### **Problemi RFID**

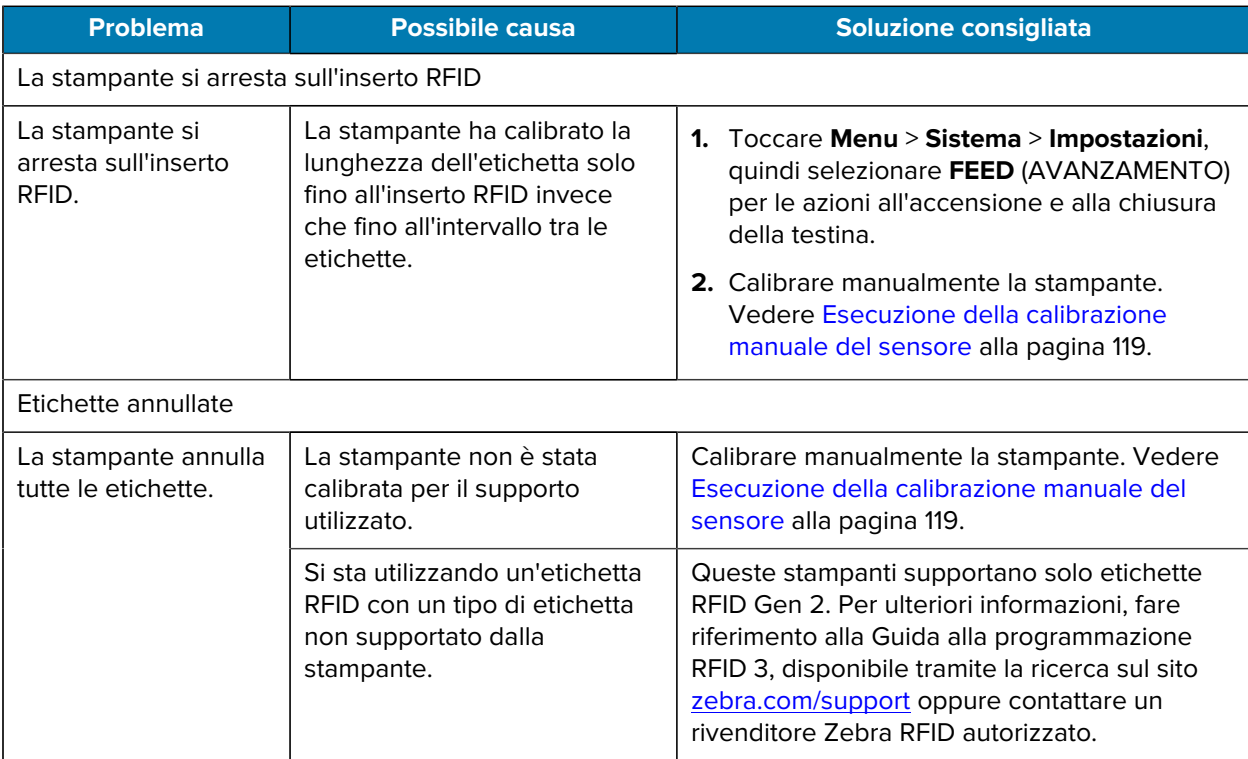

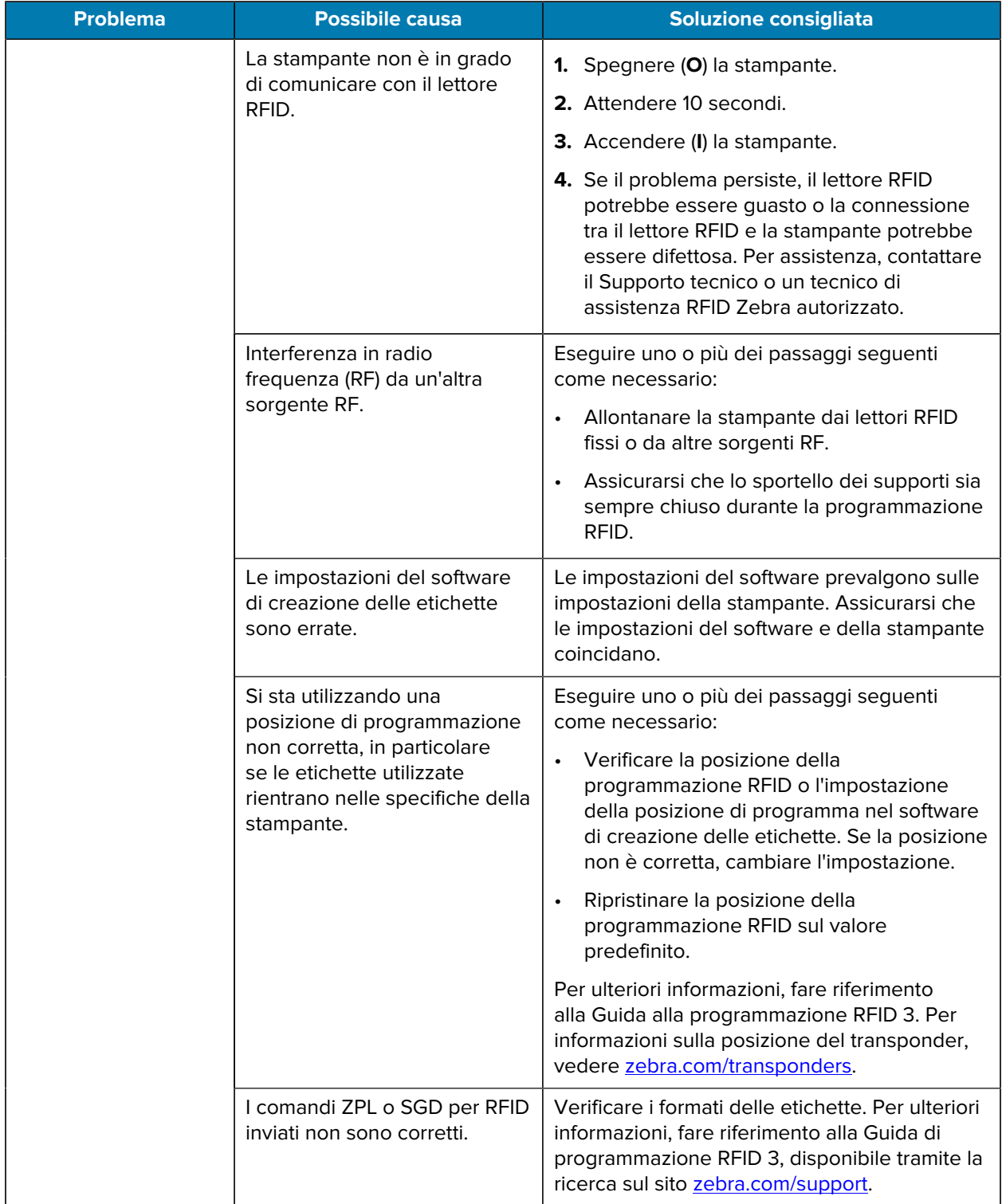

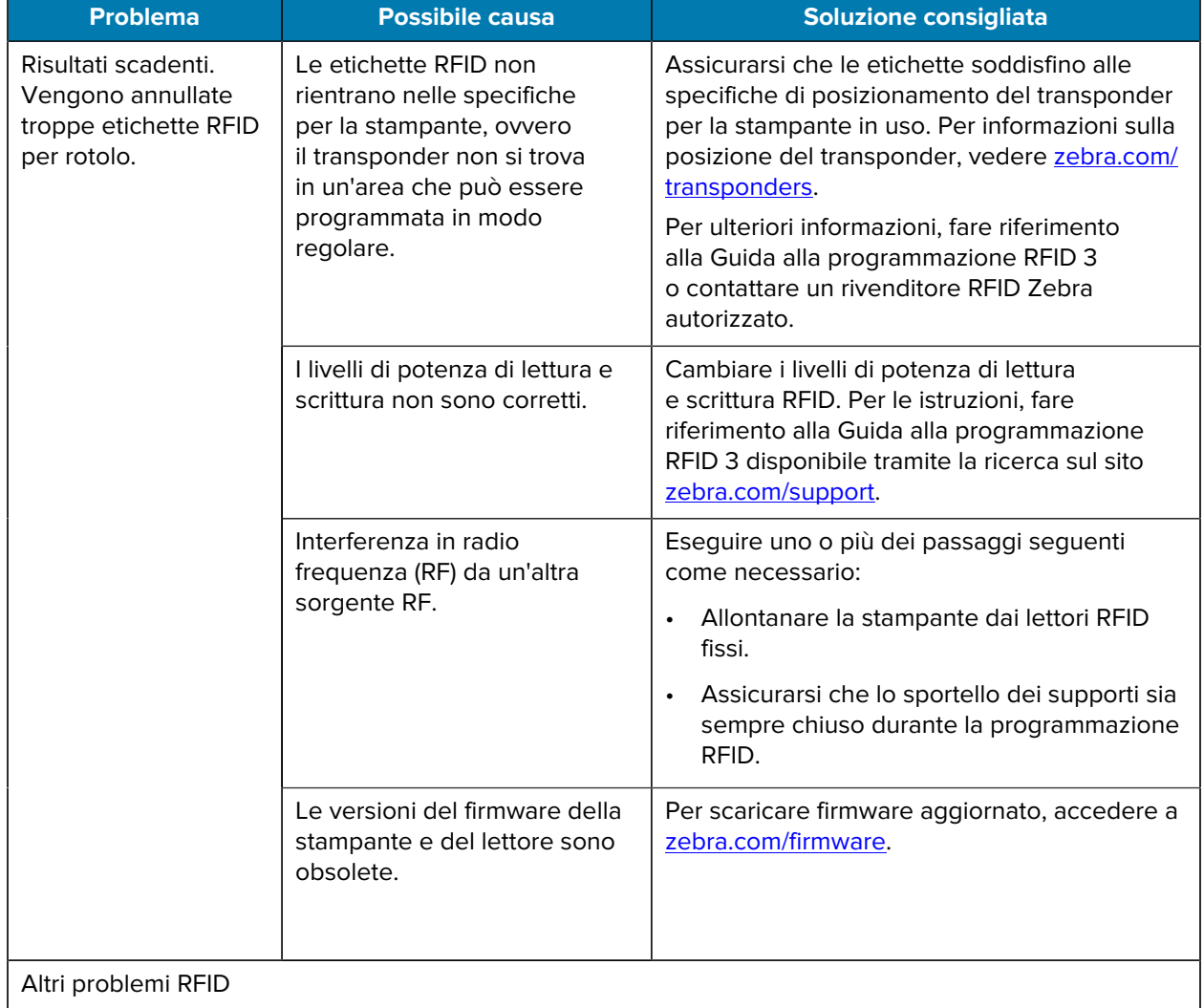

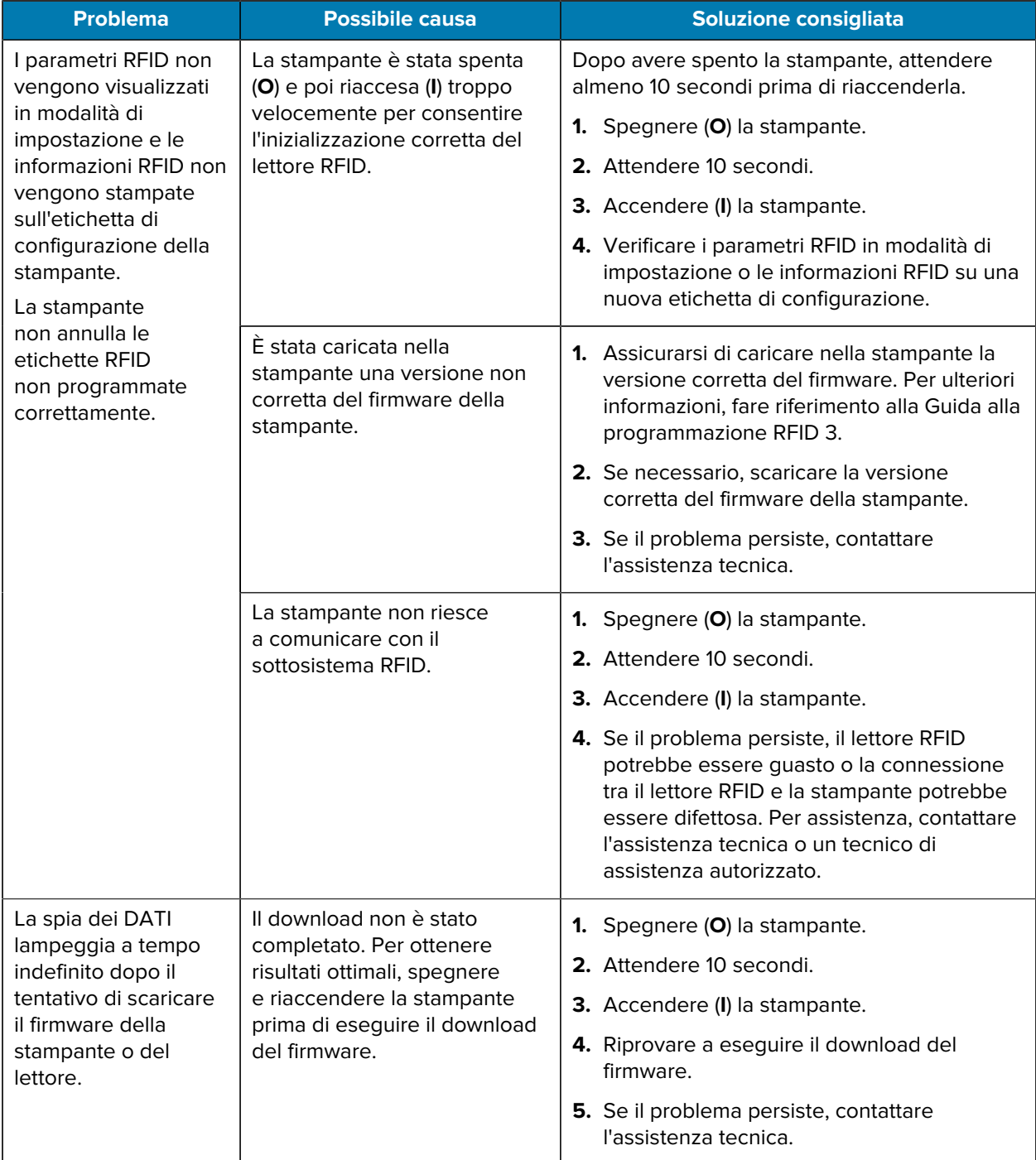

## **Problemi di comunicazione**

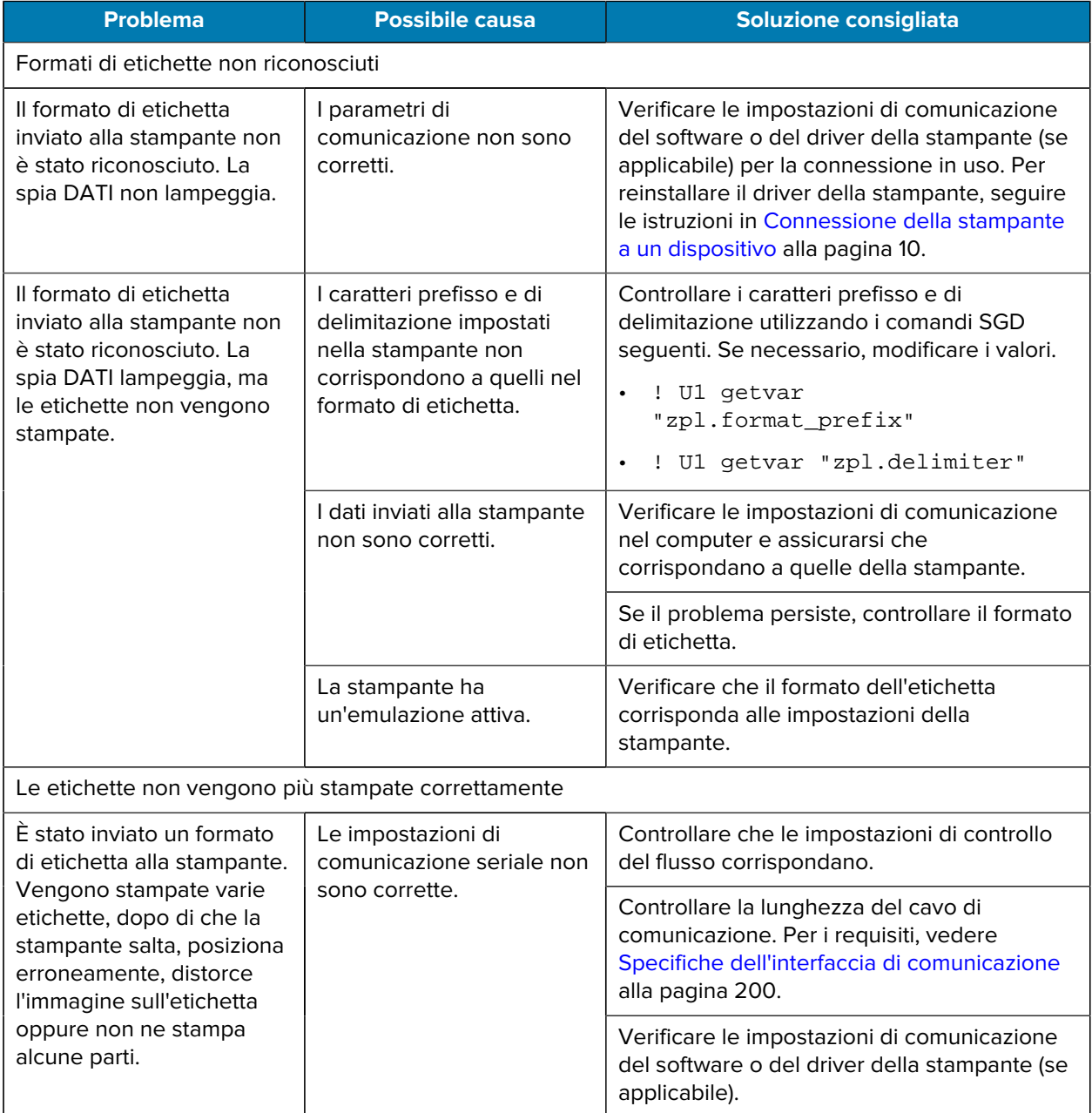
# **Problemi vari**

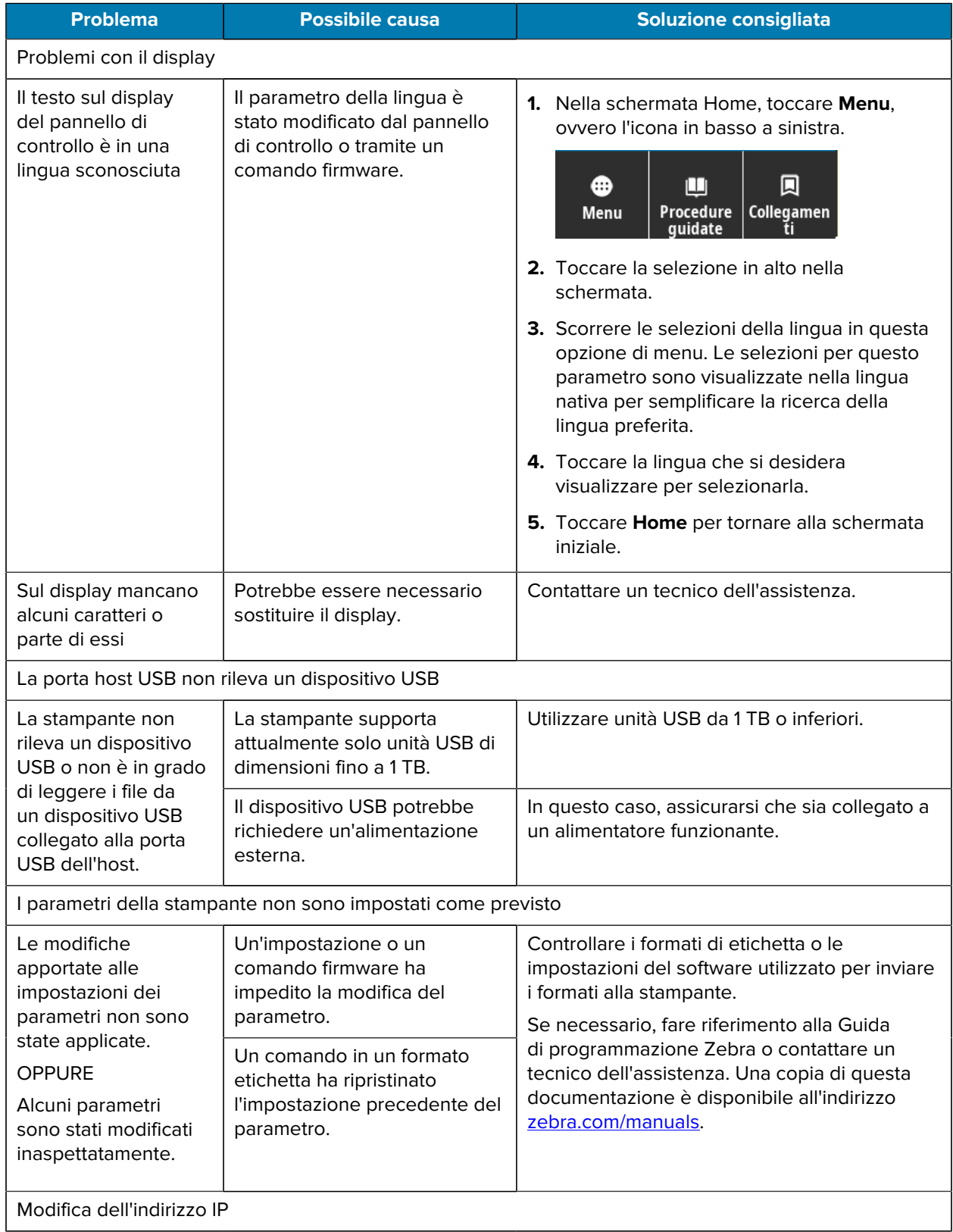

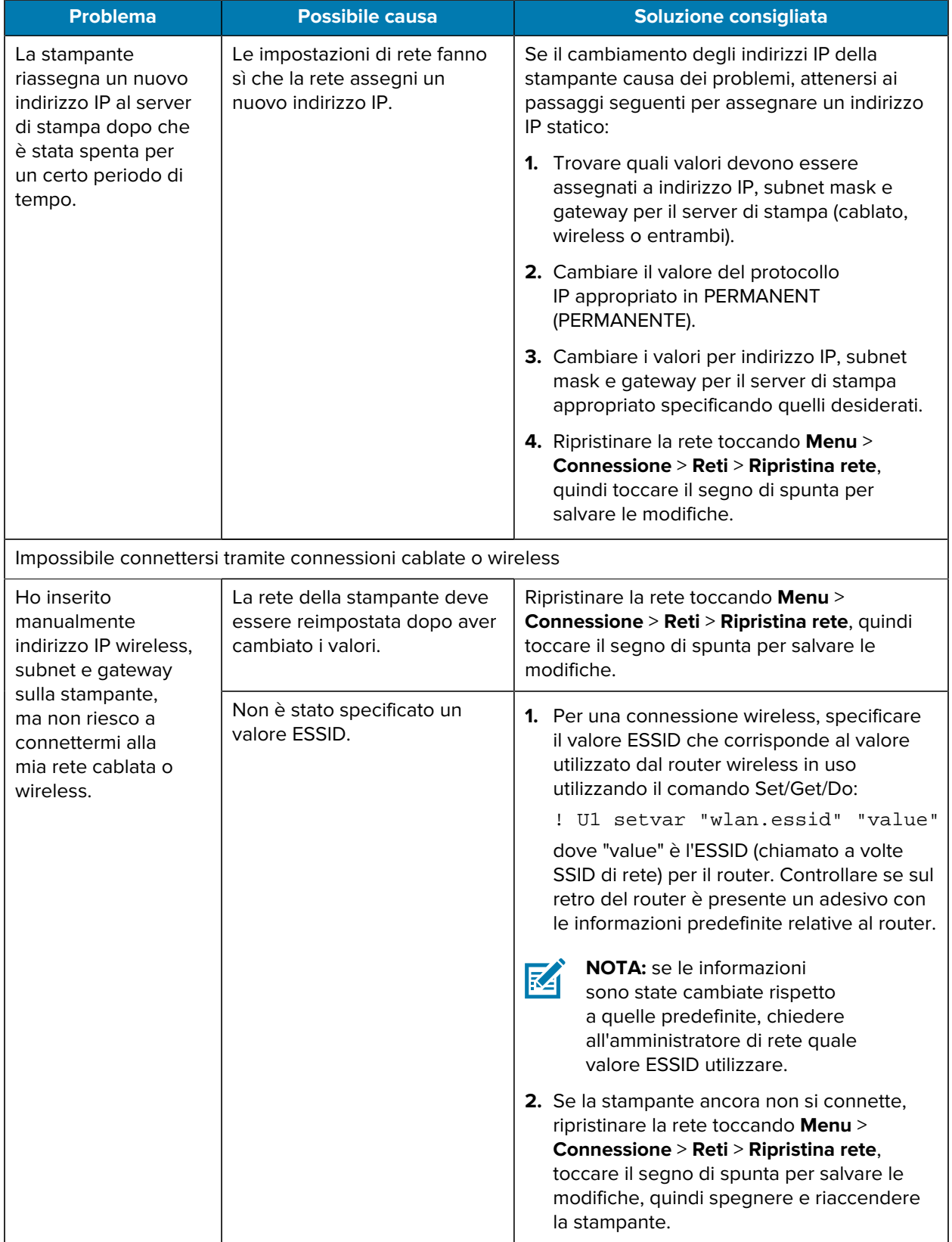

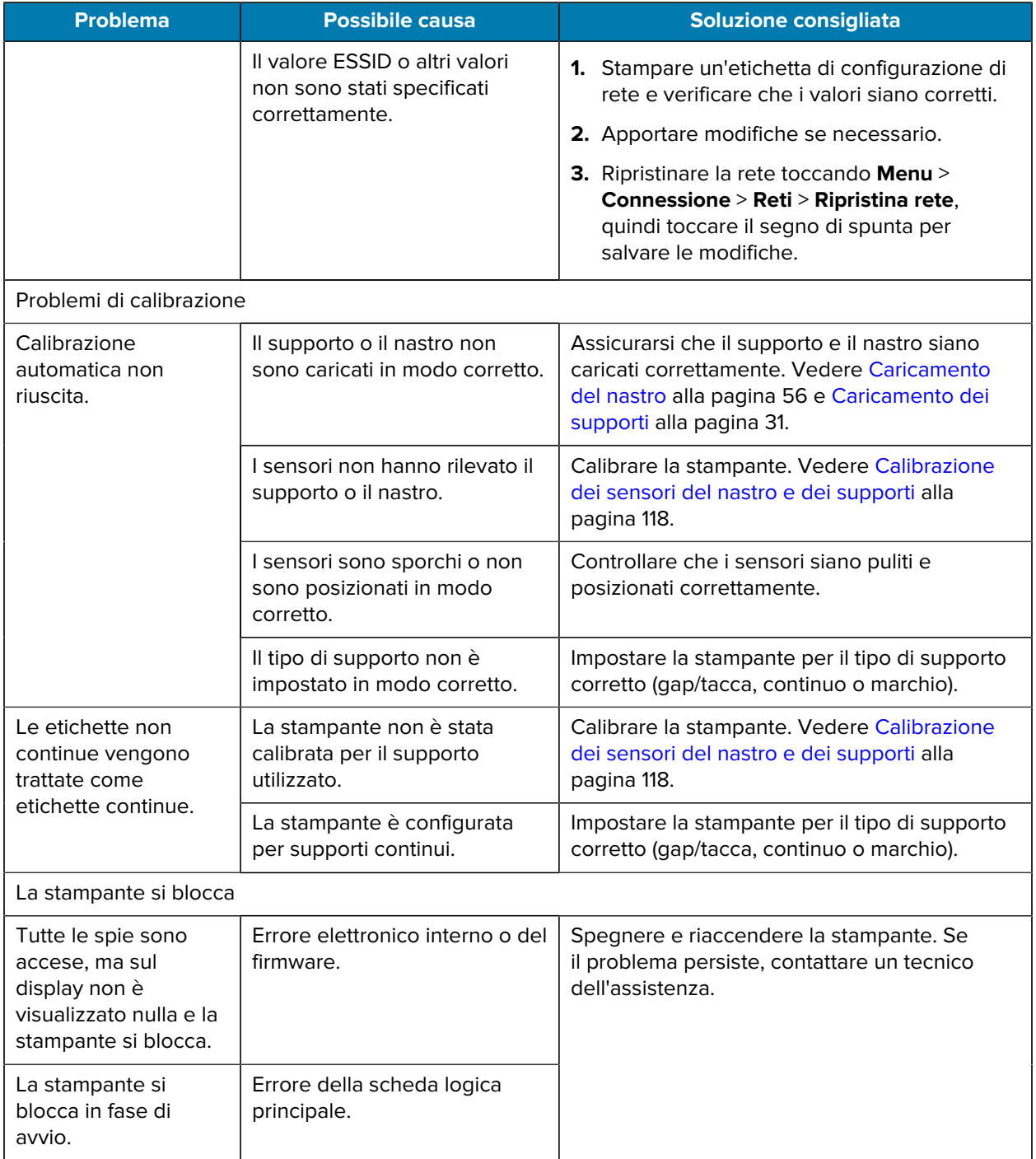

# **Manutenzione della stampante**

In caso di problemi con l'utilizzo della stampante, contattare il servizio di assistenza per i sistemi o il reparto tecnico aziendale. In caso di problemi con la stampante, il servizio contatterà a sua volta il centro di assistenza clienti Zebra globale all'indirizzo [zebra.com/support](http://www.zebra.com/support).

Raccogliere le seguenti informazioni prima di contattare l'assistenza clienti Zebra globale:

- Numero di serie dell'unità
- Numero di modello o nome del prodotto
- Numero di versione del firmware

Zebra risponde alle chiamate tramite e-mail, telefono o fax entro i tempi previsti dai contratti di assistenza. Se l'assistenza clienti Zebra globale non è in grado di risolvere il problema, è possibile restituire l'apparecchiatura per la manutenzione e verranno fornite istruzioni precise in merito.

Se il prodotto Zebra è stato acquistato da un partner aziendale Zebra, contattarlo direttamente per assistenza.

## **Spedizione della stampante**

Se è necessario spedire la stampante:

- **1.** Spegnere (**O**) la stampante e scollegare tutti i cavi.
- **2.** Rimuovere qualsiasi supporto, nastro od oggetto non fissati dall'interno della stampante.
- **3.** Chiudere la testina di stampa.
- **4.** Riporre con attenzione la stampante nell'imballaggio originale oppure in un contenitore alternativo idoneo per evitare danni durante il trasporto.

Se l'imballaggio originale è andato perduto o è stato distrutto, è possibile acquistarne uno da Zebra.

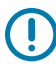

**IMPORTANTE:** Zebra non è responsabile dei danni provocati all'apparecchio durante la spedizione se non viene utilizzato l'apposito contenitore approvato. Una spedizione impropria delle unità può rendere nulla la garanzia.

# **Utilizzo di una porta host USB e della funzionalità Print Touch**

Gli esercizi presentati qui consentono di apprendere come utilizzare una porta host USB e la funzionalità Print Touch della stampante con dispositivi abilitati NFC basati su Android™ (ad esempio smartphone o un tablet).

Alcuni comandi SGD sono elencati come parte di questi esercizi per gli utenti avanzati.

# **Elementi necessari per gli esercizi**

Per eseguire gli esercizi in questo documento, è necessario quanto segue:

• Unità flash USB fino a 1 terabyte (1 TB).

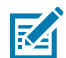

**NOTA:** la stampante non riconosce unità superiori a 1 TB.

- Tastiera USB.
- I vari file elencati in [File per il completamento degli esercizi](#page-184-0).
- L'app Zebra Utilities gratuita per smartphone (cercare Zebra Technologies nel Google Play Store).

## <span id="page-184-0"></span>**File per completare gli esercizi**

La maggior parte dei file necessari per completare gli esercizi in questa sezione è disponibile su zebra.com sotto forma di file .ZIP che si trova [qui.](https://www.zebra.com/content/dam/zebra_new_ia/en-us/manuals/printers/common/attachments-for-usb-host-exercises.zip.) Copiare questi file sul computer prima di iniziare gli esercizi. Ove possibile, vengono visualizzati i contenuti dei file. I contenuti dei file che includono contenuti codificati, che non possono essere visualizzati come testo o come immagine, non sono inclusi.

#### **File 1: ZEBRA.BMP**

<span id="page-184-1"></span>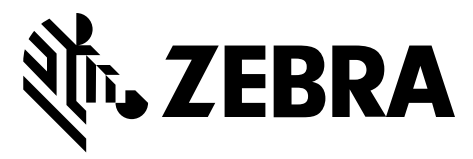

#### <span id="page-184-2"></span>**File 2: SAMPLELABEL.TXT**

Questo semplice formato di etichetta stampa il logo Zebra e una riga di testo alla fine dell'esercizio di mirroring.

```
^{\wedge}XA
^FO100,75^XGE:zebra.bmp^FS
```
^FO100,475^A0N,50,50^FDMirror from USB Completed^FS  $^{\sim}$ XZ

<span id="page-185-0"></span>**File 3: LOGO.ZPL**

#### <span id="page-185-1"></span>**File 4: USBSTOREDFILE.ZPL**

Questo formato di etichetta stampa un'immagine e un testo. Questo file viene memorizzato sul dispositivo di memoria USB al livello principale per poter essere stampato.

```
CT~~CD, ~CC^~CT~
^XA~TA012~JSN^LT0^LH0,0^JMA^PR4,4~SD15^LRN^CI0^XZ
~DG000.GRF,07680,024,,[image data]
^{\prime}XA
^{\wedge}LSO
^{\wedge}SL0
^BY3,3,91^FT35,250^BCN,,Y,N^FC%,{,#^FD%d/%m/%Y^FS
^FT608,325^XG000.GRF,1,1^FS
^FT26,75^A0N,28,28^FH\^FDThis label was printed from a format stored^FS
^FT26,125^A0N,28,28^FH\^FDon a USB Flash Memory drive. ^FS
^BY3,3,90^FT33,425^BCN,,Y,N
^FD>:Zebra Technologies^FS
^{\wedge}PQ1,0,1, Y^{\wedge}XZ
^XA^ID000.GRF^FS^XZ
```
#### <span id="page-185-2"></span>**File 5: VLS\_BONKGRF.ZPL**

<span id="page-185-3"></span>Questo file è incluso nel file .ZIP disponibile [qui](https://www.zebra.com/content/dam/zebra_new_ia/en-us/manuals/printers/common/attachments-for-usb-host-exercises.zip.).

#### **File 6: VLS\_EIFFEL.ZPL**

<span id="page-185-4"></span>Questo file è incluso nel file .ZIP disponibile [qui](https://www.zebra.com/content/dam/zebra_new_ia/en-us/manuals/printers/common/attachments-for-usb-host-exercises.zip.).

#### **File 7: KEYBOARDINPUT.ZPL**

Questo formato dell'etichetta, utilizzato per l'esercizio di immissione da tastiera USB, esegue le seguenti azioni:

- Crea un codice a barre con la data corrente, in base all'impostazione dell'orologio in tempo reale (RTC)
- Stampa la grafica del logo Zebra
- Stampa il testo fisso
- ^FN Richiede di immettere il proprio nome e la stampante stampa ciò che è stato immesso

```
\lambda^{\wedge}CI28
^BY2,3,91^FT38,184^BCN,,Y,N^FC%,{,#^FD%d/%m/%Y^FS
^FO385,75^XGE:zebra.bmp^FS
^FT40,70^A0N,28,28^FH\^FDThis label was printed using a keyboard input. ^FS
^FT35,260^A0N,28,28^FH\^FDThis label was printed by:^FS
^FT33,319^A0N,28,28^FN1"Enter Name"^FS
^XZ
```
#### <span id="page-186-0"></span>**File 8: SMARTDEVINPUT.ZPL**

È lo stesso formato di etichetta dell'etichetta precedente, solo con stampa di testo diverso. Questo formato viene utilizzato per l'esercizio di immissione da dispositivo smart.

```
^{\wedge}XA
^{\sim}CI28
^BY2,3,91^FT38,184^BCN,,Y,N^FC%,{,#^FD%d/%m/%Y^FS
^FO385,75^XGE:zebra.bmp^FS
^FT40,70^A0N,28,28^FH\^FDThis label was printed using a smart device input.
 ^FS
^FT35,260^A0N,28,28^FH\^FDThis label was printed by:^FS
^FT33,319^A0N,28,28^FN1"Enter Name"^FS
^{\sim}XZ
```
#### **File 9: file del firmware**

È possibile scaricare un file del firmware per la stampante e copiarlo sul computer per utilizzarlo durante gli esercizi. Se si desidera, è possibile omettere questa operazione.

È possibile scaricare il file del firmware più recente da **zebra.com/firmware.** 

# **Host USB**

La stampante potrebbe essere dotata di una o due porte host USB sul pannello frontale. Una porta host USB consente di collegare alla stampante dispositivi USB come tastiera, scanner o unità flash USB. Gli esercizi in questa sezione spiegheranno come eseguire il mirroring USB, come trasferire file da e verso la stampante e come fornire informazioni che vengono richieste e stampare quindi un'etichetta utilizzando tali informazioni.

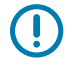

**IMPORTANTE:** quando si utilizza una porta host USB, per i nomi dei file devono essere utilizzati solo da 1 a 16 caratteri alfanumerici (A, a, B, b, C, c, ..., 0, 1, 2, 3, ...). Non utilizzare caratteri asiatici, caratteri cirillici o caratteri accentati nei nomi dei file.

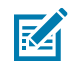

**NOTA:** alcune funzioni potrebbero non funzionare correttamente se nel nome di un file sono presenti caratteri di sottolineatura. Utilizzare invece dei punti.

# **Esercizio 1: Copiare i file su un'unità flash USB ed eseguire il mirroring USB**

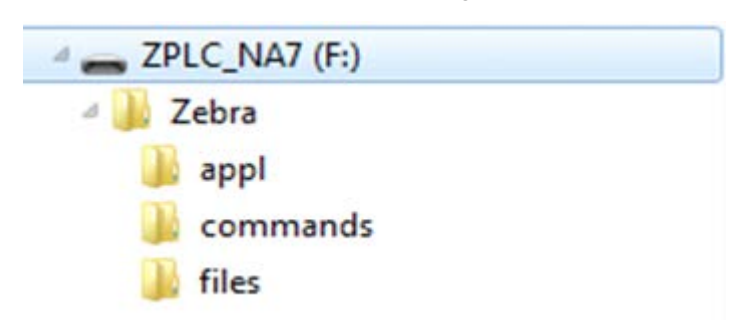

**1.** Sull'unità flash USB, creare quanto segue:

- Una cartella denominata Zebra
- In tale cartella, tre sottocartelle:
	- appl
	- commands
	- files
- **2.** Nella cartella /appl, inserire una copia del firmware più recente per la stampante.
- **3.** Nella cartella /files, posizionare il seguente file:

[File 1: ZEBRA.BMP](#page-184-1) alla pagina 185

- **4.** Nella cartella /commands, posizionare i seguenti file:
	- [File 2: SAMPLELABEL.TXT](#page-184-2) alla pagina 185
	- [File 3: LOGO.ZPL](#page-185-0) alla pagina 186
- **5.** Inserire l'unità flash USB in una porta host USB sulla parte anteriore della stampante.
- **6.** Osservare il pannello di controllo e attendere.

Dovrebbe verificarsi quanto segue:

• Se il firmware sull'unità flash USB è diverso da quello sulla stampante, il firmware viene scaricato sulla stampante. La stampante si riavvia e stampa un'etichetta di configurazione della stampante. Se sull'unità flash USB non è presente alcun firmware o se la versione del firmware è la stessa, la stampante salta questa operazione.

- La stampante scarica i file nella cartella / files e mostra brevemente i nomi dei file scaricati sul display.
- La stampante esegue tutti i file nella cartella /commands.
- La stampante si riavvia e viene visualizzato il messaggio: MIRROR PROCESSING FINISHED
- **7.** Rimuovere l'unità flash USB dalla stampante.

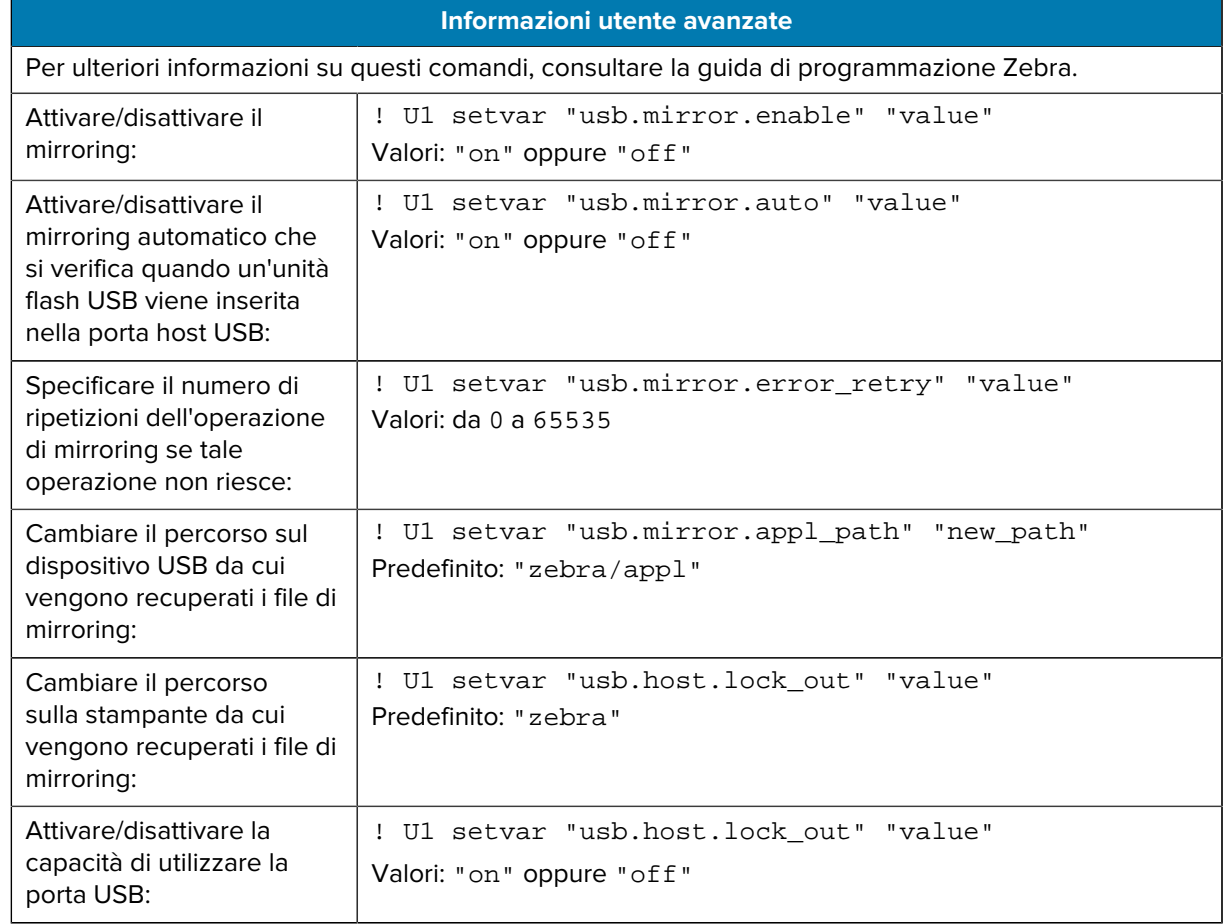

## **Esercizio 2: Stampare un formato di etichetta da un'unità flash USB**

L'opzione Stampa file USB consente di stampare i file da un dispositivo di archiviazione di massa USB, ad esempio un'unità flash USB. Solo i file stampabili (. ZPL e . XML) possono essere stampati dal dispositivo di archiviazione di massa USB e i file devono essere posizionati al livello principale, non in una directory.

- **1.** Copiare i seguenti file sull'unità flash USB:
	- [File 4: USBSTOREDFILE.ZPL](#page-185-1) alla pagina 186
	- [File 5: VLS\\_BONKGRF.ZPL](#page-185-2) alla pagina 186
	- [File 6: VLS\\_EIFFEL.ZPL](#page-185-3) alla pagina 186
- **2.** Inserire l'unità flash USB in una porta host USB sulla parte anteriore della stampante.

**3.** Toccare **Menu** > **Archivio** > **USB** > **Stampa: Da USB**.

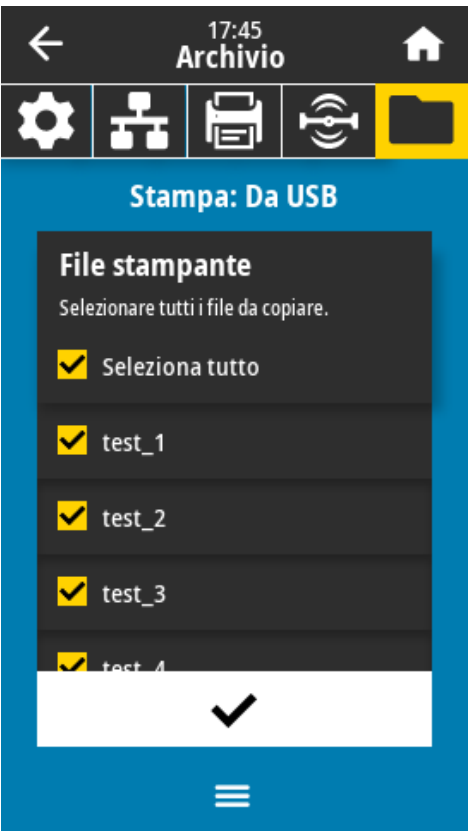

La stampante carica tutti i file eseguibili e li elabora. Vengono elencati i file disponibili. **SELEZIONA TUTTO** consente di stampare tutti i file sull'unità flash USB.

- **4.** Selezionare USBSTOREDFILE.zpl.
- **5.** Toccare il segno di spunta per copiare i file.

L'etichetta viene stampata.

## <span id="page-189-0"></span>**Esercizio 3: Copiare i file su/da un'unità flash USB**

L'opzione per la copia di file USB consente di copiare i file da un dispositivo di archiviazione di massa USB, ad esempio, da un'unità flash USB.

- **1.** Copiare i seguenti file nella directory principale dell'unità flash USB.
	- [File 7: KEYBOARDINPUT.ZPL](#page-185-4) alla pagina 186
	- [File 8: SMARTDEVINPUT.ZPL](#page-186-0) alla pagina 187

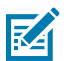

**NOTA:** non inserire questi file in una sottocartella.

**2.** Inserire l'unità flash USB in una porta host USB sulla parte anteriore della stampante.

**3.** Toccare **Menu** > **Archivio** > **USB** > **Copia: File su stampante**.

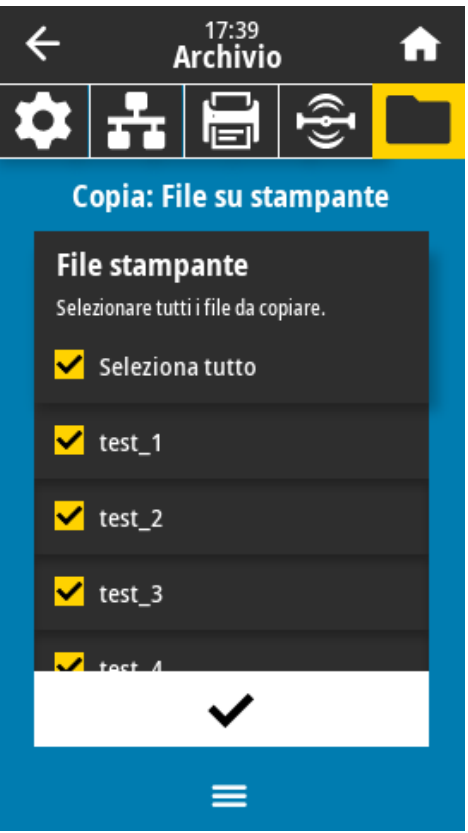

La stampante carica tutti i file eseguibili e li elabora. Vengono elencati i file disponibili. **Seleziona tutto** consente di copiare tutti i file disponibili dall'unità flash USB.

- **4.** Selezionare i file STOREFMT.ZPL e STOREFMTM1.ZPL.
- **5.** Toccare il segno di spunta per copiare i file.

La stampante archivia i file nella memoria E:.

**6.** Rimuovere l'unità flash USB dalla porta host USB.

Ora è possibile copiare questi file dalla stampante a un'unità flash USB toccando **Menu** > **Archivio** > **USB** > **Copia: File su USB**.

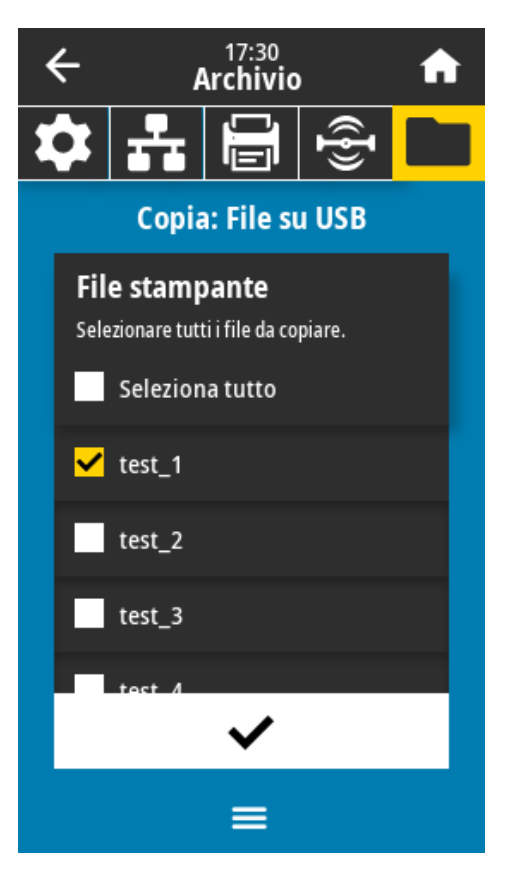

L'opzione **SELEZIONA TUTTO** consente di archiviare tutti i file disponibili sulla stampante nell'unità flash USB. Gli eventuali file .ZPL copiati vengono pre-elaborati in modo che i loro contenuti siano idonei per essere inviati a una stampante per la normale esecuzione.

# **Esercizio 4: Immettere i dati per un file memorizzato con una tastiera USB e stampare un'etichetta**

La funzione Print Station (Stazione di stampa) consente di utilizzare un dispositivo HID (Human Interface Device) USB, ad esempio una tastiera o uno scanner di codici a barre, per immettere i dati del campo ^FN in un file di modello \*.ZPL.

**1.** Dopo aver eseguito [Esercizio 3: Copiare i file su/da un'unità flash USB](#page-189-0) alla pagina 190, collegare una tastiera USB a una porta host USB.

#### **2.** Toccare **Menu** > **Stampa** > **Print Station (Stazione di stampa)**.

La stampante carica tutti i file eseguibili e li elabora. Vengono elencati i file disponibili.

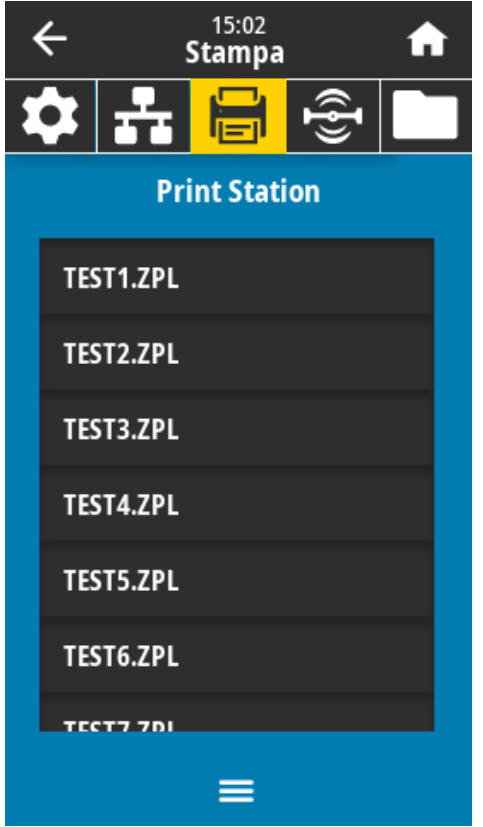

**3.** Selezionare il file KEYBOARDINPUT.ZPL.

La stampante accede al file e richiede le informazioni nei campi ^FN del file. In questo caso, viene richiesto il nome utente.

**4.** Digitare il proprio nome sulla tastiera, quindi premere **<INVIO>**.

La stampante richiede il numero di etichette da stampare.

**5.** Specificare la quantità di etichette desiderata, quindi premere nuovamente **<INVIO>**.

Viene stampato il numero di etichette specificato, con il proprio nome nei campi appropriati.

# **Print Touch/Near Field Communication (NFC)**

La funzione Zebra Print Touch consente di far toccare un dispositivo Android™ abilitato NFC (Near Field Communication), ad esempio uno smartphone o un tablet, sul logo NFC della stampante per associare il dispositivo alla stampante. Questa funzionalità consente di utilizzare il dispositivo per fornire le informazioni richieste e quindi stampare un'etichetta utilizzando tali informazioni.

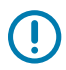

**IMPORTANTE:** alcuni dispositivi potrebbero non supportare la comunicazione NFC con la stampante fino a quando non vengono modificate le impostazioni. In caso di difficoltà, consultare il fornitore di servizi o il produttore del dispositivo smart per ulteriori informazioni.

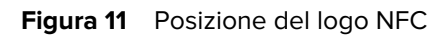

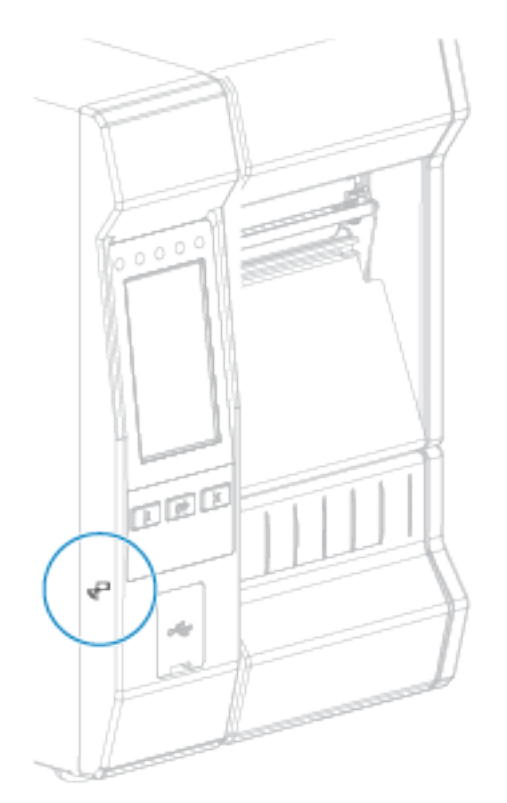

# **Esercizio 5: Immettere i dati per un file memorizzato con un dispositivo smart e stampare un'etichetta**

I passaggi di questo esercizio possono variare in qualche modo in base a:

- Dispositivo (telefono o tablet) in uso
- Provider di servizi
- Se sul dispositivo è già installata l'applicazione gratuita Zebra Utilities

Fare riferimento alla guida dell'utente di Zebra Bluetooth per istruzioni specifiche sulla configurazione della stampante per l'utilizzo di un'interfaccia Bluetooth. Una copia di questo manuale è disponibile all'indirizzo [zebra.com/manuals](http://www.zebra.com/manuals).

- **1.** Copiare il file SMARTDEVINPUT.ZPL sul dispositivo.
- **2.** Se l'app Zebra Utilities non è installata sul dispositivo, accedere all'app store del dispositivo, cercare l'app Zebra Utilities e installarla.
- **3.** Se il telefono supporta la tecnologia NFC (Near-Field Communication), associarlo alla stampante

tenendo il dispositivo accanto all'icona NFC  $\Box$  sulla stampante. In caso contrario, eseguire l'associazione utilizzando le impostazioni Bluetooth del dispositivo.

- **a)** Se necessario, accedere alle informazioni Bluetooth sulla stampante utilizzando il dispositivo. Per le istruzioni, fare riferimento alla documentazione del produttore del dispositivo.
- **b)** Se necessario, selezionare il numero di serie della stampante Zebra per associarla al dispositivo.
- **c)** Dopo che il dispositivo è stato rilevato dalla stampante, la stampante potrebbe richiedere di accettare o rifiutare l'associazione. Se necessario, toccare **ACCEPT** (ACCETTA). Alcuni dispositivi verranno associati alla stampante senza questa richiesta.

La stampante e il dispositivo sono associati.

**4.** Avviare l'app Zebra Utilities sul dispositivo.

Viene visualizzato il menu principale di Zebra Utilities.

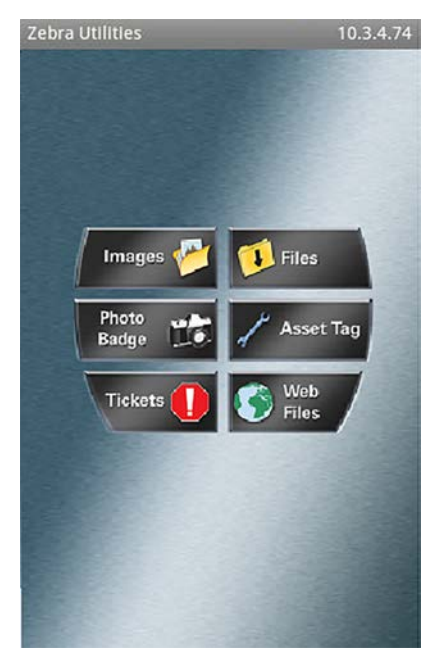

**5.** Toccare **Available Files** (File disponibili).

Il dispositivo smart riceve i dati dalla stampante e li visualizza.

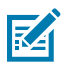

- **NOTA:** il completamento di questo processo di recupero potrebbe richiedere un minuto o più.
- **6.** Scorrere i formati visualizzati e selezionare SMARTDEVINPUT.ZPL.

In base al campo ^FN nel formato etichetta, il dispositivo richiede il nome.

- **7.** Immettere il proprio nome quando richiesto.
- **8.** Se si desidera, modificare la quantità di etichette da stampare.
- **9.** Toccare **Send to Printer** (Invia alla stampante) per stampare l'etichetta.

# **Specifiche**

Questa sezione elenca le specifiche generali della stampante, le specifiche di stampa, le specifiche del nastro e dei supporti.

# **Specifiche generali**

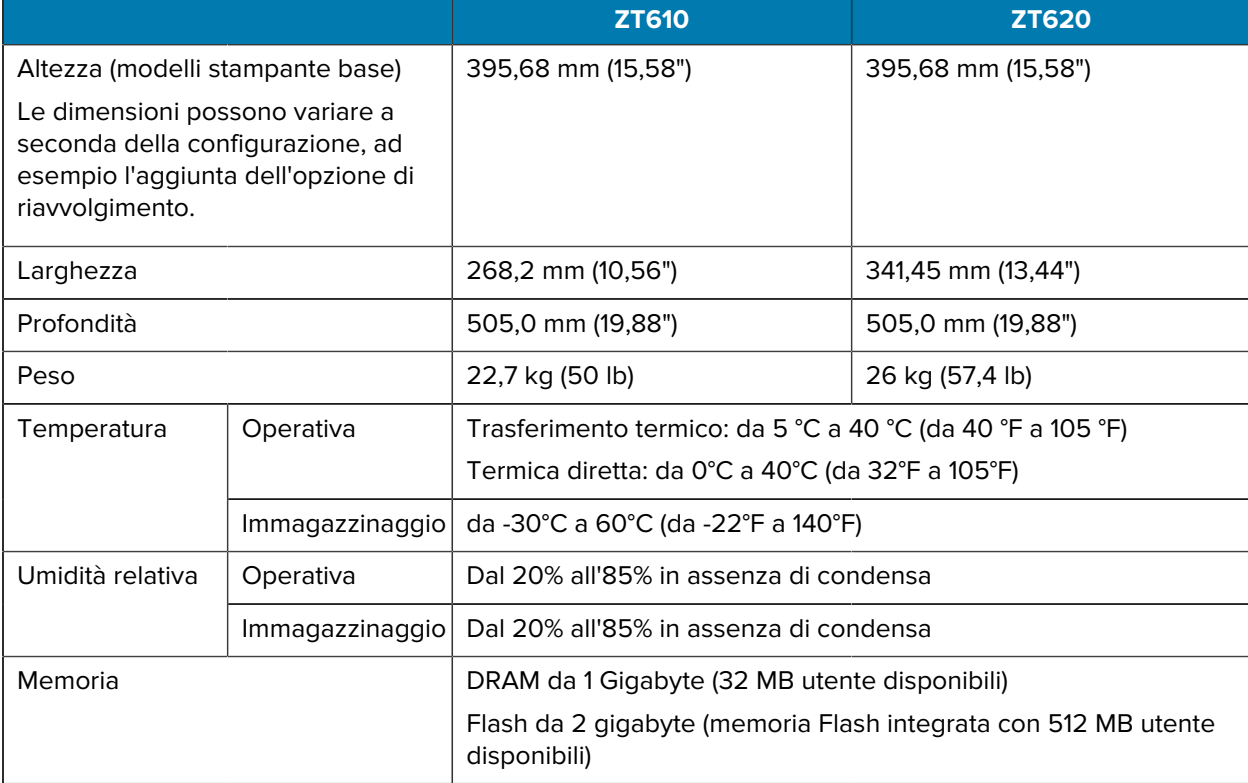

# **Specifiche di alimentazione**

I valori indicati sono i valori tipici. I valori effettivi variano da unità a unità e sono influenzati dalle diverse opzioni installate e dalle impostazioni della stampante.

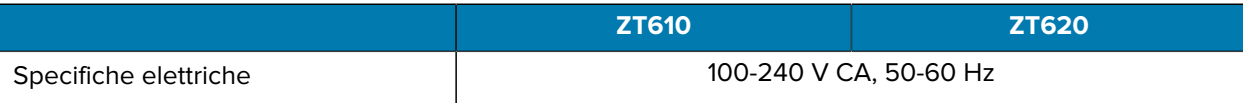

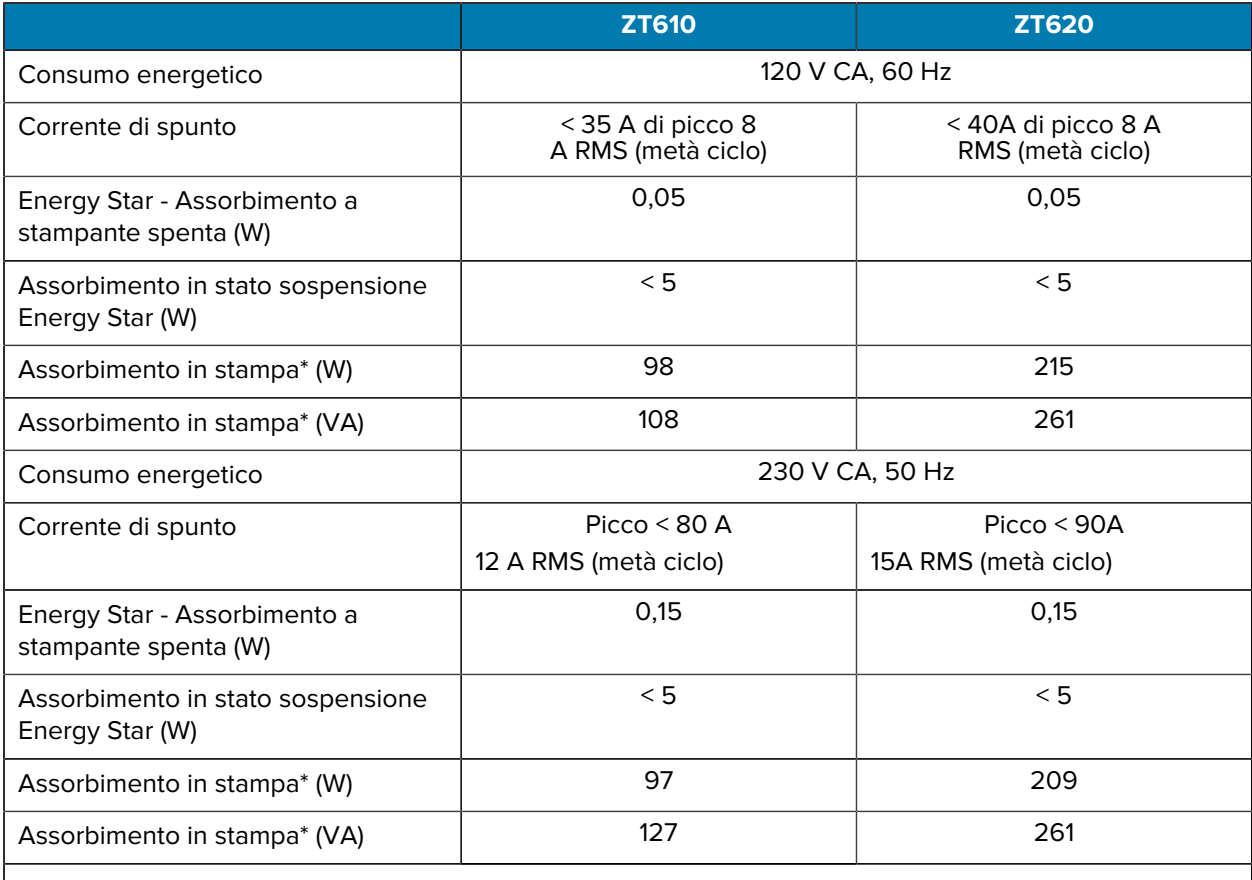

**NOTA:** \* misurazioni effettuate durante la stampa di etichette di auto-test tramite il pulsante PAUSE (PAUSA) a 6 ips, con etichette da 4x6" o 6,5x4" a un livello di intensità pari a 10 su supporti di stampa termica diretta.

# **Specifiche del cavo di alimentazione**

区

La dotazione o meno del cavo di alimentazione dipende dalla modalità con cui viene ordinata la stampante. Se nell'ordine non è incluso alcun cavo o se il cavo incluso non è idoneo per i requisiti dell'utente, vedere le seguenti informazioni.

**AVVERTENZA—DANNI AL PRODOTTO:** per la sicurezza del personale e dell'apparecchiatura, utilizzare sempre un cavo di alimentazione a tre conduttori approvato e specifico dell'area geografica o del Paese in cui verrà installata l'unità. Al cavo dovrà essere collegato un connettore femmina IEC 320 e una spina tripolare a massa appropriata alla configurazione in uso nell'area geografica specifica.

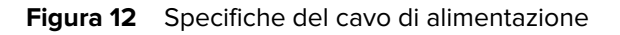

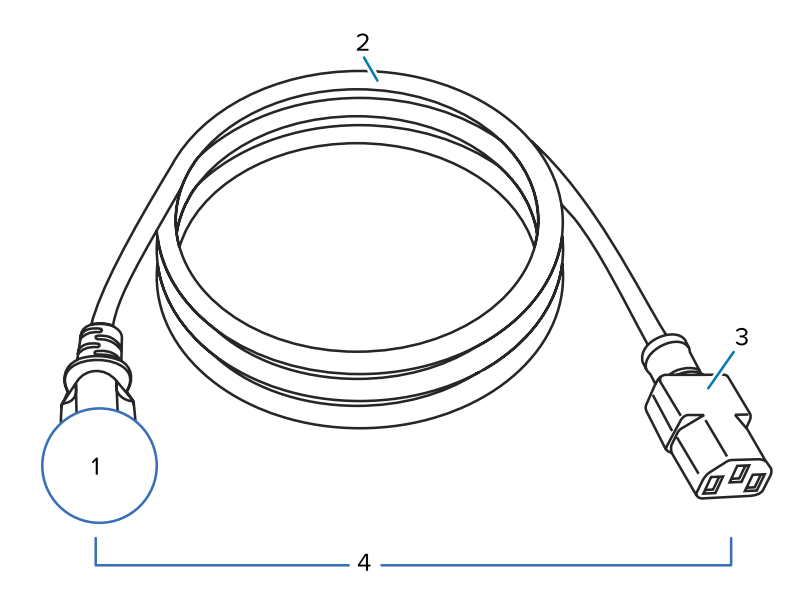

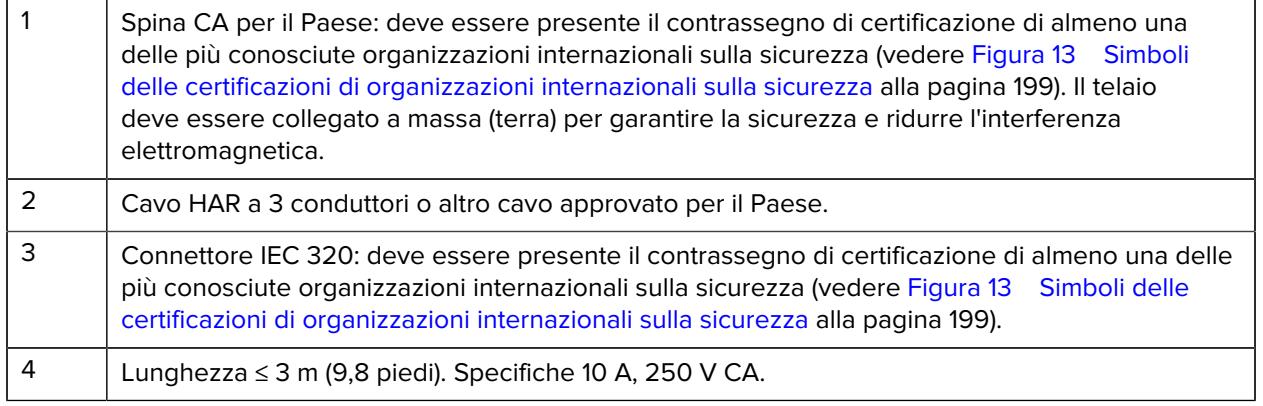

**Figura 13** Simboli delle certificazioni di organizzazioni internazionali sulla sicurezza

<span id="page-198-0"></span>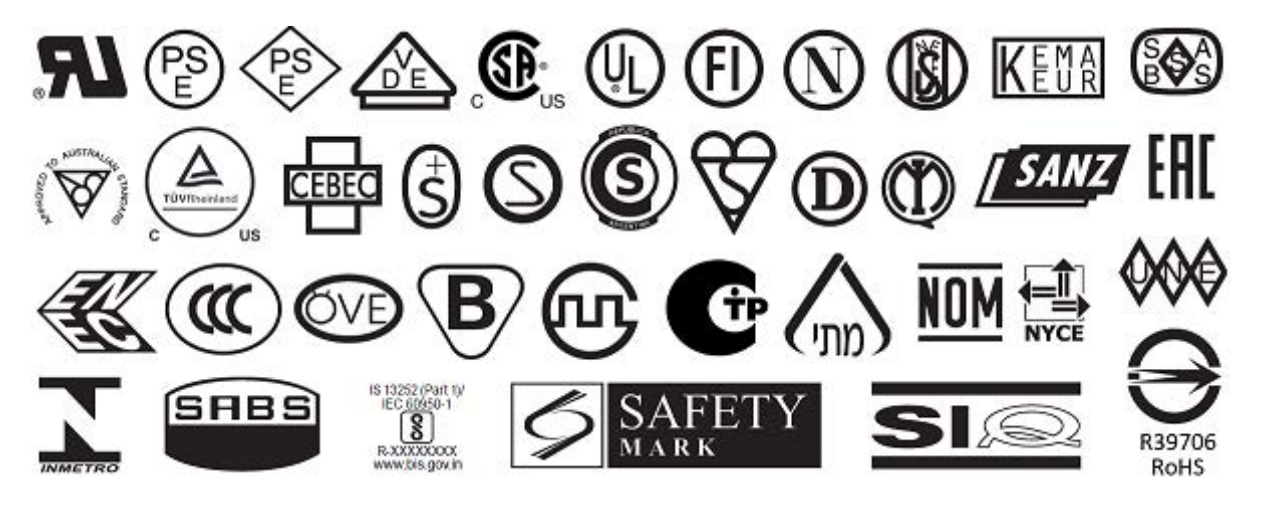

# **Specifiche dell'interfaccia di comunicazione**

Figura 14 Posizione delle interfacce di comunicazione

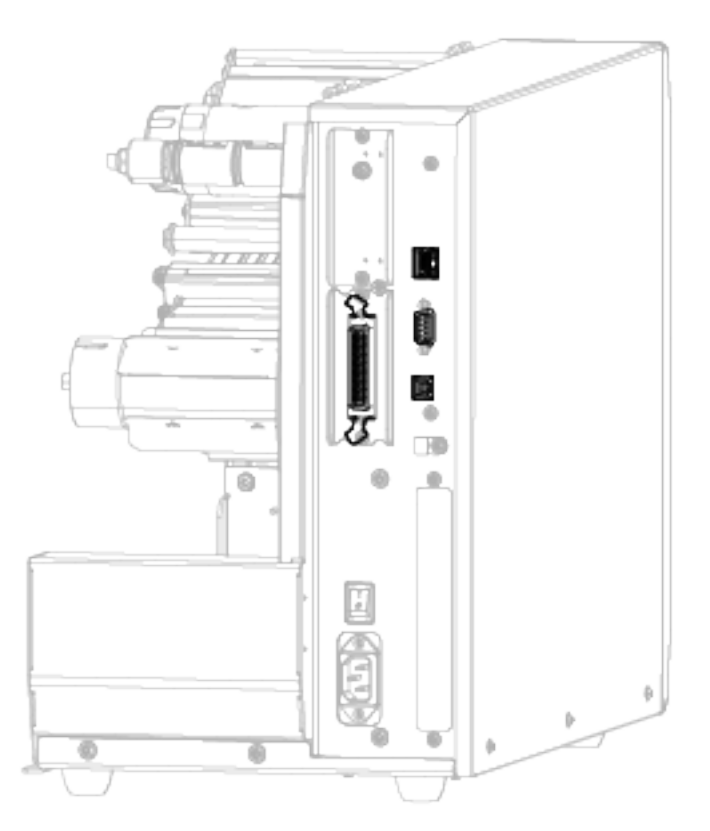

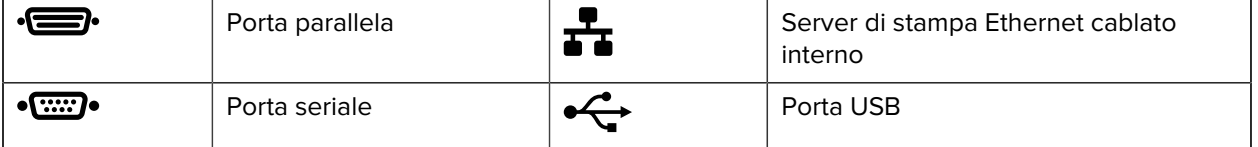

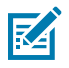

**NOTA:** è necessario fornire tutti i cavi dati per l'applicazione. Si consiglia l'uso di morsetti serracavo.

I cavi Ethernet non richiedono schermatura, ma tutti gli altri cavi dati devono essere completamente schermati e dotati di calotte per connettori metallizzate o in metallo. I cavi dati non schermati possono aumentare le emissioni irradiate oltre ai limiti regolamentati.

Per ridurre al minimo l'acquisizione del rumore elettrico nel cavo:

- Mantenere i cavi dati il più corti possibile.
- Non raggruppare strettamente i cavi dati con i cavi di alimentazione.
- Non legare i cavi dati ai tubi dei cavi di alimentazione.

## **Connessioni standard**

La stampante supporta una vasta gamma di connessioni standard.

## **Bluetooth Versione 4.0**

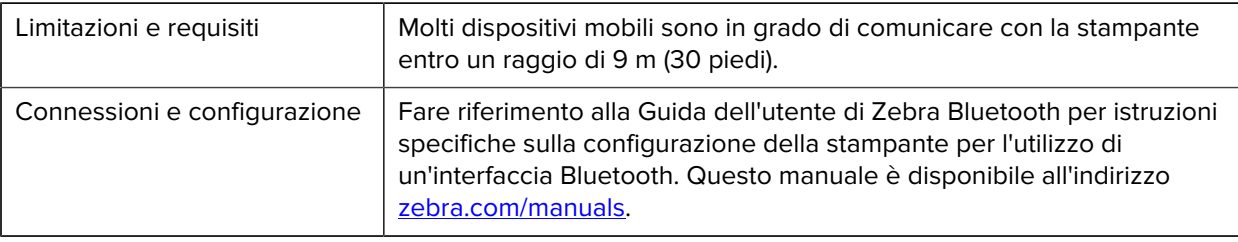

BT v4.0 è una funzione standard inclusa nella stampante.

### **Porte host USB**

Due porte host USB sono incorporate nella stampante.

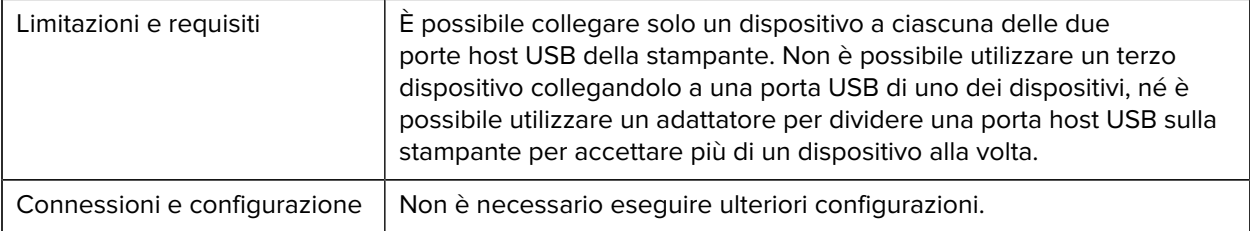

## **Zebra PrintTouch/NFC (Near Field Communication)**

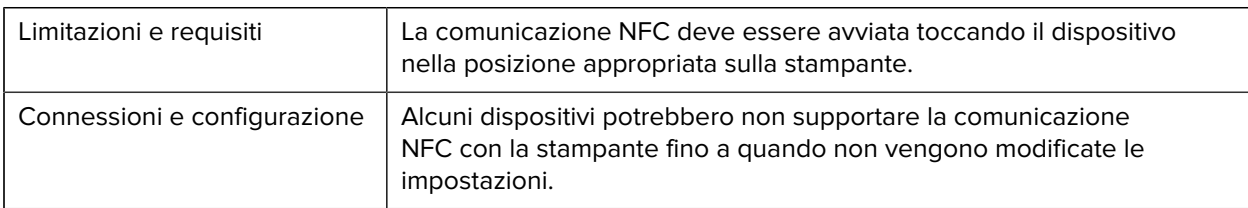

## **Interfaccia dati USB 2.0**

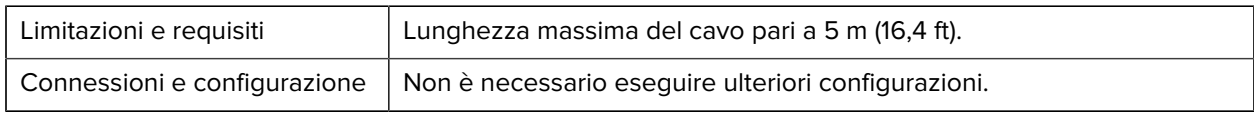

#### **Server di stampa Gigabit Ethernet interno cablato**

Questa opzione Ethernet ZebraNet memorizza le informazioni sulla configurazione di rete nella stampante.

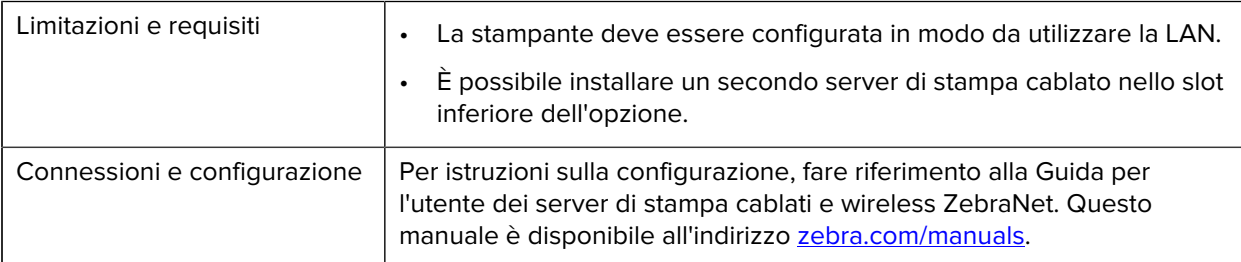

## **Interfaccia dati seriale RS-232/C**

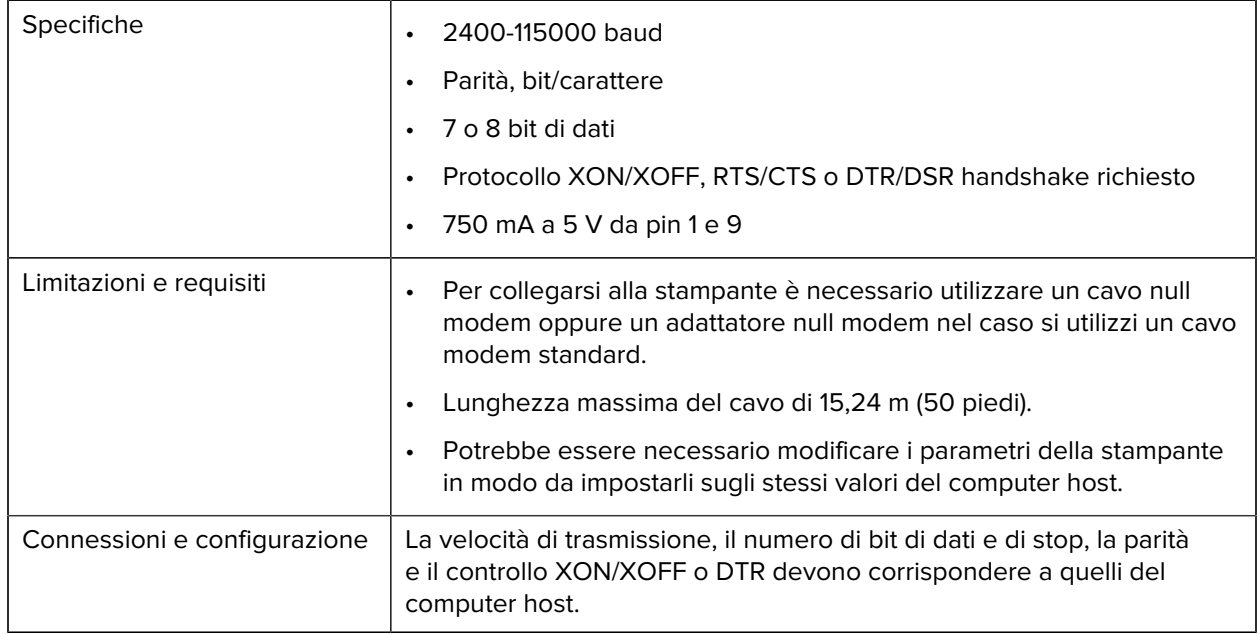

# **Connessioni opzionali**

La stampante supporta queste opzioni di connettività.

## **Server di stampa wireless**

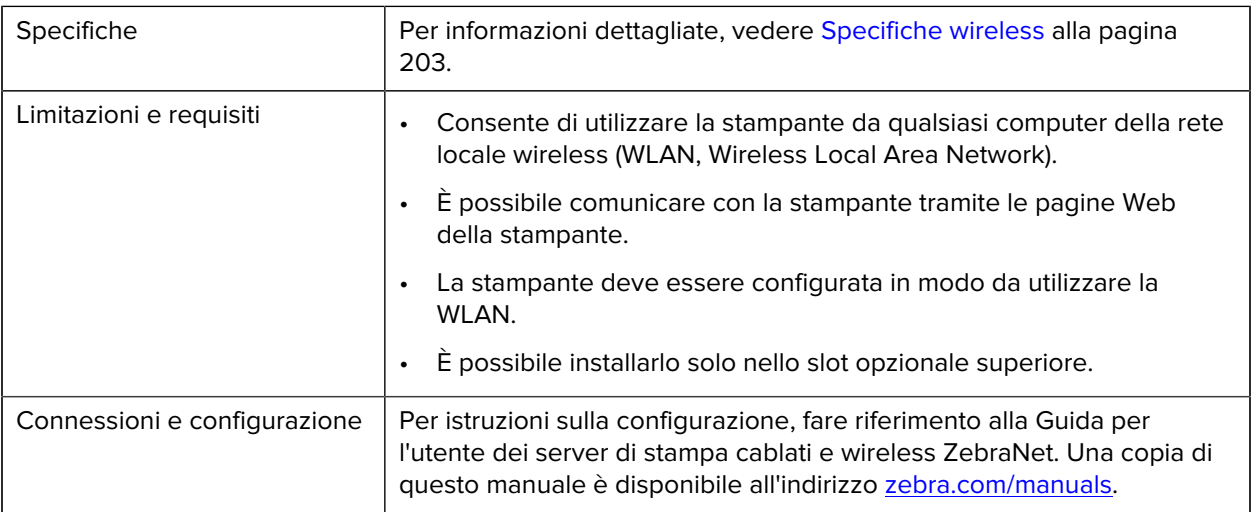

## **Interfaccia dati parallela bidirezionale IEEE 1284**

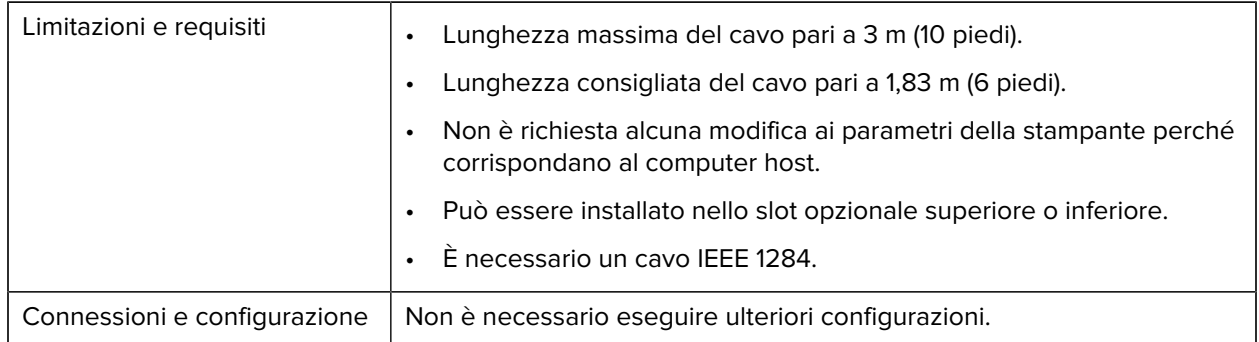

#### **Interfaccia dell'applicatore**

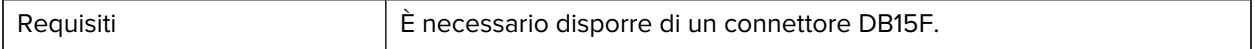

## **Server di stampa Ethernet 10/100 cablato (esterno)**

Questa opzione Ethernet ZebraNet consente di programmare le informazioni di configurazione di rete sul server di stampa, per poi condividerle tra le stampanti. La connessione Ethernet standard memorizza le informazioni di configurazione sulla stampante stessa.

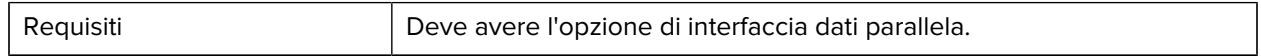

# <span id="page-202-0"></span>**Specifiche wireless**

### **Informazioni sull'antenna**

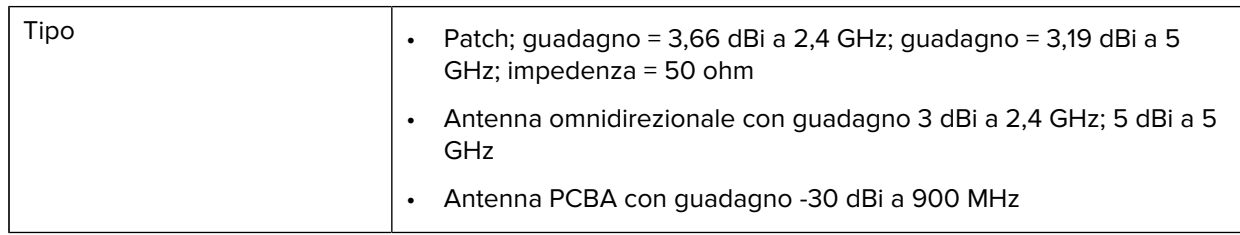

# **Specifiche WLAN**

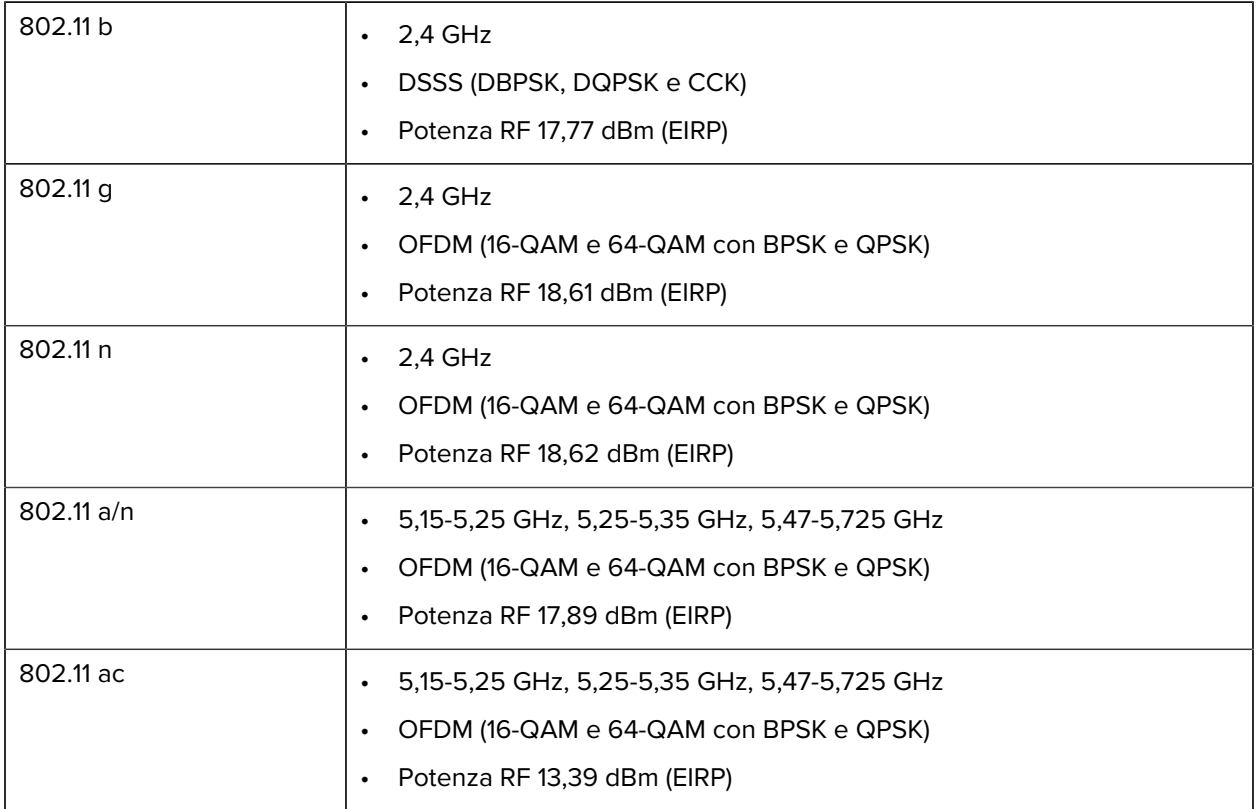

#### **Specifiche Bluetooth**

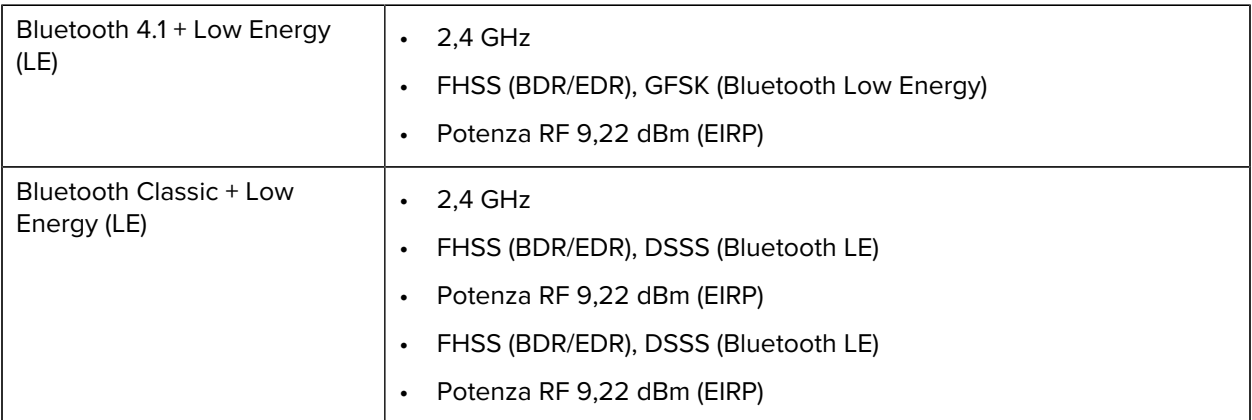

#### **Specifiche RFID**

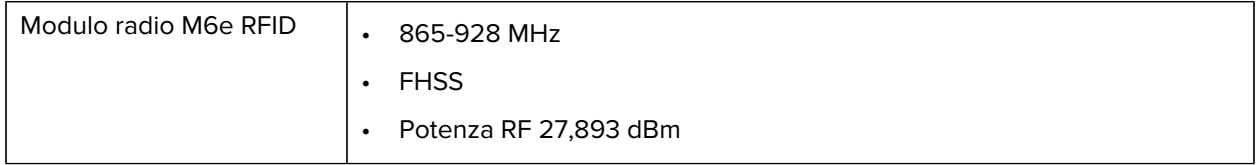

# **Specifiche di stampa**

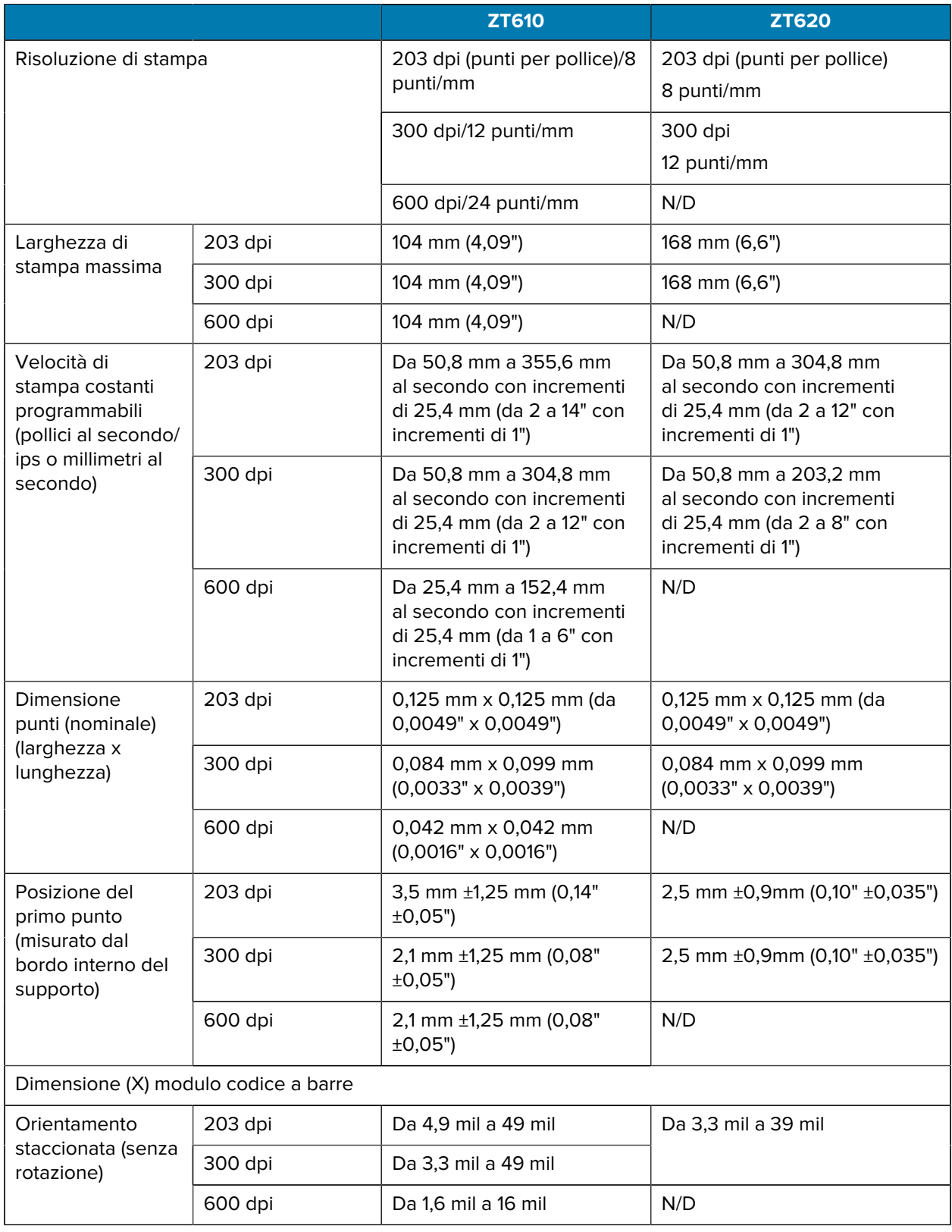

# Specifiche

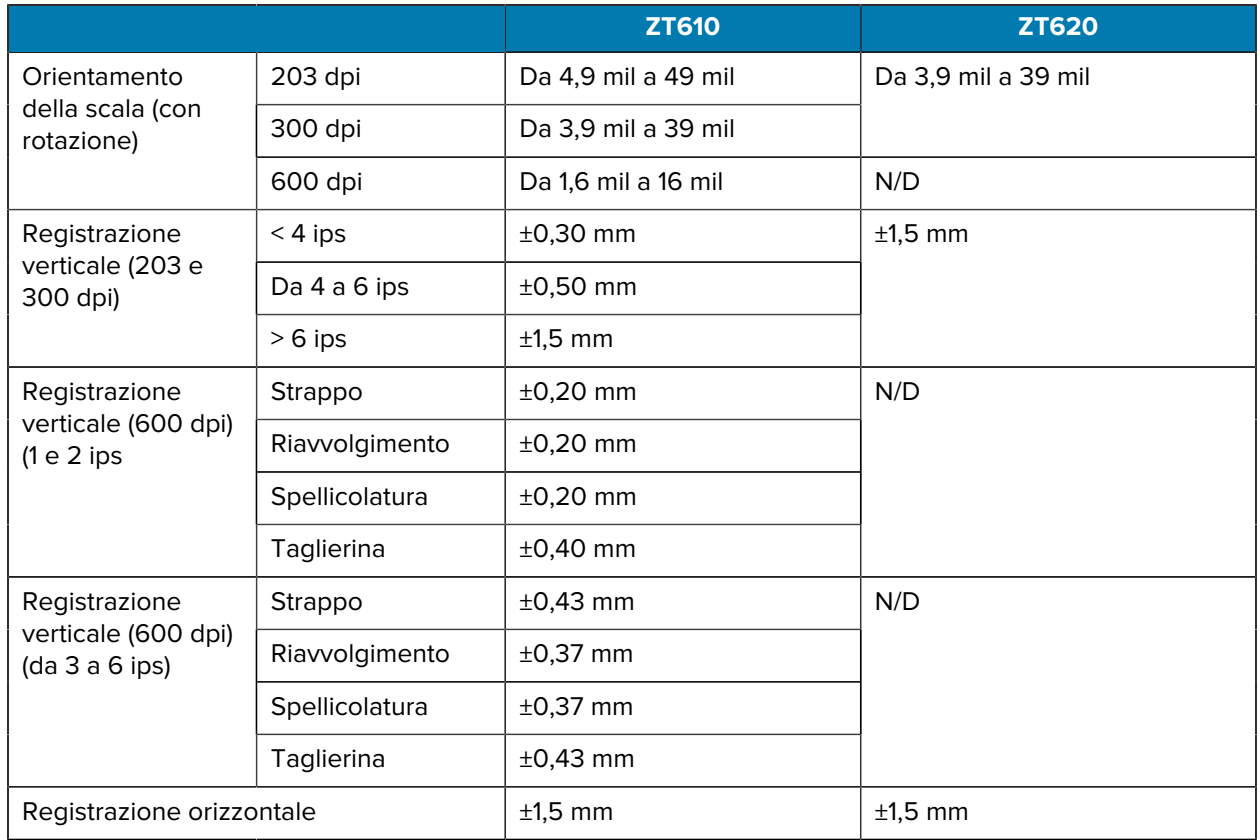

# **Specifiche dei supporti**

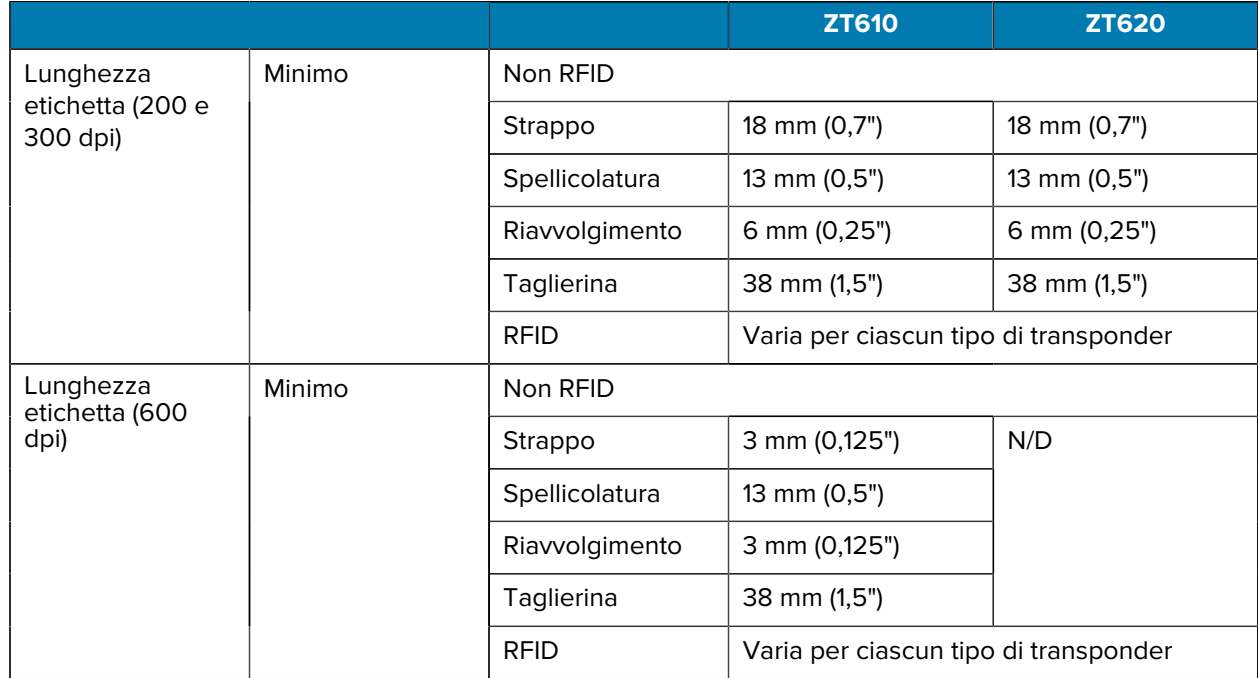

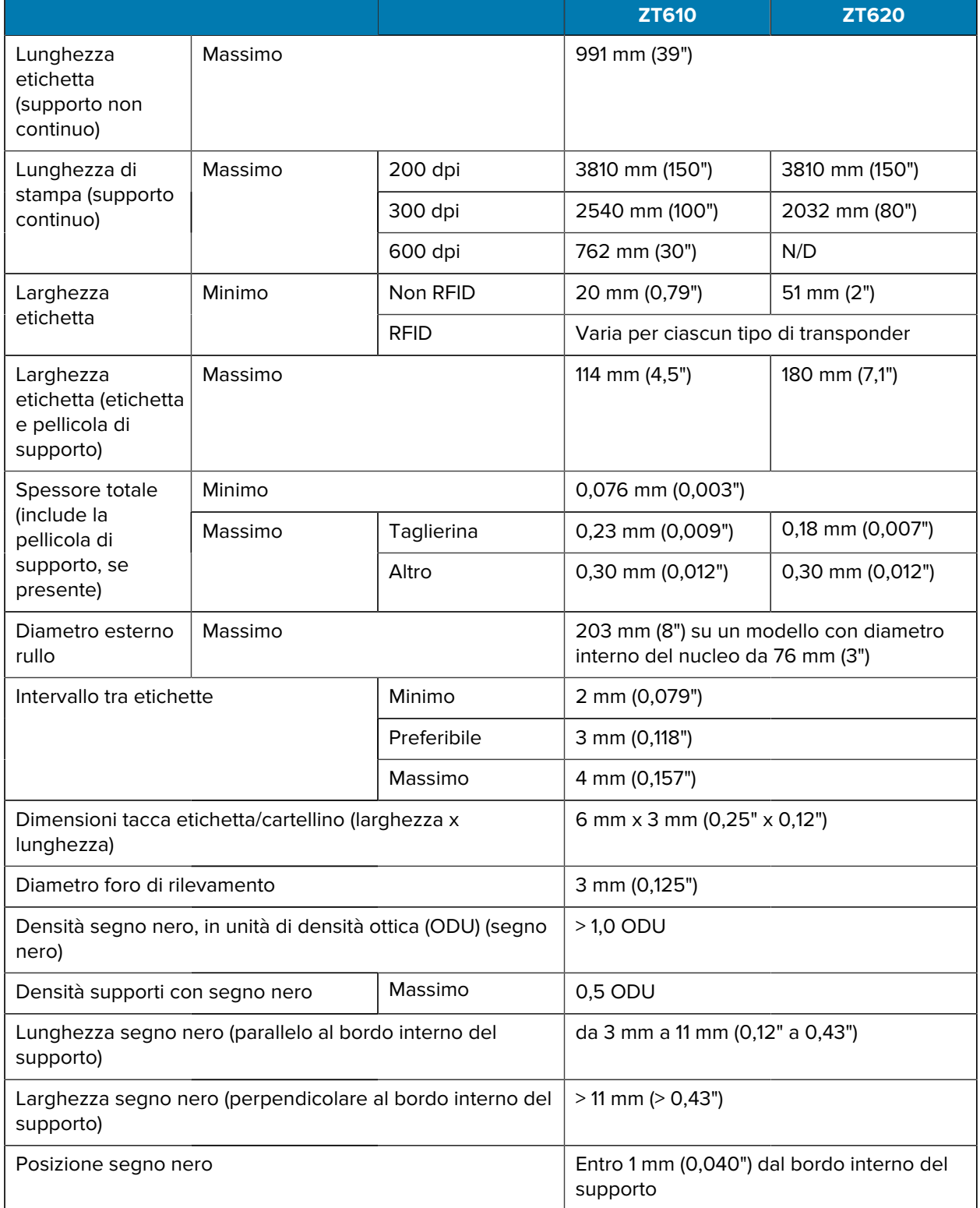

# **Specifiche del nastro**

Le stampanti standard possono utilizzare solo nastri con rivestimento all'esterno. È disponibile un perno del nastro opzionale per utilizzare un nastro con rivestimento all'interno. Per informazioni sulle ordinazioni, contattare il rivenditore Zebra autorizzato.

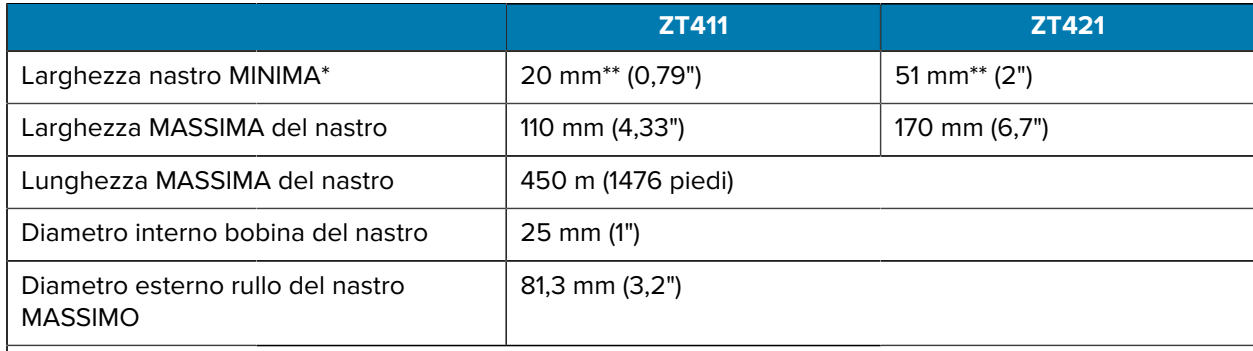

#### **NOTA:** KA

\* Per proteggere la testina di stampa dall'usura, Zebra consiglia di utilizzare un nastro con una larghezza almeno pari a quella del supporto.

\*\* A seconda dell'applicazione, potrebbe essere possibile utilizzare un nastro di larghezza minore di 51 mm (2"), a condizione che la larghezza del nastro sia comunque superiore a quella del supporto utilizzato. Per utilizzare un nastro più stretto, testarne le prestazioni con il supporto in uso per essere certi di ottenere i risultati desiderati.

# **Informazioni sulla conformità**

#### **Dichiarazione di conformità FCC**

Il presente dispositivo è conforme alle disposizioni della Parte 15 delle normative FCC. Il funzionamento è soggetto alle due condizioni riportate di seguito:

- **1.** Il dispositivo non può causare interferenze dannose.
- **2.** Deve accettare qualsiasi interferenza ricevuta, comprese quelle che possono causare un funzionamento indesiderato.

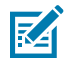

**NOTA:** la presente apparecchiatura è stata testata e giudicata conforme ai limiti previsti per i dispositivi digitali di Classe B, ai sensi della Parte 15 della normativa FCC. Tali limiti sono concepiti per garantire una protezione adeguata contro le interferenze dannose negli ambienti domestici. La presente apparecchiatura genera, utilizza e può irradiare energia in radiofrequenza e, se non viene installata e utilizzata conformemente alle istruzioni, può causare interferenze dannose nelle comunicazioni radio. Tuttavia, non è escluso che ciò possa verificarsi anche in particolari tipi di installazioni. Nel caso in cui questa apparecchiatura causi interferenze dannose per la ricezione radio o televisiva, rilevabili spegnendo e riaccendendo l'apparecchiatura, si consiglia di eliminare queste interferenze adottando una o più delle misure seguenti:

- Riorientare o riposizionare l'antenna di ricezione.
- Aumentare la distanza tra il ricevitore e l'apparecchiatura.
- Collegare l'apparecchiatura alla presa di un circuito diverso da quello a cui è collegato il ricevitore.
- Rivolgersi al rivenditore o a un tecnico radio/TV esperto per ricevere assistenza.

#### **Dichiarazione FCC sull'esposizione alle radiazioni (per stampanti con codificatori RFID)**

Questa apparecchiatura è conforme ai limiti sull'esposizione alle radiazioni FCC definiti per un ambiente non sottoposto a controllo. Questa apparecchiatura deve essere installata e utilizzata mantenendo una distanza minima di 20 cm tra il radiatore e il corpo.

Questo trasmettitore non deve essere posizionato o utilizzato insieme ad altre antenne o trasmettitori.

#### **Dichiarazione di conformità DOC canadese**

Questa apparecchiatura digitale di Classe B è conforme alla normativa ICES-003 canadese.

Cet appareil numérique de la classe B est conforme à la norme NMB-003 du Canada.

# **Glossario**

# <span id="page-209-1"></span>**alfanumerici**

Si riferisce a lettere, numeri e caratteri quali segni di interpunzione.

# **alimentazione di ritorno**

Quando la stampante tira il supporto e il nastro (se utilizzato) all'indietro, in modo che l'inizio dell'etichetta da stampare sia posizionato correttamente dietro la testina di stampa. L'alimentazione di ritorno avviene quando si utilizza la stampante nelle modalità strappo e applicatore.

# **codice a barre**

Un codice con caratteri alfanumerici può essere rappresentato da una serie di strisce adiacenti di diversa larghezza. Esistono molti diversi schemi di codice, ad esempio UPC (Universal Product Code, codice di prodotto universale) o Codice 39.

# <span id="page-209-0"></span>**supporti con segni neri**

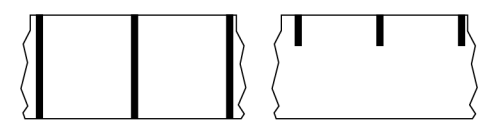

Supporti con segni di registrazione sul lato inferiore del supporto di stampa che fungono da indicazione di inizio etichetta per la stampante. Il sensore dei supporti riflettente è normalmente la scelta migliore da utilizzare con supporti con segni neri.

Confrontare con [supporti continui](#page-210-0) alla pagina 211 o [supporti con gap/tacche](#page-212-0) alla pagina 213.

# **calibrazione (di una stampante)**

Processo in cui la stampante determina alcune informazioni di base necessarie per stampare accuratamente con una particolare combinazione di [supporto](#page-214-0) e [nastro.](#page-216-0) A questo scopo, la stampante fa avanzare una certa lunghezza di supporto e di nastro (se utilizzato) nella stampante e rileva se usare il metodo di stampa [termica diretta](#page-211-0) o [a trasferimento termico](#page-217-0) e (se si utilizzano [supporti non continui\)](#page-214-1) la lunghezza di singole etichette o singoli cartellini.

# **metodo di raccolta**

Selezionare un metodo di raccolta supporti compatibile con le opzioni della stampante. Le scelte possibili sono: strappo, spellicolatura, taglierina e riavvolgimento. Le istruzioni di base per caricare supporti e nastro sono identiche per tutti i metodi di raccolta, con alcuni passaggi aggiuntivi necessari per utilizzare le varie opzioni di raccolta.

# **configurazione**

La configurazione della stampante comprende un gruppo di parametri operativi specifici dell'applicazione della stampante. Alcuni parametri sono selezionabili dall'utente, mentre altri dipendono dalle opzioni installate e dalla modalità operativa. I parametri possono essere selezionabili tramite microinterruttori, pannello di controllo programmabile o scaricati come comandi ZPL II. Come riferimento, è possibile stampare un'etichetta di configurazione con tutti i parametri correnti della stampante.

# <span id="page-210-0"></span>**supporti continui**

Supporti per etichette o cartellini che non presentano gap, fori, tacche o marchi neri di separazione delle etichette. Il supporto è composto da un pezzo lungo di materiale avvolto in un rotolo. In questo caso, l'immagine può essere stampata in qualsiasi punto dell'etichetta. Per separare etichette o ricevute singole può essere utilizzata talvolta una taglierina.

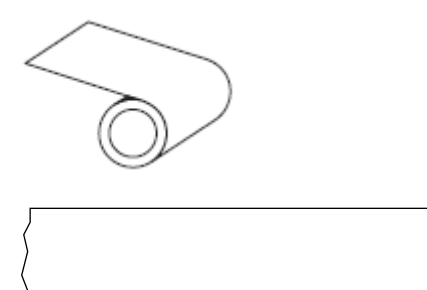

Un sensore trasmissivo (per il rilevamento di gap) viene generalmente utilizzato per rilevare quando il supporto si esaurisce.

Confrontare con [supporti con segni neri](#page-209-0) alla pagina 210 o [supporti con gap/tacche](#page-212-0) alla pagina 213.

# **diametro bobina**

Diametro interno dell'anima di cartone al centro di un rotolo di supporto o nastro.

# **diagnostica**

Informazioni sulle funzioni della stampante che non funzionano utilizzate per la risoluzione dei problemi della stampante.

# **supporti fustellati**

Un tipo di supporto con singole etichette attaccate alla pellicola di un supporto. Le etichette possono essere allineate l'una all'altra o separate da una piccola distanza. In genere, il materiale che circonda le etichette è stato rimosso. Vedere [supporti non continui](#page-214-1) alla pagina 215.

# <span id="page-211-0"></span>**termica diretta**

Metodo di stampa in cui la testina di stampa preme direttamente contro il supporto. Il riscaldamento degli elementi della testina di stampa causa lo scolorimento del rivestimento sensibile al calore sul supporto. Riscaldando selettivamente gli elementi della testina di stampa mentre il supporto si sposta, viene stampata un'immagine sul supporto. Con questo metodo di stampa non viene utilizzato alcun nastro.

Confrontare con [trasferimento termico](#page-217-0) alla pagina 218.

## **supporti per la stampa termica diretta**

Supporti rivestiti con una sostanza che reagisce all'applicazione del calore diretto dalla testina di stampa per produrre un'immagine.

# **supporti a fogli ripiegati**

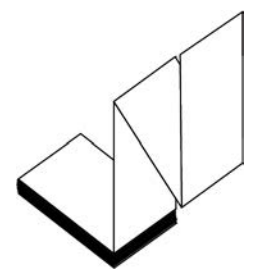

Supporti non continui che si presentano ripiegati in una pila rettangolare e a zig-zag. I supporti a fogli ripiegati sono [supporti con gap/tacca](#page-212-0) o [supporti con marchio nero](#page-209-0), il che significa che utilizzano tacche o marchi neri per monitorare il posizionamento del formato dei supporti.

Possono avere gli stessi tipi di separazione tra le etichette dei supporti in rotolo non continui. Le separazioni si trovano in corrispondenza delle pieghe o vicino a esse.

Confrontare con [supporti in rotolo](#page-217-1) alla pagina 218.

# **firmware**

Questo è il termine utilizzato per specificare il programma operativo della stampante. Il programma viene scaricato nella stampante da un computer host e archiviato nella [memoria Flash](#page-211-1) e viene avviato ogni volta che la stampante viene accesa. Questo programma controlla quando alimentare il supporto in avanti o indietro e quando stampare un punto sulle etichette.

# <span id="page-211-1"></span>**memoria FLASH**

[Memoria non volatile](#page-215-0) che mantiene intatte le informazioni memorizzate quando si spegne l'alimentazione. Quest'area della memoria viene utilizzata per memorizzare il programma operativo della stampante. Può

essere utilizzata anche per memorizzare caratteri opzionali della stampante, formati grafici e formati di etichette completi.

## **carattere**

Set completo di caratteri [alfanumerici](#page-209-1) in uno stile di tipo. Alcuni esempi sono CG Times™, CG Triumvirate Bold Condensed™.

# <span id="page-212-0"></span>**supporti con gap/tacche**

Supporto che contiene una separazione, una tacca o un foro a indicare il punto in cui termina un'etichetta/ formato stampato e inizia il successivo.

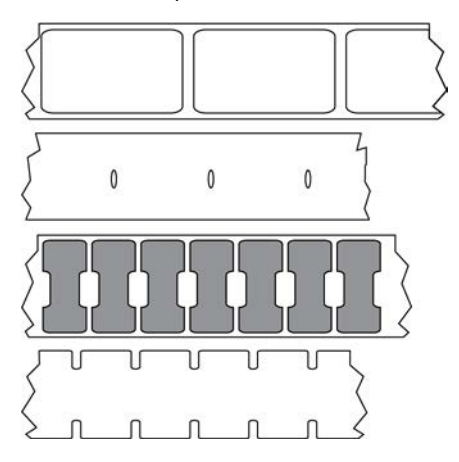

Confrontare con [supporti con segni neri](#page-209-0) alla pagina 210 o [supporti continui](#page-210-0) alla pagina 211.

# <span id="page-212-1"></span>**ips (inches-per-second, pollici al secondo)**

La velocità di stampa dell'etichetta o del cartellino. Molte stampanti Zebra possono stampare a una velocità compresa tra 1 ips e 14 ips.

# **etichetta**

Un foglio di carta, plastica o altro materiale adesivo su cui vengono stampate le informazioni. Un'etichetta non continua ha una lunghezza definita, al contrario di un'etichetta o di una ricevuta continue, che possono avere una lunghezza variabile.

# **parte posteriore delle etichette (pellicola di supporto)**

Materiale sul quale vengono applicate le etichette durante la produzione e che viene gettato o riciclato.

# **tipo di etichetta**

La stampante riconosce i seguenti tipi di etichette.

Continuo

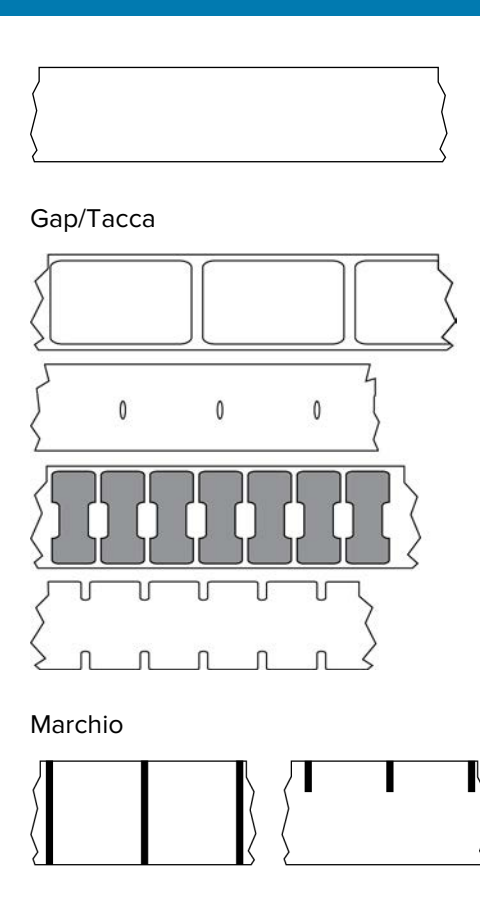

# **LED (Light Emitting Diode)**

Indicatori di specifiche condizioni di stato della stampante. Ogni LED può essere spento, acceso o lampeggiante a seconda della funzione monitorata.

# **supporti senza pellicola**

I supporti senza pellicola non utilizzano pellicole di supporto per evitare che gli strati di etichette su un rotolo si attacchino l'uno all'altro. Viene avvolto come un rotolo di nastro, con il lato adesivo di uno strato a contatto con la superficie non adesiva dello strato sottostante. Le singole etichette possono essere separate da perforazioni o possono venire tagliate. Poiché non è presente la pellicola di supporto, un rotolo può potenzialmente contenere più etichette, riducendo la necessità di cambiare spesso i supporti. I supporti senza pellicola sono considerati un'opzione ecologica, perché non vi sono scarti e il costo per etichetta può essere notevolmente inferiore a quello delle etichette standard.

# **LCD (display a cristalli liquidi)**

Un display retroilluminato che fornisce all'utente lo stato operativo durante il normale funzionamento o i menu delle opzioni durante la configurazione della stampante con un'applicazione specifica.

# **supporti con segni**

Vedere [supporti con segni neri](#page-209-0) alla pagina 210.

# <span id="page-214-0"></span>**supporti**

Materiale sul quale la stampante stampa i dati. Tipi di supporti: cartellini, etichette pretagliate, etichette continue (con e senza pellicola di supporto), supporti non continui, supporti a fogli ripiegati e supporti in rotolo.

## **sensore supporti**

Questo sensore si trova dietro la testina di stampa per rilevare la presenza di supporti e, per i [supporti non](#page-214-1) [continui,](#page-214-1) la posizione del nastro, del foro o della tacca utilizzati per indicare l'inizio di ciascuna etichetta.

# **staffa di alimentazione supporti**

Il braccio stazionario che supporta il rotolo di supporti.

# <span id="page-214-1"></span>**supporti non continui**

Supporti che contengono un'indicazione del punto in cui termina un'etichetta/formato stampato e inizia il successivo. I tipi di supporti non continui includono [supporti con gap/tacca](#page-212-0) e [supporti con marchio nero.](#page-209-0) (Confrontare con i [supporti continui](#page-210-0).)

I supporti in rotolo non continui sono solitamente forniti sotto forma di etichette con retro adesivo su pellicola. I cartellini (o i biglietti) sono separati da perforazioni.

Le etichette o i cartellini singoli vengono tracciati e la relativa posizione viene controllata mediante uno o più dei seguenti metodi:

• Nei supporti a nastro le etichette sono separate da gap, fori o tacche.

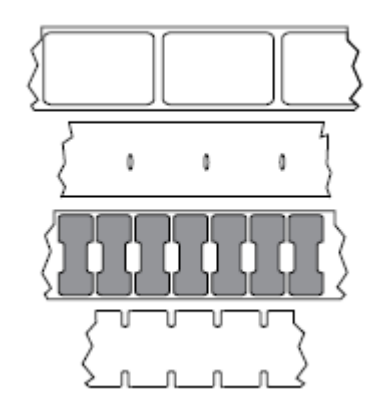

• Nei supporti con marchio nero le etichette vengono separate da marchi neri prestampati sul retro.

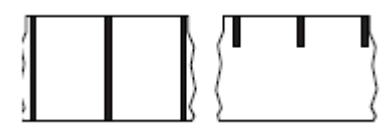

• I supporti perforati sono dotati di fori che consentono di separare facilmente le etichette o i cartellini gli uni dagli altri, inclusi marchi, tacche o gap tra le etichette per il controllo della posizione.

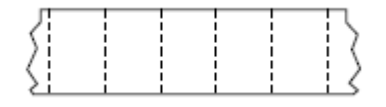

# <span id="page-215-0"></span>**memoria non volatile**

Memoria elettronica che conserva i dati anche se la stampante viene spenta.

## **supporti dentellati**

Un tipo di cartellino contenente un'area di ritaglio che può essere rilevata dalla stampante come indicatore di inizio etichetta. In genere si tratta di un materiale più pesante, simile al cartoncino, che viene tagliato o strappato via dal cartellino successivo. Vedere [supporti con gap/tacche](#page-212-0) alla pagina 213.

# **modalità spellicolatura**

Una modalità di funzionamento nella quale la stampante stacca un'etichetta stampata dalla pellicola e consente all'utente di rimuoverla prima di stampare un'altra etichetta. La stampa viene interrotta finché l'etichetta non viene rimossa.

## **supporti perforati**

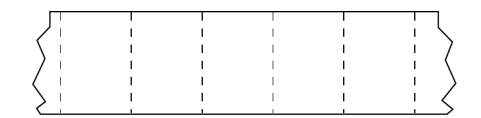

I supporti perforati presentano perforazioni che consentono di separare facilmente le etichette o i cartellini. Tra le etichette o i cartellini possono essere presenti anche segni neri o altri tipi di separazione.

# **velocità di stampa**

La velocità alla quale si effettua la stampa. Per le stampanti a trasferimento termico, questa velocità è espressa in [pollici al secondo \(ips, inch per second\).](#page-212-1)

# **tipo di stampa**

Il tipo di stampa consente di specificare se il tipo di supporto in uso richiede un nastro per la stampa. I supporti per stampa a trasferimento termico richiedono un nastro, a differenza dei supporti per stampa termica diretta.

# **usura della testina di stampa**

Deterioramento della superficie della testina di stampa e/o degli elementi di stampa nel tempo. Calore e abrasione possono causare l'usura della testina di stampa. Pertanto, per massimizzarne la durata,
è opportuno utilizzare l'impostazione dell'intensità di stampa più bassa possibile (talvolta chiamata temperatura di scrittura o temperatura della testina) e la minima pressione della testina di stampa necessaria per produrre stampe di buona qualità. Nel metodo di stampa a trasferimento termico, utilizzare un nastro la cui larghezza sia pari o superiore a quella del supporto per proteggere la testina di stampa dalla superficie ruvida del supporto.

# **Supporti "smart" RFID (Radio Frequency Identification)**

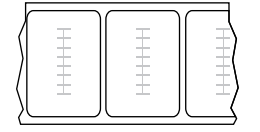

Ogni etichetta RFID ha un transponder RFID (detto anche "inlay"), costituito da un chip e da un'antenna, inserito tra l'etichetta e la pellicola di supporto. La sagoma del transponder varia da un produttore all'altro ed è visibile attraverso l'etichetta. Tutte le etichette "intelligenti" dispongono di una memoria di lettura e molte sono dotate di memoria codificabile.

I supporti RFID possono essere utilizzati in una stampante dotata di un lettore/encoder RFID. Per le etichette RFID vengono utilizzati gli stessi materiali e adesivi delle etichette non RFID.

#### **ricevuta**

Una ricevuta è una stampa di lunghezza variabile. Un esempio di ricevuta lo si trova nei negozi al dettaglio, dove ogni articolo acquistato occupa una riga separata nella stampa. Quindi, più articoli vengono acquistati, più lunga sarà la ricevuta.

#### **registrazione**

Allineamento della stampa rispetto alla parte superiore (verticale) o ai lati (orizzontale) di un'etichetta o di un cartellino.

#### **nastro**

Il nastro è una sottile pellicola con un lato rivestito di cera, resina o resina paraffinata (in genere chiamata inchiostro) che viene fissata sul supporto durante il processo di [trasferimento termico.](#page-217-0) L'inchiostro viene trasferito sul supporto quando viene riscaldato dai piccoli elementi all'interno della testina di stampa.

Il nastro viene utilizzato solamente con il metodo di stampa a trasferimento termico. I [supporti per la](#page-211-0) [stampa termica diretta](#page-211-0) non richiedono il nastro. Quando utilizzato, il nastro deve essere largo almeno quanto il supporto. Se il nastro è più stretto del supporto, alcune aree della testina di stampa non sono protette e quindi sono maggiormente soggette a usura precoce. I nastri Zebra presentano un rivestimento sul retro che protegge la testina di stampa dall'usura.

### **pieghe sul nastro**

Presenza di pieghe sul nastro a causa di un allineamento non corretto o di una pressione errata sulla testina di stampa. Questa piega può causare vuoti nella stampa e/o un riavvolgimento non uniforme del nastro utilizzato. Questa condizione deve essere corretta eseguendo le procedure di regolazione.

# **supporti in rotolo**

Supporti arrotolati su un'anima (di solito di cartone). Possono essere continui (nessuna separazione tra le etichette)

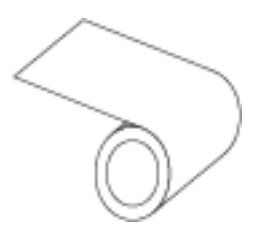

o non continui (con qualche tipo di separazione tra le etichette).

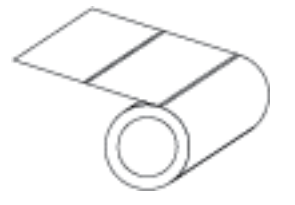

Confrontare con [supporti a fogli ripiegati](#page-211-1) alla pagina 212.

### **materiali di consumo**

Termine generico per indicare supporti e nastri.

# **simbologia**

Il termine generalmente utilizzato quando si fa riferimento a un codice a barre.

#### **cartellino**

Tipo di supporto privo di adesivo ma con un foro o una tacca che consente di appenderlo. I cartellini in genere sono realizzati in cartoncino o altro materiale resistente e tipicamente presentano dei fori tra l'uno e l'altro. I cartellini possono essere in rotoli o ripiegati. Vedere [supporti con gap/tacche](#page-212-0) alla pagina 213.

#### **modalità strappo**

Modalità di funzionamento in cui l'utente strappa manualmente l'etichetta o il cartellino dal supporto rimanente.

## <span id="page-217-0"></span>**trasferimento termico**

Metodo di stampa in cui la testina di stampa preme un nastro rivestito di inchiostro o resina contro il supporto. Il riscaldamento degli elementi della testina di stampa fa sì che l'inchiostro o la resina vengano trasferiti sul supporto. Riscaldando selettivamente gli elementi della testina di stampa durante lo scorrimento del supporto e del nastro, l'immagine viene stampata sul supporto.

Confrontare con [termica diretta](#page-211-2) alla pagina 212.

# **vuoto**

Spazio su cui si sarebbe dovuta verificare la stampa ma non è successo a causa di una condizione di errore, ad esempio nastro piegato o elementi di stampa difettosi. Un vuoto può causare la lettura non corretta o nulla del simbolo di un codice a barre stampato.

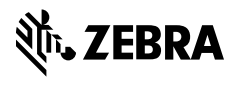

www.zebra.com